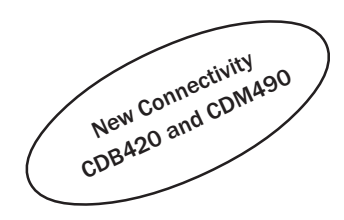

# OPERATING INSTRUCTIONS

 $\frac{B}{250}$ 

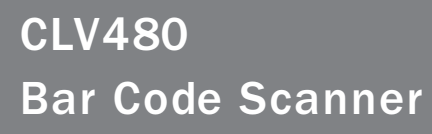

Advanced Line

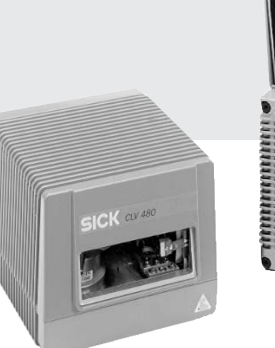

E

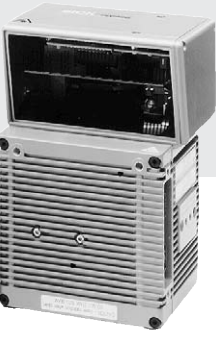

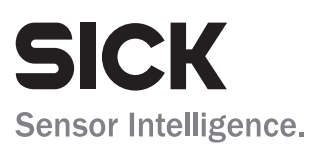

# Software versions

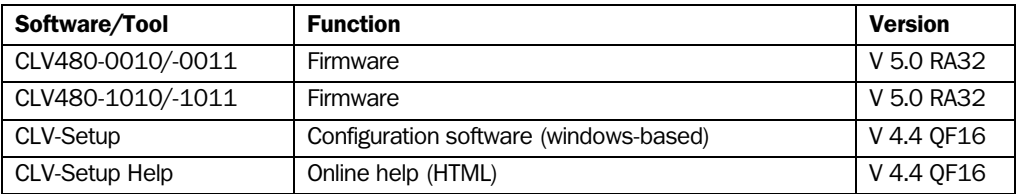

# Copyright

Copyright © 2005 - 2007 SICK AG Waldkirch Auto Ident, Reute Plant Nimburger Strasse 11 79276 Reute Germany

# **Trademarks**

Windows 95™/98™, Windows NT<sup>™</sup>, Windows 2000™, Windows XP<sup>™</sup> and Internet Explorer<sup>TM</sup> are registered trademarks or trademarks of the Microsoft Corporation in the USA and other countries.

Acrobat<sup>™</sup> Reader<sup>™</sup> is a trademark of the Adobe Systems Incorporated.

# Latest manual version

For the latest version of this manual (PDF), see www.sick.com.

# CLV480 Bar Code Scanner

# Quick Finder

- What is delivered with the device – *[Chapter 3.1.1 Scope of delivery, Page 3-1](#page-22-0)*
- CAUTION!
	- *[Chapter 2 Safety information, Page 2-1](#page-18-0)*
- Mounting the device at the reading station – *[Chapter 4 Installation, Page 4-1](#page-34-0)*

#### • Connecting the device

- *[Chapter 5 Electrical installation, Page 5-1](#page-48-0)*
- Overview of the device and its functions
	- *[Chapter 3 Product description, Page 3-1](#page-22-1)*
	- *[Chapter 6.2 Default settings, Page 6-1](#page-76-0)*
	- *[Chapter 6.5 Operating modes and outputing the reading result, Page 6-25](#page-100-0)*
	- *[Chapter 9 Technical data, Page 9-1](#page-142-0)*
	- *[Chapter 10.3 Installing and operating the external parameter memory \(connector co](#page-169-0)[ver\), Page 10-22](#page-169-0)*

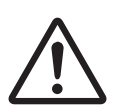

- Starting the device with the default settings
- *[Chapter 6.3 Quick start, Page 6-3](#page-78-0)*
- Installing the "CLV-Setup" program – *[Chapter 10.6 Installing and operating the "CLV-Setup" program, Page 10-30](#page-177-0)*
- Adapting the device to the reading application
	- *[Chapter 6.4 Configuring \(parameterization\) the CLV480, Page 6-5](#page-80-0)*

# **Troubleshooting**

- *[Chapter 8 Troubleshooting, Page 8-1](#page-124-0)*
- Finding information
	- *[Table of contents, Page I -5](#page-4-0)*
	- *[Index, Page 10 -74](#page-221-0)*

# Installation procedure (overview)

# CLV480 in stand-alone configuration (without heater)

# Start/stop mode: Reading trigger via "Sensor" switching input (default setting)

- 1. Check the delivery to make sure that none of the components is missing.
- 2. Mount the CLV480 at the reading station and align it with the object (the bar code).
- 3. Mount the CDB420 or CDM490 Connection Module.
- 4. Connect the CLV480 as followed: CDB420 Connection Module: use the cable no. 2027046. Alternatively, connect the CLV480 via the external parameter memory no. 2030023. CDM490 Connection Module: use two cables no. 2020302. Alternatively, connect the CLV480 via the external parameter memory no. 2020307.
- 5. Mount the sensor for starting/stopping the reading pulse.
- 6. Connect the reading pulse sensor to the "Sensor (1)" switching input in the CDB/CDM.
- 7. Connect the host to the host interface in the CDB420 or CDM 490.
- 8. Switch on the power supply to the CDB420 or CDM 490.

The "Device Ready" LED lights up after the CLV480 has started.

*CLV480 with external empty parameter memory connected:*  After the CLV480 has started, it copies the internal parameter set to the external parameter memory if the no CMC400 parameter memory is available the CDB/CDM.

*Line scanner with oscillating mirror:* In the default setting, the CLV480 deflects the scan line around the position  $CW = 50$ with a frequency of 1 Hz and an oscillating amplitude of max.  $\pm 20^{\circ}$  ( $\pm 40$  CW).

- 9. Switch on your PC and start Windows<sup> $M$ </sup> (minimum requirement: Windows  $95^{M}$ ).
- 10. Install the "CLV-Setup" software and the online CLV-Setup Help from the CD-ROM ("Manuals & Software") on your PC.
- 11. Connect the PC to the auxiliary interface of the CLV480. To do so, connect a 3-core RS 232 data cable (null modem cable), e. g. no. 2014054 to the "Aux" plug in the CDB420 or CDM490.
- 12. Start the "CLV-Setup" program. CLV-Setup establishes communication with the CLV480 and uploads the parameter set. The parameters are then displayed on the tabs.
- 13. Carry out a test read using test bar codes (clock the CLV480 accordingly). Display the reading result in the Terminal Emulator window of the "CLV-Setup" program.
- 14. Configure the CLV480 for the application using the settings on the tabs in CLV-Setup. Copy (download) the modified parameter set to the CLV480 temporarily. Do not switch off the power to the CDB420 or CDM490 (CLV480)!
- 15. Test the application under realistic conditions.
- 16. Check whether the data is transmitted correctly between the CLV480 and host.
- 17. If necessary, correct and optimize the parameter values. Copy (download) the parameter set **permanently** to the CLV480. *CLV480 with external parameter memory connected:*

Copy the modified parameter set to the external parameter memory when CLV-Setup asks you for confirmation.

18. Save the parameter set as a configuration file "\*.scl" in the "CLV-Setup" program.

The CLV480 can then be operated with the **application-specific** settings.

# <span id="page-4-0"></span>**Table of contents**

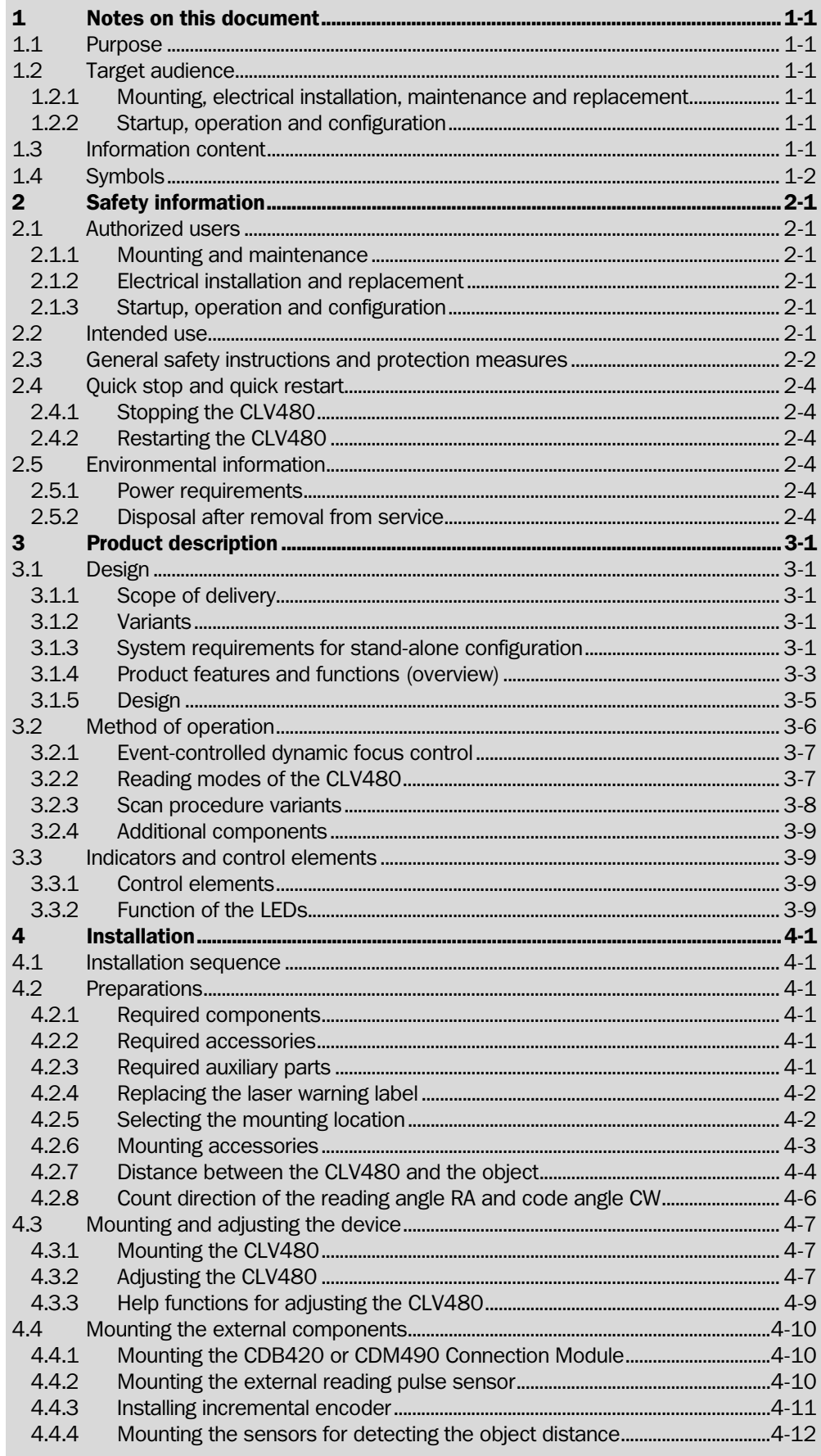

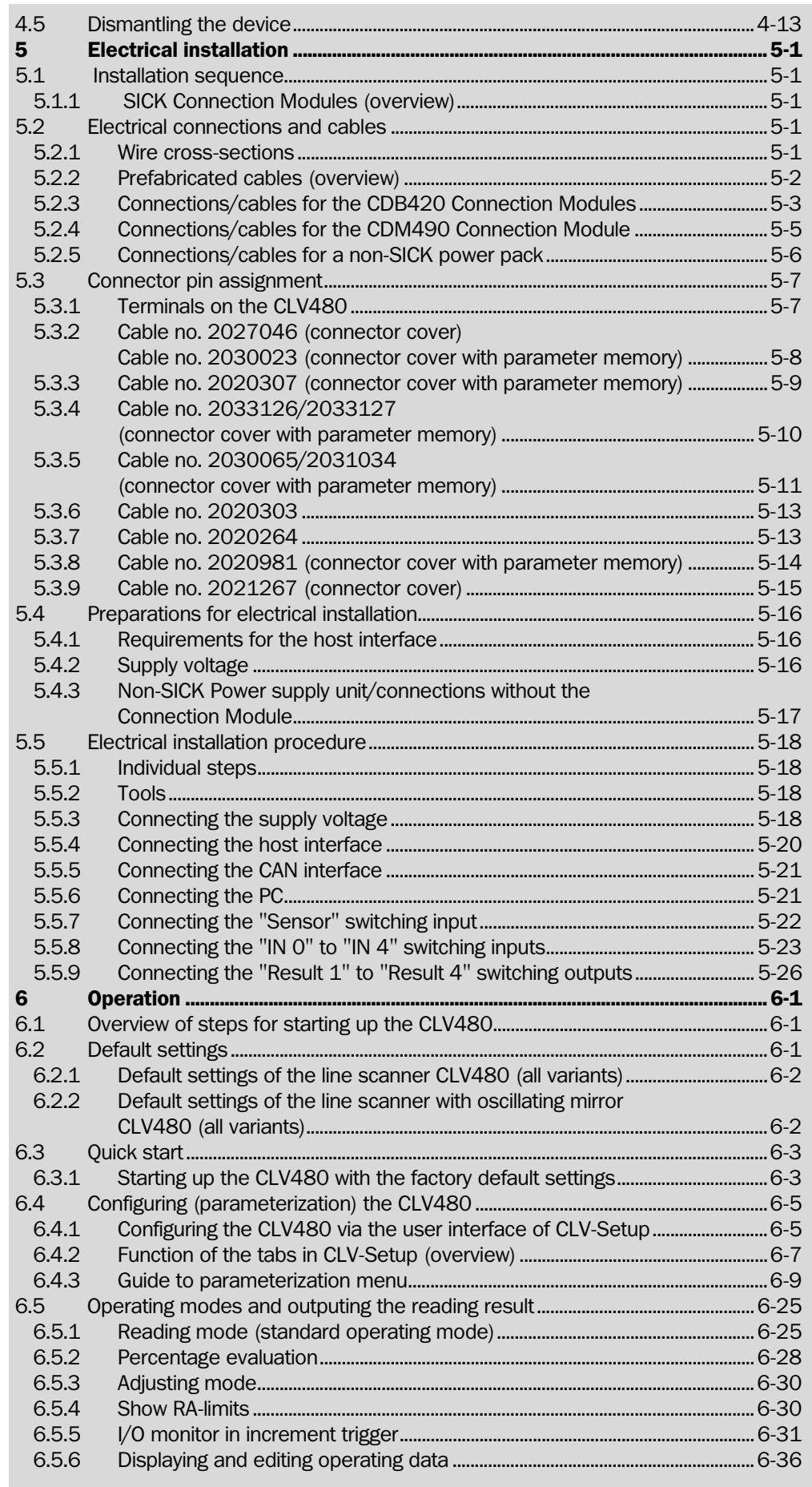

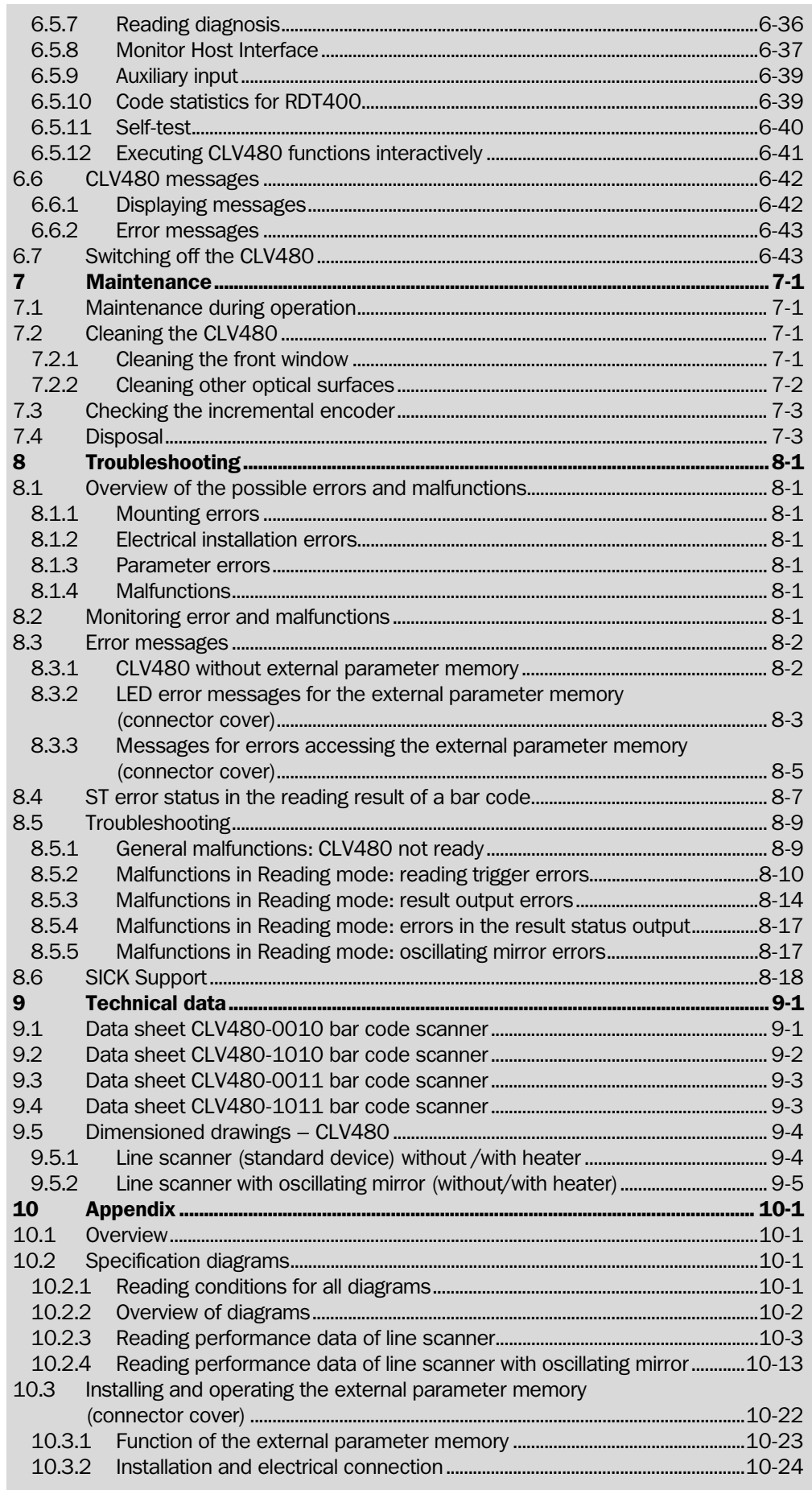

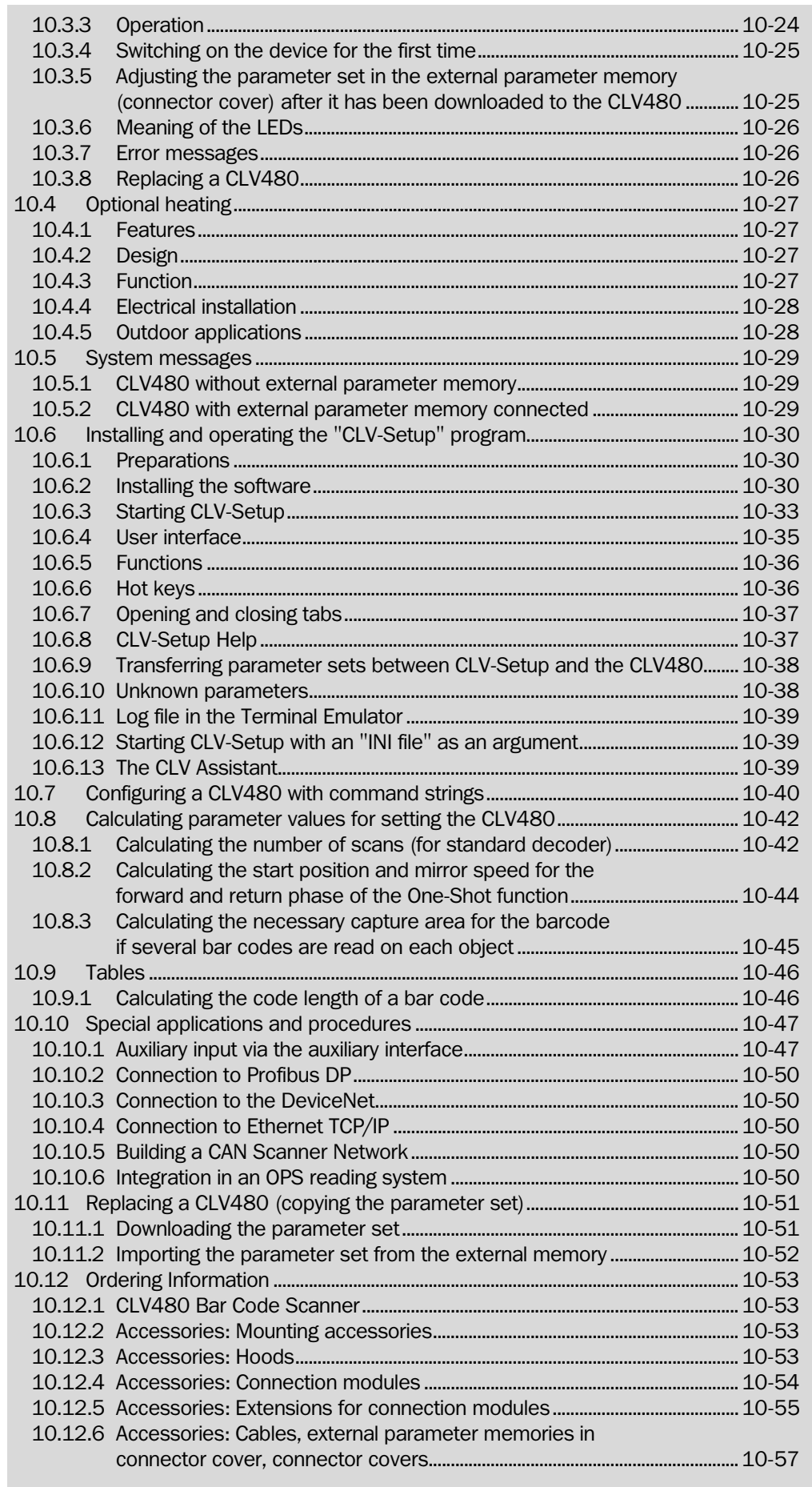

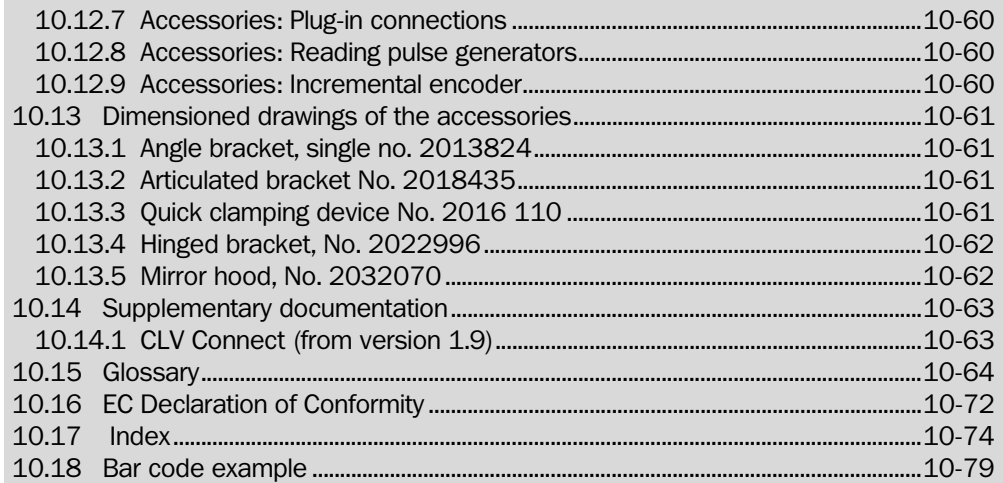

# Abbreviations

- CAN Controller Area Network (standard field bus system with message-orientated data exchange protocol)
- CDB Connection Device Basic
- CDM Connection Device Modular
- CMF Connection Module Fieldbus
- CLV Code-Leser V-Prinzip
- CMC Connection Module Cloning
- CMD Connection Module Display
- CMP Connection Module Power
	- DC Distance Configuration
- DOF Depth Of Field
- EEPROM Electrically Erasable Programmable Read Only Memory
	- FIFO First in, first out
	- HD High Density
	- **HTML** Hyper Text Markup Language (page-description language on the internet)
		- LED Light Emitting Diode
	- LIFO Last in, first out
	- MTBF Mean Time Between Failure
		- PLC Programmable Logic Controller
	- RAM Ramdom Acces Memory
	- ROM Read Only Memory
	- RTF Rich Text Format (standard document format with format descriptions)
	- **SMART** SICK Modular Advanced Recognition Technology

# Tables

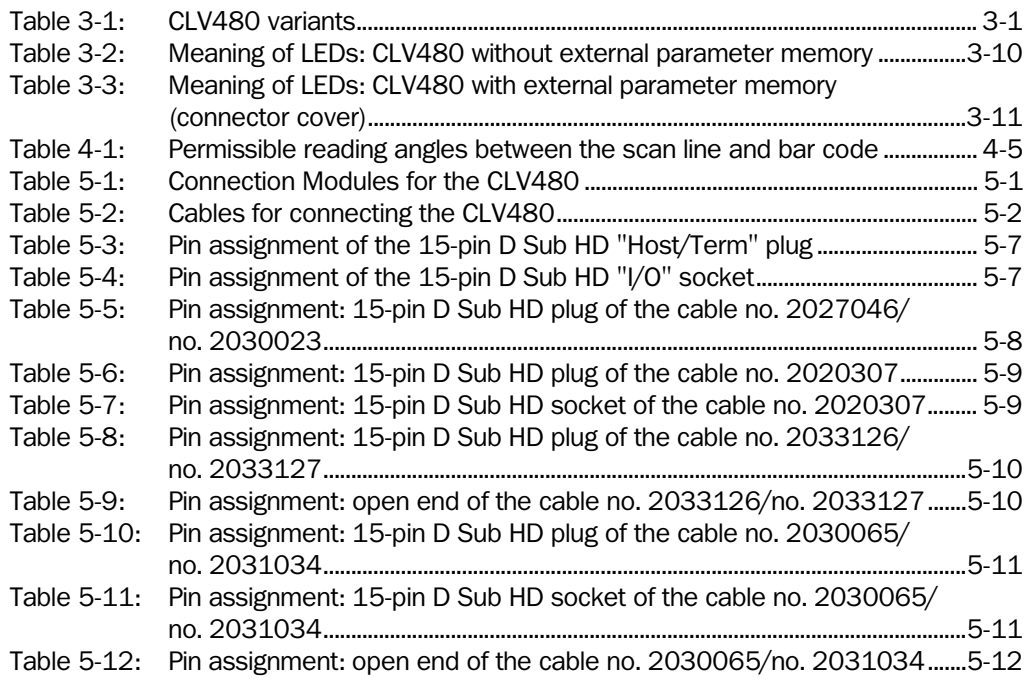

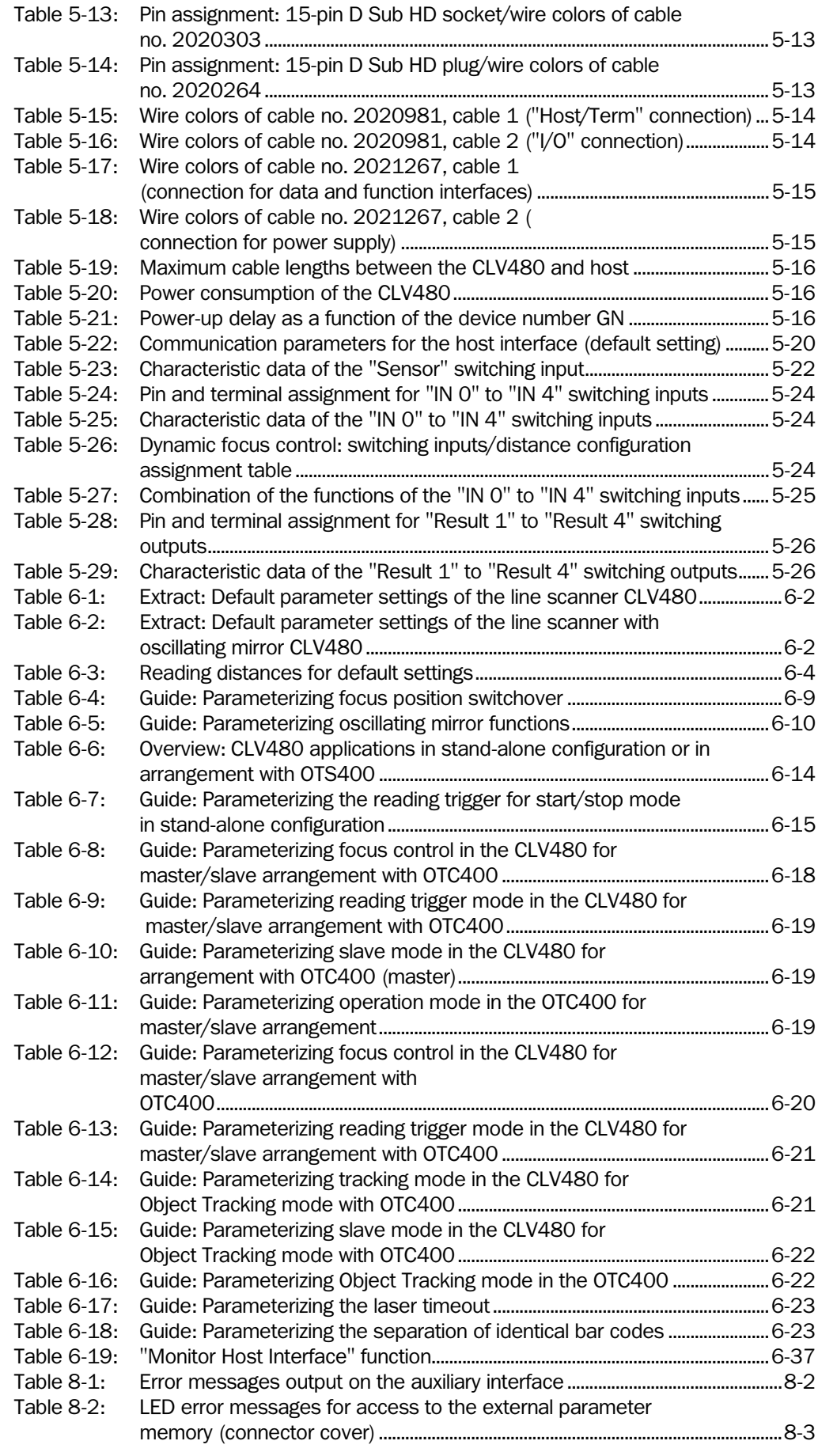

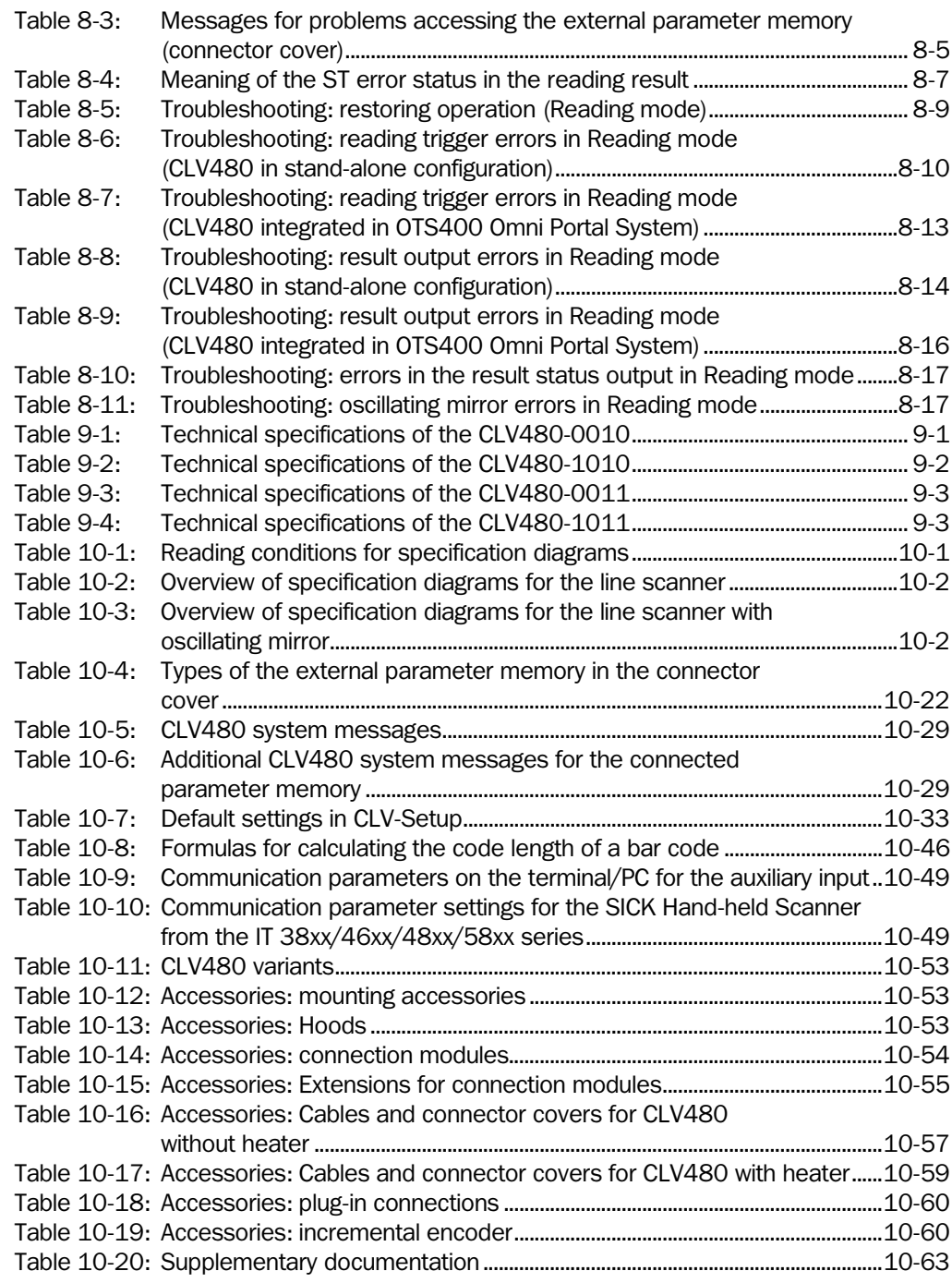

# Figures

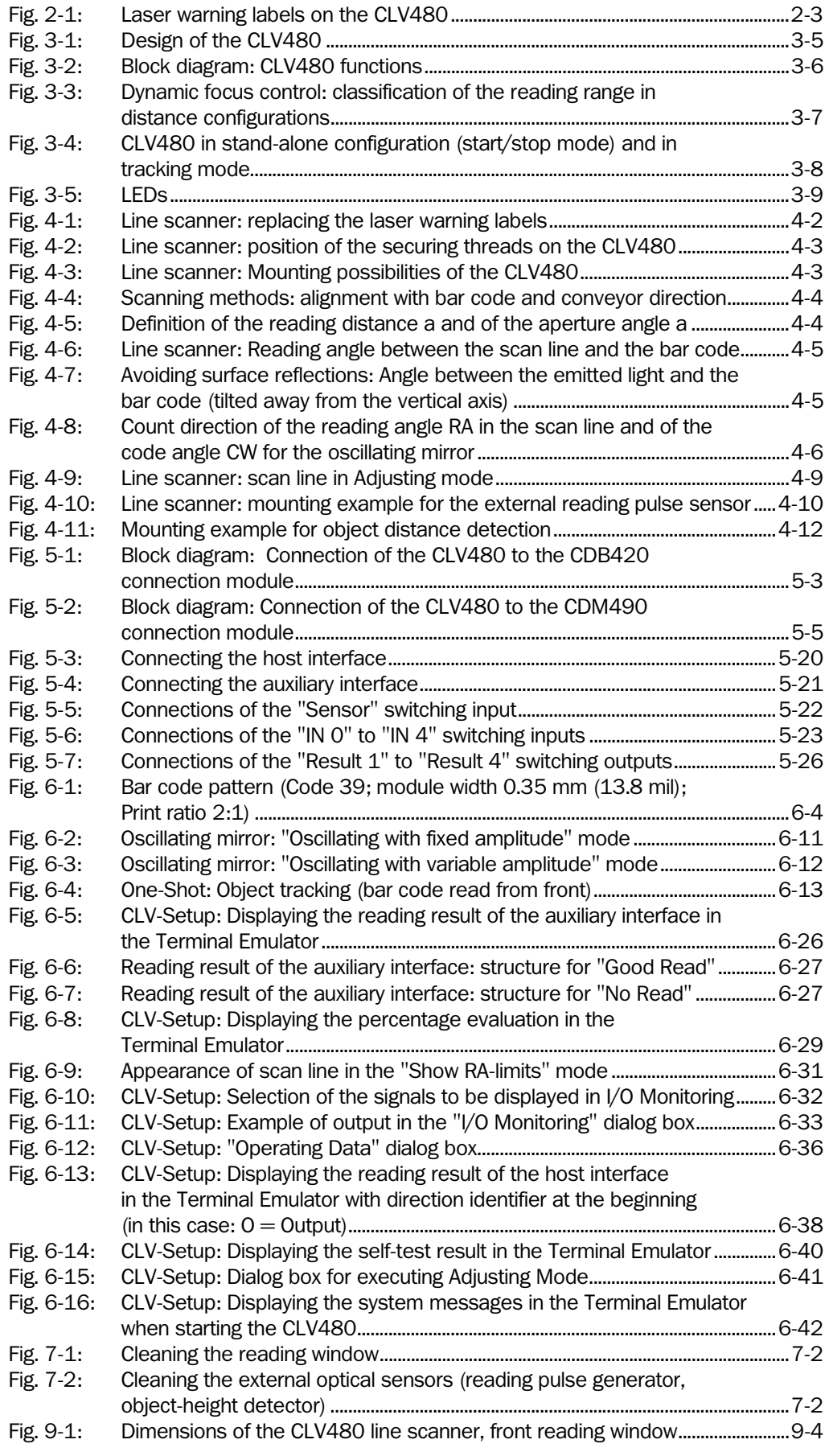

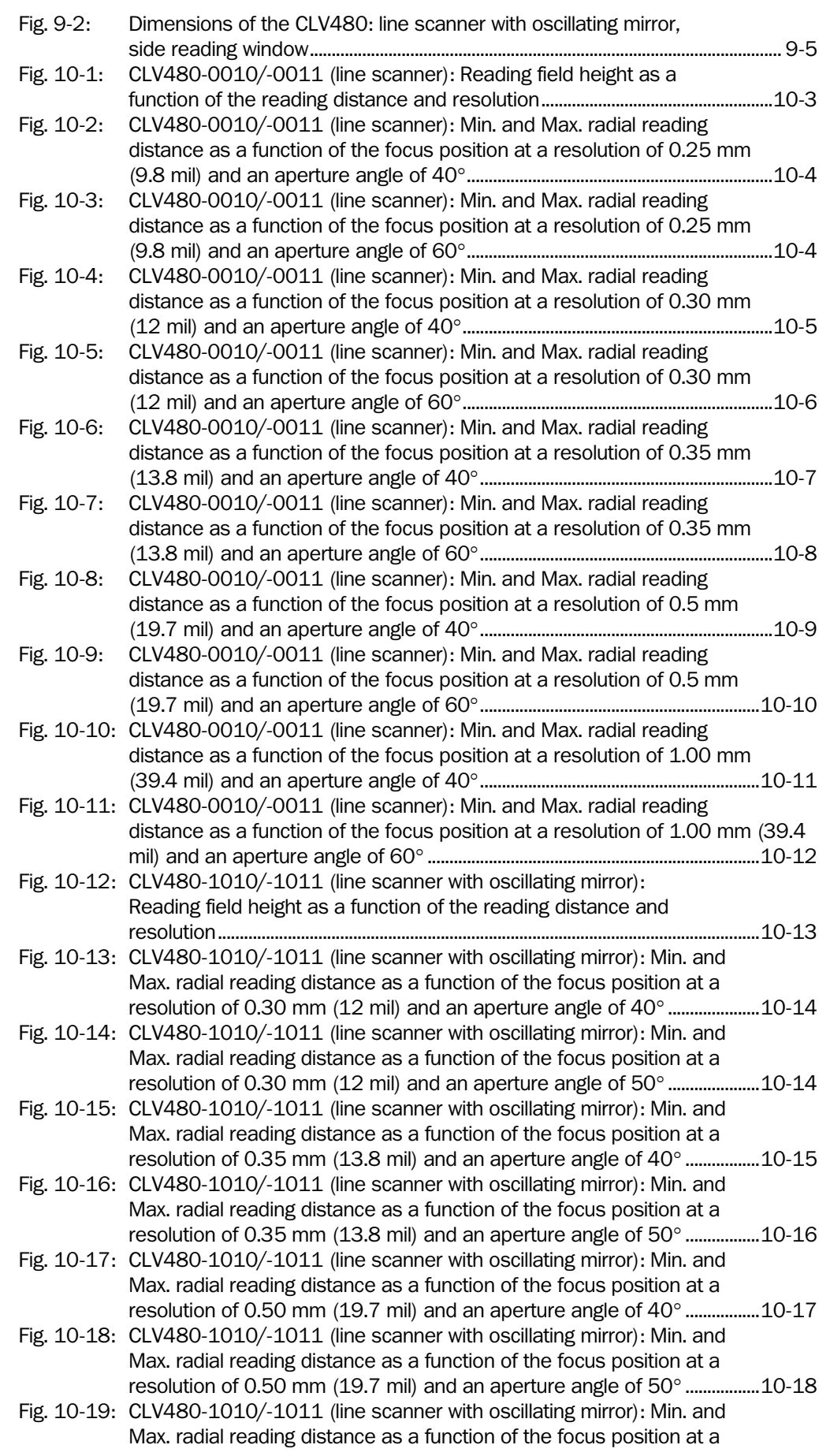

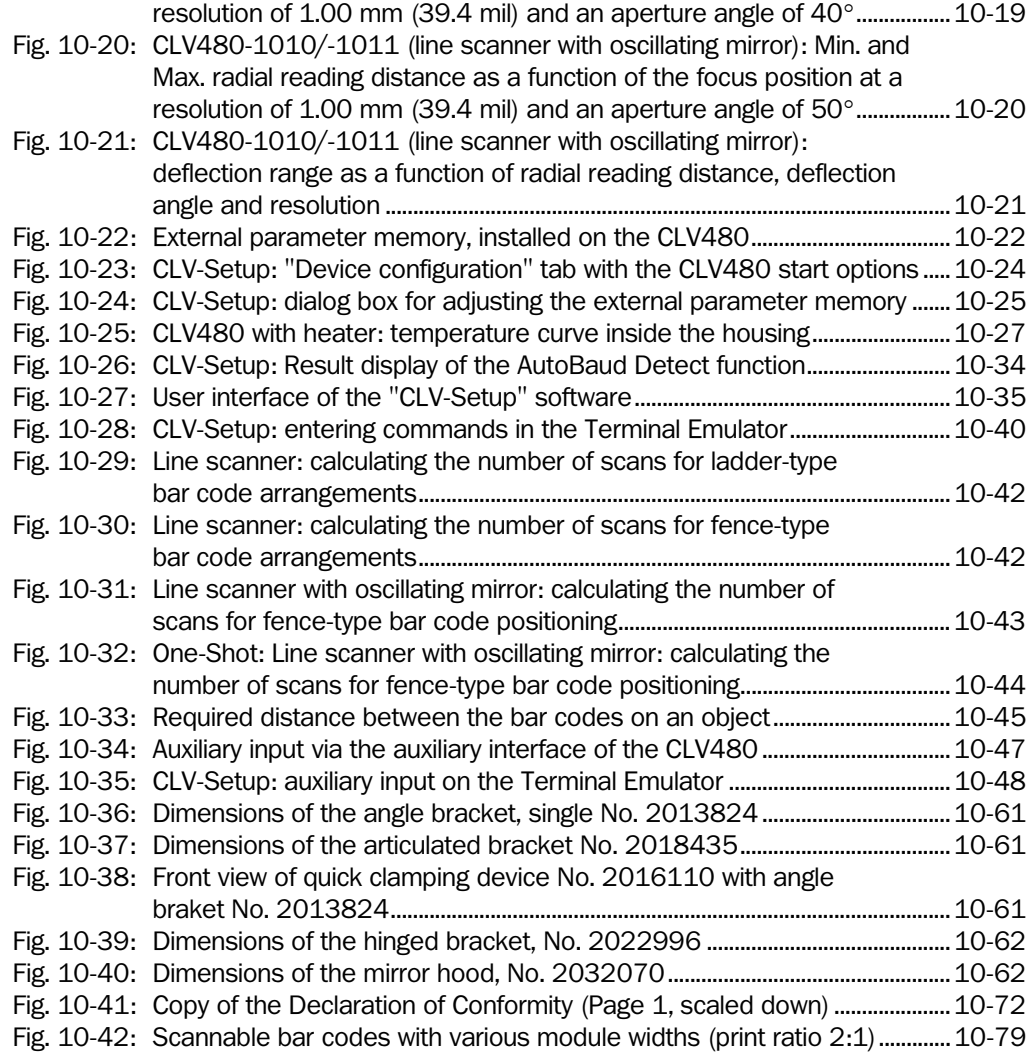

Notes:

# <span id="page-16-0"></span>1 Notes on this document

# <span id="page-16-1"></span>1.1 Purpose

This document is a guide to the operation of the bar code scanner CLV480 with dynamic focus in the following variations:

- Line scanner
	- $-$  CLV480-0010
	- CLV480-0011
- Line scanner with oscillating mirror
	- CLV480-1010
	- $-$  CLV480-1011

This document provides information on

- Mounting and connecting the device
- **Startup**
- Operating and configuring (parametrizing) the device
- **Maintenance**
- Exchanging the device without losing the parameter set
- Special applications and procedures

The bar code scanner with all its variants will in this manual be referred to as the "CLV480", except where a distinction is necessary.

# <span id="page-16-2"></span>1.2 Target audience

This document is intended for persons who are responsible for the following activities:

# <span id="page-16-3"></span>1.2.1 Mounting, electrical installation, maintenance and replacement

Electricians and service technicians.

# <span id="page-16-4"></span>1.2.2 Startup, operation and configuration

Technicians and engineers.

# <span id="page-16-5"></span>1.3 Information content

This document contains all the information required to mount, install, and start up the CLV480 with the factory settings.

A series of step-by-step instructions is provided for each of these activities.

Configuration of the CLV480 for the application-specific reading situations is carried out with the Windows-oriented PC software "CLV-Setup". Further assistance is also available in the form of the online help system CLV-Setup Help. The procedure for installing and operating the software is described in the appendix.

For further information on the design of the bar code scanner or on bar code technology in general, please contact the Division Auto Ident at SICK AG. Internet address: www.sick.com.

# <span id="page-17-0"></span>1.4 Symbols

Some of the information in this document is marked specially so that you can access it quickly:

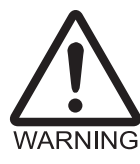

# Warning

Warnings are provided to prevent injury to operating personal or serious damage to the bar code scanner.

 $\triangleright$  Always read warnings carefully and observe them at all times.

*Reference* Italics are used to refer to more detailed information elsewhere. Note Indicates special features or characteristics. **Explanation** Explanations provide background information on technical features. **Recommendation** Recommendations help you carry out certain procedures more effectively. Tip Tips explain settings in the user interface of the "CLV-Setup" program. **Default** Marks a section containing the factory defaults. SCANNING FREQUENCY This typeface is used to refer to a term in the "CLV-Setup" program. a, Icons refer to buttons in the "CLV-Setup" program. "Host receive fault" This typeface is used for messages output via the auxiliary interface of the CLV480. This symbol is used to mark sections that describe steps carried out with the "CLV-Setup"

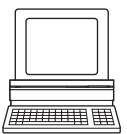

program.

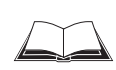

This symbol refers to additional technical documentation.

 $\triangleright$  There is a procedure which needs to be carried out. This symbol indicates operational instructions which only contain one operational step or operational steps in warning notices which do not have to be followed in any particular order. Operational instructions comprising several steps are denoted using consecutive numbers.

 $\Rightarrow$  Here you select a function of the "CLV-Setup" user interface.

# <span id="page-18-1"></span><span id="page-18-0"></span>2 Safety information

# <span id="page-18-2"></span>2.1 Authorized users

For the CLV480 to function correctly and safely, it must be mounted and operated by sufficiently qualified personnel.

# Repairs to the CLV480 should only be carried out by qualified and authorized SICK AG service staff.

The end user must be supplied with the operating instructions.

The end user must be provided with expert tuition and is advised to read the operating instructions.

The following qualifications are required for the various tasks involved:

# <span id="page-18-3"></span>2.1.1 Mounting and maintenance

- General technical training
- Knowledge of the standard guidelines relating to safety at the workplace

#### <span id="page-18-4"></span>2.1.2 Electrical installation and replacement

- Practical training in electrical engineering
- Knowledge of the standard safety guidelines relating to electrical engineering
- Experience operating the devices in the relevant application (e. g. conveyor belt)

# <span id="page-18-5"></span>2.1.3 Startup, operation and configuration

- Experience operating the devices in the relevant application (e. g. conveyor belt)
- Knowledge of the hardware and software environment of the relevant application (e. g. conveyor belt)
- Basic understanding of Windows 95™/98™, Windows NT4.0™, Windows 2000™ or **Windows XP™**
- Ability to use an HTML browser (e. g. Internet Explorer<sup>™</sup>)
- Basic understanding of data transfer methods
- Basic understanding of bar code technology

# <span id="page-18-6"></span>2.2 Intended use

The CLV480 is designed to detect and decode bar codes automatically. It is mounted in a reading station and reads bar codes on objects positioned on a conveyor belt, for example.

In stand-alone configuration the CLV480 transfers the data content of the decoded bar codes via its host interface to a host for further processing. Being integrated in the OTS400 Omni Tracking System together with other CLVs, the CLV480 transfers the read results via its CAN interface to the OTC400 Omni Tracking Controller.

Note Any warranty claims against SICK AG shall be deemed invalid in the case of other system use or system modifications, this includes modifications during installation and electrical installation, changes to the SICK software, or opening the device.

# <span id="page-19-1"></span><span id="page-19-0"></span>2.3 General safety instructions and protection measures

 $\triangleright$  Always read the general safety instructions carefully and observe them at all times. Please also observe the warnings in front of the operating instructions in each chapter of this document.

# Shock hazard

In the CDM490 Connection Module, the optional CMP490 Power Supply Module is connected to a mains voltage of 100 to 250 V AC/ 50 to 60 Hz.

When working with electrical equipment, always follow the relevant safety specifications.

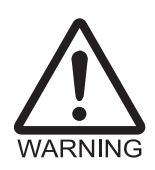

#### Laser beam can cause blindness.

# The CLV480 uses a class 2 red-light laser. Looking directly at the laser beam can seriously damage your eyesight.

The entire glass window acts as a laser outlet aperture.

Caution – use of controls or adjustments or performance of procedures other than those specified herein may result in hazardous radiation exposure.

- $\triangleright$  As with sunlight, never look directly into the laser beam.
- $\triangleright$  Do not direct the laser beam at the eyes of other persons.
- $\triangleright$  Mount and align the CLV480 in such a way to prevent the laser beam reflecting off mirrored surfaces.
- $\triangleright$  Do not open the housing. (Opening the housing does not deactivate the laser diode).
- $\triangleright$  Observe the laser protection specifications (latest version).

#### Laser power

The laser operates at a wave length of  $\lambda = 650$  nm (visible red light). The power output at the reading window is max. 2.8 mW. The emitted radiation is not dangerous to human skin. The product is classified in laser class 2 (laser class II) in accordance with EN 60825-1, IEC 60825-1, and 21 CFR 1040.10 (for publication date, see the warning sign on the device).

Note No maintenance required to keep this product in compliance with laser class II.

# Laser warnings

The laser warning symbols (*[Fig. 2-1](#page-20-0)*) can be found on the CLV480 at the following locations:

- The laser warning symbol on line scanners is positioned beside the reading window on the front side of the device. The laser warning in GB English/US English is located on the side containing the electrical connections (see *[Fig. 3-1, Page 3-5](#page-26-2)*). The additional laser warnings in English applicable to the USA are positioned beside the reading window on the front side of the device and at the bottom.
- The laser warning symbol on line scanners with oscillating mirror is located above the reading window, on the cover of the mirror. The laser warning in GB English/US English is located on the side containing the electrical connections. The additional laser warnings in English applicable to the USA are positioned on the cover of the mirror and on the front side of the decive at the bottom.

2-2 **2.2** © SICK AG · Division Auto Ident · Germany · All rights reserved 8011018/RB47/2007-08-08

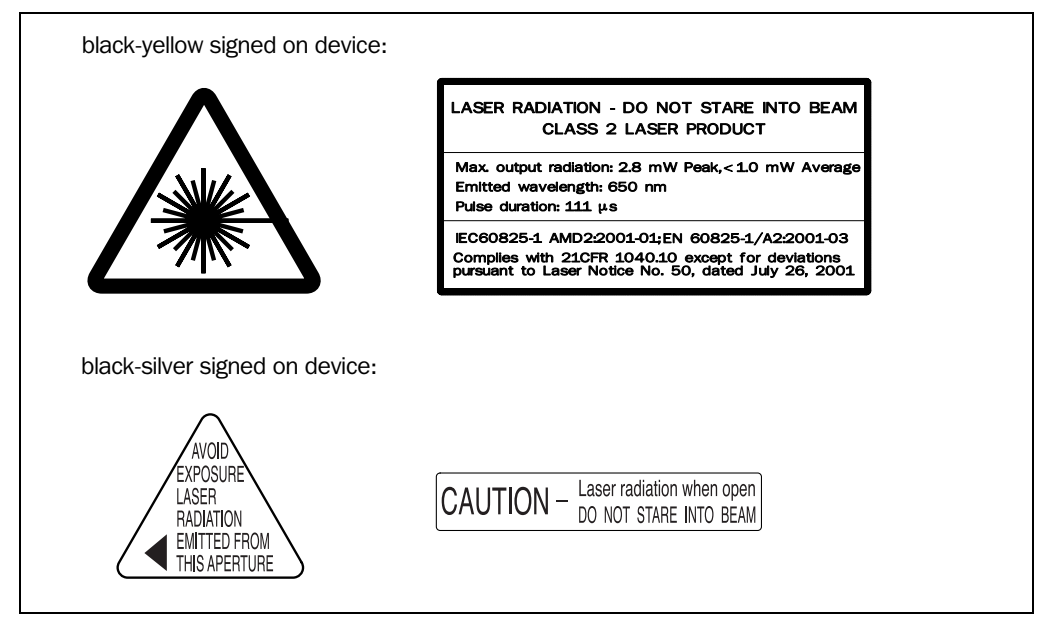

<span id="page-20-0"></span>Fig. 2-1: Laser warning labels on the CLV480

Note A set of laser warnings in German/US English and French/US English is included in the delivery scope. The GB English/US English warnings can be pasted over with these if necessary.

If the CLV480 is installed in a machine/panel with the result that the laser warning labels are no longer visible, additional warnings in the same language (not included in the scope of delivery) must be provided on the machine beside the emergence aperture of the laser beam.

#### Internal protective circuits

The CLV480 is equipped with monitoring circuits that deactivate the laser diode in the event of a malfunction.

Activation and deactivation of the laser diode is controlled by the reading pulse trigger.

A timer (laser timeout) automatically deactivates the laser diode in Reading mode ("Sensor input" and "Serial interface" trigger mode) if the reading interval has not ended after 10 minutes (default setting). However, it does not end the reading interval. In this case, the CLV480 outputs the message:

"Laser safety timeout"

on the auxiliary interface. The reading interval must be terminated by resetting the trigger signal. The laser diode is activated again by the next reading trigger.

The laser timeout can be set in the range of 1 min to 25 h or deactivated *(see [Table 6-17,](#page-98-2)  [Page 6-23](#page-98-2)*)

In the Percentage Evaluation mode, Adjusting mode and Show RA-limits as well as in the Free-running Reading mode the laser diode is constantly activated.

# <span id="page-21-0"></span>2.4 Quick stop and quick restart

# <span id="page-21-1"></span>2.4.1 Stopping the CLV480

 $\geq$  Switch off the power supply or remove the cables of the CLV480 from the connection module.

This can result in loss of the following (at the most):

- The application-specific parameter set, if it was stored **temporarily** in the CLV480
- The last reading result
- Daily operating data

(operating hours counter, number of reading triggers, number of Good Reads, number of No Reads, maximum duration trigger, minimum duration trigger, number of matches with match code 1, number of matches with match code 2, numbers of No Matches)

# <span id="page-21-2"></span>2.4.2 Restarting the CLV480

 $\triangleright$  Switch on the power supply or reattach the cables of the CLV480 to the connection module.

The CLV480 resumes operation with the parameter set that was last stored permanently and reset the daily operating data.

# <span id="page-21-3"></span>2.5 Environmental information

The CLV480 is designed to cause minimum impact on the environment. It does not contain any silicone-based materials on the housing surface and, therefore, does not represent any problems for paint sprayers in paint shops, for example.

# <span id="page-21-4"></span>2.5.1 Power requirements

The power requirements depend on the variants:

- The line scanner has a typical power consumption of 11 W and max. 16 W
- The line scanner with oscillating mirror has a typical power consumption of 13 W and max. 18 W
- The line scanner equipped with an integrated heater has a typical power consumption of 75 W and max. 90 W
- The line scanner with oscillating mirror equipped with an integrated heater has a typical power consumption of 75 W and max. 100 W

The values are given for devices with disconnected switching outputs.

# <span id="page-21-5"></span>2.5.2 Disposal after removal from service

Always dispose irreparable devices in a manner that is not harmful to the environment and in accordance with the applicable national waste disposal regulations. The CLV480 can be separated into recyclable secondary raw materials and special-category waste (electronic scrap).

# See also *[Chapter 7.4 Disposal, Page 7-3](#page-122-2)*.

SICK AG currently does not accept delivery of unusable or irreparable devices.

# <span id="page-22-2"></span><span id="page-22-1"></span>3 Product description

# <span id="page-22-3"></span>3.1 Design

# <span id="page-22-4"></span><span id="page-22-0"></span>3.1.1 Scope of delivery

The CLV480 is supplied with the following in the packing:

- An information sheet (notes on device) with terminal diagram and Quick Start instructions
- An additional set of Class 2 laser warning labels (self-adhesive) in German/US English and French/US English
- a CD-ROM (no. 2029112) with
	- "CLV-Setup" program for Windows TM and the "CLV-Setup Help" online help system (HTML files)
	- "CLV-Connect" PC software (HTML files showing terminal diagrams)
	- CLV480 Operating Instructions in English and German as PDF edition as well as additional publications (connections module, other SICK bar code scanners)
	- freely available "Acrobat Reader" PC software for reading PDF files
- Note The latest versions of all the current publications/programs on the CD-ROM can also be downloaded from www.sick.com.

Depending on the number of copies ordered, the delivery includes (optional):

• CLV480 Operating Instructions in English and/or German (printed edition)

*[Chapter 10.12 Ordering Information, Page 10-53](#page-200-7)* contains an overview of the available mounting

accessories, (bus) connection modules, external parameter memories, cables, connectors, and incremental encoder as well as sensors for generating the reading pulse.

# <span id="page-22-5"></span>3.1.2 Variants

The CLV is currently available in the following variants:

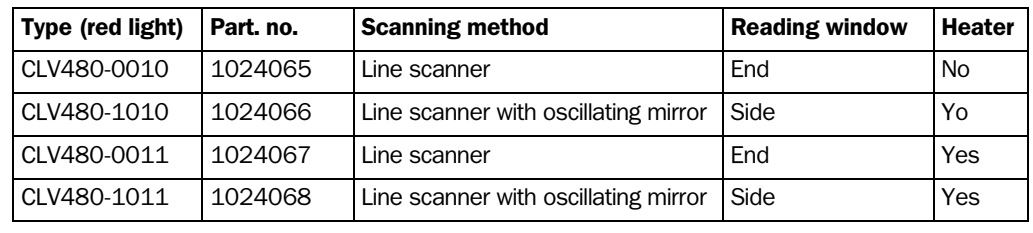

<span id="page-22-7"></span>Table 3-1: CLV480 variants

# <span id="page-22-6"></span>3.1.3 System requirements for stand-alone configuration

CLV480 without heater The following are required to start up and operate the CLV480 without heater:

- 1. A SICK Connection Module to provide the power supply for the CLV480 (18 to 30 V DC) and connect the data and function interfaces. Available types:
	- CDB420-001 (no. 1023885) for 10 to 30 V DC, enclosure rating max. IP 65
	- CDB420-101 (no. 1024305) for 10 to 30 V DC, enclosure rating max. IP 65
	- CDM490-0001 (no. 1025363) for 10 to 30 V DC, enclosure rating max. IP 65
	- $-$  or  $-$

Alternatively, a non-SICK Power pack with a voltage output of 18 to 30 V DC pursuant to IEC 742 (functional extra-low voltage pursuant to IEC 364-4-41) and a minimum po-

wer output of 20 W.

Cable no. 2020264 (3 m (9.84 ft)) with 15-pin D Sub HD connector and one open end for connecting the CLV480 to the non-SICK Power pack (supply voltage).

- 2. The following operating voltages/power output values:
	- CDB420-001: 18 to 30 V DC (to IEC 364-4-41), min. 40 W, when using the CMP490 Power Supply Module: 100 to 250 V AC, 50 to 60 Hz
	- If the following modules are additionally built-in in the CDB420: CMC400 (Connection Module Cloning): 18 to 30 V DC, additionally 0.5 W
	- If the following modules are additionally built-in in the CDM490: CMC400 (Connection Module Cloning): 18 to 30 V DC, additionally 0.5 W CMD400 (Connection Module Display): 18 to 30 V DC, additionally 1 W CMF400 (Connection Module Fieldbus): 18 to 30 V DC, additionally 2 W
- 3. Fitting cables see *[Chapter 5.2.2 Prefabricated cables \(overview\), Page 5-2](#page-49-2)*.
- 4. With external clock pulse (start/stop of reading interval) supply via the "Sensor" switching input: a suitable reading pulse sensor for signaling an object with a bar code, e.g. a photoelectric reflex switch.
- 5. With extended external clock pulse (stop of reading interval) supply via the "IN 4" switching input: a suitable reading pulse sensor for generating the end of reading intervall, e.g. a photoelectric reflex switch.
- 6. With object distance detection via the "IN 0" to "IN 4" switching inputs: suitable sensors for multi-stage dynamic focus control, e. g. photoelectric reflex switches.
- 7. To separate bar codes with the same name (same code type, identical data content): a suitable incremental encoder, e. g. no. 2022714.
- 8. A higher-level computer (host) with a data interface of type RS 422/485 or RS 232.
- 9. A PC (min. Pentium II, 350 MHz, 64 MB RAM, CD drive, a serial port (COM x), mouse (recommended)) with Windows 95TM/98TM, Windows NT4.0TM, Windows 2000TM or Windows XP™.
- 10. A 3-core RS 232 data cable (null modem cable) with two 9-pin D Sub sockets for connecting the PC to the auxiliary interface of the CLV480 in the Connection Module, e. g. no. 2014054. Pin 2 (RxD) and Pin 3 (TxD) are crossed.
- 11. An HTML browser, e. g. Internet Explorer™, for using the online help system "CLV-Setup Help".
- 12. To connect the CLV480 to Profibus DP, to Device Net or to Ethernet TCP/IP: the appropriate CMF400 Connection Module Fieldbus for building-in in the CDM490 Connection Module.
- 13. For connection of the CLV480 to the CAN Scanner Network: the Operating Instructions "*Application of the CAN interface*" (no. 8009180, English edition).
- CLV with heater The following are required to start up and operate the CLV480 with heater:
	- 1. A SICK Connection Module to provide the power supply for the CLV480 (24 V DC +20 %/-10 %) and connect the data and function interfaces. Available types:
		- CDM490-0001 (no. 1025363) for 10 to 30 V DC, enclosure rating max. IP 65
		- $-$  or  $-$

Alternatively, a non-SICK Power pack with a voltage output of 24 V DC +20  $\%$ /-10  $\%$ (functional extra-low voltage pursuant to IEC 364-4-41) and a minimum power output of 100 W.

Cable no. 2020264 (3 m (9.84 ft)) with 15-pin D Sub HD connector and one open end for connecting the CLV480 to the non-SICK Power pack (supply voltage).

- 2. The following operating voltages/power output values:
	- CDM490-0001: 24 V DC +20 %/–10 % (pursuant to IEC 364-4-41), min. 100 W

Note The CMP490 Power Supply Module (output max. 25 W) is not suitable to provide the power supply for the CLV480 with heater.

3. See *pos. 3* under CLV480 without heater

#### <span id="page-24-0"></span>3.1.4 Product features and functions (overview)

#### High-performance laser scanner:

- Line scanner (front-end reading window)
- Scanner variant with oscillating mirror (side reading window)
- Dynamic focus
- Dynamic focus control with external or internal trigger
- Reading range 260 to 2,050 mm (10.2 to 80.7 in) (with oscillating mirror 220 to 1,950 mm (8.7 to 76.8 in))
- Resolution 0.25 to 1.0 mm (9.8 to 39.4 mil) (with oscillating mirror 0.3 to 1.0 mm (12 to 39.4 mil)
- Scanning/decoding frequency 600 to 1,200 Hz
- Variable active evaluation range of the scan line

#### Safety and user-friendly features:

- Robust, compact metal housing, max. IP 65, CE certification
- Laser class 2, laser diode switches off if reading interval is active for too long and if the output power is exceeded
- Automatic self-test on startup. Can also be triggered at any time
- Diagnosis tools for installing and monitoring the system
- Parameterized output of reading diagnosis data in reading mode
- Operating data query, and error messages
- Test string function (heartbeat) for signaling readiness for operation
- Future proof thanks to firmware update via serial interface (flash PROM)
- Low power consumption, other voltage range

#### Easy operation/configuration:

- With "CLV-Setup" PC software for Windows
- Alternatively with simple command strings, also for use with special devices
- Four status LEDs
- External parameter (optional) simplifies device replacement

#### Operating modes:

- Reading mode
- Percentage evaluation for assessing the quality of the reads
- Special functions for system installation

#### Bar code evaluation:

- All standard bar code types
- Max. 50 codes per reading pulse, max. 12 per scan
- Code comparison (max. 5 matchcodes), can also be used as filter or sort criterion for

the reading result

Sort sequences: reading angle, FIFO, LIFO, code length list

#### Reading pulse (start/stop mode):

- External reading pulse, via switching input(s) or serial interface
- **Timer**
- Free running
- OTS mode (special application)

#### Object tracking (tracking mode):

• Object tracking (20 objetcs) in combination with OTS400 Object Tracking System

# Electrical interfaces:

- Serial host interface (RS 422/485 or RS 232) with variable transfer rate and telegram structure
- Serial auxiliary interface (RS 232) as auxiliary data interface with special diagnosis and statistics functions
- CAN interface for integration in the SICK CAN Scanner Network or a CANopen network, and for OTS operation
- 6 switching inputs for external reading pulse, focus control, encoder increment and special function (teach-in)
- 4 switching outputs for signaling defined events in reading mode

#### Connections:

- All interfaces are connected via two 15-pin D Sub HD connections on the housing
- CDB420 or CDM490 Connection Module for connection to host and for integration in SICK CAN Scanner Network
- CMF400 Connection Module Fieldbus (Gateways) in the CDM490 for connection to field bus systems

#### Additional functions:

- Version with integrated heater (max.  $-35$  °C ( $-31$  °F))
- External parameter memory in connector cover (optional)
- Can be used in an omni-directional reading system in combination with the OTS400 Omni Tracking System

<span id="page-26-0"></span>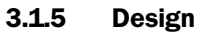

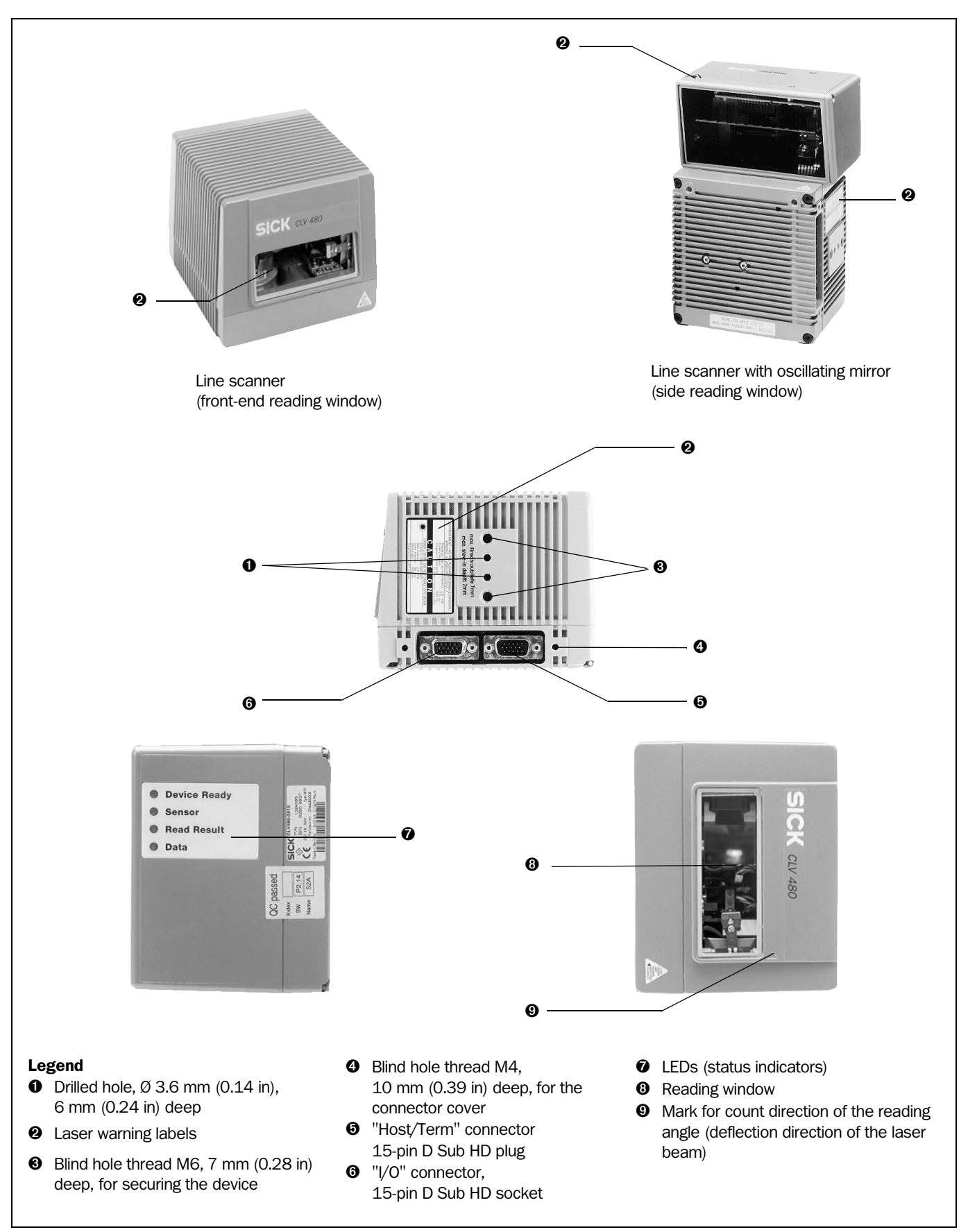

<span id="page-26-2"></span><span id="page-26-1"></span>Fig. 3-1: Design of the CLV480

# <span id="page-27-0"></span>3.2 Method of operation

The CLV480 first scans the bar code with a scan line and then decodes it. In stand-alone configuration, the data is forwarded via the serial host interface (main data interface) to a host/PC for further processing, or via the CAN interface to the OTS400 Omni Tracking System. An overview of the CLV480 functions is provided in *[Fig. 3-2](#page-27-1)*.

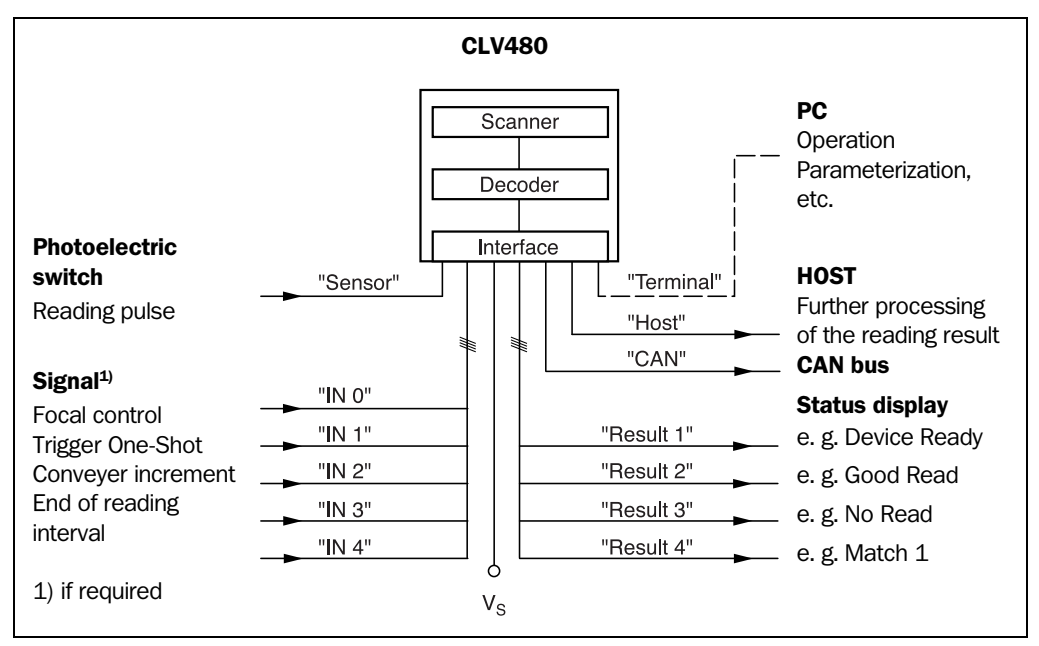

<span id="page-27-1"></span>Fig. 3-2: Block diagram: CLV480 functions

The CLV480 is equipped with two decoders:

- The SMART decoder (SICK Modular Advanced Recognition Technology) for decoding bar codes with small code height, bar codes that are dirty or damaged, as well as bar codes that are tilted excessively (azimuth angle)
- The tried-and-tested standard decoder of the CLV480 series

The CLV480 derives useful diagnosis data from the reading process and can transfer it to also the host. It also records operating data that can be interrogated at any time. The quality of the read can be checked in percentage evaluation mode.

To start the reading process when an object is located in the reading field, the CLV480 requires a suitable trigger. This opens an internal time window ("reading interval") in the CLV480. In the default configuration, this trigger is supplied by an external reading pulse sensor. Alternative trigger sources include Free-running mode or a command via the host interface (for more complex applications: OTS trigger).

The current operating status is indicated by four LEDs.

If the trigger is supplied externally, the "Sensor" switching input instructs the CLV480 to start the reading process. The five "IN 0" to "IN 4" switching inputs switch the focus position in response to certain events, as an alternative to the autofocus function. The "IN 3" and "IN 4" inputs can also be assigned special functions. The four "Result 1" to "Result 4" switching outputs can be assigned to different functions for displaying the result status and also control external devices, such as a PLC.

The CLV480 is operated and configured via the serial auxiliary interface using the "CLV-Setup" software or via the host interface/auxiliary interface using command strings.

System and error messages help you to configure the device and to locate the source of errors during startup and reading mode.

#### <span id="page-28-0"></span>3.2.1 Event-controlled dynamic focus control

The CLV480 can switch its focus position in response to certain events and thus dynamically cover a large reading range. A maximum of eight reading ranges can be defined as distance configurations for this purpose and approached consecutively in reading mode (see *[Fig. 3-3](#page-28-2)*).

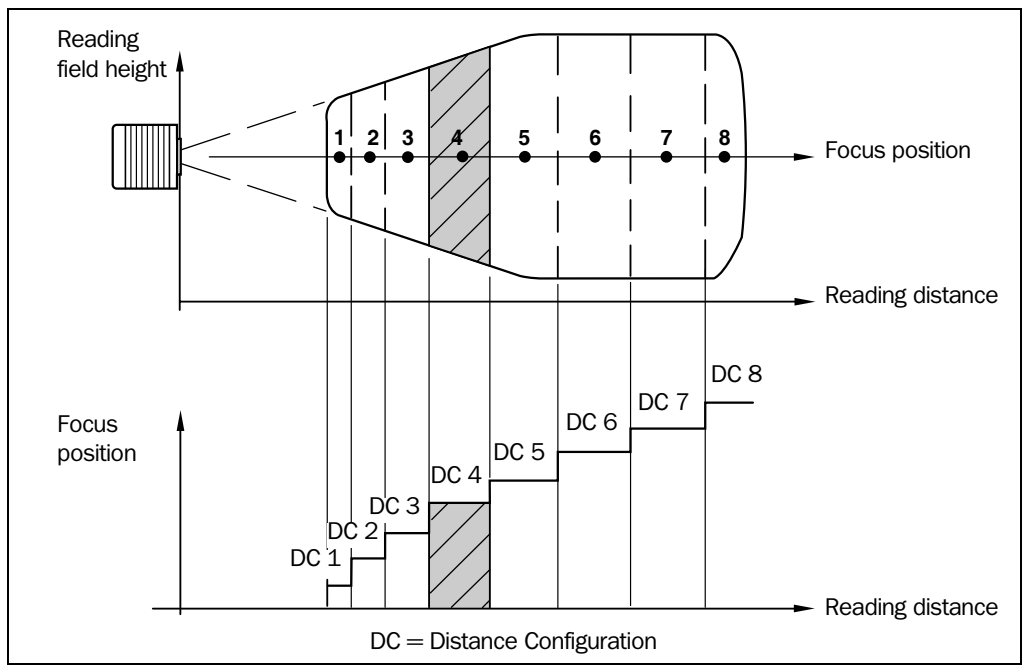

<span id="page-28-2"></span>Fig. 3-3: Dynamic focus control: classification of the reading range in distance configurations

The switch over takes place in response to changes in the object distance (with reads from above: object height detection). The trigger source for the switchover can be:

- A signal combination at the "IN 0" to "IN 4" switching inputs, a command on the host interface/auxiliary interface or the integrated timer (e. g. for search mode). Additional in the case of the line scanner with oscillating mirror also the oscillating mirror reversal points. The distance configurations are assigned to the switchover sequence by means of a programmable assignment table.
- In combination with the OTS400 Omni Tracking System: Alternatively the object height information from the OTS400 or any other CLV via the CAN bus.

# <span id="page-28-1"></span>3.2.2 Reading modes of the CLV480

#### Start/stop mode

During the reading process, only one object is located in the reading field in start/stop mode, i. e. all read bar codes can be clearly assigned to the object. As default, two reading pulse sensors at the beginning and at the end of the reading field control the starting and stopping of the reading process (*[Fig. 3-4](#page-29-1)*). The size of the reading field is determined by the distance between the two sensors. Alternatively, the reading process can be controlled with command strings via the data interface or can be left free running. The CLV480 either outputs the reading result at the end of the reading pulse (the back edge of the object has left the end of reading field) or already during the reading pulse as a result of predefined (parametrized) conditions. To separate bar codes of the same type with identical contents, an incremental encoder must be connected to the CLV480.

#### Tracking mode (in combination with the OTS400 Omni Tracking System)

In tracking mode with the OTS400 Omni Tracking System, max. 20 objects can simultaneously be located in the reading field (following each other), i. e. the CLV480 must be able to clearly assign the bar codes to the objects (*[Fig. 3-4](#page-29-1)*). As default, a reading pulse sensor at the beginning of the reading field controls the starting of the reading process. The end of the reading field is determined by the parametrized object release point in the OTC400 Omni Tracking Controller. In this way, the size of the reading field is clearly determined.

In order to track the transport of the objects in the reading field, a regularly-timed pulse is required. This is generated by an external incremental encoder for the OTC400 which regularly supplies a pulse at least every 10 mm (0.39 in) of movement in conveying direction. As a result, the the distance between the reading pulse sensor and the object release point is clearly time-mapped in the CLV480. Fluctuations when approaching the conveyor or decreases in speed due to heavy load with numerous conveyor obejcts are also recorded. An internal clock in the CLV480 also allows operation at a constant conveyor speed. A gap of at least 50 mm (1.97 in) is necessary for the clear separation of consecutive objects. The reading result for an object is output by the OTC400 after the back edge of the object passes the object release point. Alternatively, the reading process can be started with a command strings via the data interface.

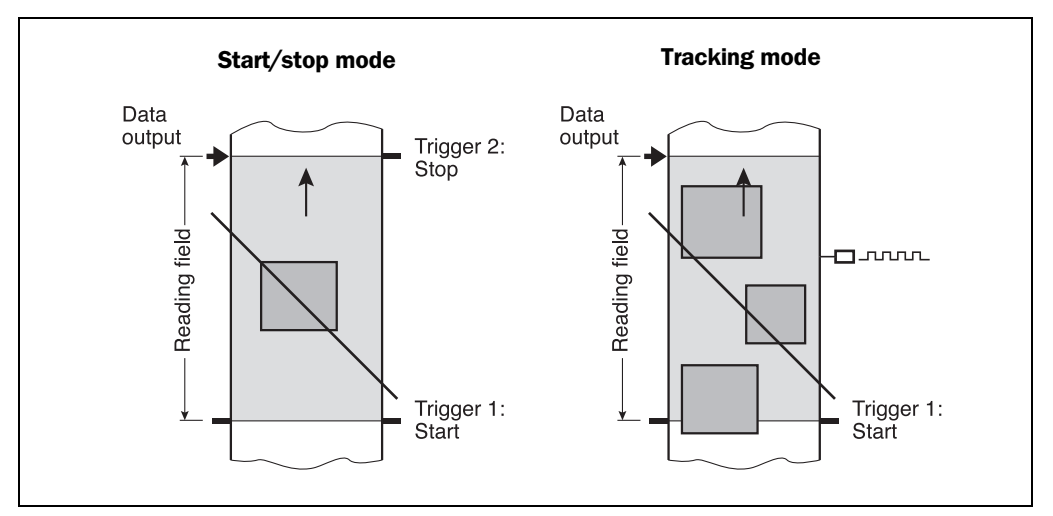

<span id="page-29-1"></span>Fig. 3-4: CLV480 in stand-alone configuration (start/stop mode) and in tracking mode

#### <span id="page-29-0"></span>3.2.3 Scan procedure variants

#### Line scanner (standard device)

Generates a scan line; due to the V-principle of the beam generation, the reading field height (the useful length of the scan line for evaluation purposes) is dependent on the reading distance.

# Line scanner with oscillating mirror

The oscillating mirror also deflects the scan line perpendicularly to the scan direction at both sides around the neutral position with a low oscillating frequency. As a result, the CLV480 can also scan larger areas for bar codes. Due to the V-principle of beam generation, the reading field height is dependent on the reading distance.

In addition to parking (fixed position) and simple deflection with maximum amplitude, optimized oscillating mirror functions are also available:

- Oscillating with variable deflection amplitude per distance configuration
- One-Shot: one-off, defined deflection per reading pulse (forward and return phase)

#### <span id="page-30-0"></span>3.2.4 Additional components

# **Heater**

The CLV480 can be permanently equipped with a heater for applications involving temperatures up to max.  $-35$  °C ( $-31$  °F), e. g. in a freezer.

The design, technical data, and power-up behavior of the CLV480 are described in *[Chapter 10.4 Optional heating, Page 10-27](#page-174-5)*.

#### External parameter memory in connector cover

The external parameter memory is located in a connector cover which, when mounted, covers the two electrical terminals on the CLV480 (IP 65). The parameter memory saves you time when a CLV480 is replaced locally by providing a copy of the current parameter set. In other words, you do not have to configure the new device.

For information on applications and operating procedures, see *[Chapter 10.3 Installing and](#page-169-0)  [operating the external parameter memory \(connector cover\), Page 10-22](#page-169-0)*.

# <span id="page-30-1"></span>3.3 Indicators and control elements

#### <span id="page-30-2"></span>3.3.1 Control elements

The CLV480 is operated and configured via the auxiliary interface (auxiliary interface) using the "CLV-Setup" program or using command strings sent via the host interface/auxiliary interface. A variety of parameter options allow you to adapt the device to a wide range of applications.

The following can be defined:

- The configuration of the code types
- The read, evaluation, and output properties
- The communication parameters of the host interface/CAN interface
- The structure of the data output string for "Good Read" and "No Read" on the host interface/CAN interface
- The function of the auxiliary interface

*[Chapter 10.6 Installing and operating the "CLV-Setup" program, Page 10-30](#page-177-0)* describes the procedure for installing the "CLV-Setup" program and explains how to use it. The parameterization (configuration) procedure is explained in *[Chapter 6.4 Configuring \(parameterizati](#page-80-0)[on\) the CLV480, Page 6-5](#page-80-0)*.

### <span id="page-30-3"></span>3.3.2 Function of the LEDs

Four LEDs indicate the operating status, activity of the laser diode, reading result status, and data transfer on the host interface. The LEDs are located on the rear of the device (*[Fig. 3-5,](#page-30-4)  [Page 3-9](#page-30-4)*). If the optional external parameter memory is connected, the LEDs also indicate whether the memory was successfully accessed.

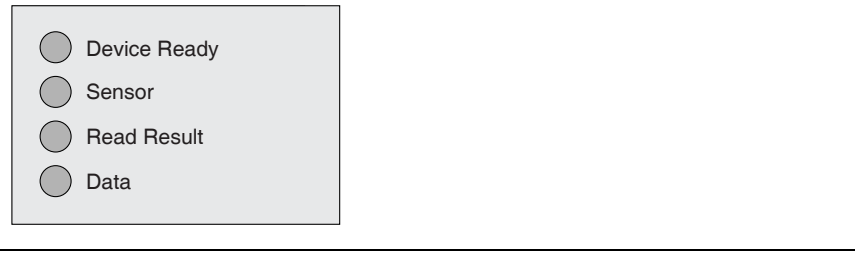

<span id="page-30-4"></span>Fig. 3-5: LEDs

The meaning of the LEDs in the various operating modes/functions is shown in *[Table 3-2](#page-31-0)* and *[Table 3-3](#page-32-0)*.

# CLV480 without external parameter memory:

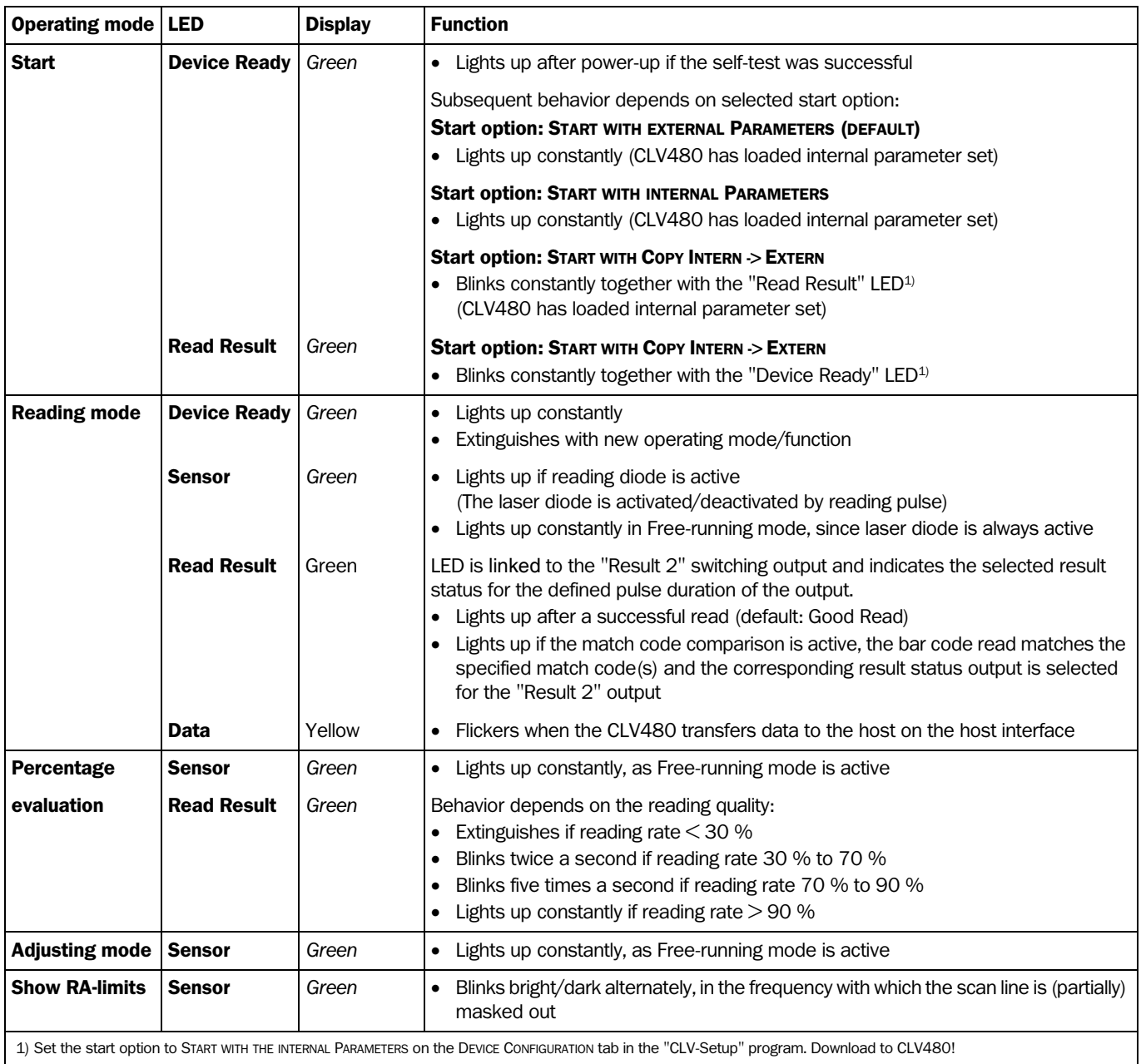

<span id="page-31-0"></span>Table 3-2: Meaning of LEDs: CLV480 without external parameter memory

# CLV480 with external parameter memory connected:

# a) External parameter memory in connector cover

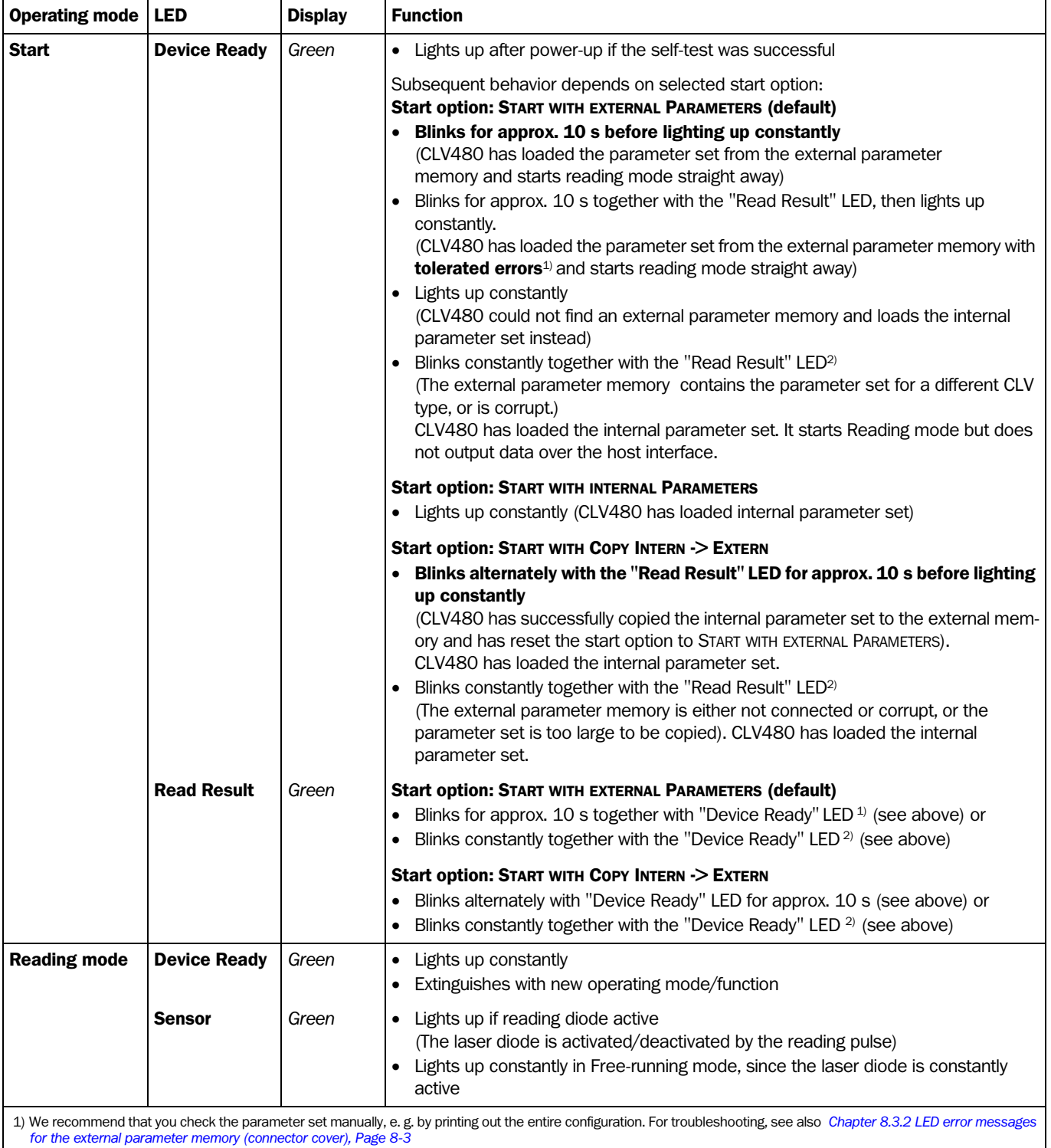

2) Stops blinking when you switch from Reading mode to Parameterization mode

<span id="page-32-0"></span>Table 3-3: Meaning of LEDs: CLV480 with external parameter memory (connector cover)

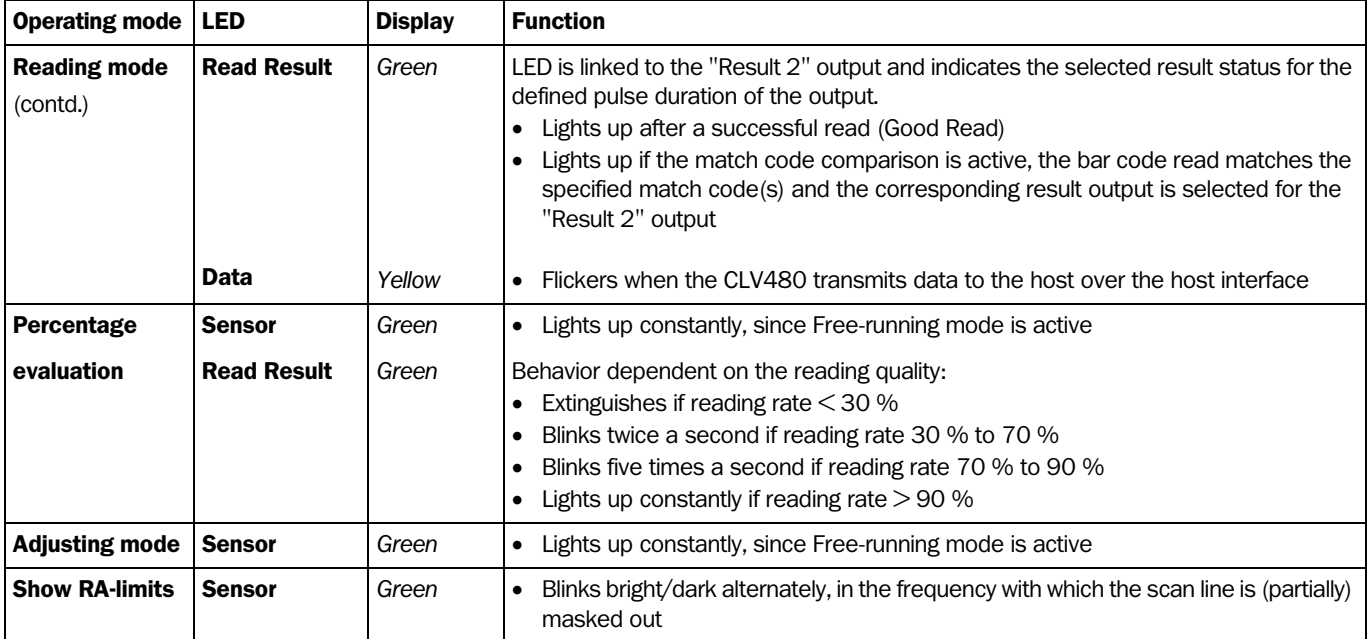

Table 3-3: Meaning of LEDs: CLV480 with external parameter memory (connector cover) (contd.)

# b) External parameter memory CMC400 in the CDB420/CDM490 Connection Module

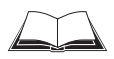

The function of the "Device Ready" and "Read Result" LEDs on the CLV480 when using the CMC400 as well as the remedy for error messages are described in the *CMC400 Operating Instructions* (order no. 8010002, German/English).

See also *[Chapter 10.3.1 Function of the external parameter memory, Page 10-23](#page-170-1)*.

# <span id="page-34-1"></span><span id="page-34-0"></span>4 Installation

# <span id="page-34-2"></span>4.1 Installation sequence

- Change the language version of the laser warning label (if necessary)
- Select the mounting location for the CLV480
- Align the CLV480 with the bar code and mount the CLV480
- Mount the CDB420 or CDM490 Connection Module
- Connect the CLV480 to the CDB420 or CDM490 Connection Module
- Adjust the CLV480 so that it is in line with the bar code
- Mount the reading pulse sensor for external triggering the reading pulse
- Option with event-controlled dynamic focus control: mount the sensors for detecting the object distance

Note Don't open the device. The producer warranty will be forfeited if the device is opened.

# <span id="page-34-3"></span>4.2 Preparations

# <span id="page-34-4"></span>4.2.1 Required components

• CLV480 Bar Code Scanner

# <span id="page-34-5"></span>4.2.2 Required accessories

• SICK mounting bracket for the CLV480: depending on the order, angle bracket no. 2013824, articulated bracket no. 2018435, angle bracket no. 2022996, or quickclamping device no. 2016110 with securing material for the CLV480

– or –

Alternatively, if the bracket is supplied by the user

- Stable mounting device that allows the alignment of the CLV480 to be varied in the x and y axes. The weight of the CLV480 (line scanner) is 1.5 kg (3.3 lb) and 2.2 kg (4.84 lb) as a line scanner with oscillating mirror.
- 2 screws M6 for the CLV480. The screw length depends on the wall thickness of the brakket used. Depth of engagement in CLV max. 7 mm (0.28 in) from housing surface.
- CDB420 or CDM490 Connection Module (not included in the scope of supply of the CLV480)
- Reading pulse sensor(s) for external reading pulse triggering, e. g. photoelectric reflex switch(es)/photoelectric proximity switch(es) (not included in the scope of supply)
- Option with event-controlled dynamic focus control: sensors for detecting the object distance, e. g. photoelectric reflex switches/photoelectric proximity switches (not included in the scope of supply of the CLV480)
- Optionally for separation of bar codes with the same name (same code type, identical data content): an incremental encoder (not included in the scope of supply of the CLV480)

# <span id="page-34-6"></span>4.2.3 Required auxiliary parts

- 2 screws M6 for securing the SICK mounting bracket to the base. The screw length depends on the wall thickness of the base.
- Set of laser warning labels (if necessary)

- Tool
- Measuring tape (up to 3 m (118.2 in))
- **Protractor**

# <span id="page-35-0"></span>4.2.4 Replacing the laser warning label

If necessary, replace the GB English/US English laser warning label with the required language (*[Fig. 4-1](#page-35-2)*).

The device is delivered with a set of laser warnings in:

- German/US English laser warning and
- French/US English laser warning

See also *[Chapter 2.3 General safety instructions and protection measures, Page 2-2.](#page-19-1)*

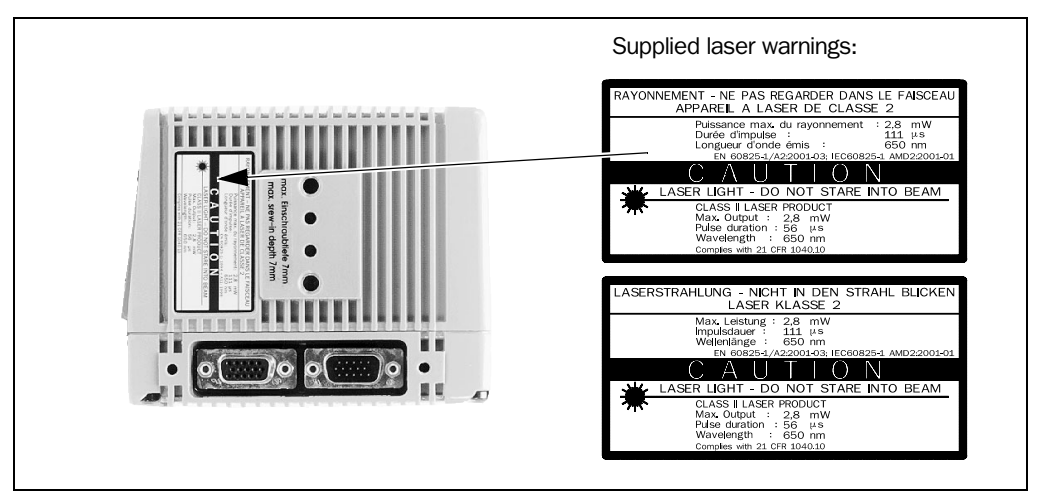

<span id="page-35-2"></span>Fig. 4-1: Line scanner: replacing the laser warning labels

#### <span id="page-35-1"></span>4.2.5 Selecting the mounting location

When you select the mounting location, the distance between the CLV480 and the host and between the CLV480 and the bar code are extremely important.

#### Distance between the CLV480 and the host

The CLV480 can be mounted at a maximum distance of 1,200 m (3,937 ft) from the host without a connection to the SICK network or a bus. In practice, however, the distance depends on the physical configuration of the host interface and the data transfer rate (see *[Table 5-19, Page 5-16](#page-63-6)).*

# Distance between the CLV480 and the CDB420 or CDM490 Connection Module

The CDB420 or CDM490 Connection Module should not be located further than 10 m (32.8 ft) from the CLV480, since the "CLV-Setup" program on the PC accesses the terminal interface (RS 232) of the CLV480 via this module.
#### 4.2.6 Mounting accessories

The CLV480 is secured in position using the two tapped blind holes (M6) above the electrial connections. *[Fig. 4-2](#page-36-1)* shows the location of the threads near the line scanner.

The dimensions of the CLV480 housing are shown in *[Fig. 9-1](#page-145-0) to [Fig. 9-2, Page 9-5](#page-146-0)*.

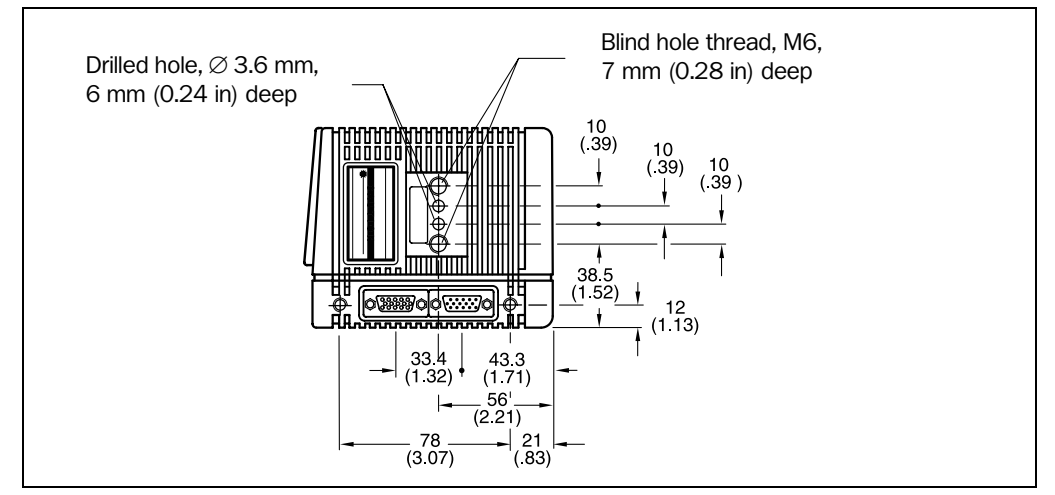

<span id="page-36-1"></span>Fig. 4-2: Line scanner: position of the securing threads on the CLV480

The CLV480 can be mounted using the SICK bracket:

- Mounting bracket, single no. 2013824
- Articulated bracket (2 x mounting bracket, single) no. 2018435
- Quick-clamping device no. 2016110
- Mounting bracket no. 2022996

The brackets are designed to support a variety of mounting positions and alignments in two planes. *[Fig. 4-3](#page-36-0)* shows two mounting examples.

The elongated holes in the mounting bracket no. 2013824 and in the articulated bracket no. 2018435 allow the CLV480 to be adjusted with a freedom of rotation of  $\pm 15^{\circ}$ .

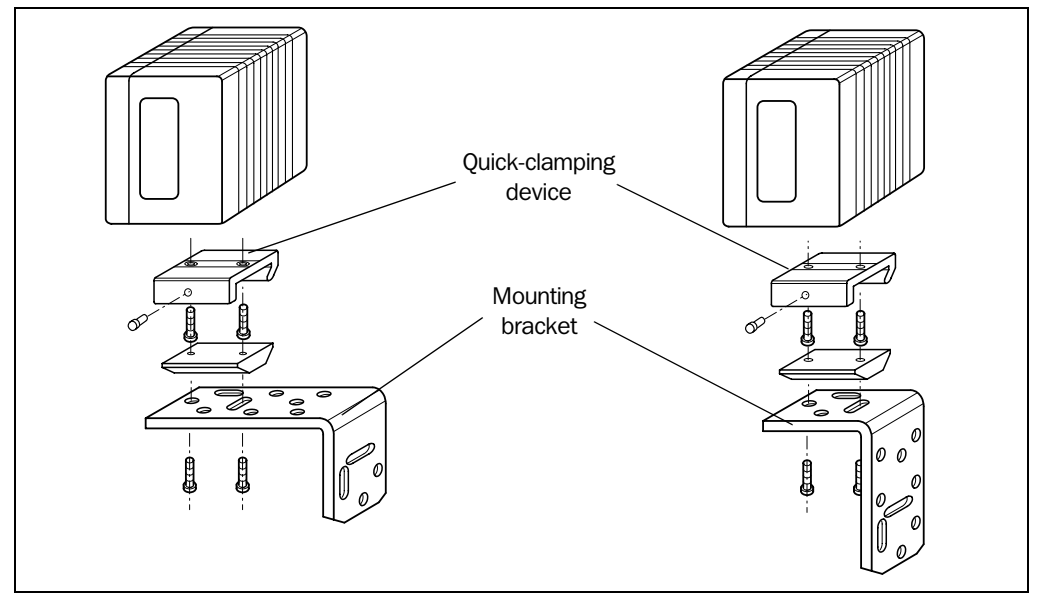

<span id="page-36-0"></span>Fig. 4-3: Line scanner: Mounting possibilities of the CLV480

The dimensions of the mounting brackets are shown in *[Chapter 10.13 Dimensioned draw](#page-208-0)[ings of the accessories, Page 10-61](#page-208-0)*

#### 4.2.7 Distance between the CLV480 and the object

#### Basic alignment between the CLV and the bar code

Depending on the application, the line scanner or line scanner with oscillating mirror versions of the CLV480 is used. *[Fig. 4-4](#page-37-0)* shows how the device is aligned with the bar code on the object for each of the two scanning methods.

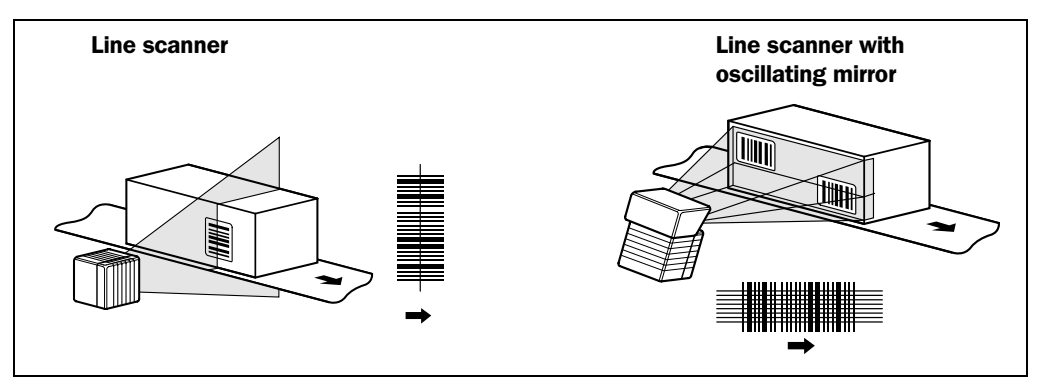

<span id="page-37-0"></span>Fig. 4-4: Scanning methods: alignment with bar code and conveyor direction

#### Reading distance from the object and aperture angle  $\alpha$

The distance between the reading window of the CLV480 and the object must not exceed the technical limits. The height of the reading field is shown as a function of the reading distance for various resolutions (module widths) depending on the CLV type in *[Chapter 10.2](#page-148-0)  [Specification diagrams, Page 10-1](#page-148-0)*.

*[Fig. 4-5](#page-37-1)* shows the definition of the reading distance a (radial measured) from the reading window and of the aperture angle  $\alpha$  each of the two scanning methods.

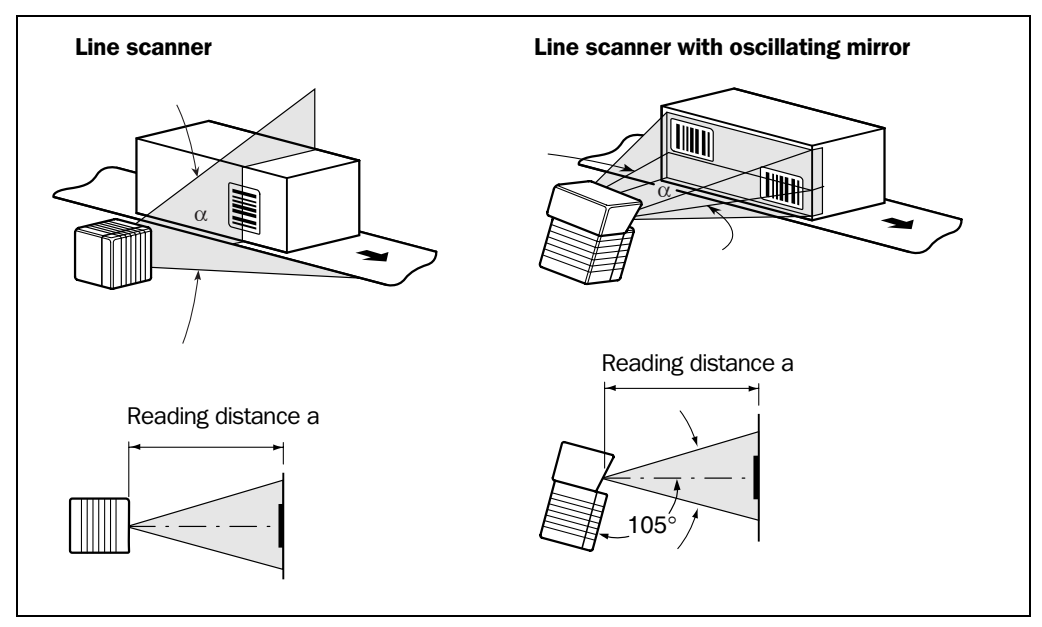

<span id="page-37-1"></span>Fig. 4-5: Definition of the reading distance a and of the aperture angle  $\alpha$ 

The useful aperture angle is typically  $60^\circ$  for the line scanner and max.  $50^\circ$  for the line scanner with oscillating mirror. Due to the V-principle of beam deflection, the reading field height (for evaluating the useful length of the scan line) depends on the readling distance.

#### Angular alignment of the CLV480

The alignment of the CLV480 is optimum when the scan line travels over the bar code lines almost at a right angle (90°) (*[Fig. 4-4](#page-37-0)*). All possible reading angles that can occur between the scan line and the bar code must be taken into consideration (*[Fig. 4-6](#page-38-0)* and *[Table 4-1](#page-38-1)*).

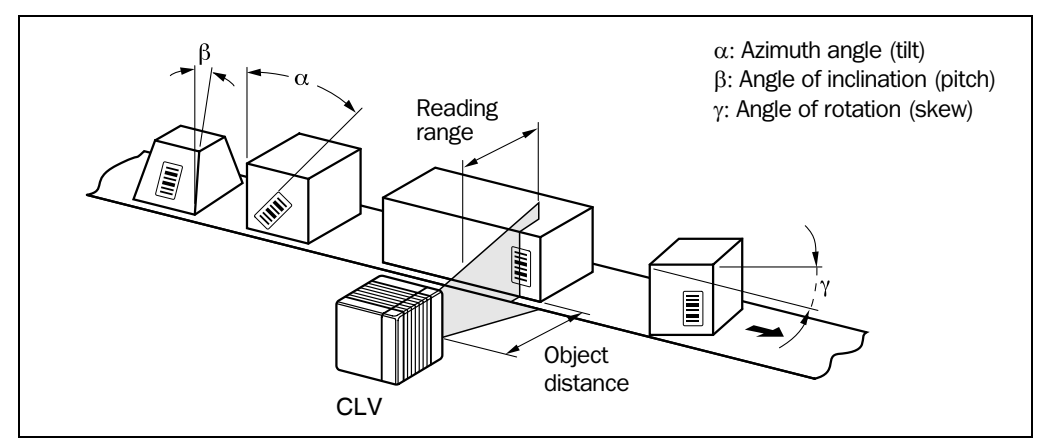

<span id="page-38-0"></span>Fig. 4-6: Line scanner: Reading angle between the scan line and the bar code

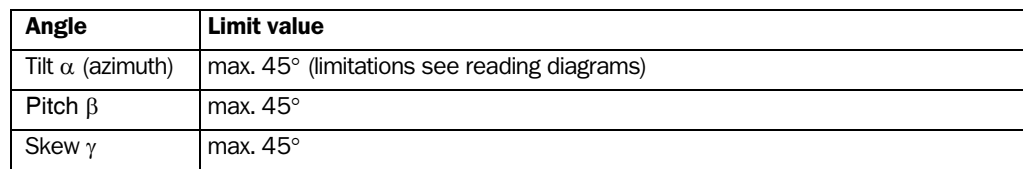

<span id="page-38-1"></span>Table 4-1: Permissible reading angles between the scan line and bar code

Note If reading from the front, mount the CLV480 above the conveyor belt in such a way against the conveying direction that the scan line hits the object under a skew of approx. 10°.

#### Avoiding surface reflection

If the light from the scan line strikes the surface of the bar code vertically, interference may be caused by reflections when the returned light is received. To avoid surface reflection, the CLV480 must be mounted in such a way that the emitted light is tilted slightly with respect to the vertical axis (*[Fig. 4-7](#page-38-2)*).

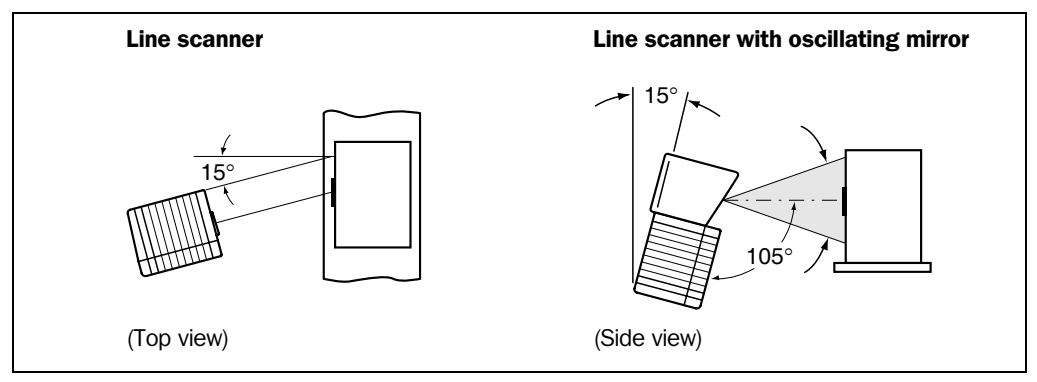

<span id="page-38-2"></span>Fig. 4-7: Avoiding surface reflections: Angle between the emitted light and the bar code (tilted away from the vertical axis)

In the case of the line scanner with oscillating mirror, the laser beam is emitted at an angle of 105 $^{\circ}$  with respect to the housing as it passes through the neutral position (CW = 50) while oscillating. The device can only be flush-mounted with the conveyor belt with limited deflection ranges. Otherwise, the device must also be mounted at an angle of 15° to ensure that the deflection ranges are symmetric.

Note In oscillating mode with variable amplitude, the scan line must always sweep the neutral position (CW  $=$  50). This means that oscillation is not possible in the range 60 CW to 80 CW. for example, but is possible in the range 40 CW to 80 CW.

#### 4.2.8 Count direction of the reading angle RA and code angle CW

- **Explanation** The CLV480 can scan and decode several bar codes with each read. In doing so, it determines the specific local reading diagnosis data for each bar code:
	- The reading angle (RA value) of the center of the bar code within the scan line
	- (Scanning method using the oscillating mirror) also the angle of deflection of the scan line (CW value) at which the center of the bar code is recorded

*[Fig. 4-8](#page-39-0)* shows the count direction of the reading angle and code angle. In the case of the line scanner, the count direction of the reading angle is marked by a small triangle above the reading window.

By determining this data, the device can separate identical bar codes.

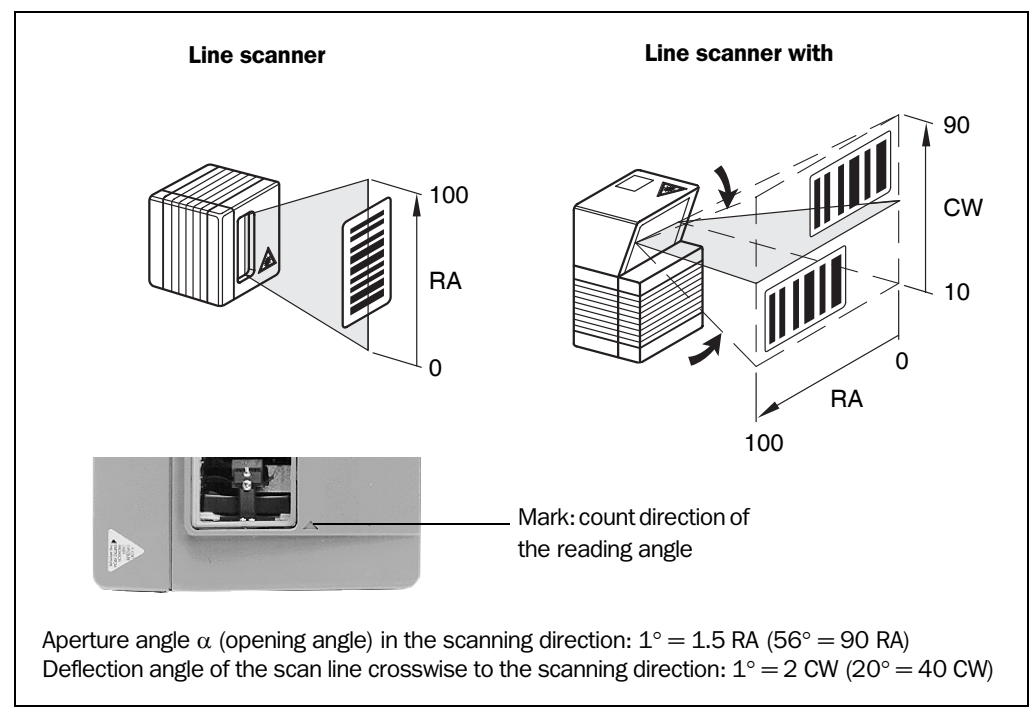

<span id="page-39-0"></span>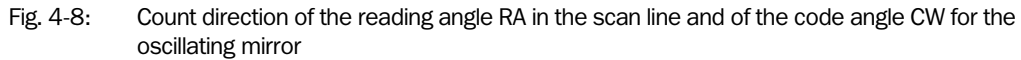

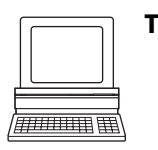

Tip In the default setting, the CLV480 does not output the "RA" and "CW" values (line scanner with oscillating mirror only) in the reading result on the host interface. If this is required to evaluate the result in the host, the values can be included in the "Code-Info/Separator" block of the output string using the "CLV-Setup" program.

#### Configuring the Code-Info/Separator:

- 1. Choose the DATA STRINGS tab.
- 2. Click the CODE INFO/SEPARATOR field. The EDIT PARAMETER TFS dialog box is displayed.
- 3. In the list field, click the RA and/or CW parameters. RA and/or CW then appears in the top line.
- 4. Confirm your selections with OK.

5. Download the data to the CLV480 by clicking  $\mathbb{R}$  in the toolbar.

The DOWNLOAD PARAMETERS dialog box is then displayed.

6. Confirm the dialog box by choosing PERMANENT. The CLV480 outputs the RA value and the CW value on the host interface for each bar code in the reading result. The values are displayed as a 3-digit number in the associated "Code-Info/Separator" block.

# 4.3 Mounting and adjusting the device

# 4.3.1 Mounting the CLV480

- 1. Prepare the base for mounting the bracket as described in *[Chapter 4.2.2 Required ac](#page-34-0)[cessories, Page 4-1](#page-34-0)*.
- 2. Place the object containing the bar code within the reading field of the CLV480 (in the position at which it is to be read) with the conveyor belt switched off.
- 3. Align the CLV480 with the bar code (in accordance with the scanning method) in such a way that
	- with the line scanner the back of the device with the LEDs is almost parallel with the bar code surface
	- with the line scanner with oscillating mirror, the broad side wall (back of the oscillating mirror) is almost parallel with the bar code surface

All of the possible reading angles must be taken into consideration (see *[Fig. 4-6,](#page-38-0)  [Page 4-5](#page-38-0)*).

- 4. If it is relevant for the evaluation, note the count direction of the reading angle and code angle (see *[Fig. 4-8, Page 4-6](#page-39-0)*).
- 5. Mount the CLV bracket on the base.

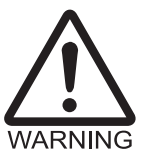

# Risk of damage to the device

The maximum depth of engagement of the two blind hole threads M6 is 7 mm (0.28 in). Longer screws will damage the device.

- $\triangleright$  Use screws with the correct length.
- 6. Screw the screws M6 through the bracket into the blind hole threads of the CLV480.
- 7. Tighten the screws slightly.
- 8. Adjust the CLV480 as described below.

# <span id="page-40-0"></span>4.3.2 Adjusting the CLV480

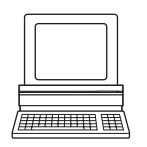

The CLV480 can be adjusted in Percentage Evaluation mode. In this mode, the CLV480 displays the quality of the bar code reads that enter the CLV480 reading field statically (the object is not moved on the conveyor belt). The CLV480 performs 100 scans and evaluates the reading quality statistically. It then outputs the reading results every 2 s on the terminal interface.

The behavior of the "Read Result" LED also indicates the reading quality:

- The LED is extinguished if reading quality is  $<$  30 %
- The LED flashes twice per second if the reading quality is 30 % to 70 %
- The LED flashes five times per second if the reading quality is 70 % to 90 %
- The LED is lit continuously if the reading quality is  $> 90\%$

The scanning frequency in the default setting is 800 Hz.

- 1. Connect the CLV480 to the CDB420 or CDM490 Connection Module and switch on the power supply (see *[Chapter 5.5.3 Connecting the supply voltage, Page 5-18](#page-65-0)*). After it has started, the CLV480 confirms that the self-test was successfuly and switches to reading mode ("Device Ready" LED lights up).
- 2. Connect the PC to the terminal interface of CLV480. To do so, connect a 3-core RS 232 data cable (null modem cable) to the internal 9-pin "Aux" plug of the CDB420 or CDM490 (see *[Chapter 5.5.5 Connecting the CAN interface, Page 5-21](#page-68-0)*).
- 3. Start Windows and the "CLV-Setup" program (see *[Chapter 10.6.3 Starting CLV-Setup,](#page-180-0)  [Page 10-33](#page-180-0)*).

#### Choosing the standard decoder:

- 4. Choose the CODE CONFIGURATION tab.
- 5. Click the STANDARD option in the DECODER section.
- 6. Download the settings to the CLV480.

To do so, click again the STANDARD option with the right mouse button and choose DOWNLOAD PARAMETER in the context menu.

CLV-Setup copies the parameter temporary to the CLV480.

The CLV480 operates with the standard decoder (until the CLV480 is switched off).

#### <span id="page-41-0"></span>Activating Percentage Evaluation mode:

- 7. From the VIEW menu, choose PERCENTAGE EVALUATION. The dialog box for entering the distance configuration appears.
- 8. Click the relevant distance configuration for the reading distance: with event-controlled dynamic focus control the distance configuration that matches the reading distance of the object (default: no. 1, focus position  $F = 1,200$  mm (47.3 in)).
- 9. Confirm the dialog box with OK. The Terminal Emulator is launched and displays the reading result continuously (see *[Chapter 6.5.2 Percentage evaluation, Page 6-28](#page-103-0)*).

Monitor the reading quality (%) during each of the subsequent steps!

*Line scanner with oscillating mirror:*

In the "Percent Evaluation" mode, the CLV480 behaves in the following manner:

- in "Oscillating" mode (default setting: oscillating with a fixed amplitude), the CLV480 shuts off oscillation and positions the scan line under the angle  $CW = 50$  (corresponds to an angle of deflection of 105°). This position cannot be altered.
- in "One-Shot" mode, the CLV480 also positions the scan line under the angle  $CW = 50$
- in "Set Position" mode, the scan line's selected position remains unchanged.

#### Performing fine adjustment:

- 10. Align the CLV480 in such a way that the angle between the scan line and the bars on the bar code CLV480 is almost 90°. The oscillating mirror must be aligned in such a way that the scan line is located at the center of the bar code, perpendicular to the bar code lines, when it is in the neutral position  $(CW = 50)$ .
- 11. To avoid interfering reflections, tilt the line scanner away from the vertical axis so that the light strikes the bar code at an angle of approx. 105° (see *[Fig. 4-7, Page 4-5](#page-38-2)*).
- 12. If necessary, position the scan line exactly at the direct center of the bar code. *[Chapter 4.3.3 Help functions for adjusting the CLV480](#page-42-0)* below.
- 13. Move objects carrying bar codes into the CLV480 reading field manually under realistic conditions and check the reading result. If the objects are aligned randomly, or if the bar

code is located at different positions (angles), ensure that the limit values of the permissible reading angles are not exceeded.

- 14. Adjust the CLV480 in such a way that the good read rate is between 70 to 100 %. With event-controlled dynamic focus control, for each defined reading range (distance configuration), check the selected focus position and correct the parameter settings if necessary (see *[Chapter 6.4.3 Guide to parameterization menu, Page 6-9](#page-84-0)*).
- 15. Tighten the screws on the CLV480.

The CLV480 is aligned with the bar code.

#### <span id="page-42-0"></span>4.3.3 Help functions for adjusting the CLV480

#### Adjusting mode

The "Adjusting mode" helps you to position the **center** of the scan line on the object. To do so, the CLV480 masks out one half of the scan line from the center (reading angle  $RA = 50$ to RA = 100). *[Fig. 4-9](#page-42-1)* shows the resulting position of the scan line (line scanner).

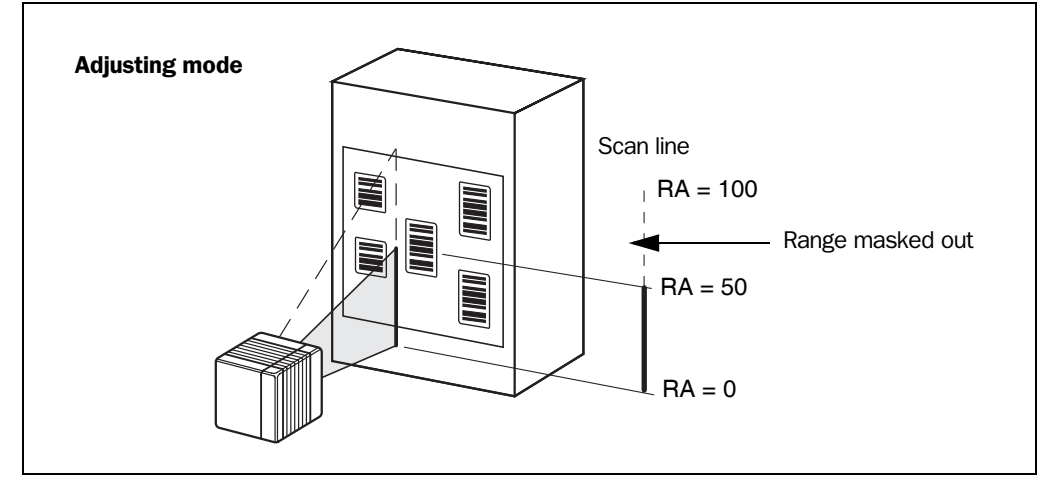

<span id="page-42-1"></span>Fig. 4-9: Line scanner: scan line in Adjusting mode

*Line scanner with oscillating mirror:*

In "Adjusting" mode, the oscillating mirror behaves in the same manner as within the "Percent Evaluation" mode (*see [Chapter Activating Percentage Evaluation mode:, Page 4-8\)](#page-41-0).*

- 1. Activate the operating mode as described in *[Chapter 6.5.3 Adjusting mode, Page 6-30](#page-105-0)*.
- 2. Position the CLV480 in such a way that the center of the scan line, indicated by the end of the scan line (reading angle  $RA = 50$ ), is located at the center of the bar code, or at the center of the field for all codes if several bar codes are used.

#### Show RA-limits

The "Show RA-limits" operating mode allows you to test whether the desired effect was produced by narrowing the scan line's active evaluation range. The CLV480 alternatively hides certain parts of the scan line in accordance with the selected min. and max. values of the reading angle.

For activation of this operating mode and for checking, See *[Chapter 6.5.4 Show RA-limits,](#page-105-1)  [Page 6-30](#page-105-1)*.

# 4.4 Mounting the external components

#### 4.4.1 Mounting the CDB420 or CDM490 Connection Module

- 1. Mount the CDB420 or CDM490 Connection Module near the CLV480. The distance between the connection module and CLV480 should not exceed max. 10 m (32.8 ft).
- 2. Mount the CDB420 or CDM490 in such a way that accessed to the open device is always possible. The auxiliary interface of the CLV480 is accessed via the 9-pin internal "Aux" plug.

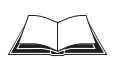

Detailed information on the mounting and electrical installation procedures is provided in the *"*CDB420 *Connection Module" Operating Instructions* (order no. 8010001, German/English) respectively in the *"CDM490 Connection Module" Operating Instructions* (order no. 8010005, German/English).

#### <span id="page-43-1"></span>4.4.2 Mounting the external reading pulse sensor

If the CLV480 is triggered by an external reading pulse sensor, the sensor must be mounted in the vicinity of the CLV480. The "Sensor" switching input is selected as the default trigger source for this trigger type. The default debounce time of the input is 30 ms.

*[Fig. 4-10](#page-43-0)* shows two examples of where a photoelectric reflex switch can be mounted. This depends on the distance a from the bar code to the front of the object. Depending on the application, you may need to mount the sensor in such a way that bar codes on objects of different sizes can be read completely during the reading interval.

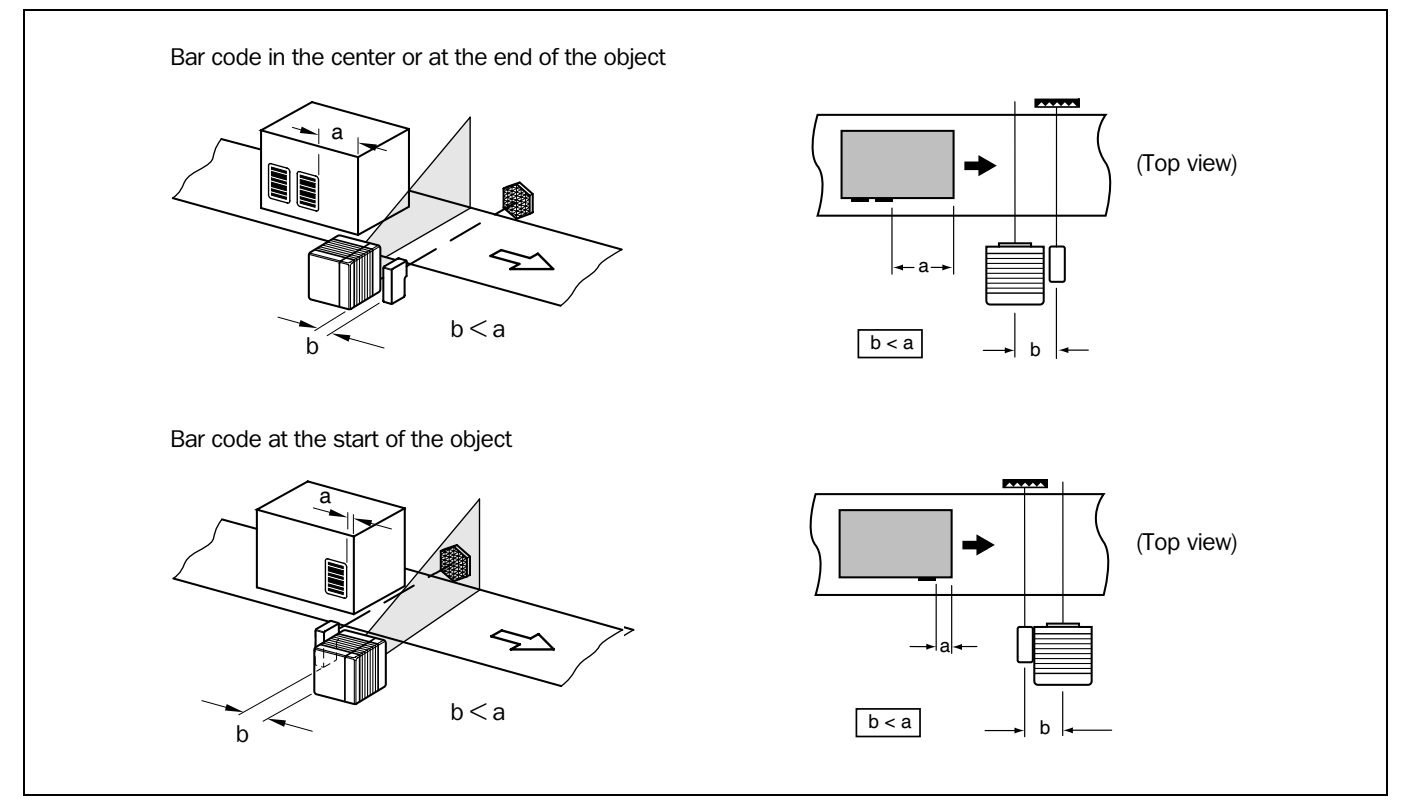

<span id="page-43-0"></span>Fig. 4-10: Line scanner: mounting example for the external reading pulse sensor

#### Installing the reading pulse sensor for start/stop mode:

- 1. Mount the reading pulse sensor.
- 2. Connect the reading pulse sensor to the "Sensor (1)" switching input of the CLV480 via the CDB420 or CDM490 Connection Module (see *[Chapter 5.5.7 Connecting the "Sen](#page-69-0)[sor" switching input, Page 5-22](#page-69-0)*).
- 3. Connect the CLV to the CDB420 or CDM490 Connection Module and switch on the power supply to the module (see *[Chapter 5.5.3 Connecting the supply voltage,](#page-65-0)  [Page 5-18](#page-65-0)*).

After it has started, the CLV480 confirms that the self-test was successfull and switches to Reading mode ("Device Ready" LED lights up).

- 4. Connect the PC to the terminal interface of CLV480. To do so, connect a 3-core RS 232 data cable (null modem cable) to the internal 9-pin "Aux" plug of the CDB420 or CDM490 (see *[Chapter 5.5.5 Connecting the CAN interface, Page 5-21](#page-68-0)*).
- 5. Start Windows and the "CLV-Setup" program (see *[Chapter 10.6.3 Starting CLV-Setup,](#page-180-0)  [Page 10-33](#page-180-0)*).
- 6. From the VIEW menu, choose READING MODE.

The Terminal Emulator is launched. The CLV480 is in Reading mode (default: SMART decoder).

Monitor the reading result during each of the subsequent steps!

*Line scanner with oscillating mirror:*

In default setting, the CLV480 deflects the scan line (default setting) about the fixed position CW = 50 with a frequency of 1 Hz at a max. angle of  $\pm 20^{\circ}$  ( $\pm 40$  CW). 50 CW corresponds to an angle of emergence of 105°.

- 7. Move objects with bar codes into the CLV480 reading field manually under realistic conditions and check whether the reading result and trigger pulse are correct.
- 8. Repeat the procedure with the conveyor switched on. Check whether the reading procedure is synchronized with the objects.

# Parameterizing an external sensor as a trigger source:

These settings are not required if the CLV480 is operated with the default configuration.

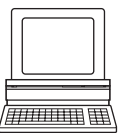

)<br>///////////////

- 1. Choose the DEVICE CONFIGURATION tab.
- 2. In the READING TRIGGER PARAMETERS section click the option SENSOR INPUT (ACTIVE HIGH).
- 3. Download the settings to the CLV480 by clicking  $\mathbb{R}^2$  in the toolbar.
	- The DOWNLOAD PARAMETERS dialog box is then displayed.
- 4. Confirm the dialog box by choosing PERMANENT.
	- The CLV480 operates with the "Sensor" switching input as an external trigger source. The reading pulse starts when the input is energized (high).

# 4.4.3 Installing incremental encoder

To separate bar codes with the same name (same code type, identical data content), an incremental encoder is required.

- 1. Install the incremental encoder (e. g. no. 2022714) near the CLV480 but in front of it, preferably against the direction of the conveyor belt. The increment pulses must originate from the area of the conveyor belt which the CLV480 is reading.
- 2. Ensure that the incremental encoder is contacting the conveyor and that the friction wheel turns without slipping.

3. Connect incremental encoder to "IN4" switching input of the CLV480 (not available via the terminals of the CDB420 Connection Module). See *[Chapter 5.5.8 Connecting the](#page-70-0)  ["IN 0" to "IN 4" switching inputs, Page 5-23](#page-70-0)*.

#### 4.4.4 Mounting the sensors for detecting the object distance

If the dynamic focus control function of the CLV480 is triggered by external sensors, suitable sensors must be mounted in the vicinity of the CLV480. *[Fig. 4-11](#page-45-0)* shows an example of a read operation from above. The sensors must be arranged in such a way that all of the potential object heights are classified uniquely and overlapping reading ranges occur that can be formed with the depths of field of the CLV480. A maximum of five switching inputs are available for this purpose. A max. of 32 switching states for 8 distance configurations (reading ranges) can be implemented using the internal assignment table (combinations). Photoelectric reflex switches, for example, can be used to detect the object distance. In the default setting, all five "IN 0" to "IN 4" switching inputs are selected for dynamic focus control.

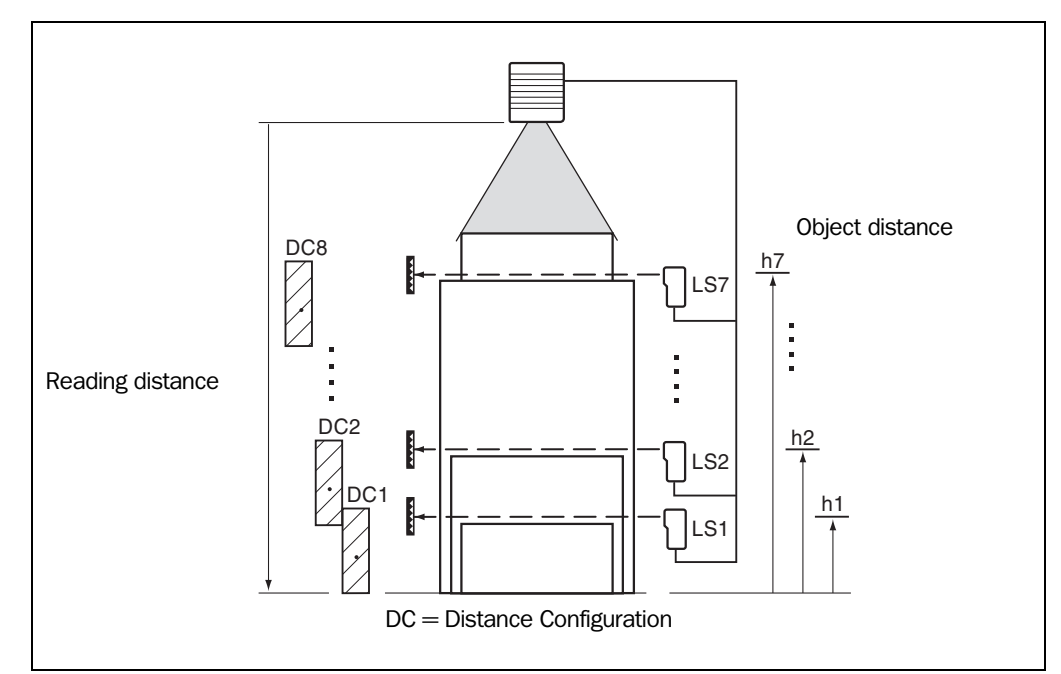

<span id="page-45-0"></span>Fig. 4-11: Mounting example for object distance detection

- 1. The depths of field of the CLV480 for the bar code resolution in question is shown in the graphs in *[Chapter 10.2 Specification diagrams, Page 10-1](#page-148-0)* onwards. Find and note suitable focus positions for overlapping reading ranges.
- 2. Mount distance sensors (e. g. photoelectric reflex switches) one above the other in a row at the mounting location to measure the object distance (see also assignment *[Table 5-26, Page 5-24](#page-71-0)*). It is advisable to mount these distance sensors opposite the direction of motion of the conveyor belt at approx. 100 mm (3.94 in) in front of the reading pulse sensor.
- 3. Connect the distance sensors to the "IN 0" to "IN 4" switching inputs on the CLV480 via the CDB420 or CDM490 Connection Module (see *[Chapter 5.5.7 Connecting the](#page-69-0)  ["Sensor" switching input, Page 5-22](#page-69-0)*). Via the terminals of the CDB420 Connection Module only the "IN 0" input can be connected.

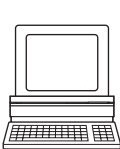

- 4. Set the focus positions for the required reading ranges on the READING CONFIGURATION tab in the "CLV-Setup" program. To do so, choose the INPUTS/SERIAL option in the drop down list of the FOCUS CONTROL section.
- 5. Click the DISTANCE CONFIGURATION button and edit the required entries in the dialog box that is then displayed (default: Focus position F 1 up to F  $8 = 1,200$  mm (47.3 in)).
- 6. As described in *[Chapter 4.3.2 Adjusting the CLV480, Page 4-7](#page-40-0)*, choose the standard decoder and start Percentage Evaluation mode temporarily.
- 7. Perform a temporarily download to the CLV480.
- 8. Start Percentage Evaluation mode.
- 9. Check the reading quality in all distance configurations while the conveyor belt stationary.
- 10. Then check the distance detection function in Reading mode under realistic conditions. To do so, monitor the reading result in the Terminal Emulator as described in *[Chapter 4.4.2 Mounting the external reading pulse sensor, Page 4-10](#page-43-1)*.
- 11. If the distance detection function operates correctly, reset the decoder to the SMART/ STANDARD option and perform a permanently download to the CLV480.
- Note The CLV480 can switch between a maximum of 8 distance ranges for slow search runs using the integrated timer or the oscillating mirror reversal points. The CLV480 can be switched between a maximum of 8 distance ranges synchronously to the reading process using command strings.

# 4.5 Dismantling the device

- 1. Switch off the power supply to the CDB420 or CDM490 Connection Module.
- 2. Undo the screws for the cable connections on the CLV480 and disconnect the cables. *With mounted external parameter memory in the connector cover (optional):* Undo both screws and remove the cover.
- 3. Unscrew the CLV480 from the mounting device.

When removing the device from service for the last time, please dispose of it in an environmentally-friendly manner, as described in *[Chapter 7.4 Disposal, Page 7-3](#page-122-0)*.

Notes:

# 5 Electrical installation

### 5.1 Installation sequence

- Connect the CLV480 to a CDB420 or CDM490 Connection Module, or using a customer-specific wiring configuration
- Connect the data and function interfaces of the CLV480 in the module
- Connect the PC to the Connection Module (at the auxiliary interface on the CLV480)
- Connect the power supply to the Connection Module

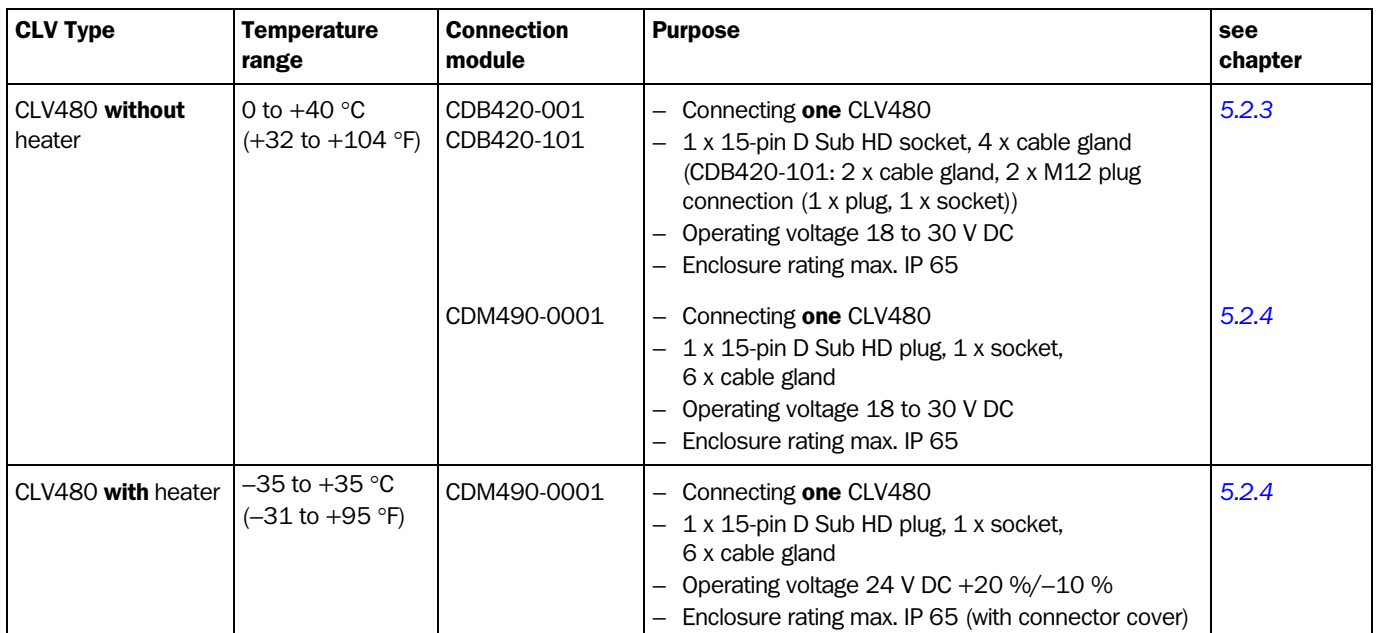

#### 5.1.1 SICK Connection Modules (overview)

Table 5-1: Connection Modules for the CLV480

For technical data on the modules see *[Chapter 10.12.4 Accessories: Connection modules,](#page-201-0)  [Page 10-54](#page-201-0)*.

# 5.2 Electrical connections and cables

The electrical connections on the CLV480 consist of two 15-pin D Sub HD connections on the housing, one plug, and one socket.

These connections are used to route the following interfaces:

- Three serial data interfaces (host interface, CAN interfaces 1 and 2, auxiliary interface)
- Six switching inputs (external reading pulse and multifunctional inputs)
- Four switching outputs (for result status function, for connecting to a PLC for example)
- Power supply

#### 5.2.1 Wire cross-sections

#### CLV480 without heater:

 $\triangleright$  All connections must be wired with copper cables with a minimum wire diameter of 0.15 mm2 (approx. 26 AWG)!

#### CLV480 with heater:

 $\triangleright$  Connect the power supply terminals (Pin 1/Pin 5) using copper wires with a minimum cross-section of 0.75 mm<sup>2</sup> (approx. 20 AWG) at a maximum length of 10 m  $(32.8 \text{ ft})!$ 

#### CLV Type | Temperature range Connection module Optional cables Length Type CLV480 without heater 0 to  $+40 °C$ (+32 to  $+104 °F$ )  $CDB420$  1 x no. 2027046 or 3 m (3.84 ft) Connector cover (IP 65) to 15-pin plug  $1 \times$  no. 2030023  $\frac{1}{3}$  m (3.84 ft) Connector cover (IP 65) with parameter memory to 15-pin plug CDM490 2 x no. 2020302 or  $\vert$  3 m (3.84 ft) Connection cable (15-pin plug/socket)  $2 \times$  no. 2021815 or 10 m (32.8 ft) Connection cable (15-pin plug/socket) 1 x no. 2020307  $\vert$  3 m (3.84 ft) Connector cover (IP 65) with parameter memory to 15-pin plug and 15-pin socket Non-Sick Power pack 1 x no. 2020303 + 1 x no. 2020264 or 3 m (3.84 ft) 3 m (3.84 ft) Connection cable with 15-pin socket/open end Connection cable with 15-pin plug/open end  $1 \times$  no. 2020981 or  $\frac{1}{3}$  m (3.84 ft) Connector cover (IP 65) with parameter memory to two cables with open ends  $1 \times$  no. 2021267  $\vert$  3 m (3.84 ft) Connector cover (IP 65) to two cables with open ends CLV480 with heater  $-35$  to  $+35$  °C (–31 to  $+95$  °F) CDB420  $1 \times$  no. 2033126 or 10 m (32.8 ft) Connector cover (IP 65) with parameter memory to 15-pin plug and cable with open end (power supply), suitable for track chain use  $1 \times$  no. 2033127 15 m (49.2 ft) Connector cover (IP 65) with parameter memory to 15-pin plug and cable with open end (power supply), suitable for track chain use CDM490  $1 \times$  no. 2030065 or  $3 \text{ m}$ (3.84 ft) Connector cover (IP 65) with parameter memory to 15-pin plug and 15-pin socket as well as cable with open end (power supply), suitable for track chain use  $1 \times$  no. 2031034 or 10 m (32.8 ft) Connector cover (IP 65) with parameter memory to 15-pin plug and 15-pin socket as well as cable with open end (power supply), suitable for track chain use Non-Sick Power pack 1 x no. 2021267 3 m (3.84 ft) Connector cover (IP 65) to two cables with open ends

#### 5.2.2 Prefabricated cables (overview)

Table 5-2: Cables for connecting the CLV480

For technical data on the cables, see *[Chapter 10.12.6 Accessories: Cables, external para](#page-204-0)[meter memories in connector cover, connector covers, Page 10-57](#page-204-0).* 

For function of the external parameter memory in the connector cover see *[Chapter 10.3 In](#page-169-0)[stalling and operating the external parameter memory \(connector cover\), Page 10-22](#page-169-0)*.

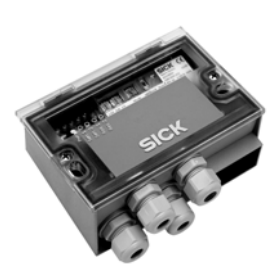

#### <span id="page-50-0"></span>5.2.3 Connections/cables for the CDB420 Connection Modules

The CDB420 Connection Module is suitable for connecting one CLV480 without/with heater to peripherals (distribution function) and the power supply. The module can be used to establish a connection to the host (point-to-point) or to integrate the device in a SICK CAN Scanner Network. The module is available in two variants and can be operated without optional modules (see below) with an operating temperature to  $-35$  °C ( $-31$  °F). For technical data see *[Chapter 10.12.4 Accessories: Connection modules, Page 10-54](#page-201-0)*.

Optional modules for building-in into the CDB420:

• CMC400 Connection Module Cloning for saving the parameters of the CLV480 externally

Because only one 15-pin D Sub HD socket respectively screw terminal strips for the power supply via cable glands are available for connecting the CLV480 to the CDB420, the number of signals which can be connected using the terminal strips in the CDB420 are limited.

*[Fig. 5-1](#page-50-1)* shows the connection principle of the CDB420.

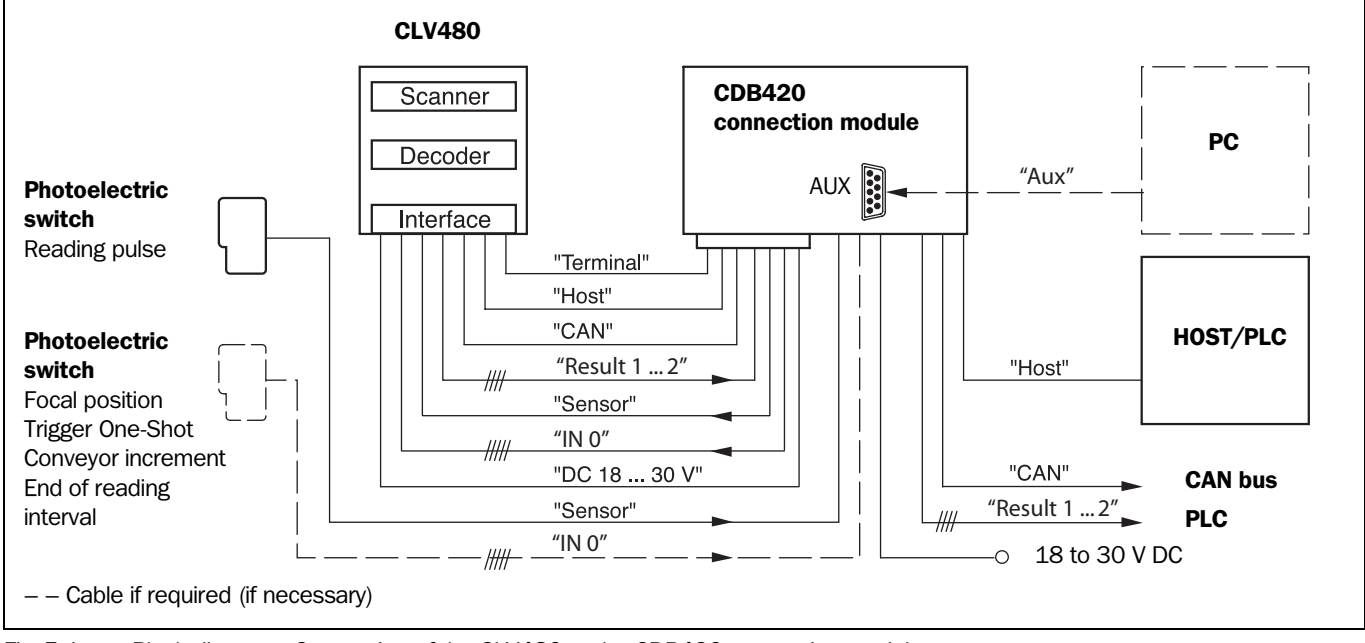

<span id="page-50-1"></span>Fig. 5-1: Block diagram: Connection of the CLV480 to the CDB420 connection module

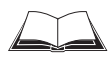

The procedures for connecting and configuring the connection module are described in the *"CDB420 Connection Module" Operating Instructions* (order no. 8010001, German/ English).

Note Diagrams showing you how to connect the CDB420 Connection Module are also available in the "CLV Connect" PC program. This software is available on the "Manuals & Software" CD-ROM, which is included in the scope of delivery of the CLV480. The software can also be downloaded from the SICK home page (www.sick.com) at "Service&Support/Downloadpool". It can be called up using a standard HTML browser (e. g. Internet Explorer<sup>TM</sup>).

#### Connecting the CLV480 to the CDB420

#### a) CLV480 without heater

The following connection cables with connector cover for the CLV480 can be used:

No. 2027046 (3 m (3.84 ft)) or no. 2030023 (3 m (3.84 ft)).

The cables can be extended to 10 m (32.8 ft) (auxiliary interface: RS 232!).

#### b) CLV480 with heater:

The following connection cables with connector cover for the CLV480 can be used:

No. 2033126 (10 m (32.8 ft)) or no. 2033127 (15 m (49.2 ft), however not when the RS 232 host interface is used)).

The cables must **not** be extended! If longer cables are required, the entire power supply system (Pin 1/Pin 5) must be connected with a wire cross-section of at least 0.75 mm<sup>2</sup> (approx. 20 AWG) with a maximum length of 10 m (32.8 ft).

Note To avoid strain on the power supply lines when connecting the CLV480 with heater to the CDB420, please make sure to use the correct cable wire diameters for the incoming cables of the power supply to the CDB420 and to use corresponding fuses. Use only the screw terminals 1 to 4 for connecting the power supply. The input voltage connected to the screw terminals 1 and 2 is directly available on the screw terminals 3 and 4 for connecting the CLV480, independent of the S1 switch (Power).

*[Chapter 5.3 Connector pin assignment, Page 5-7](#page-54-0)* shows the pin assignments of the 15-pin plug and the open cable ends on the side of the CDB420.

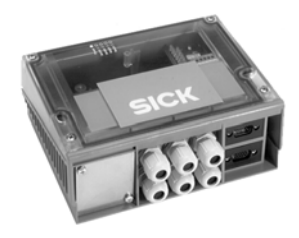

## <span id="page-52-0"></span>5.2.4 Connections/cables for the CDM490 Connection Module

The CDM490 Connection Module is suitable for connecting one CLV480 without/with heater to peripherals (distribution function) and the power supply. The module can be used to establish a connection to the host (point-to-point), to integrate the device in a SICK CAN Scanner Network or in field bus systems. The module is available in one variant and can be operated without optional modules (see below) with an operating temperature to –35 °C (–31 °F). For technical data see *[Chapter 10.12.4 Accessories: Connection modules,](#page-201-0)  [Page 10-54](#page-201-0)*.

Optional modules for building-in into the CDM490:

- CMP490 Power Supply Module in optional cover for supplying the CLV480 without heater directly from an AC power line
- CMC400 Connection Module Cloning for saving the parameters of the CLV480 externally
- CMD400 Connection Display Module in optional cover for representation of reading results and reading diagnosis data
- CMF400 Bus Modules (field bus gateways) for connecting the CLV480 to Profibus DP, DeviceNet or Ethernet TCP/IP

The CMP490 Power Supply Module can not be used if the CMD400 Display Module has always been built-in (or vice versa).

For detailed description of function and installation see the corresponding Fitting/Operating Instructions (see *[Chapter 10.14 Supplementary documentation, Page 10-63](#page-210-0)*).

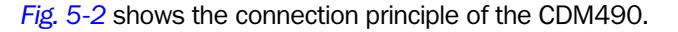

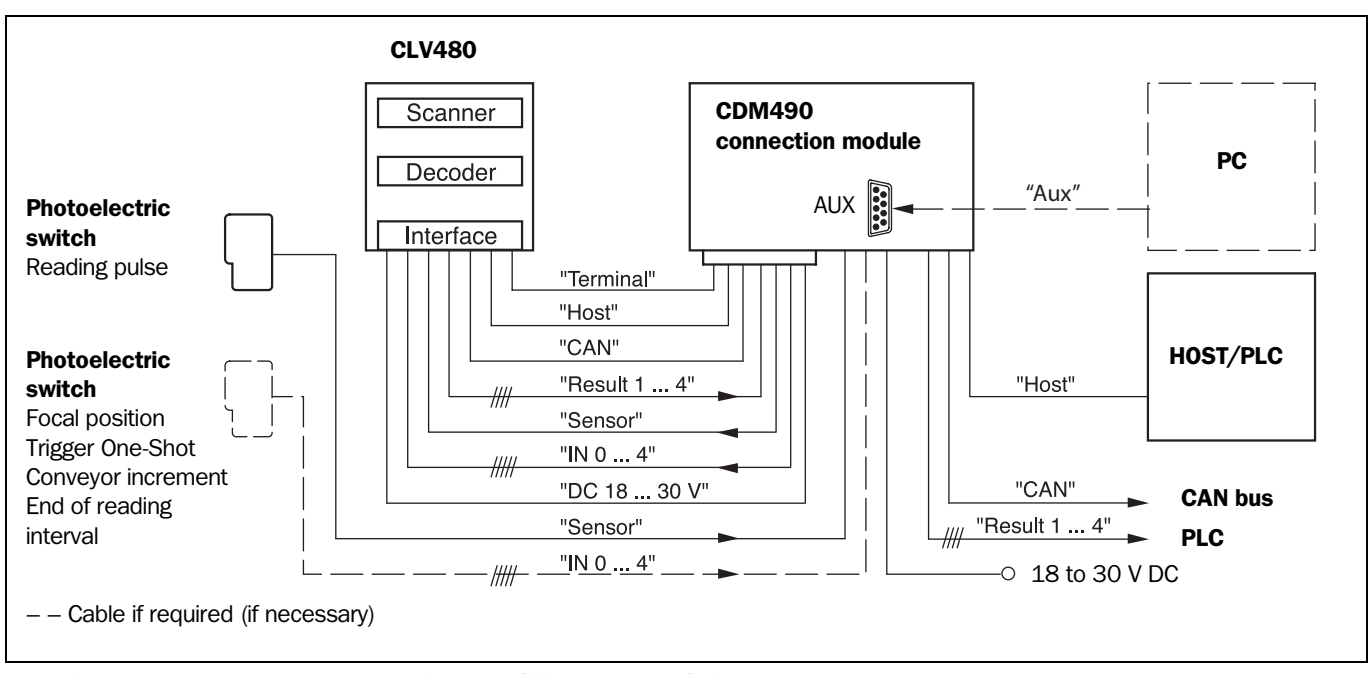

<span id="page-52-1"></span>Fig. 5-2: Block diagram: Connection of the CLV480 to the CDM490 connection module

The procedures for connecting and configuring the connection module are described in the *"CDM490 Connection Module" Operating Instructions* (order no. 8010005, German/ English).

Note Diagrams showing you how to connect the CDM490 Connection Module are also available in the "CLV Connect" PC program. This software is available on the "Manuals & Software"

CD-ROM, which is included in the scope of delivery of the CLV480. The software can also be downloaded from the SICK home page (www.sick.com) at "Service&Support/Downloadpool". It can be called up using a standard HTML browser (e. g. Internet Explorer<sup>TM</sup>).

#### Connecting the CLV480 to the CDM490

#### a) CLV480 without heater

The following connection cables **without** connector cover for the CLV480 can be used:

2 x no. 2020302 (3 m (3.84 ft)) or 2 x no. 2021815 (10 m (32.8 ft)).

Pin assignment identical to device connection of the CLV480.

The cables can be extended to 10 m (32.8 ft) (auxiliary interface: RS 232!).

The following connection cables **with** connector cover for the CLV480 can be used: No. 2020307 (3 m (3.84 ft)).

#### b) CLV480 with heater:

The following connection cables with connector cover for the CLV480 can be used:

No. 2030 65 (3 m (3.84 ft)) or no. 2031034 (10 m (32.8 ft)).

The cables must **not** be extended! If longer cables are required, the entire power supply system (Pin 1/Pin 5) must be connected with a wire cross-section of at least 0.75 mm<sup>2</sup> (approx. 20 AWG) with a maximum length of 10 m (32.8 ft).

Note To avoid strain on the power supply lines when connecting the CLV480 with heater to the CDM490, please make sure to use the correct cable wire diameters for the incoming cables of the power supply to the CDM490 and to use corresponding fuses. Use only the screw terminals 1 to 4 for connecting the power supply. The input voltage connected to the screw terminals 1 and 2 is directly available on the screw terminal 3 and 4 for connecting the CLV480, independent of the S1 switch (Power).

*[Chapter 5.3 Connector pin assignment, Page 5-7](#page-54-0)* shows the pin assignments of the 15-pin plug connections and the open cable ends on the side of the CDM490.

#### 5.2.5 Connections/cables for a non-SICK power pack

For connecting the CLV480 to a non-SICK power pack cables with open ends on the side of the power pack are available.

#### a) CLV480 without heater:

The following connection cables without connector cover for the CLV480 can be used:

No. 2020303 (3 m (3.84 ft)) and no. 2020264 (3 m (3.84 ft)).

Pin assignment identical to device connection of the CLV480.

The cables can be extended to 10 m (32.8 ft) (auxiliary interface: RS 232!).

The following connection cables with connector cover for the CLV480 can be used: No. 2020981 (3 m (3.84 ft)) or no. 2021267 (3 m (3.84 ft)).

#### b) CLV480 with heater:

The following connection cables with connector cover for the CLV480 can be used:

#### No. 2021267 (3 m (3.84 ft)).

The cable can be used with temperatures up to max.  $-50$  °C ( $-58$  °F) if the CLV480 is stationary and the cables are not moved. If the cables are moved due to changes in the position of the CLV480, the temperature must not drop below max.  $-40$  °C ( $-40$  °F).

# <span id="page-54-0"></span>5.3 Connector pin assignment

# 5.3.1 Terminals on the CLV480

#### Device plug: "Host/Term" connection

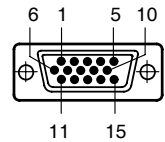

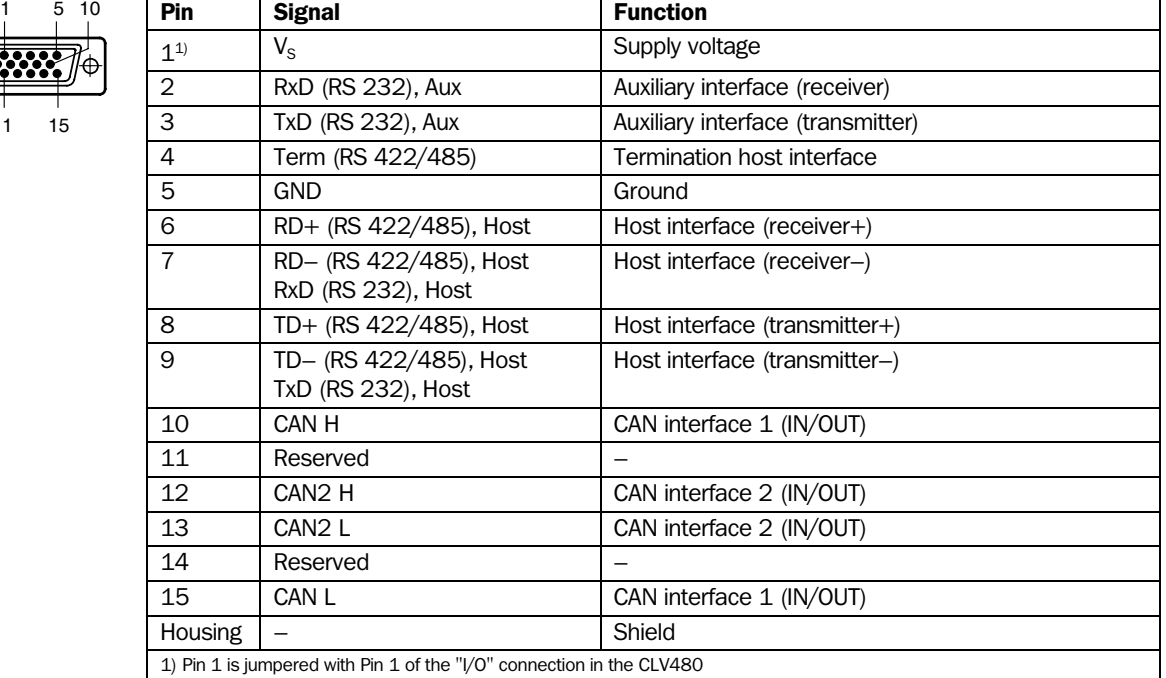

Table 5-3: Pin assignment of the 15-pin D Sub HD "Host/Term" plug

#### Device socket: "I/O" connection

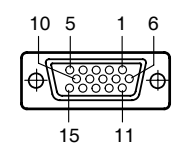

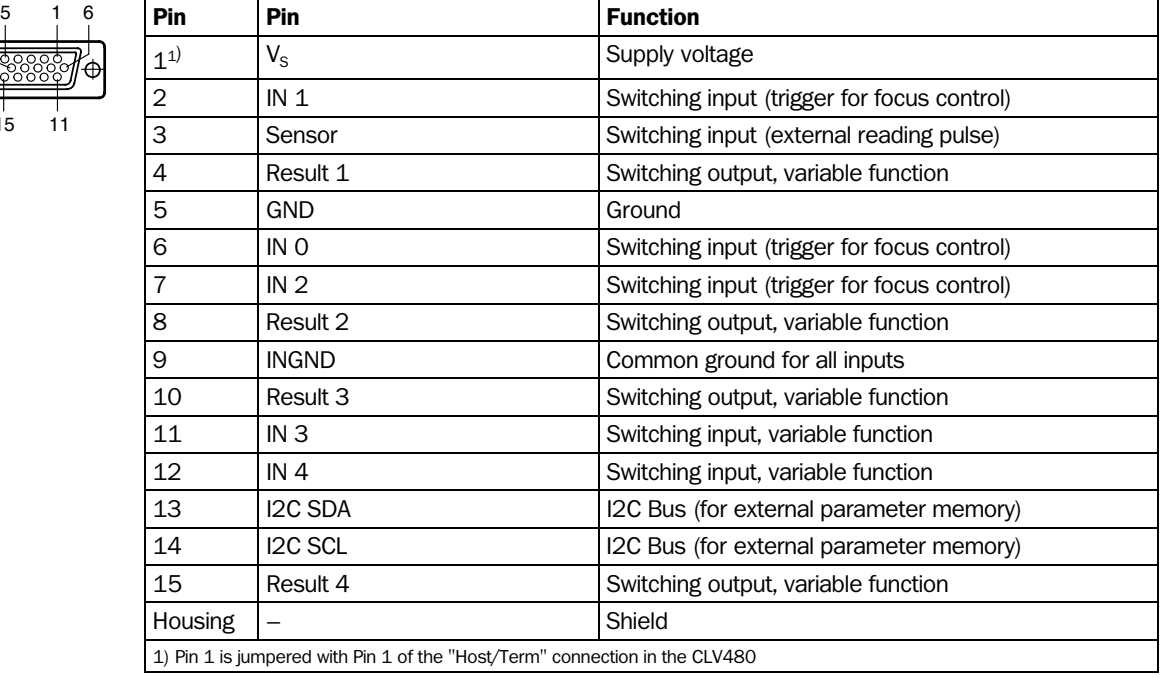

Table 5-4: Pin assignment of the 15-pin D Sub HD "I/O" socket

# CLV480 without heater on CDB420

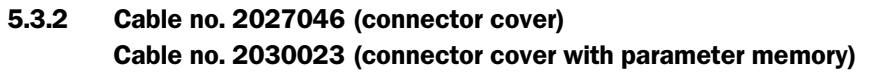

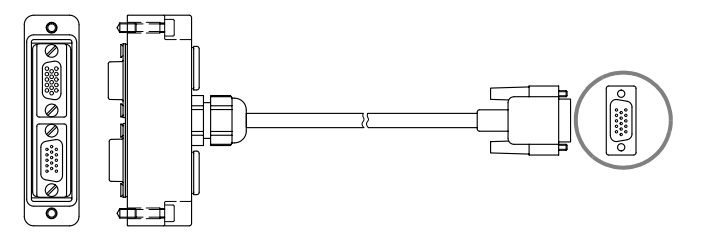

# Pin assignment of 15-pin D Sub HD cable plug:

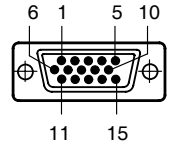

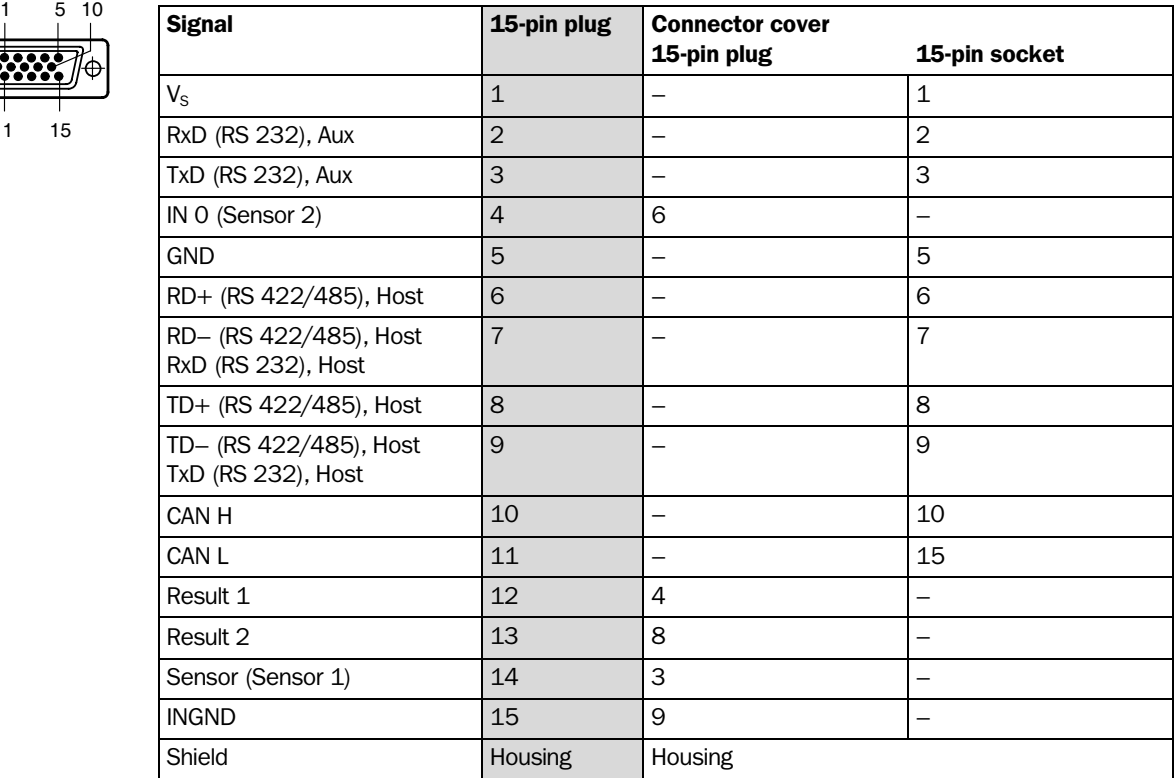

Table 5-5: Pin assignment: 15-pin D Sub HD plug of the cable no. 2027046/no. 2030023

The signals "IN 1" to "IN 4", "Result 3" to "Result 4" and "Term (RS-422/485)" are not available.

# CLV480 without heater on CDM490

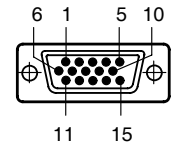

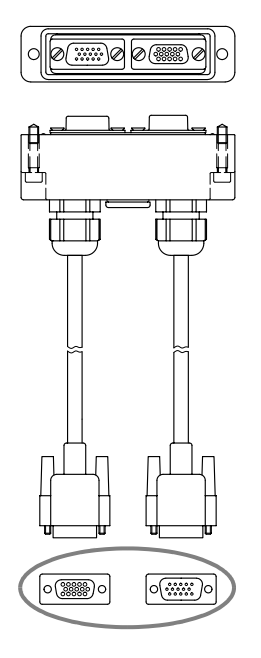

### 5.3.3 Cable no. 2020307 (connector cover with parameter memory)

### Pin assignment of 15-pin D Sub HD cable plug ("Host/Term" connection):

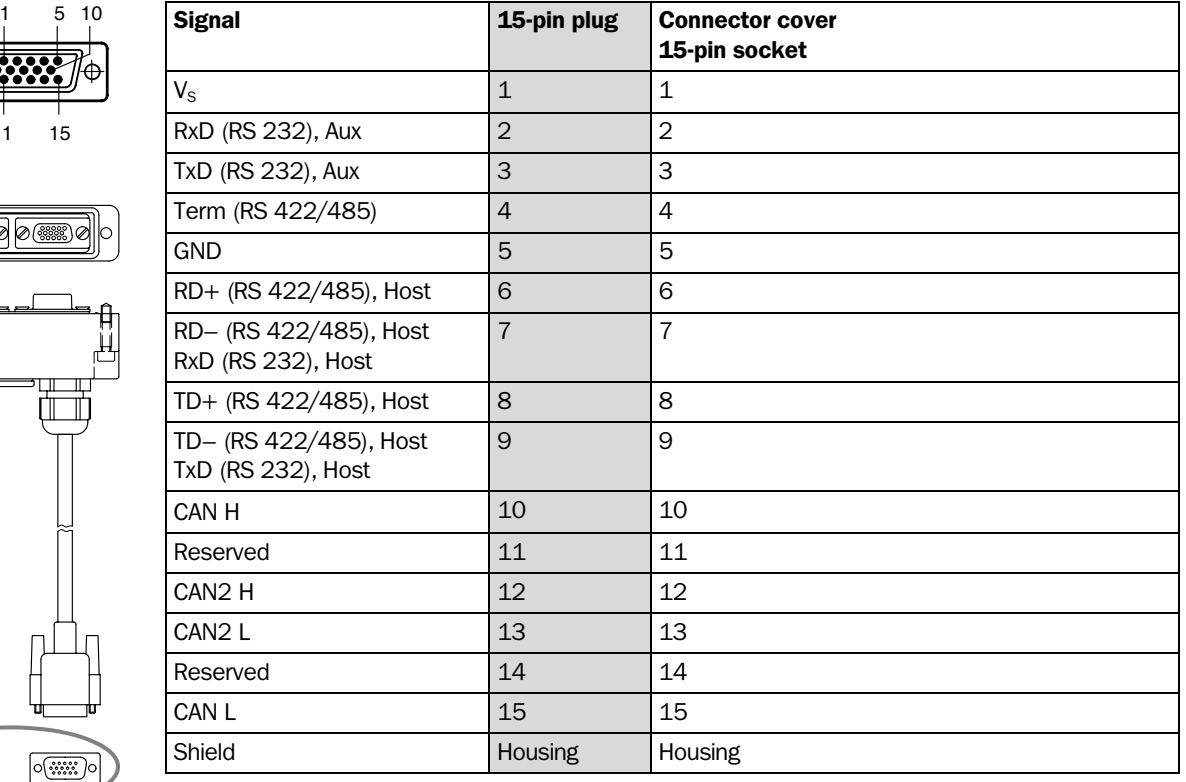

Table 5-6: Pin assignment: 15-pin D Sub HD plug of the cable no. 2020307

# Pin assignment of 15-pin D Sub HD cable socket ("I/O" connection):

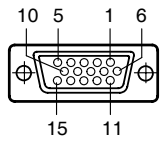

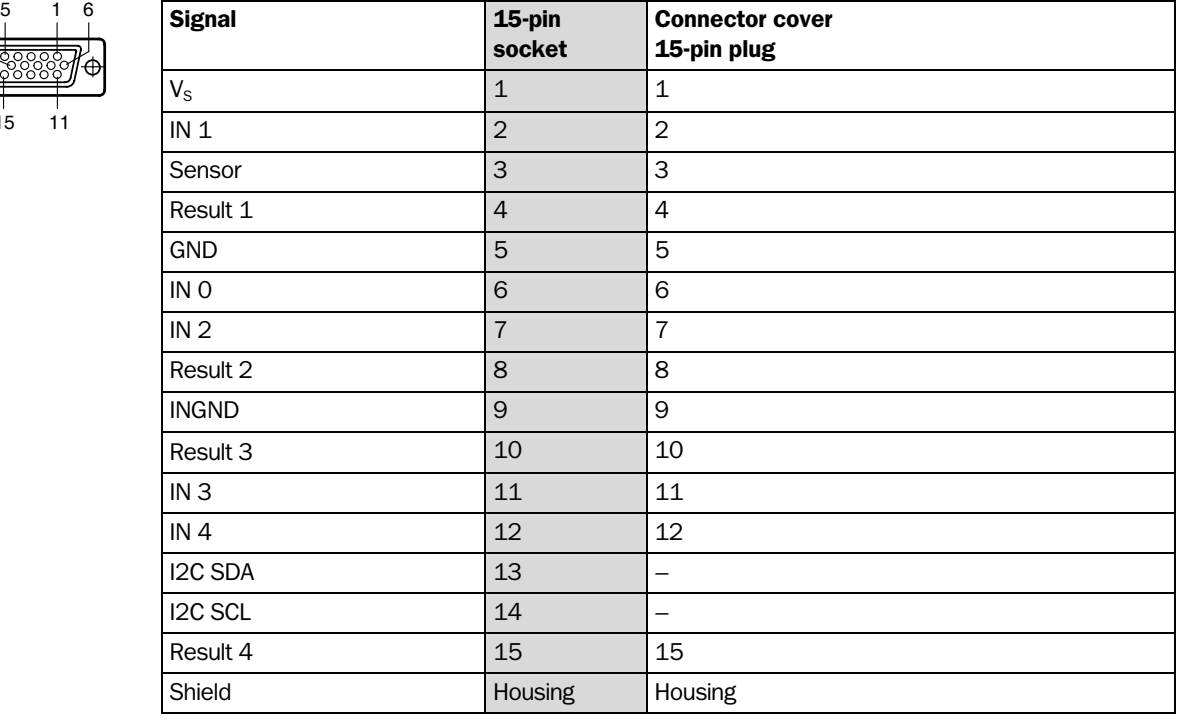

Table 5-7: Pin assignment: 15-pin D Sub HD socket of the cable no. 2020307

on CDB420

5.3.4 Cable no. 2033126/2033127 (connector cover with parameter memory)

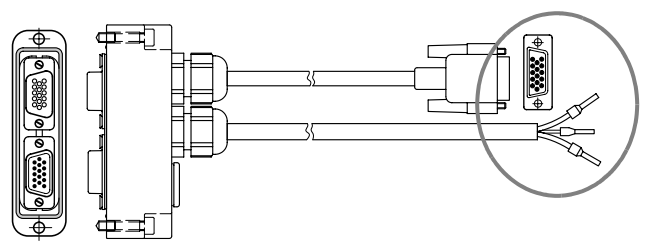

Pin assignment of 15-pin D Sub HD cable plug:

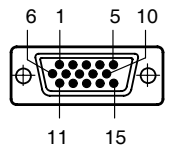

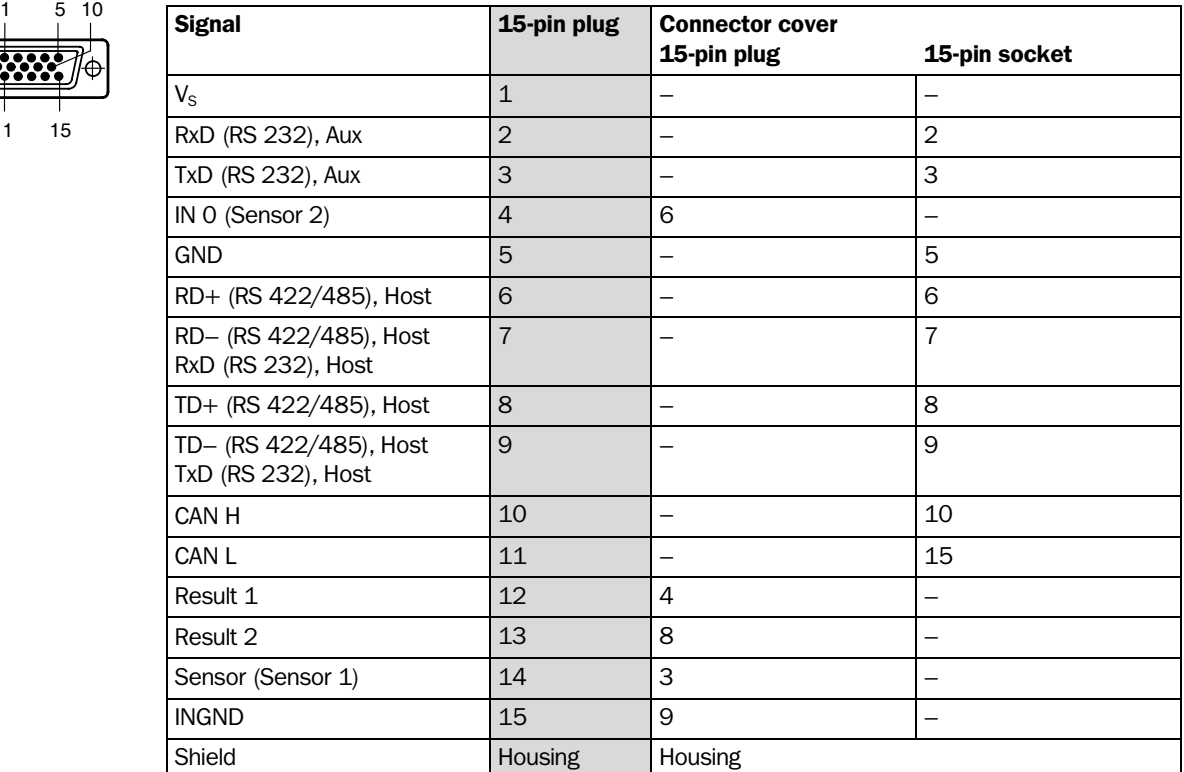

Table 5-8: Pin assignment: 15-pin D Sub HD plug of the cable no. 2033126/no. 2033127

#### Open end (power supply):

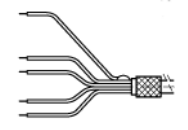

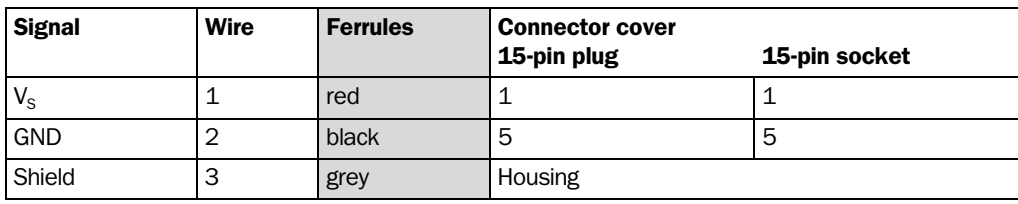

Table 5-9: Pin assignment: open end of the cable no. 2033126/no. 2033127

The signals "IN 1" to "IN 4", "Result 3" to "Result 4" and "Term (RS-422/485)" are not available.

#### CLV480 with heater on CDM490 5.3.5 Cable no. 2030065/2031034 (connector cover with parameter memory)

Pin assignment of 15-pin D Sub HD cable plug ("Host/Term" connection):

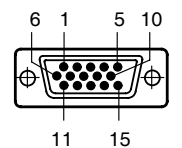

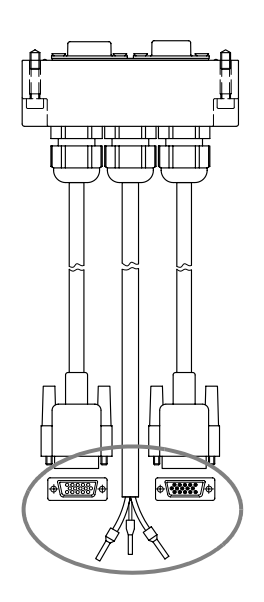

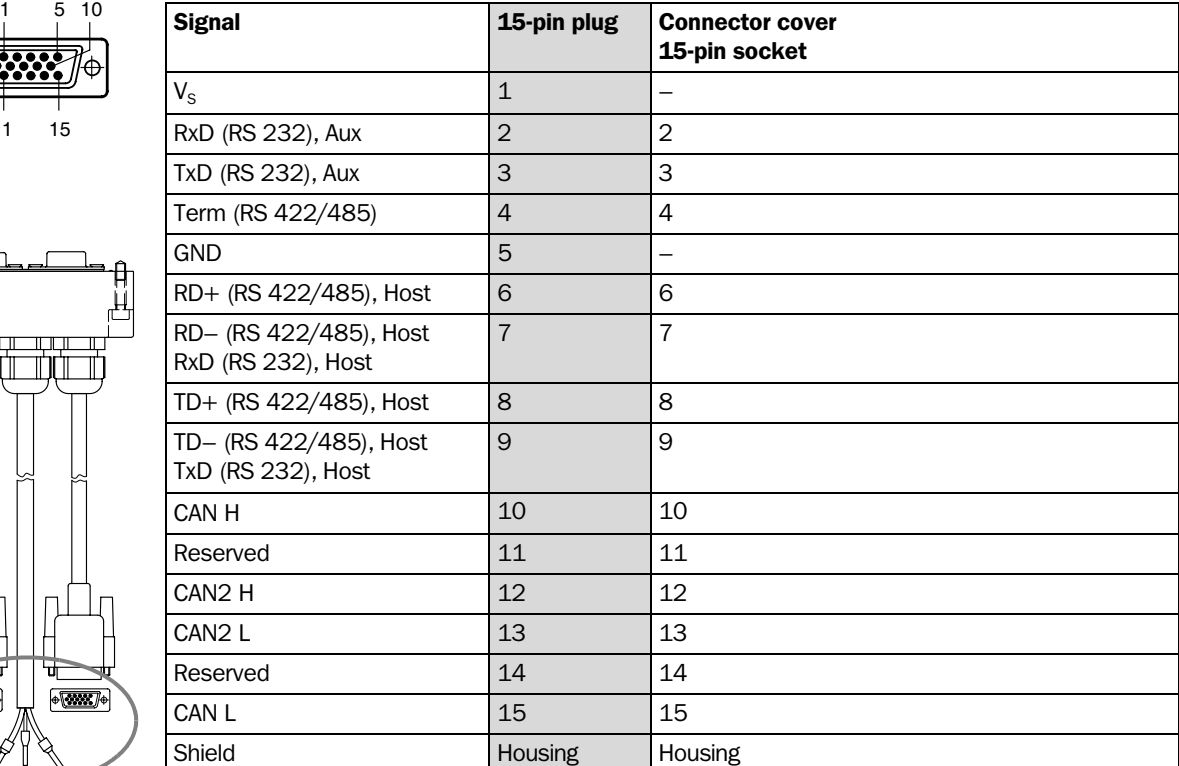

Table 5-10: Pin assignment: 15-pin D Sub HD plug of the cable no. 2030065/no. 2031034

#### Pin assignment of 15-pin D Sub HD cable socket ("I/O" connection):

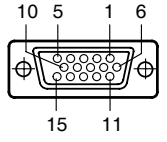

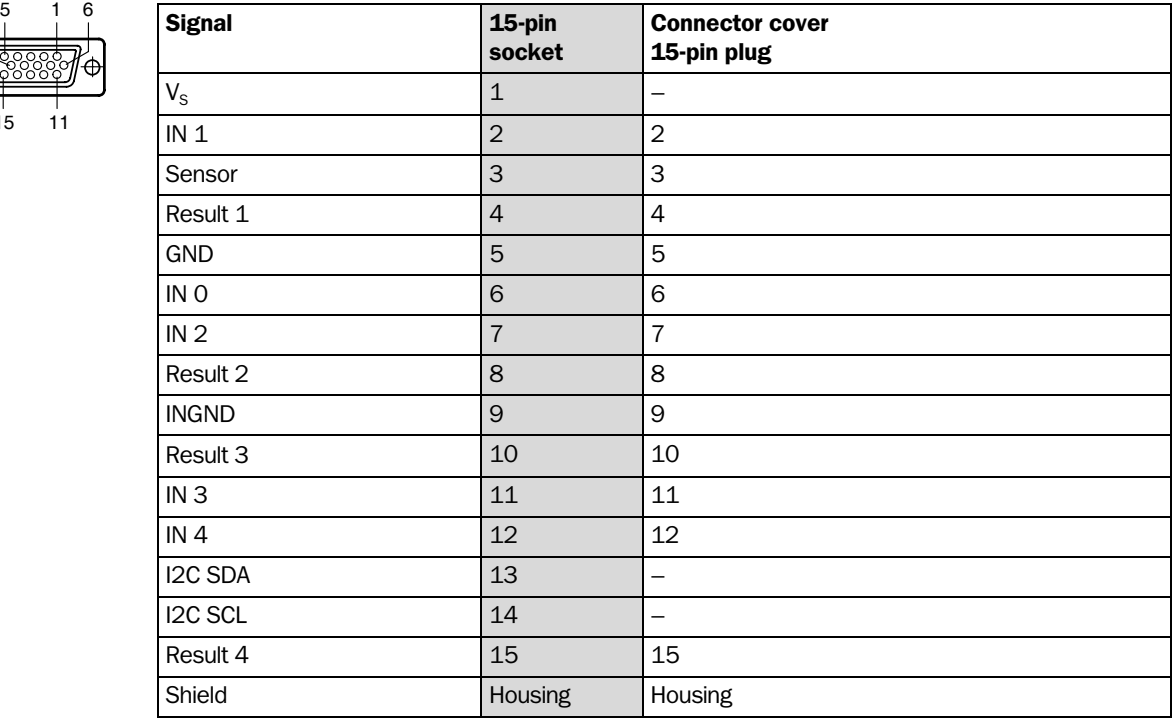

Table 5-11: Pin assignment: 15-pin D Sub HD socket of the cable no. 2030065/no. 2031034

### Open end (power supply):

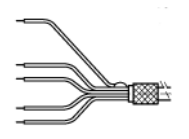

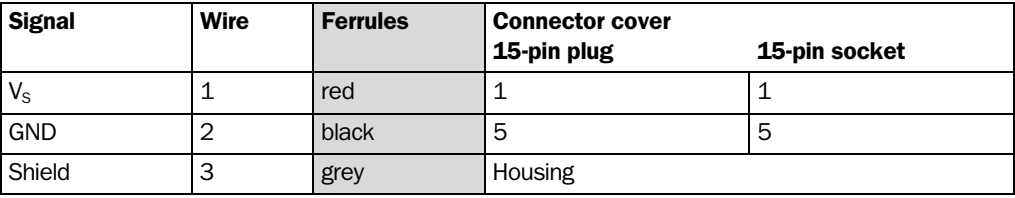

Table 5-12: Pin assignment: open end of the cable no. 2030065/no. 2031034

# CLV480 without heater on power pack

#### 5.3.6 Cable no. 2020303

#### Pin assignment of 15-pin D Sub HD socket/open end ("Host/Term" connection):

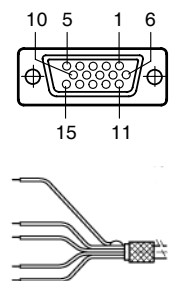

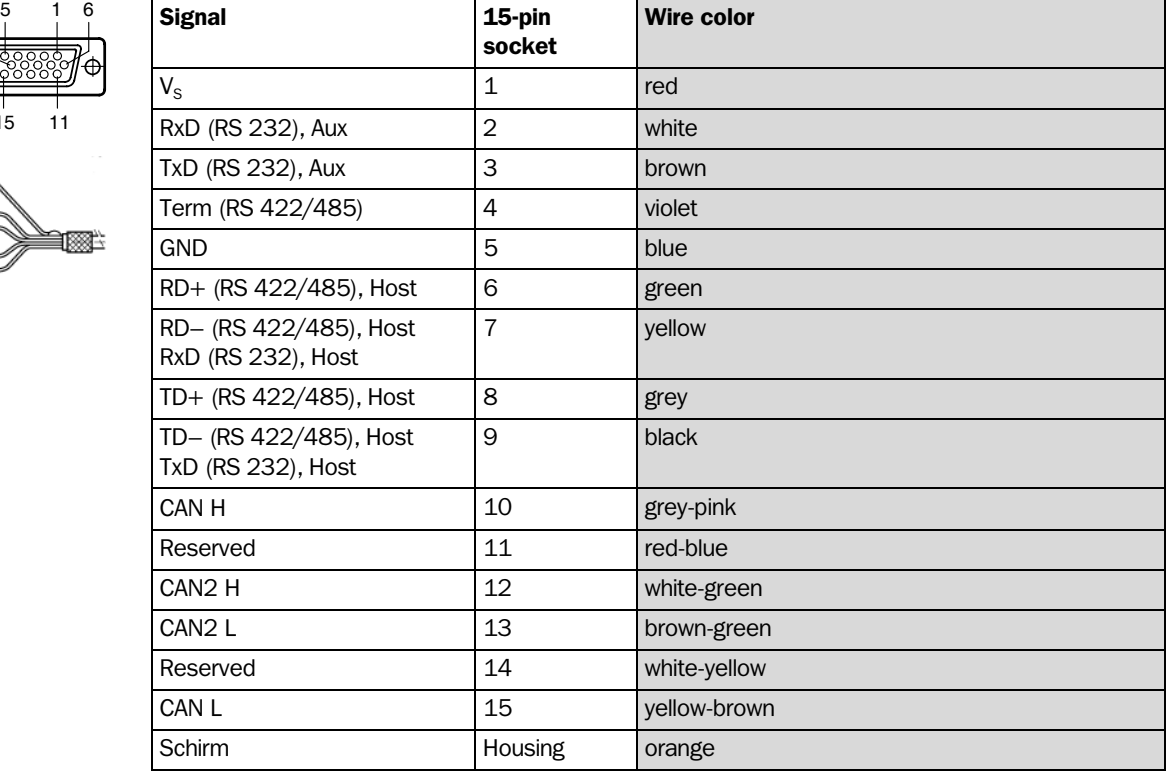

<span id="page-60-0"></span>Table 5-13: Pin assignment: 15-pin D Sub HD socket/wire colors of cable no. 2020303

# CLV480 without heater on power pack

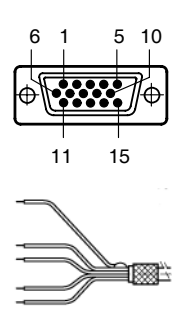

# 5.3.7 Cable no. 2020264

### Pin assignment of 15-pin D Sub HD plug/open end ("I/O" connection):

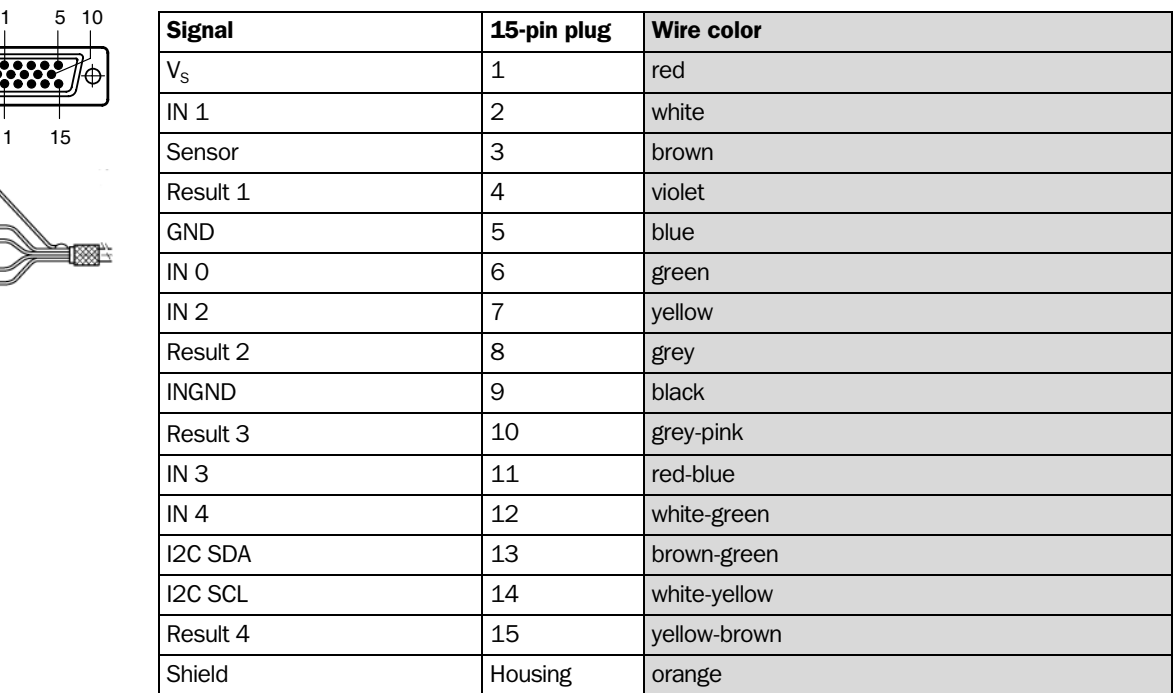

Table 5-14: Pin assignment: 15-pin D Sub HD plug/wire colors of cable no. 2020264

# CLV480 without heater on power pack

# 5.3.8 Cable no. 2020981 (connector cover with parameter memory)

# Cable 1, open end ("Host/Term" connection):

$$
\frac{1}{2} \frac{1}{2}
$$

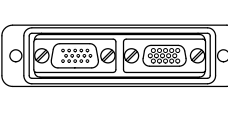

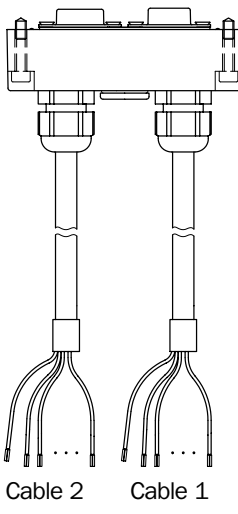

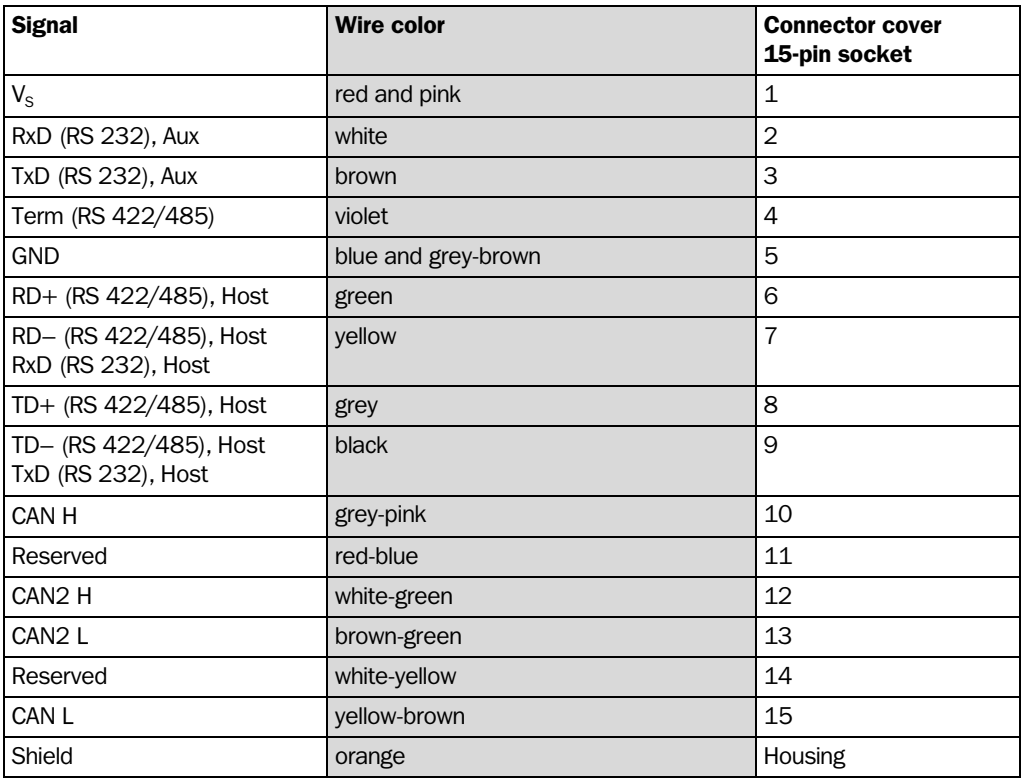

<span id="page-61-0"></span>Table 5-15: Wire colors of cable no. 2020981, cable 1 ("Host/Term" connection)

# Cable 2, open end ("I/O" connection):

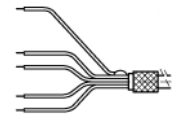

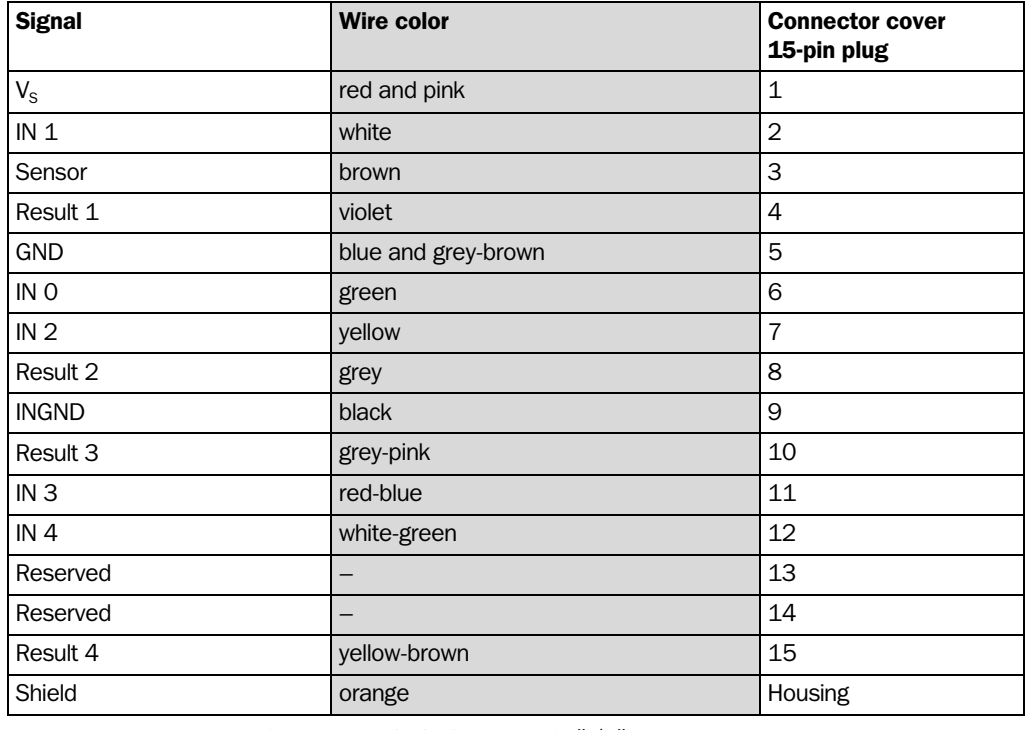

Table 5-16: Wire colors of cable no. 2020981, cable 2 ("I/O" connection)

# CLV480 with/without heater on power pack

### 5.3.9 Cable no. 2021267 (connector cover)

#### Cable 1, open end (connection for data and function interfaces):

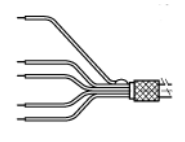

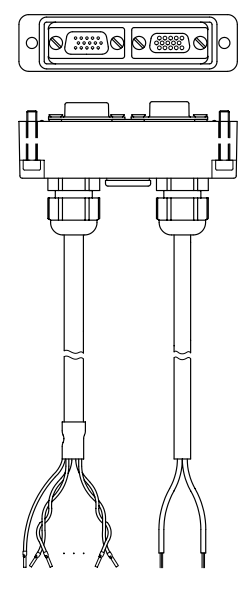

Cable 1 Cable 2

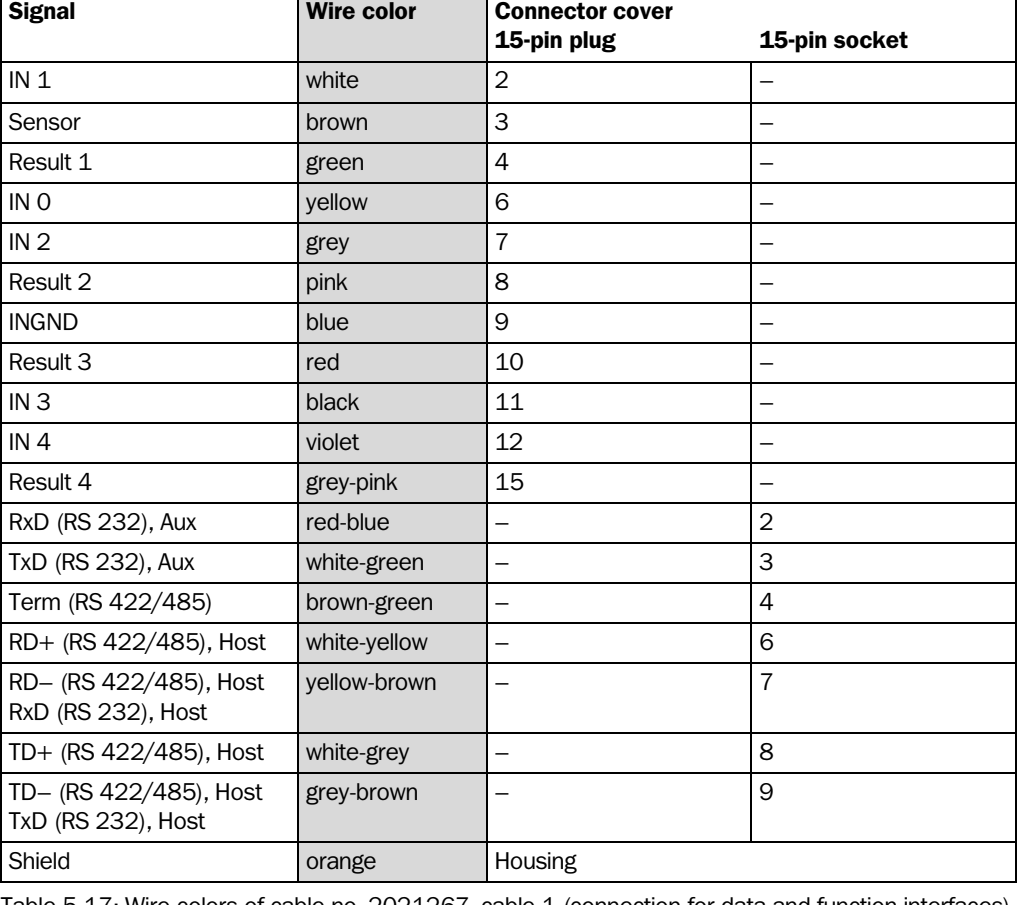

Table 5-17: Wire colors of cable no. 2021267, cable 1 (connection for data and function interfaces)

#### Cable 2, open end (connection for power supply):

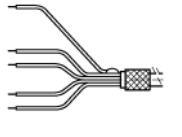

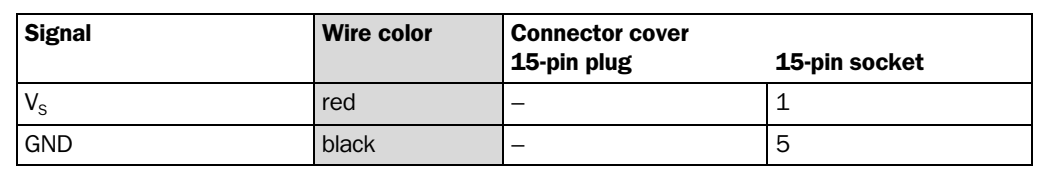

<span id="page-62-0"></span>Table 5-18: Wire colors of cable no. 2021267, cable 2 (connection for power supply)

The signals of the CAN interface (CAN H, CAN L, CAN2 H, CAN2 L) are not available.

# 5.4 Preparations for electrical installation

#### 5.4.1 Requirements for the host interface

The host interface of the CLV480 can be operated as an RS 422/485 or an RS 232 interface. *[Table 5-19](#page-63-0)* shows the recommended maximum cable lengths as a function of the selected data transfer rate.

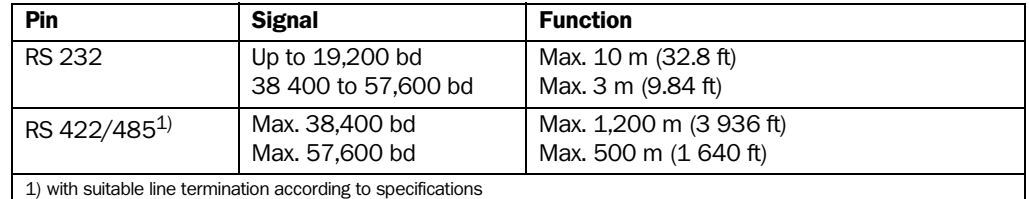

<span id="page-63-0"></span>Table 5-19: Maximum cable lengths between the CLV480 and host

 $\triangleright$  To prevent interference, do not lay the cables parallel with power supply and motor cables over long distances, e. g. in cable ducts.

#### 5.4.2 Supply voltage

The CLV480 requires a power supply of 18 to 30 V DC for operation without a heater and 24 V DC +20 %/–10 % for operation with a heater (each functional extra-low voltage in accordance with IEC 364-4-41). The functional extra-low voltage can be generated by using a safety isloating transformer pursuant to IEC 742.

The power consumption of the individual types is as follows:

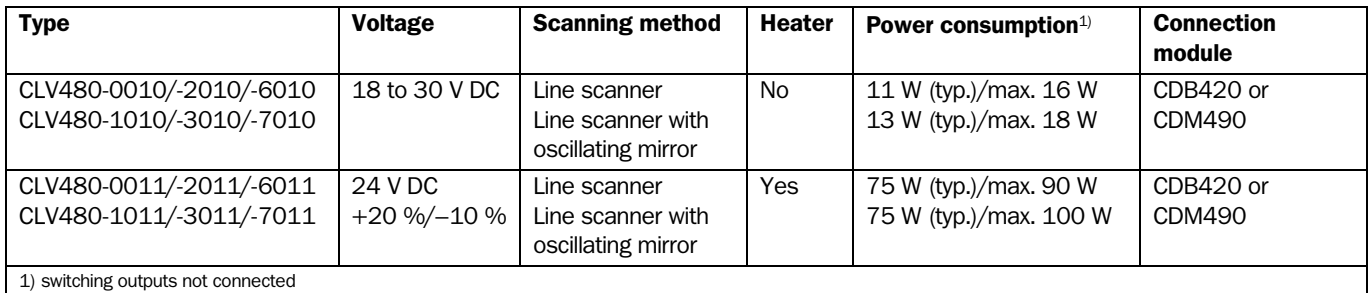

Table 5-20: Power consumption of the CLV480

Via the CDB420 or CDM490 Connection Module the CLV480 without heater is supplied with 18 to 30 V DC, the CLV480 with heater is supplied with 24 V DC +20 %/ $-10$  %. If the CMP490 Power Supply Module in the CDM490 is used for the CLV480 without heater, the input voltage is 100 to 250 V AC/50 to 60 Hz.

#### Power-up delay

The selected device number (default: 1) affects the power-up delay of the device. This is useful if a large number of CLV480 (e. g. in the SICK CAN Scanner Network) are to be supplied from one power source. *[Table 5-21](#page-63-1)* contains a list of the available intervals.

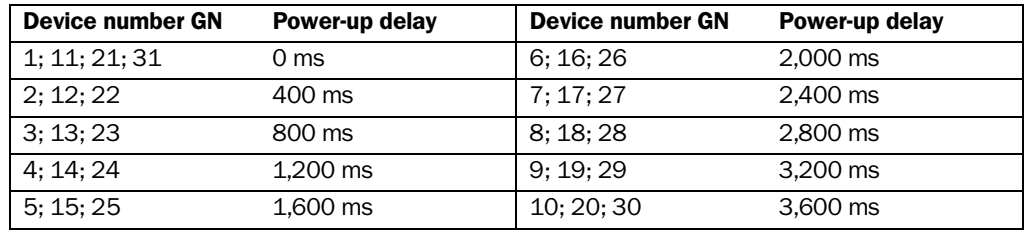

<span id="page-63-1"></span>Table 5-21: Power-up delay as a function of the device number GN

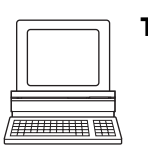

Tip The device number can be selected on the DEVICE CONFIGURATION tab in the "CLV-Setup" program.

# 5.4.3 Non-SICK Power supply unit/connections without the Connection Module

#### Power output

If an non-Sick Power supply unit is used , it must be capable of providing the following voltage and power values:

- For CLV480 without heater: 18 to 30 V DC, min. 20 W continuous power output
- For CLV480 with heater: 24 V DC +20 %/–10 %, min. 100 W

The non-Sick Power supply unit must provide the functional extra-low voltage in accordance with IEC 364-4-41.

The output circuit must be reliably electrically isolated from the input circuit. To do so, use a safety isolating transformer pursuant to IEC 742.

#### Wire cross-section

The wire cross-section for the power supply (Pin 1/Pin 5) should be at least 0.15 mm<sup>2</sup> (approx. 26 AWG), or 0.75 mm2 (approx. 20 AWG) for CLV480 with heater, with a max. length of 10 m (32.8 ft).

# 5.5 Electrical installation procedure

#### 5.5.1 Individual steps

- Connect the power supply
- Connect the host interface
- Connect the PC (connect the auxiliary interface)
- Connect the "Sensor" and "IN 0" to "IN 4" switching inputs
- Connect the "Result 1" to "Result 4" switching outputs

#### 5.5.2 Tools

- Tool
- Digital measuring device (current/voltage measurement)

#### <span id="page-65-0"></span>5.5.3 Connecting the supply voltage

#### a) SICK CDB420 or CDM490 Connection Module

If the CLV480 is powered via the SICK Connection Modules using the cables no. 2027046, no. 2030023 or no. 2020307 the supply voltage does not have to be wired separately.

Using the cables with open ends no. 2033126, no. 2033127, no. 2030065, or no. 2031034, the supply voltage must be wired separately at the screw terminal strips in the connection module.

#### Connecting the CLV480 without connector cover:

- 1. Make sure that the power supply to the connection module is switched off.
- 2. Connect the "Host/Term" and "I/O" connections on the CLV480 to the corresponding connections on the CDM490 Connection Module using two cables no. 2020302 or no. 2021815 and secure them tightly on both sides.

#### Connecting the CLV480 with connector cover/connector cover with parameter memory:

- 1. Connect the connector cover of the cable no. 2027046, no. 2030023, no. 2033126, or no. 2033127 to the "Host/Term" and "I/O" connections on the CLV480 and secure it tightly.
- 2. Connect the free 15-pin cable plug to the corresponding socket on the CDB420 Connection Module and secure them tightly. For the cable no. 2033126 or no. 2033127, lead additionally the cable with open end through one of the cable glands and connect it to the screw terminals 3, 4, and 6.  $-$  or  $-$
- 1. Connect the connector cover of the cable no. 2020307, no. 2030065 or no. 2031034 to the "Host/Term" and "I/O" connections on the CLV480 and secure it tightly.
- 2. Connect the free 15-pin cable connections to the corresponding connections on the CDM490 Connection Module and secure them tightly. For the cable no. 2030065 or no. 2031034, lead additionally the cable with open end through one of the cable glands and connect it to the screw terminals 3, 4, and 6.

The data and function interfaces of the CLV480 are connected to the Connection Module.

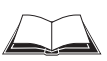

See also the Fitting Instructions for the *"Cold-resistent cable no. 2033126/no. 2033127"* (order no. 8010971, German/English) used for CDB420 respectively the Fitting Instructions for the *"Cold-resistent cable no. 2030065/no. 2031034"* (order no 8010972, German/ English) used for CDM490.

#### b) Power supply via non-SICK Power pack

#### Connecting the CLV480 without connector cover:

- 1. Connect the cable socket on cable no. 2020303 on the "Host/Term" connection and screw it tightly into position.
- 2. Connect the cable plug on the cable no. 2020264 to the "I/O" connection and screw it tightly into position.
- 3. Connect the power supply to the red wire (Pin 1,  $V_s$ ) and blue wire (Pin 5, GND) on cable no. 2020303. *See also [Table 5-13, Page 5-13](#page-60-0)*

# Connecting the CLV480 with connector cover/connector cover with parameter memory:

- 1. Connect the connector cover of the cable no. 2020981 or no. 2021267 to the "Host/ Term" and "I/O" connections on the CLV480 and secure it tightly.
- 2. For the cable no. 2020981 connect the power supply to the red/pink wire (Pin 1, VS) and the blue/grey-brown wire (Pin 5, GND) of cable 1. See also *[Table 5-15, Page 5-14](#page-61-0).*  For the cable no. 2021267 connect the power supply to the red wire (Pin 1, VS) and the black wire (Pin 5, GND) of cable 2. See also *[Table 5-18, Page 5-15](#page-62-0).*

The CLV480 is connected to the supply voltage.

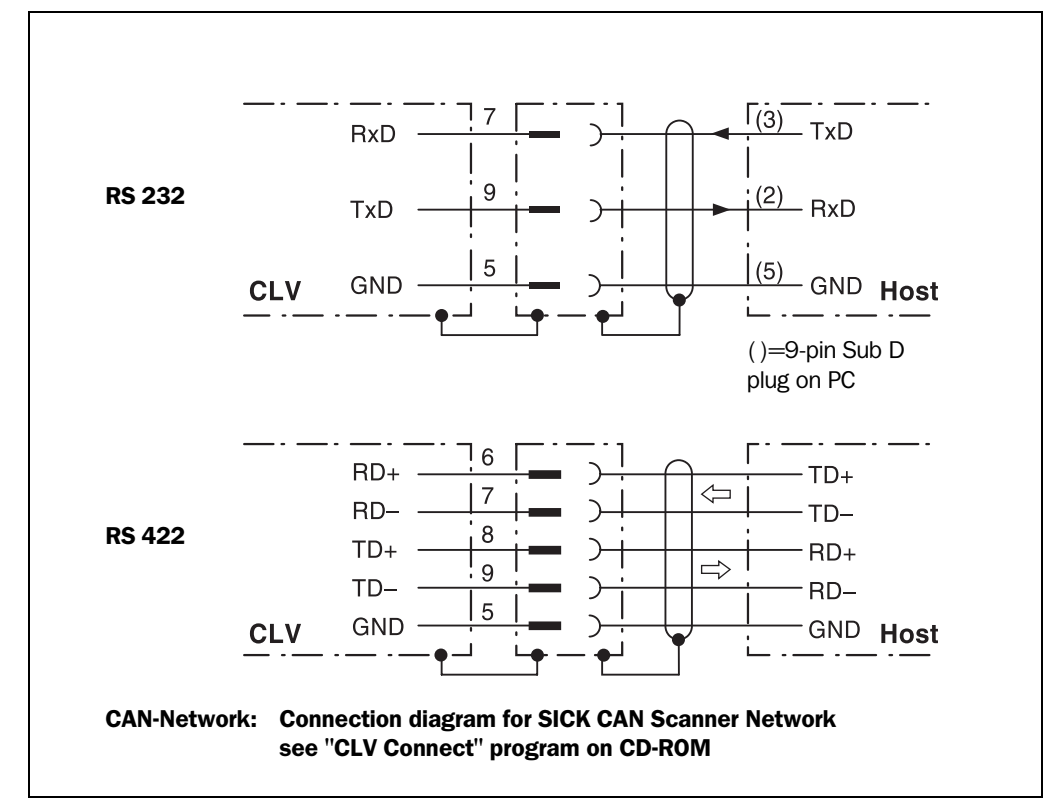

### 5.5.4 Connecting the host interface

<span id="page-67-0"></span>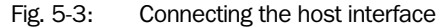

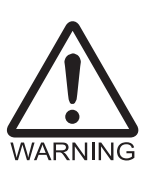

#### Risk of damage to the interface module

Electrical components in the CLV480 may be damaged if the host interface is connected incorrectly.

- ¾ Connect the host interface as shown in *[Fig. 5-3.](#page-67-0)*
- $\triangleright$  Check the connections carefully before you switch on the CLV480.
- $\triangleright$  Connect the host interface on the CLV480 to the host using shielded cables (EMC requirements). Ensure that the maximum cable lengths are not exceeded (see *[Table 5-19, Page 5-16\)](#page-63-0).*
- **Default** In the default setting, the CLV480 communicates with the host via the host interface using the values shown in *[Table 5-22.](#page-67-1)*

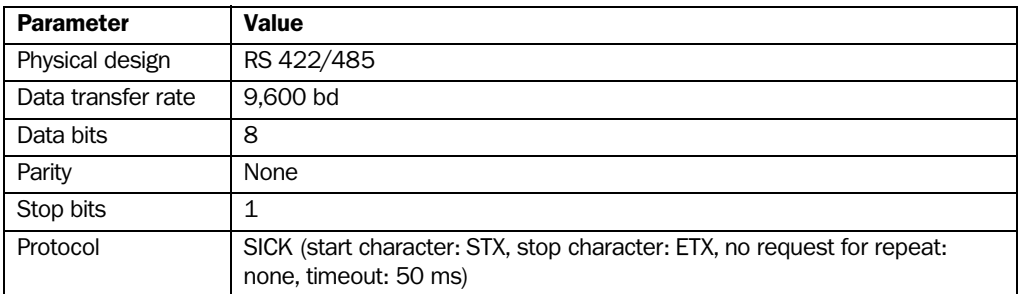

<span id="page-67-1"></span>Table 5-22: Communication parameters for the host interface (default setting)

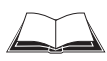

For connecting the host interface via the CDB420 or CDM490 Connection Module, see the Operating Instructions for the *"CDB420 Connection Module"* (no. 8010001, German/English) respectively the Operating Instructions for the *"CDM490 Connection Module"* (no. 8010005, German/English).

### Terminating the RS 422 interface

The interface can be terminated in the Connection Module. See the Operating Instructions for the *"CDB420 or CDM490 Connection Modules".* 

#### Activating the RS 232 interface:

The RS 232 interface can be activated with the "CLV-Setup" program:

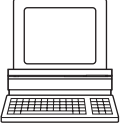

- 1. Choose the HOST INTERFACE tab.
- 2. Choose the RS 232 option from the HARDWARE drop-down list under DATA FORMAT.
- 3. Download the data to the CLV480 by clicking  $\mathbb{R}$  in the toolbar. The DOWNLOAD PARAMETERS dialog box is displayed.
- 4. Confirm the dialog box by choosing PERMANENT. The CLV480 uses the RS 232 version of the host interface.
- Tip The communication parameters can be changed, if necessary, on the HOST INTERFACE tab. To do so, change the values under DATA FORMAT and INTERFACE PROTOCOL.

# <span id="page-68-0"></span>5.5.5 Connecting the CAN interface

Instructions for the connection of CAN-interface 1 and for configuration of the CLV480 to use the device in the SICK-specific CAN Scanner Network or in a CANopen network see the Operating Instructions *"Application of the CAN interface"* (no. 8009180, English edition).

# 5.5.6 Connecting the PC

The CLV480 is operated and configured with the PC-based "CLV-Setup" program. In order to do so, you must connect the device to the PC via the auxiliary interface (auxiliary interface). Unlike the host interface, the auxiliary interface has a permanent data format and a fixed data transfer rate. *[Fig. 5-4](#page-68-1)* shows how the auxiliary interface is connected. The cable length should not be more than 10 m (32.8 ft).

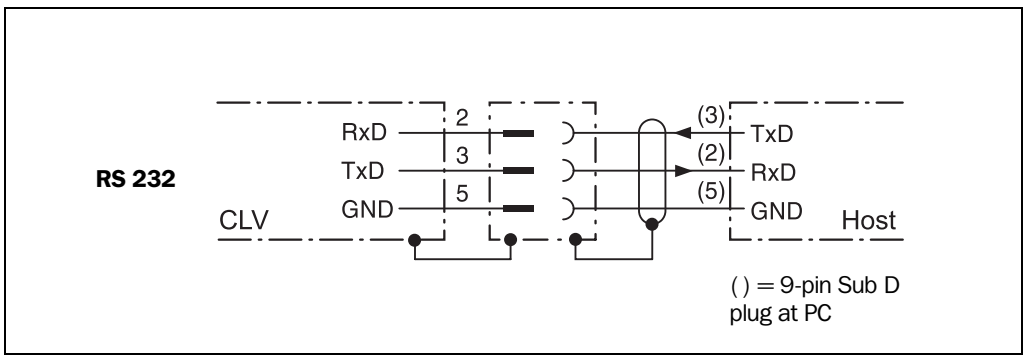

<span id="page-68-1"></span>Fig. 5-4: Connecting the auxiliary interface

- 1. Switch off the PC and power supply to the CDB420 or CDM490 Connection Module.
- 2. Connect the PC to the internal, 9-pin "Aux" plug on the Connection Module.
- To do so, use a 3-core RS 232 data cable (null modem cable), e. g. no. 2014054 (RxD and TxD crossed).

 $-$  or  $-$ 

Without the SICK Connection Module: Connect the PC as shown in *[Fig. 5-4](#page-68-1).* 

- 3. Switch on the PC and power supply to the SICK Connection Module.
- 4. Set the communication parameters (see *[Chapter 10.6.3 Starting CLV-Setup,](#page-180-0)  [Page 10-33\)](#page-180-0).*

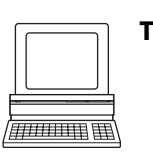

Tip In the default configuration, the auxiliary interface outputs the reading result in reading diagnosis mode.

You can change the operating mode to MONITOR HOST INTERFACE, to MONITOR HOST INTERFACE 2, AUXILIARY INPUT or EXTERNAL DATA STRING INPUT on the AUXILARY INTERFACE tab in the "CLV-Setup" program.

# <span id="page-69-0"></span>5.5.7 Connecting the "Sensor" switching input

If a reading procedure is to be triggered on the CLV480 by an external sensor, the reading pulse sensor must be connected to the "Sensor" switching input. This trigger type is selected in the default setting of the CLV480. *[Fig. 5-5](#page-69-1)* shows the connections for the "Sensor" switching input. *[Table 5-23](#page-69-2)* contains the characteristic data for this input.

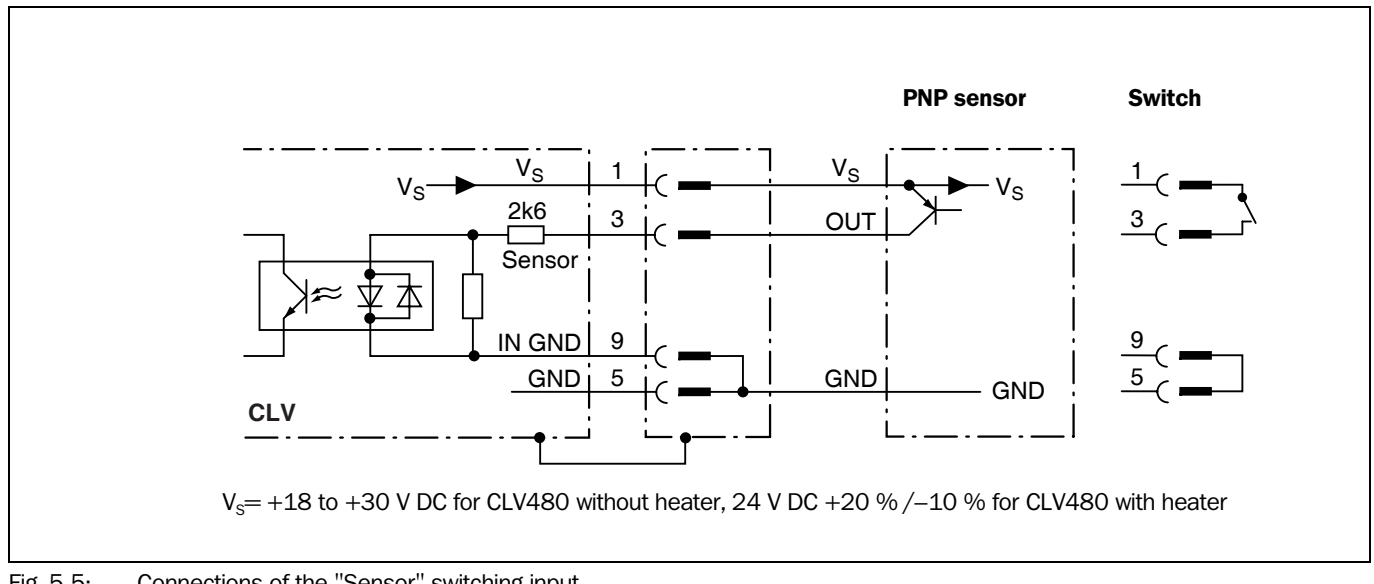

#### <span id="page-69-1"></span>Fig. 5-5: Connections of the "Sensor" switching input

#### ¾ Connect the reading pulse sensor as shown in *[Fig. 5-5](#page-69-1).*

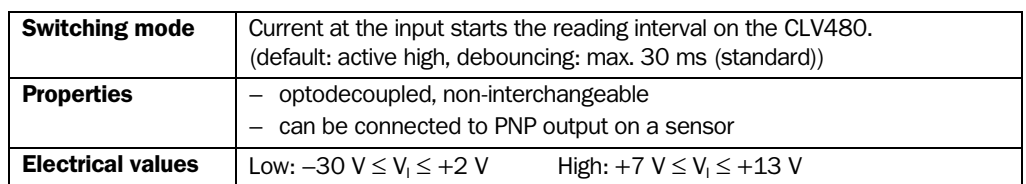

<span id="page-69-2"></span>Table 5-23: Characteristic data of the "Sensor" switching input

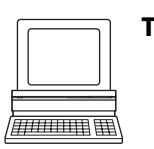

- Tip You can change the switching mode (polarity, debouncing, response for first pulse after power-up) of the "SENSOR" switching input on the DEVICE CONFIGURATION tab in the "CLV-Setup" program.
	- ¾ Click the READING TRIGGER PARAMETERS button. Enter the values in the dialog box displayed. Download all changes to CLV480.

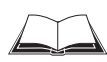

For connecting the switching input via the CDB420 or CDM490 Connection Module, see the Operating Instructions for the *"CDB420 Connection Module"* (no. 8010001, German/English) respectively the Operating Instructions for the *"CDM490 Connection Module"* (no. 8010005, German/English).

Note An external pulse is not required for Percentage Evaluation mode.

# <span id="page-70-0"></span>5.5.8 Connecting the "IN 0" to "IN 4" switching inputs

If the Autofocus function is not used and the CLV480 dynamic focus control function is to be triggered by external sensors, the sensors are connected to the five inputs "IN 0" to "IN 4". Together with the internal assignment table, these can be used to configure a maximum of 32 switching states for up to 8 distance configurations. The dynamic focus control function is selected for all inputs by default.

## Additional function "IN 3":

The "IN 3" input can also be used as a trigger source for the One-Shot function of the oscillating mirror.

# Additional function "IN 4":

The input "IN 4" can also be used as:

- A trigger source for the One-Shot function of the oscillating mirror
- An input for a belt increment signal in reading mode for separating bar codes of the same symbology with identical content
- A trigger source for the end of reading interval

In this case, a maximum of 16 switching statuses can be used for dynamic focus control.

*[Fig. 5-6](#page-70-1)* shows the connections for the "IN 0" to "IN 4" switching inputs. *[Table 5-24](#page-71-1)* shows the pin assignment on the CLV480. *[Table 5-25, Page 5-24](#page-71-2)* contains the characteristic data for these inputs. *[Table 5-26, Page 5-24](#page-71-3)* shows the input combinations based on the distance configurations. The interaction of the switching input functions is shown in *[Table 5-27, Page 5-25](#page-72-0).* 

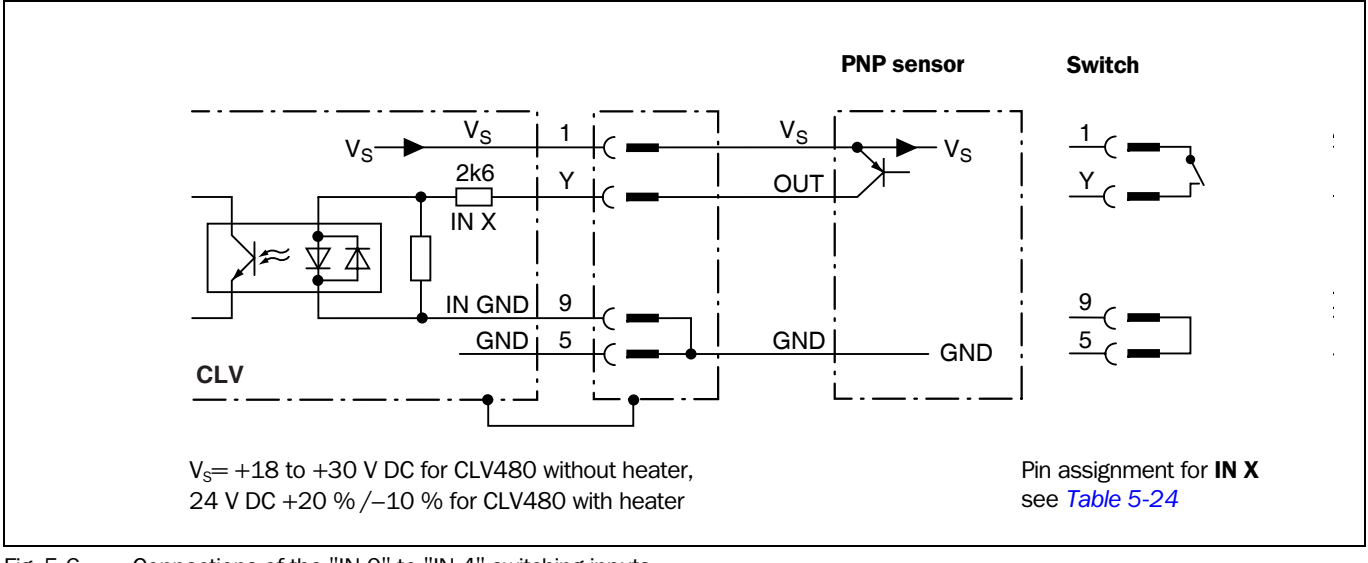

<span id="page-70-1"></span>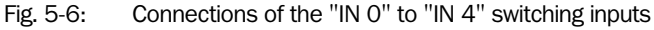

Note In the CDB420 Connection Module only the signals of the "Sensor" and "IN 0" switching inputs can be connected using the terminal strips.

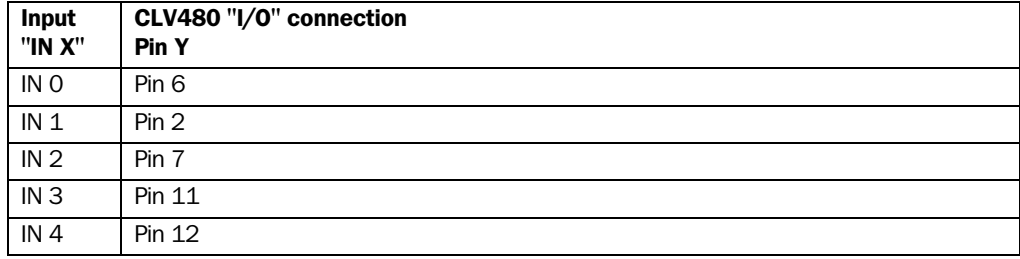

<span id="page-71-1"></span>Table 5-24: Pin and terminal assignment for "IN 0" to "IN 4" switching inputs

¾ Connect the sensors as shown in *[Fig. 5-6](#page-70-1)*

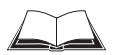

For connecting the switching inputs via the CDB420 or CDM490 Connection Module, see the Operating Instructions for the *"CDB420 Connection Module"* (no. 8010001, German/ English) respectively the Operating Instructions for the *"CDM490 Connection Module"* (no. 8010005, German/English).

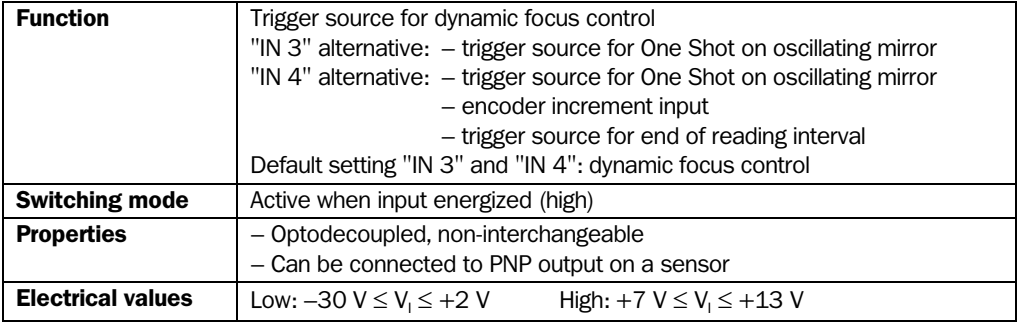

<span id="page-71-2"></span>Table 5-25: Characteristic data of the "IN 0" to "IN 4" switching inputs

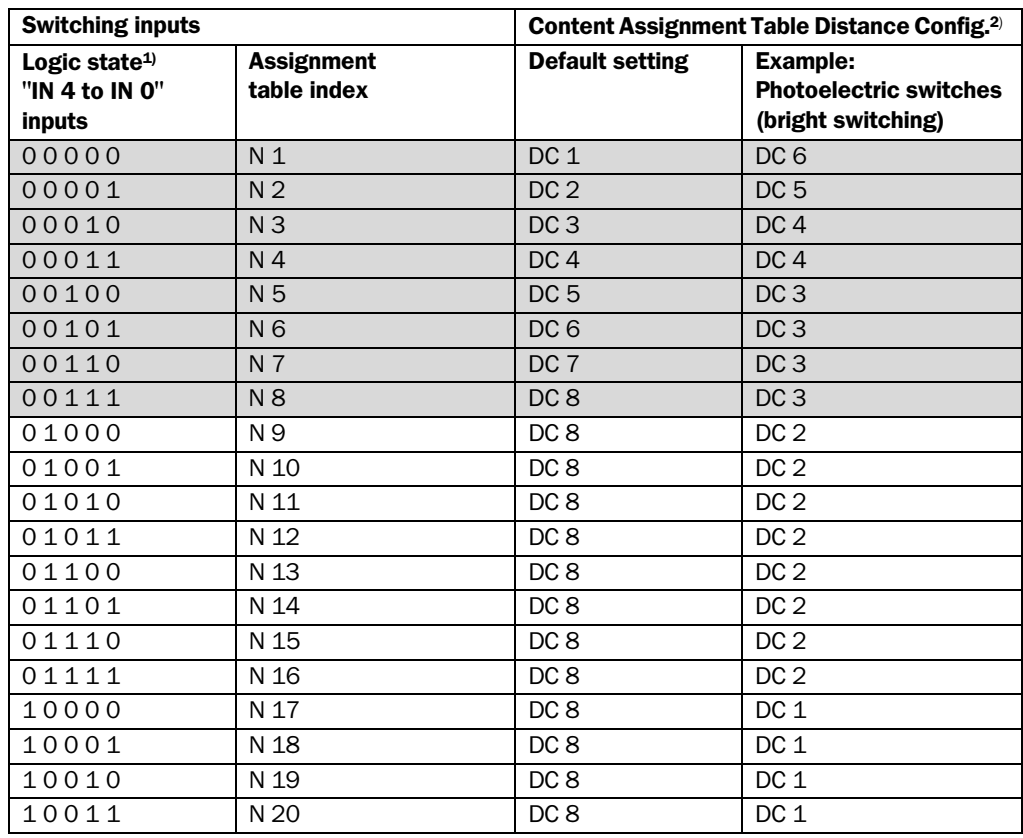

<span id="page-71-3"></span><span id="page-71-0"></span>Table 5-26: Dynamic focus control: switching inputs/distance configuration assignment table
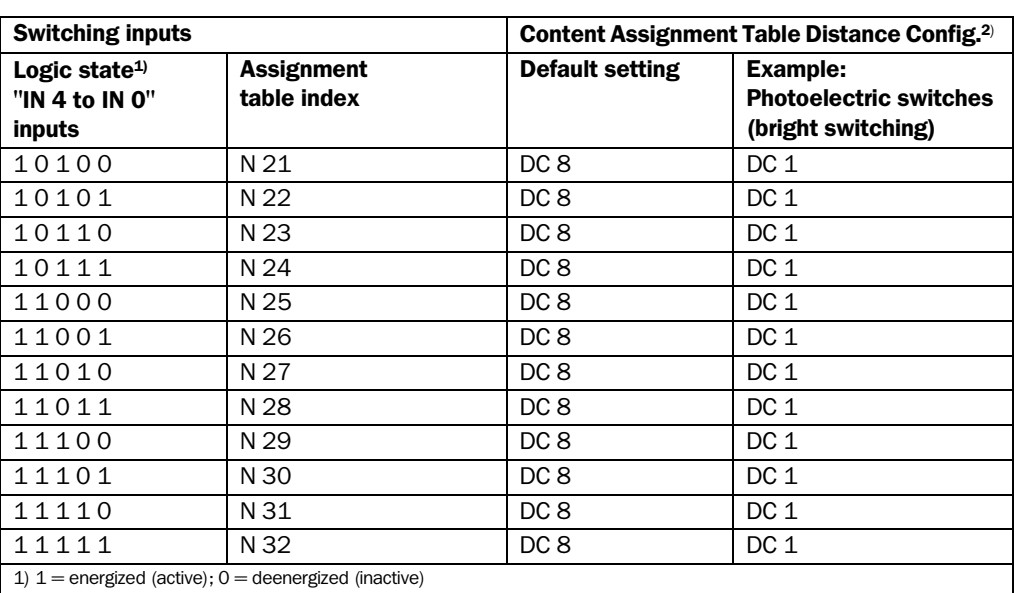

2) Distance configuration (DC): data record for focus position

Table 5-26: Dynamic focus control: switching inputs/distance configuration assignment table (contd.)

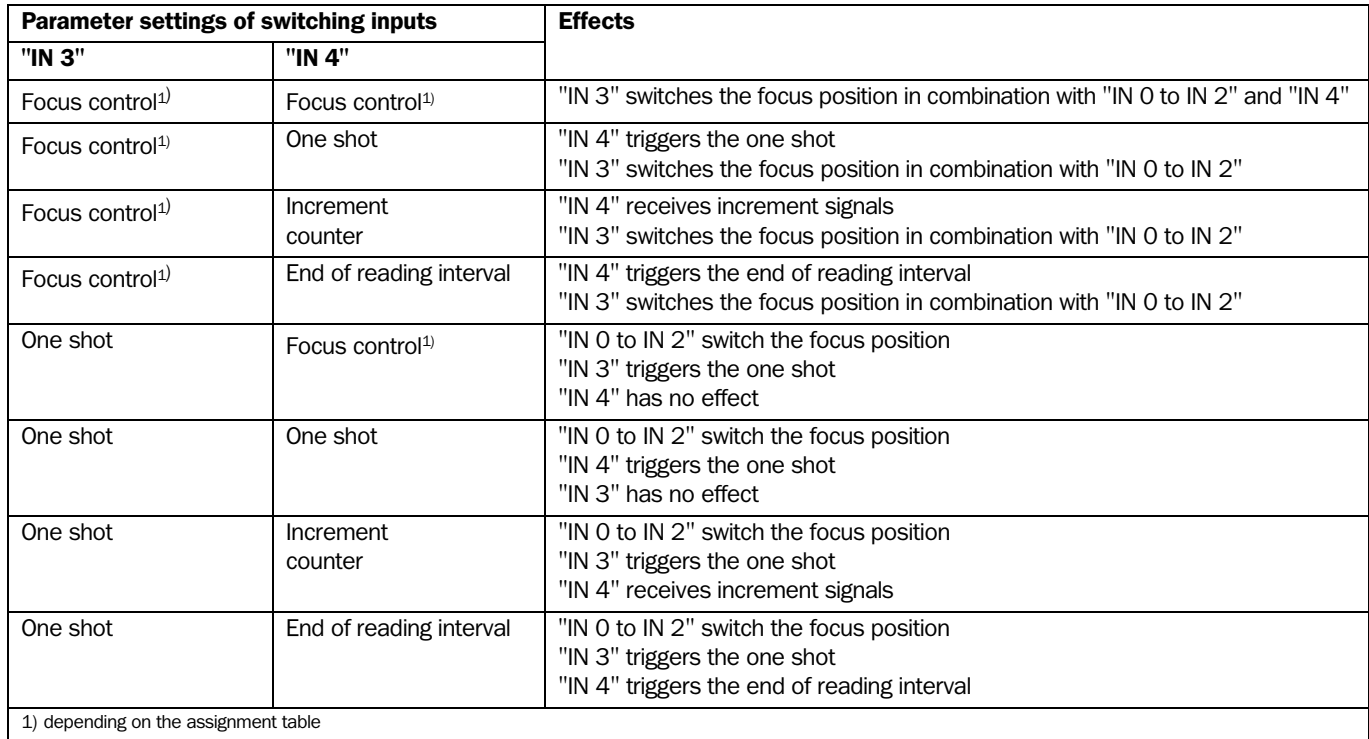

Table 5-27: Combination of the functions of the "IN 0" to "IN 4" switching inputs

<span id="page-72-0"></span>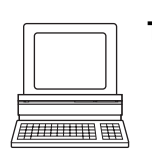

- Tip The function assigned to the "IN 3" and "IN 4" input can be modified on the DEVICE CONFI-GURATION tab in the "CLV-Setup" program.
	- ¾ Click the ASSIGNMENT OF INPUTS IN 3 and IN 4 drop-down list and choose the required function. Download all changes to CLV480.

#### 5.5.9 Connecting the "Result 1" to "Result 4" switching outputs

The four switching outputs can be assigned different functions for outputting result statuses independently of each other. If the assigned event occurs during the reading procedure, the corresponding switching output becomes live at the end of the reading pulse for the selected pulse duration. The pulse duration can be set individually for each output.

The "Read Result" LED is linked to the "Result 2" output and lights up in Reading mode for the selected pulse duration and function of the result status display (default: Good Read, 100 ms).

*[Fig. 5-7, Page 5-26](#page-73-0)* shows the connections for the "Result 1" to "Result 4" switching outputs. *[Table 5-28, Page 5-26](#page-73-2)* shows the pin assignment on the CLV480. *[Table 5-29,](#page-73-1)  [Page 5-26](#page-73-1)* contains the characteristic data for these outputs. The four outputs have the same characteristic data.

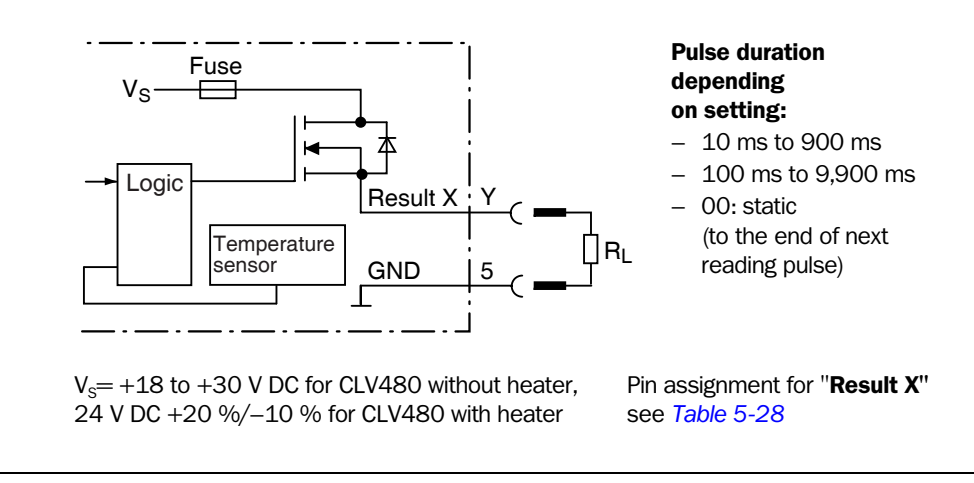

#### <span id="page-73-0"></span>Fig. 5-7: Connections of the "Result 1" to "Result 4" switching outputs

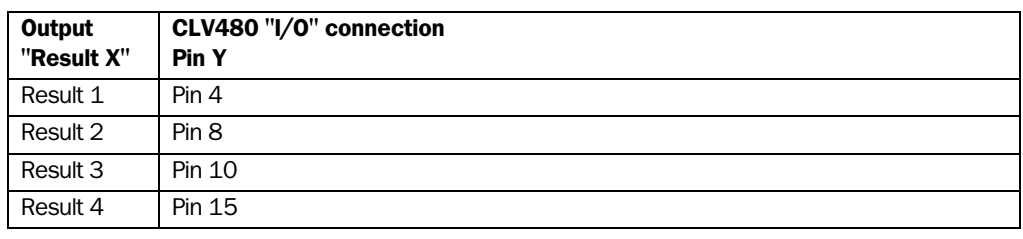

<span id="page-73-2"></span>Table 5-28: Pin and terminal assignment for "Result 1" to "Result 4" switching outputs

¾ Connect the outputs as shown in *[Fig. 5-7](#page-73-0)*

Note In the CDB420 Connection Module only the signals of the "Result 1" and "Result 2" switching outputs can be connected using the terminal strips.

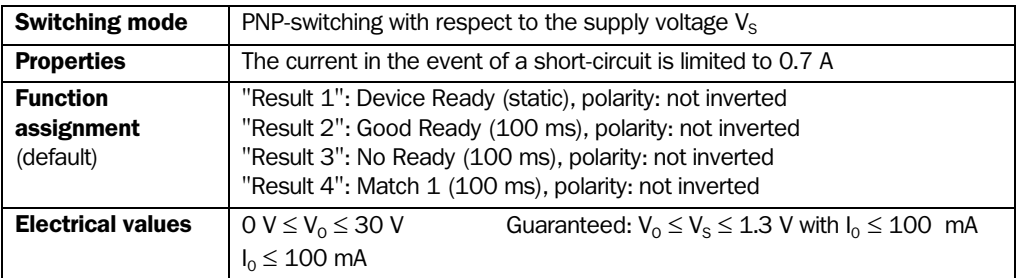

<span id="page-73-1"></span>Table 5-29: Characteristic data of the "Result 1" to "Result 4" switching outputs

Note If the "Device Ready" function is chosen, the CLV480 outputs a static pulse in Reading mode.

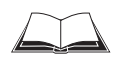

For connecting the switching outputs via the CDB420 or CDM490 Connection Module, see the Operating Instructions for the *"CDB420 Connection Module"* (no. 8010001, German/ English) respectively the Operating Instructions for the *"CDM490 Connection Module"* (no. 8010005, German/English).

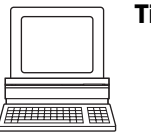

Tip The output function, pulse duration (timer), and polarity of the signals can be changed on the DEVICE CONFIGURATION tab in the "CLV-Setup" program.

- ¾ Click the RESULT OUTPUTS PARAMETERS button. Enter the values in the tab displayed. Download all changes to CLV480!
- 
- **Recommendation**  $\triangleright$  To check the switching functions using a high-impedance digital voltmeter, connect a load to the outputs to prevent incorrect voltage values/switching statuses from being displayed.

Notes:

# 6 Operation

# 6.1 Overview of steps for starting up the CLV480

- Start up the CLV480 with the factory default settings (quick start). With this configuration, the CLV480 can be operated without being connected to a PC.
- Connect the PC (see *[Chapter 5.5.5 Connecting the CAN interface, Page 5-21](#page-68-0)*) and install the "CLV-Setup" program (see *[Chapter 10.6 Installing and operating the "CLV-Set](#page-177-0)[up" program, Page 10-30](#page-177-0)*).
- Configure (parameterize) the CLV480 for the application.

# 6.2 Default settings

*[Table 6-1, Page 6-2](#page-77-0)* and *[Table 6-2](#page-77-1)* contain an overview of the factory default settings for the CLV480. The default parameters are such that the CLV480 can be put into operation either straight away or following a few minor adjustments. A PC does not need to be connected to start up the CLV480 with the default settings.

The default settings are stored permanently both in the ROM of the CLV480 and in the CLV-Setup database. They can be loaded to the RAM of the CLV480 at any time and displayed in the tabs of the "CLV-Setup" program.

### Displaying and printing out a complete set of default settings in CLV-Setup:

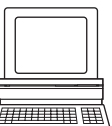

1. To save the current settings in the parameter set: Choose FILE and SAVE AS, and enter a file name in the dialog box that appears. CLV-Setup saves the current settings in a configuration file with the extension "\*.scl".

2. Click  $\frac{10}{2}$  in the toolbar.

CLV-Setup loads the default settings from its internal database and displays them in the tabs.

3. Click  $\triangleq$  in the toolbar.

The PRINT FILE dialog box is displayed.

- 4. If desired, a comment can be entered in the input field for the header of the printout. Confirm the entry with OK. The PRINT dialog box for configuring the printer then is displayed.
- 5. Make the appropriate entries in the dialog box and confirm these with OK.

CLV-Setup prints out the complete set of default settings in the form of a table. The header contains the company and user names that were entered during the CLV-Setup installation routine.

## 6.2.1 Default settings of the line scanner CLV480 (all variants)

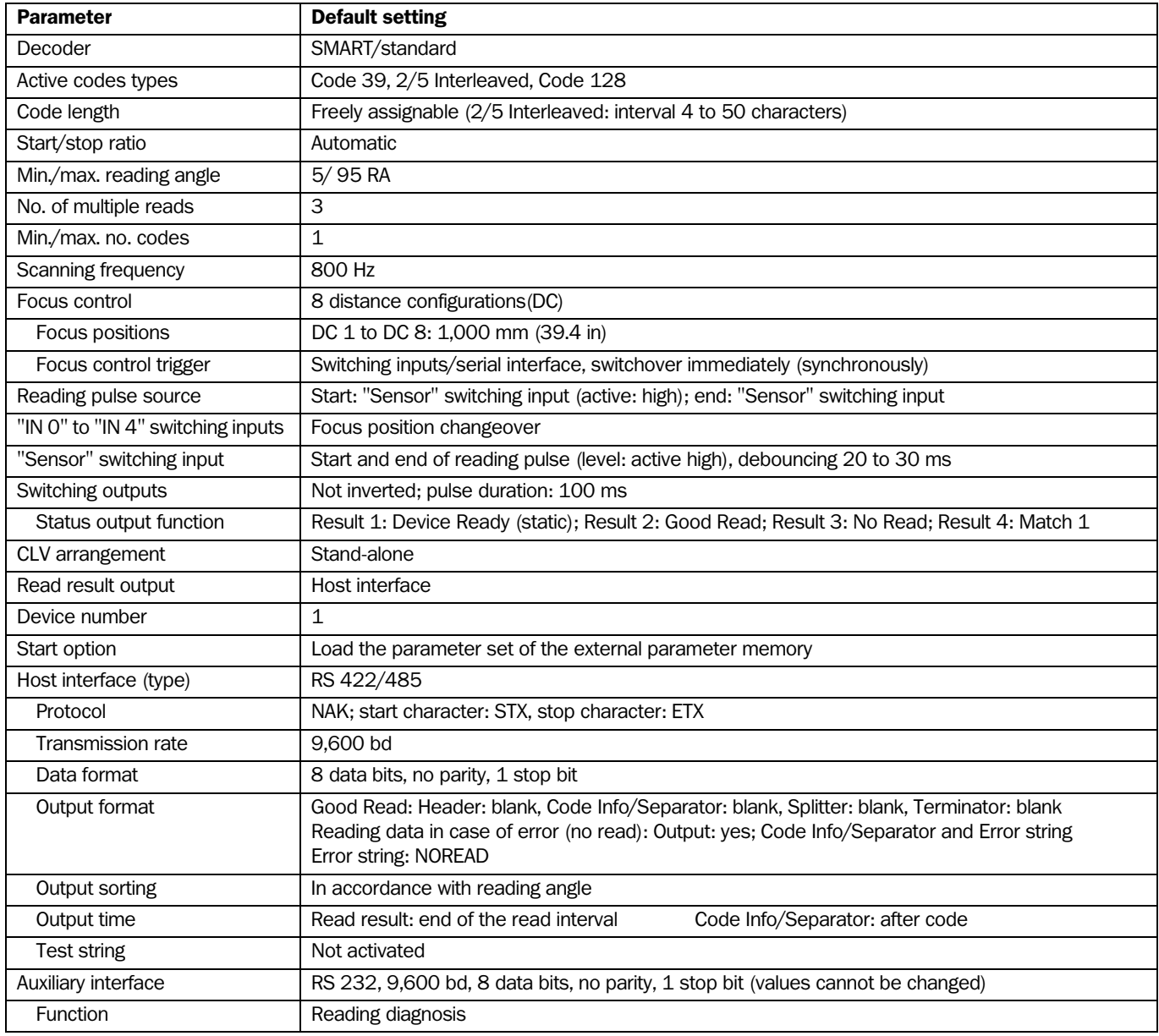

<span id="page-77-0"></span>Table 6-1: Extract: Default parameter settings of the line scanner CLV480

# 6.2.2 Default settings of the line scanner with oscillating mirror CLV480 (all variants)

Default settings as for line scanner CLV480, but with the following additional parameters:

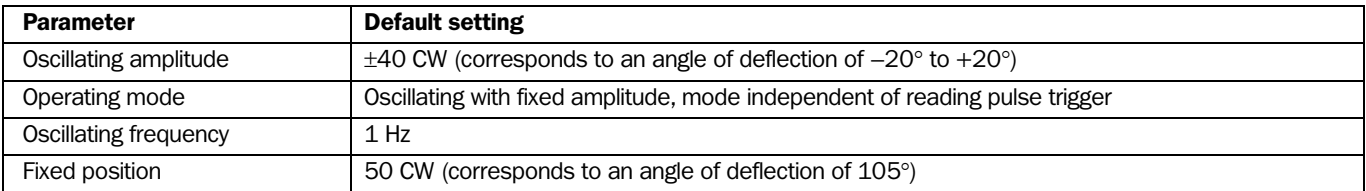

<span id="page-77-1"></span>Table 6-2: Extract: Default parameter settings of the line scanner with oscillating mirror CLV480

# 6.3 Quick start

A PC need not to be connected when the CLV480 is operated with the factory default settings. Code 39, 2/5 Interleaved, and Code 128 are the default code types enabled (free code lenght, 2/5 Interleaved: interval 4 to 50 characters).

# 6.3.1 Starting up the CLV480 with the factory default settings

1. Connect the CLV480 as followed:

CDB420 Connection Module: use the cable no. 2027046 (connector cover, IP 65). Alternatively, connect the CLV480 via the cable no. 2030023 (connector cover with external parameter memory, IP 65).

CDM490 Connection Module: use two cables no. 2020302.

Alternatively, connect the CLV480 via the cable no. 2020307 (connector cover with external parameter memory, IP 65).

- 2. Connect the reading pulse sensor (e. g. photoelectric reflex switch) to the "Sensor (1)" switching input of the CLV480 via the CDB420 or CDM490 (see *[Chapter 5.5.7 Connec](#page-69-0)[ting the "Sensor" switching input, Page 5-22](#page-69-0)*).
- 3. Switch on the power supply of the CDB420 or CDM490. The CLV480 starts. The "Device Ready" LED lights up. The "Result 1" ("Device Ready") output switches.

*CLV480 with external parameter memory in the connector cover connected* :

If no CMC400 parameter memory module is available in the CDB420 or CDM490 Connection Module the CLV480 will operated as followed:

If an external parameter memory in the connector cover containing a corresponding parameter set is connected to the CLV480, the "Device Ready" LED blinks for 10 s when the device starts up correctly and then lights up constantly.

If the external parameter memory in the connector cover is empty, the CLV480 copies its parameter set to the external parameter memory. Then the "Device Ready" LED lights up. The CLV480 is ready for operation.

If a CMC400 is available in the CDB420 or CDM490 the CLV480 cancels the function of the external parameter memory in the connector cover. The CLV480 supports the CMC400 from firmware V 3.30 on.

*Line scanner with oscillating mirror:* 

In the default setting, the CLV480 deflects the scan line around the position  $CW = 50$ with a frequency of 1 Hz and an oscillating amplitude of  $\pm 20^{\circ}$  ( $\pm 40$  CW). 50 CW correspond to a deflection angle below 105°.

- 4. Start the reading pulse: block the light path of the photoelectric switch or close the switch. The "Laser On" LED lights up. The CLV480 switches the laser diode on and the red scan line appears.
- 5. Present the bar code pattern (*[Fig. 6-1, Page 6-4](#page-79-0)*) to the CLV480 at the reading distance specified in *[Table 6-3](#page-79-1)*.
- 6. Align the bar code in such a way that the red scan line is almost at a 90 $^{\circ}$  angle to the bars (line scanner) or that the red scan line sweeps the bars at a 90° angle when it is deflected (oscillating mirror).
- 7. End the reading pulse: unblock the light path of the photoelectric switch or open the switch. The "Laser On" LED is extinguished. The CLV480 switches the laser diode off. The CLV480 confirms that the bar code was read successfully (the "Read Result" LED lights up for 100 ms). The "Result 2" ("Good Read") output is switched for a duration of 100 ms.

The CLV480 can now be operated with the factory default settings.

The device can be switched off without the configuration data being lost as no changes have been made to the parameter set.

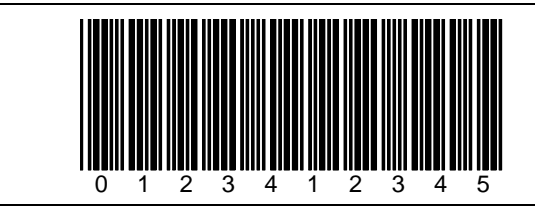

<span id="page-79-0"></span>Fig. 6-1: Bar code pattern (Code 39; module width 0.35 mm (13.8 mil); Print ratio 2:1)

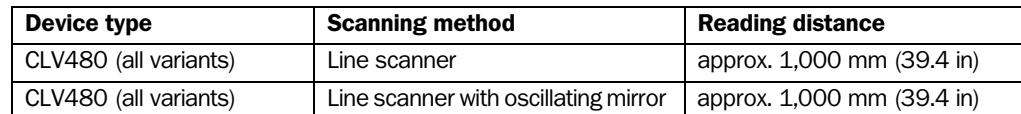

<span id="page-79-1"></span>Table 6-3: Reading distances for default settings

# 6.4 Configuring (parameterization) the CLV480

The CLV480 adapts to the reading situation locally with the configuration. The read, evaluation and output characteristics can, therefore, be parameterized as required on the basis of the factory default settings or an application-specific CLV480 parameter set that has already been created.

The CLV480 supports two different configuration methods:

- Configuration via the "CLV-Setup" program (parameter values are set via the serial interface)
- Configuration via command strings (parameter values are set via the serial interface). See *[Chapter 10.7 Configuring a CLV480 with command strings, Page 10-40](#page-187-0)*.

In the Parameterization mode, the CLV480 outputs no reading result.

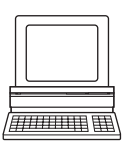

#### <span id="page-80-0"></span>6.4.1 Configuring the CLV480 via the user interface of CLV-Setup

To be able to use CLV-Setup, a PC has to be connected and the program installed on it. The procedure for connecting the PC to the CLV480 is described in *[Chapter 5.5.5 Connecting](#page-68-0)  [the CAN interface, Page 5-21](#page-68-0)*. The procedures for installing and starting the "CLV-Setup" program and for starting and operating the user interface are described in the Appendix (*[Chapter 10.6 Installing and operating the "CLV-Setup" program, Page 10-30](#page-177-0)*).

#### Transferring a parameter set between CLV-Setup and the CLV480

#### Upload

When the CLV480 is being parameterized, CLV-Setup runs in the **offline mode**. To be able to modify the current parameter set of the CLV480, this first has to be loaded to CLV-Setup from the CLV480. This procedure is referred to as an **upload** ("Upload from CLV" in the CLV480 menu or [F3] key) during which CLV-Setup always loads a complete copy of the current CLV480 parameter set. This parameter set remains unchanged until it is overwritten by CLV-Setup.

With the help of the **context menu** (right mouse button), only the parameter just edited can be loaded ("Upload parameter") or from version 3.6 all parameters of one tab or one dialog box ("Upload parameters of this view") from the CLV480's memory (RAM).

#### Download

Changes made to the current parameter set in CLV-Setup do not take effect until the parameter set has been transferred to the CLV480. CLV-Setup always sends a copy of the complete parameter set to the CLV480, i. e. all of the existing parameter values in the CLV480 are overwritten. The procedure for transferring and saving the parameter values in the CLV480 is referred to as a **download** ("Download to CLV" in the CLV480 menu or [F4] key).

With the help of the **context menu** (right mouse button), only the parameter just edited ("Download parameter") or from version 3.6 all parameters of one tab or one dialog box ("Download parameters of this view") will be **temporarily** loaded into the CLV480's memory (RAM). To finish the parametrization done by this way all parameters must be download again to the CLV480 with the "Permanent" option.

## Loading a complete CLV480 parameter set (upload)

 $\triangleright$  Click  $\mathbb{R}_{\mathbb{R}}$  in the toolbar or press [F3] key. CLV-Setup loads the current CLV480 parameter set from the RAM of the CLV480 to its data-base and displays the values in the tabs. The "Device Ready" LED is extinguished during the upload.

If the "CLV-Setup" program does not recognize parameters transferred during the upload, it outputs a warning message. Unknown parameters can be edited in the EXTRAS tab by following the conventions for command strings. When the parameter set is then saved, these parameters are also saved.

#### Transferring and saving a complete CLV480 parameter set (download)

1. Click  $\mathbb{R}$  in the toolbar or press [F4] key.

The "Device Ready" LED is extinguished.

CLV-Setup copies the parameter set to the RAM of the CLV480. The DOWNLOAD PARA-METERS dialog box with the storage options is then displayed.

- PERMANENT: CLV-Setup copies the parameter record to the RAM and to the EEPROM of the CLV480.
- TEMPORARY: CLV-Setup copies the parameter record to the RAM only. The changes are lost when the CLV480 supply voltage is switched off.
- 2. Confirm the dialog box with the desired storage option. The "Device Ready" LED lights up again.

The new parameter set is stored in the CLV either permanently or temporarily dependent of the selected option.

#### CLV480 with external parameter memory

If the parameter set was downloaded and stored **permanently**, CLV-Setup opens a further dialog box for adjusting the parameter set in the external memory, if the start option is set to START WITH EXTERNAL PARAMETERS.

¾ Choose the COPY NOW INTERNAL PARAMETER SET TO EXTERNAL MEMORY option. CLV-Setup then instructs the CLV480 to copy the new parameter set to the external memory. The "Device Ready" LED lights up again.

The internal and external parameter sets are now identical.

See also *[Chapter 10.3.5 Adjusting the parameter set in the external parameter memory](#page-172-0)  [\(connector cover\) after it has been downloaded to the CLV480, Page 10-25](#page-172-0)*.

#### Saving a parameter set in CLV-Setup

- 1. To save the modified parameter set as a new configuration file in CLV-Setup, or to overwrite an existing file, choose FILE and SAVE AS. The FILE SAVE AS dialog box is then displayed.
- 2. Enter the file name in the dialog box (file name extension "\*.scl") and confirm the entry. The new parameter set is now stored in CLV-Setup in the subdirectory "data".

# 6.4.2 Function of the tabs in CLV-Setup (overview)

# Reading Configuration

This tab and further dialog boxes are used to set the following:

- Scanning frequency
- Start/stop ratio
- Event-controlled focus control (focus position, evaluation range of the scan line, extent of deflection of oscillating mirror, assignment table of distance configurations)
- Trigger source for the focus control
- Adjustment to bar code quality caracteristics, code background (scattered print) and relative module width

# Device Configuration

This tab and further dialog boxes are used to set the following:

- Device number
- Source of the Reading trigger mode
- Laser timeout
- Output time of the Reading result referred to the start of the reading interval
- Scanner position parameters (the position of the CLV480 in the area)
- Tracking parameters
- Output filter of the reading result (host interface)
- Physical arrangement for data output via the host interface (stand-alone, master/slave)
- Functional assignment of the "IN 3" and "IN 4" switching inputs
- Functional assignments of the "Result 1" to "Result 4" switching outputs
- Start option for accessing the parameter set
- Matchcode comparison

#### **III** Code Configuration

This tab and further dialog boxes are used to set the following:

- Type of active decoder (SMART and/or standard decoder)
- Evaluation routines for individual code types
- Number of identical reads (multiple reads)
- Minimum and maximum number of bar codes to be read/output
- Type of Start/Stop recognition
- Activation of the comparison of the reading angle for the separation of identical codes
- special parameters for SMART decoder (e. g. in the OTS mode)

**Recommendation** To enhance the reading reliability with fast applications, only activate those code types and code lengths that are actually relevant.

#### Host Interface ret

This tab and further dialog boxes are used to set the following:

- Destination of the read result date strings (host interface or CAN interface)
- Active physical interface (RS 422/485 or RS 232)
- Data format and transmission rate
- Data transmission protocol
- Start and stop characters of the interface protocol

#### DATA Data Strings

This tab and further dialog boxes are used to set the following:

- Data output format of the host interface (telegram format)
- Constants and reading diagnosis data in the "Header", "Code Info/Separator", "Splitter" and "Terminator" blocks
- Arrangement of the "Code info/separator" blocks in the data string
- Output format for no reads and contents of the error string
- Test string function
- Output sequence and sort criteria for reading more than one bar code per reading pulse
- Format mask and its structure
- Output format of an external data string forwarded as reading result

### Auxiliary Interface

This tab and further dialog boxes are used to change the following:

• Operating mode of the auxiliary interface

## CAN Interface

This tab and the further dialog windows are used to change the following:

- CAN interface operating mode
- Data transmission rate
- Type of logical data connection of the connected CLV480
- Usage of the switch inputs/outputs of the CLV480 as CANopen Digital I/O

# Oscillating Mirror

This tab is used to set the following:

- Operating mode of the oscillating mirror
- **Oscillating frequency**
- Angle of deflection (oscillating amplitude)
- Start of oscillating mode
- Trigger source for One-Shot

#### Fieldbus Gateway

This tab (and additional dialog boxes) are used to set the following:

- Data interface of the CLV480 to be connected to the gateway in the CDM490
- Type of fieldbus
- Special fieldbus parameters

# Extras

This tab is used to edit parameters that were not recognized by CLV-Setup after an upload.

Note CLV-Setup Online Help contains a detailed description of the functions of the parameters and their valid entries (see *[Chapter 10.6.8 CLV-Setup Help, Page 10-37](#page-184-0)* for calling up Help).

#### 6.4.3 Guide to parameterization menu

#### Overview of parameterization steps

- a) Parameterizing focus position switchover
- b) Parameterizing optical read properties of the scanner
- c) Optional: Configuring oscillating mirror functions
- d) Parameterizing a read pulse timing
- e) Parameterizing laser timeout
- f) Parameterizing the decoder's evaluation properties
- g) Parameterizing the output properties (data, result status)
- h) Parameterizing the auxiliary interface function (auxiliary interface)
- i) Parameterizing the source of the parameter set for starting up (only with external parameter memory)

When the CLV480 is switched on for the first time, it is started with **the factory default** settings. The following parameters must then be set:

# <span id="page-84-0"></span>a) Parameterizing focus position switchover

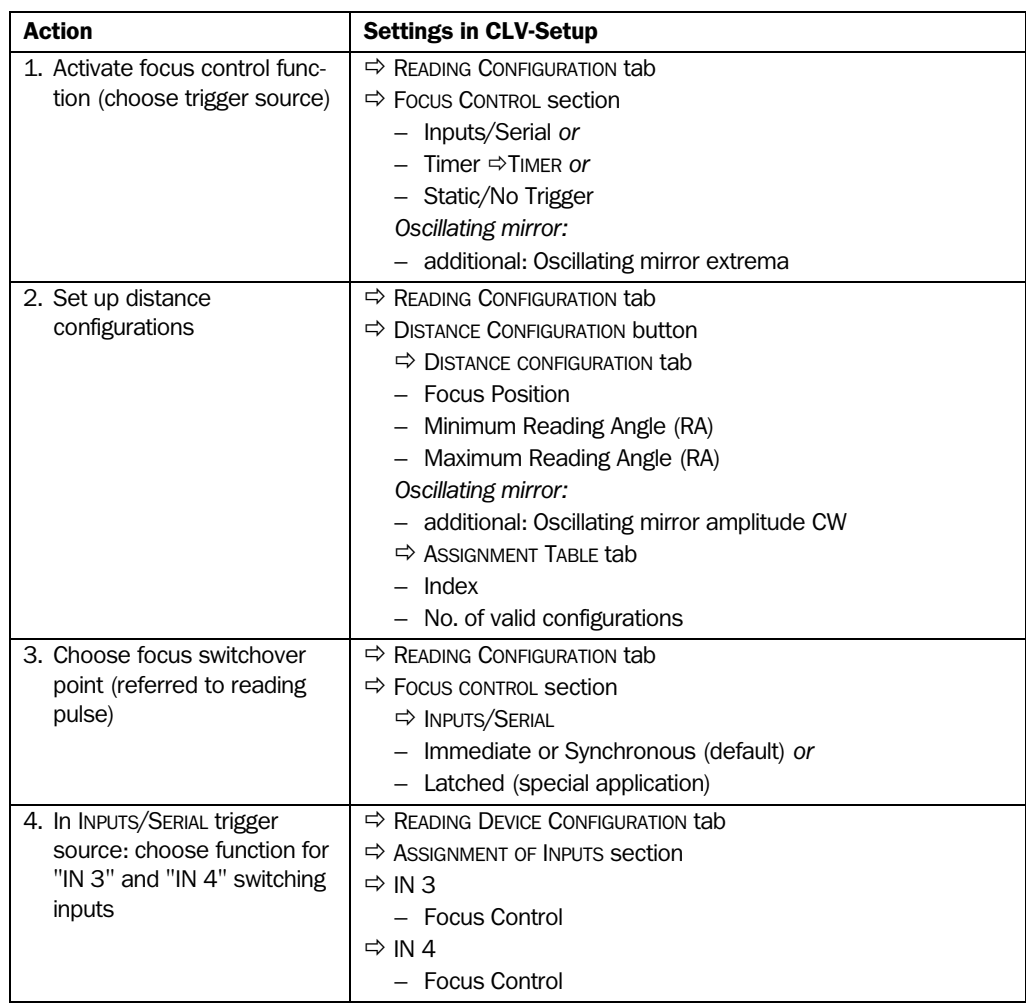

Table 6-4: Guide: Parameterizing focus position switchover

Note The minimum and maximum values for the active evaluation range of the scan line (MIN. AND MAX. READING ANGLE) can be checked in the SHOW RA-LIMITS mode. See *[Chapter 6.5.4 Show RA-limits, Page 6-30](#page-105-0)*.

#### b) Parameterizing optical read properties of the scanner

- Scanning frequency  $\Rightarrow$  READING CONFIGURATION tab  $\Rightarrow$  READING PARAMETERS section
- Blank zone  $\Rightarrow$  READING CONFIGURATION tab  $\Rightarrow$  READING PARAMETERS section  $\Rightarrow$ (Start/stop ratio)
- Poor quality bar code print (e.g. bad contrast) or scattered print  $\Leftrightarrow$  READING CONFIGU-RATION  $\tan \phi \Rightarrow$  CODE LABEL CHARACTERISTICS section  $\Rightarrow$  Code label quality and Background noise
- Reading with high tilt  $\Leftrightarrow$  READING CONFIGURATION tab  $\Leftrightarrow$  CODE LABEL CHARACTERISTICS section  $\Rightarrow$  Relative modul width
- Reading bar codes with small height (bar length) by SMART decoder  $\Rightarrow$  CODE CONFIGURATION  $\tan \phi$  Decoder section/SMART PARAMETERS button

#### <span id="page-85-0"></span>c) Optional: Parameterizing oscillating mirror functions

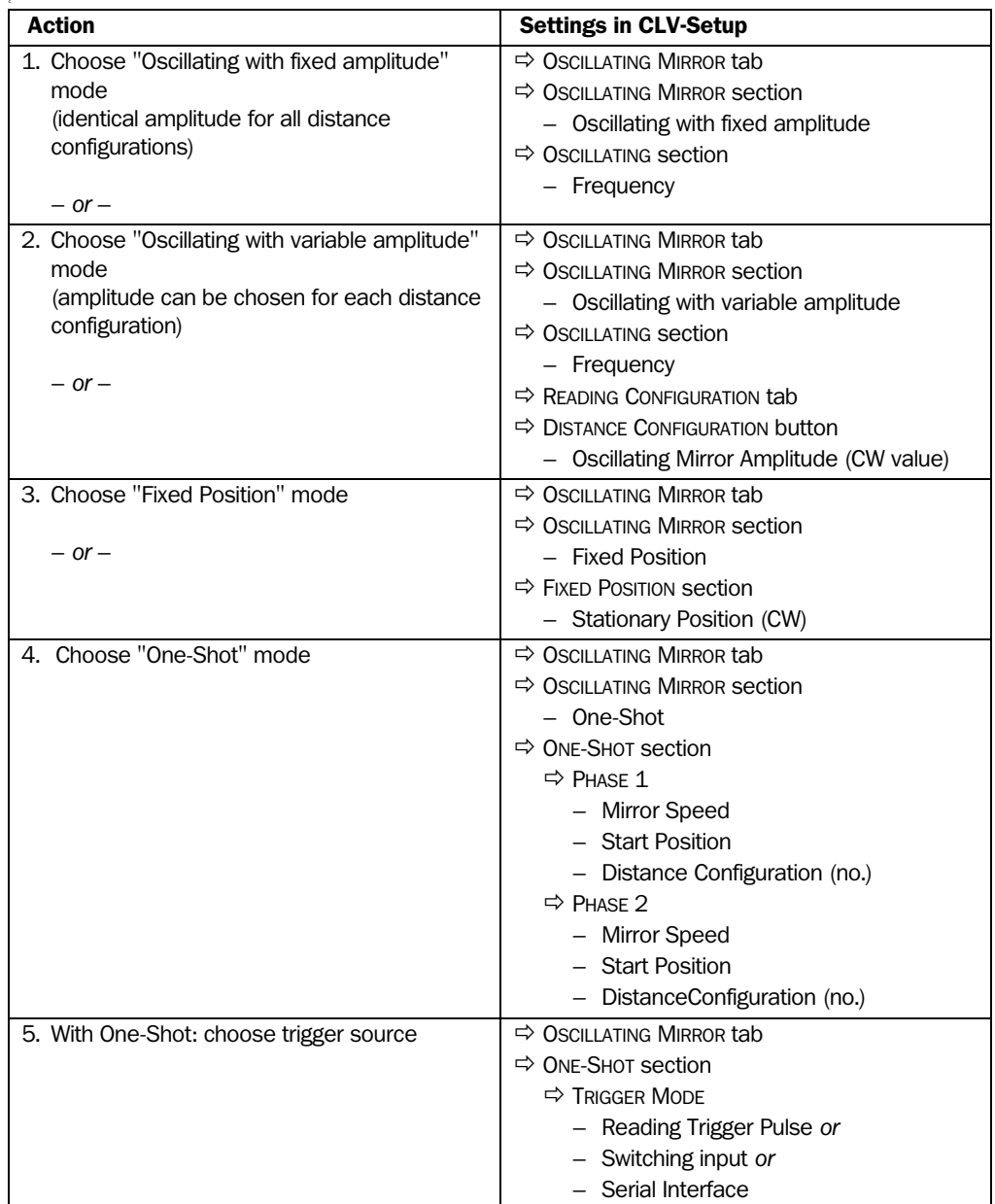

Table 6-5: Guide: Parameterizing oscillating mirror functions

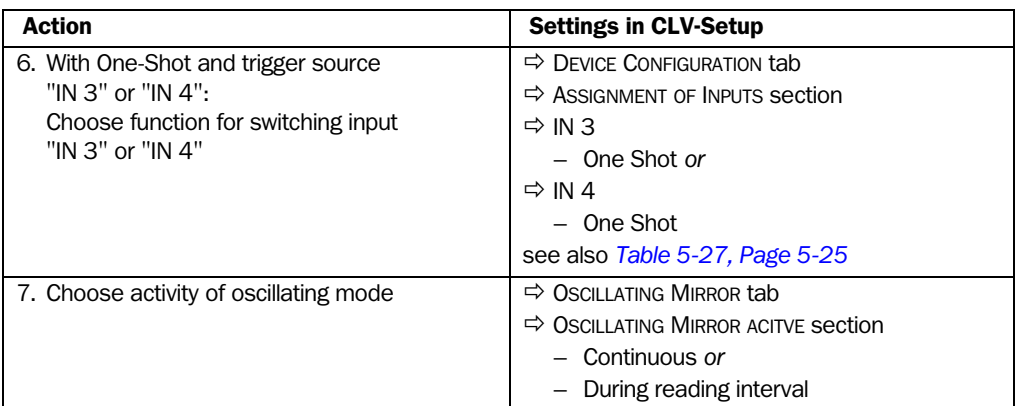

Table 6-5: Guide: Parameterizing oscillating mirror functions (contd.)

Note The Oscillate WITH VARIABLE AMPILTUDE operating mode can only be selected from amplitudes of min. ±10 CW and an oscillating frequency of 0.4 Hz or higher.

The scan line must always sweep the neutral position ( $CW = 50$ ). This means that oscillation is not possible in the range 60 CW to 80 CW, for example, but is possible in the range 40 CW to 80 CW.

#### Explanation of oscillating mirror functions

#### 1. "Oscillating with fixed amplitude" mode

The oscillating mirror deflects the scan line up to the maximum angle of deflection of ±40 CW (corresponds to ±20°). *[Fig. 6-2](#page-86-0)* illustrates this mode when a bar code is read from above.

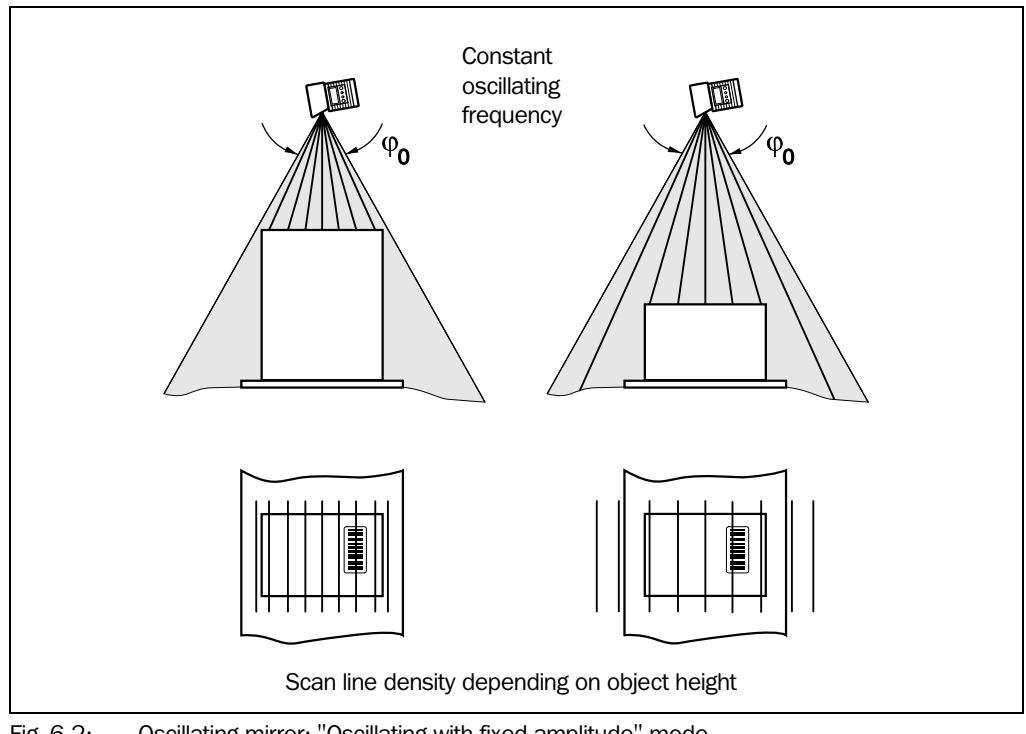

<span id="page-86-0"></span>Fig. 6-2: Oscillating mirror: "Oscillating with fixed amplitude" mode

#### 2. "Oscillating with Variable Amplitude" mode

The deflection range can be parameterized separately for each of the maximum of 8 distance configurations/focus positions. The minimum/maximum values that can be set for the deflection range for fast applications ensure that the scan line only sweeps areas that

contain bar codes during the time available. This also ensures that the scan line density on the object is, for the most part, constant. *[Fig. 6-3](#page-87-0)* illustrates this mode when a bar code is read from above.

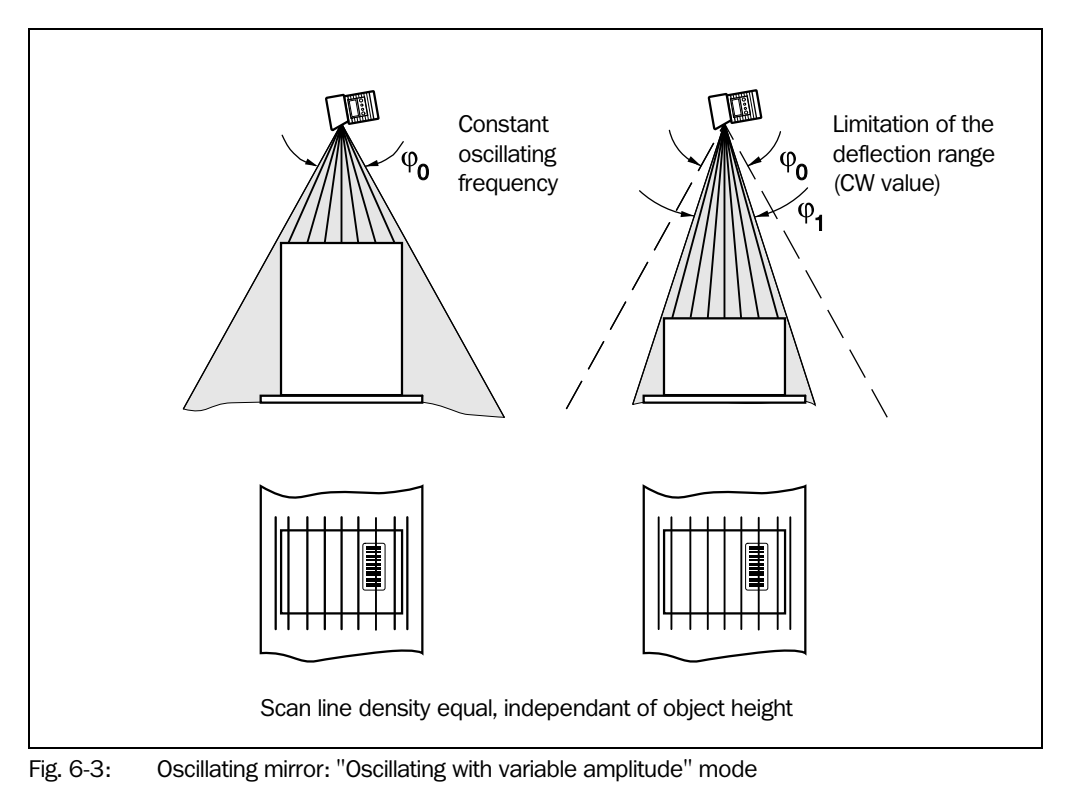

#### <span id="page-87-0"></span>3. "Fixed Position" mode

The CLV480 parks the oscillating mirror at the desired position. 10 CW corresponds to – 20°, and 90 CW to +20° (see *[Fig. 4-8, Page 4-6](#page-39-0)*). In the default setting, the fixed position is set to 50 CW (corresponds to an angle of deflection below 105°). The Oscillating mode is switched off.

# 4. "One-Shot" mode

In the "One-Shot" mode, the oscillating mirror only performs one specific oscillating movement per reading interval. This movement consists of a forward phase and a return phase. The start position of the scan line, the mirror speed and the valid distance configuration can be parameterized separately for each phase. The end position of the one phase forms the start position of the other phase. *[Fig. 6-4](#page-88-0)* illustrates this mode with object tracking. During the forward phase, the front of the object that moves towards the oscillating mirror is swept once by the scan line from top to bottom in accordance with the conveyor speed. Multiple focus position switchovers are not necessary as the required reading range (DOF) is much smaller than with the line scanner. *[Fig. 10-32, Page 10-44](#page-191-0)* explains how the start position and mirror speed are calculated for a given conveyor speed.

Possible trigger sources for One-Shot:

- "IN 3" or "IN 4" switching input
- Command string (via serial interface)
- Start of reading interval

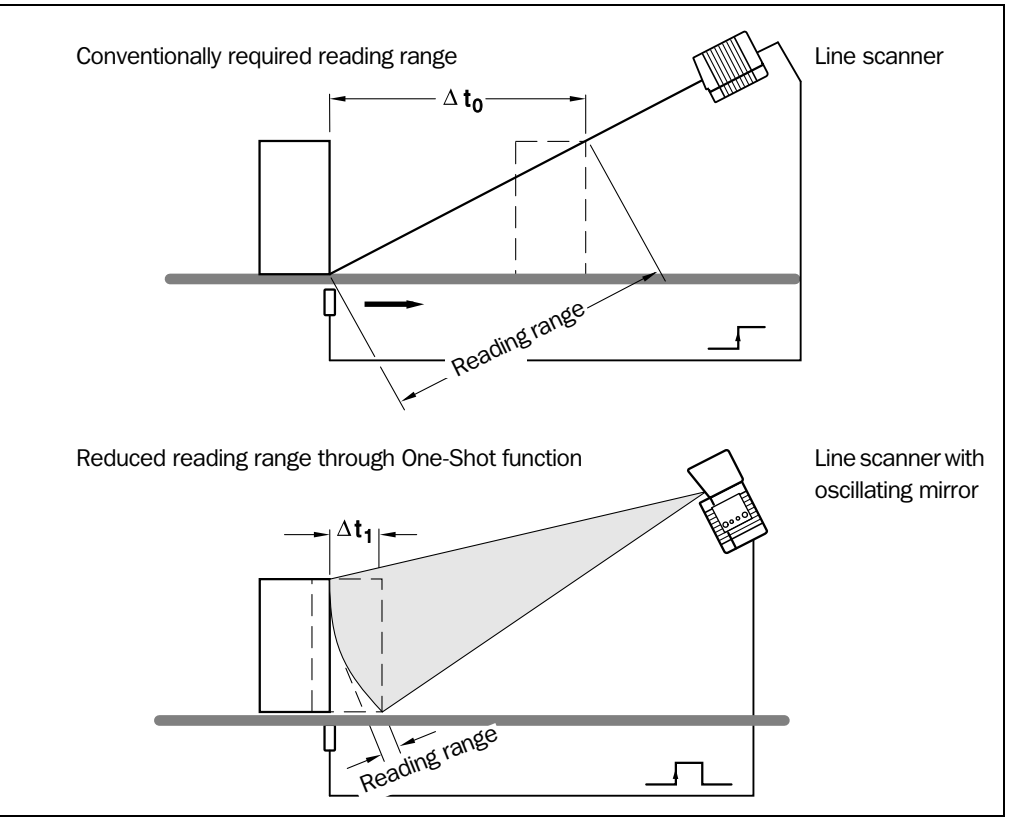

<span id="page-88-0"></span>Fig. 6-4: One-Shot: Object tracking (bar code read from front)

#### d) Parameterizing the reading trigger

The selected reading mode depends on the number of objects that are simultanously in the reading field of the CLV480 during each reading interval. This is independent of the number of bar codes on the actual object. *[Table 6-6](#page-89-1)* shows an overview of the configurations and applications.

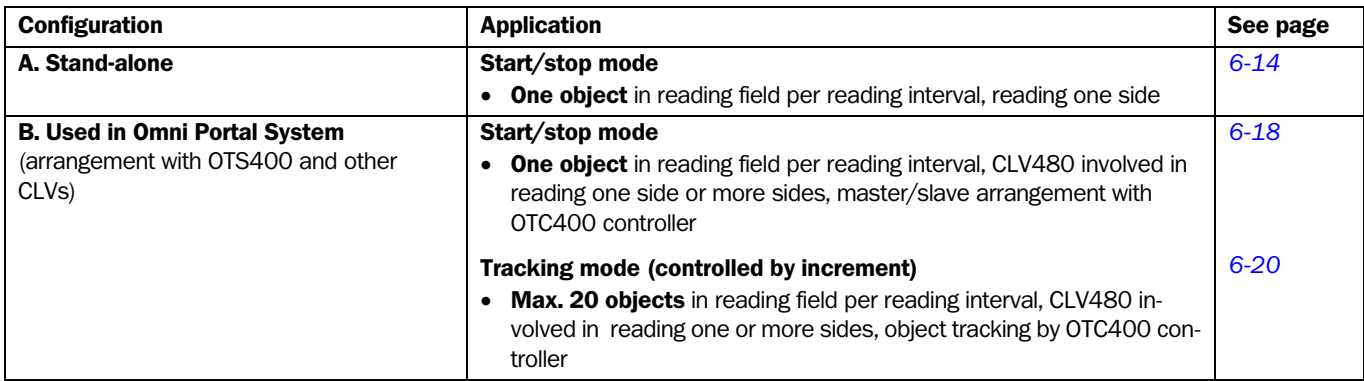

<span id="page-89-1"></span>Table 6-6: Overview: CLV480 applications in stand-alone configuration or in arrangement with OTS400

#### A. CLV480 in stand-alone configuration

#### <span id="page-89-0"></span>A1. Start/Stop mode

One object in the reading field per reading interval, reading on one side

Possible reading triggers:

- One external sensor (e. g. photoelectric reflex switch)
- Two external sensors
- Command strings
- Free-running mode

## *Further preparations:*

- $\triangleright$  Configuring distance configurations: see *[Chapter a\) Parameterizing focus position switchover, Page 6-9](#page-84-0)*
- $\triangleright$  Configuring oscillating mirror (optional): see *[Chapter c\) Optional: Parameterizing oscillating mirror functions, Page 6-10](#page-85-0)*
- $\triangleright$  Configuring no. of bar codes to be read: see *[Chapter f\) Parameterizing the evaluation characteristics, Page 6-23](#page-98-0)*
- Note The size of the reading field is determined by the distance between the start and stop sensors in conveying direction (see *[Fig. 3-4, Page 3-8](#page-29-0)*).

| <b>Action</b>                                                      | <b>Settings in CLV-Setup</b>                                                                                                    |
|--------------------------------------------------------------------|----------------------------------------------------------------------------------------------------|
| Parameterize reading trigger:<br>one external sensor<br>$-$ or $-$ | $\Rightarrow$ DEVICE CONFIGURATION tab<br>Start:<br>READING TRIGGER SOURCE section<br>- Sensor Input (Active High) or<br>- Sensor Input (Active Low)<br>$\Rightarrow$ READING TRIGGER PARAMETERS button<br>$\Rightarrow$ DEBOUNCING SENSOR section<br>- Standard or                                                                                                    |
|                                                                    | - Fast or<br>- Time controlled: value or<br>- Track contolled: value<br>(with connected increment sensor)<br>$\Rightarrow$ FIRST TRIGGER SENSOR section<br>$-$ Edge or<br>- Level<br>Stop:<br>$\Rightarrow$ END OF READING INTERVAL section<br>- generated by Trigger Source or<br>- Timer: Timeout (referred to beginning of reading interval)                                                                                                 |
|                                                                    | Output of reading result referred to beginning of reading<br>interval:<br>$\Rightarrow$ DEVICE CONFIGURATION tab<br>$\Rightarrow$ OUTPUT ON GOOD READ section<br>$-$ End of reading gate or<br>$-$ Immediate or<br>- End of Label<br>$\Rightarrow$ Using End of label: READING TRIGGER PARAMETERS button<br>$\Rightarrow$ END OF LABEL/FREE-RUNNING section<br>$-$ Timeout<br>Note:<br>Connect the external sensor to "Sensor" switching input! |

Table 6-7: Guide: Parameterizing the reading trigger for start/stop mode in stand-alone configuration

| <b>Action</b>                                                       | <b>Settings in CLV-Setup</b>                                                            |
|---------------------------------------------------------------------|-----------------------------------------------------------------------------------------|
| Parameterize reading trigger:<br>two external sensors<br>$-$ or $-$ | $\Rightarrow$ DEVICE CONFIGURATION tab                                                  |
|                                                                     | Start (sensor 1):                                                                       |
|                                                                     | $\Rightarrow$ READING TRIGGER SOURCE section                                            |
|                                                                     | - Sensor Input (Active High) or                                                         |
|                                                                     | - Sensor Input (Active Low)                                                             |
|                                                                     | $\Rightarrow$ READING TRIGGER PARAMETERS button                                         |
|                                                                     | $\Rightarrow$ DEBOUNCING SENSOR section (also for sensor 2 on "IN 4")                   |
|                                                                     | - Standard or                                                                           |
|                                                                     | - Fast or                                                                               |
|                                                                     | - Time controlled: value                                                                |
|                                                                     | <b><math>\Rightarrow</math> FIRST TRIGGER SENSOR section</b>                            |
|                                                                     | $-$ Edge or                                                                             |
|                                                                     | - Level                                                                                 |
|                                                                     | Stop (sensor 2):                                                                        |
|                                                                     | $\Rightarrow$ END OF READING INTERVAL section                                           |
|                                                                     | $-$ generated by IN 4                                                                   |
|                                                                     | $\Rightarrow$ DEVICE CONFIGURATION tab                                                  |
|                                                                     | $\Rightarrow$ ASSIGNMENT OF INPUTS Section                                              |
|                                                                     | Arr IN4                                                                                 |
|                                                                     | - Reading Trigger Stop (Active High) or                                                 |
|                                                                     | - Reading Trigger Stop (Active Low)                                                     |
|                                                                     | Output of reading result referred to beginning of reading                               |
|                                                                     | interval:                                                                               |
|                                                                     | $\Rightarrow$ Output on Good Read section                                               |
|                                                                     | $-$ End of reading gate or                                                              |
|                                                                     | $-$ Immediate or                                                                        |
|                                                                     | - End of Label                                                                          |
|                                                                     | $\Rightarrow$ Using End of label: READING TRIGGER PARAMETERS button                     |
|                                                                     | $\Rightarrow$ END OF LABEL/FREE-RUNNING section                                         |
|                                                                     | - Timeout                                                                               |
|                                                                     | Note:                                                                                   |
|                                                                     | Connect sensor 1 to "Sensor" switching input and sensor 2 to<br>"IN 4" switching input! |

Table 6-7: Guide: Parameterizing the reading trigger for start/stop mode in stand-alone configuration (contd.)

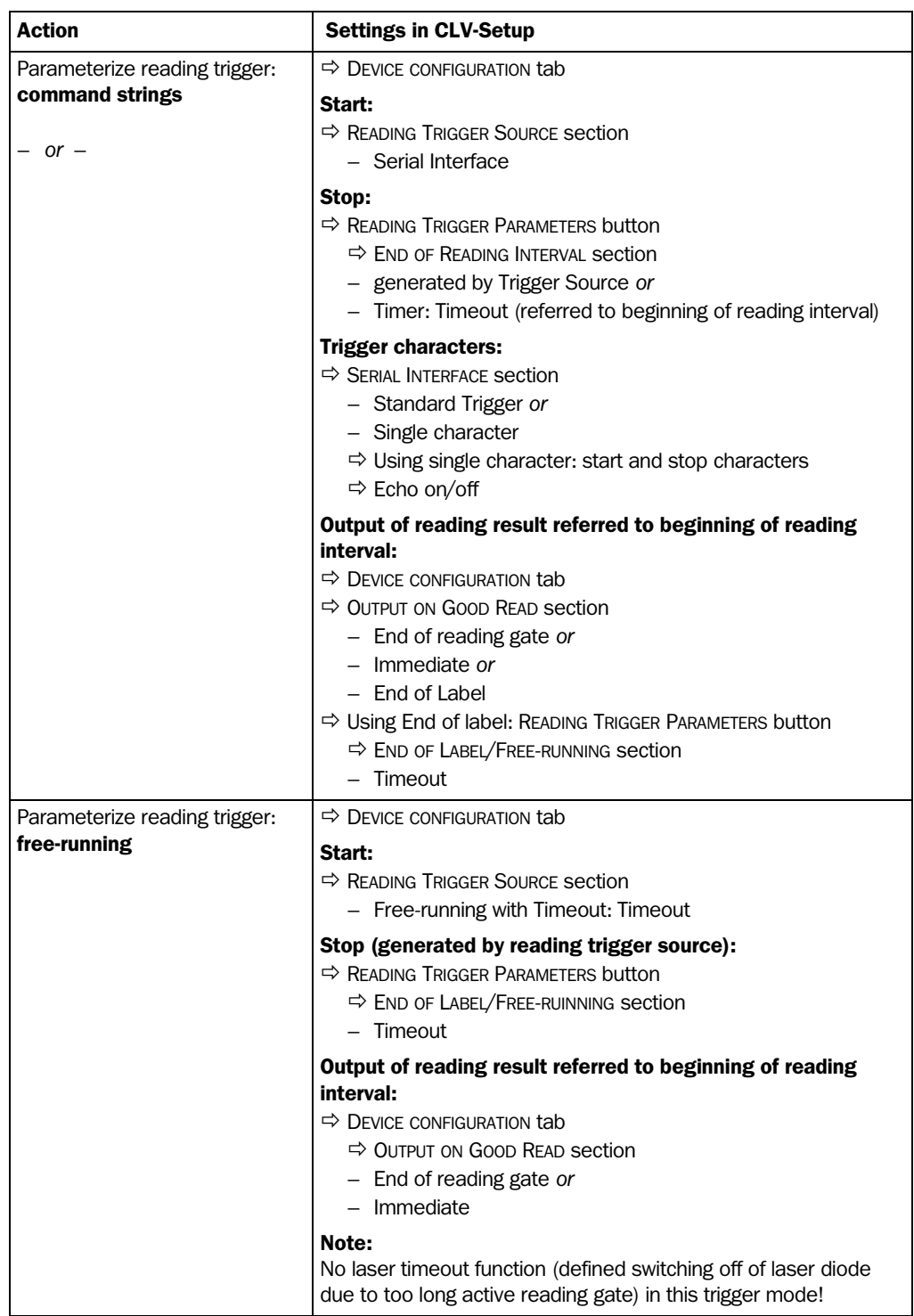

Table 6-7: Guide: Parameterizing the reading trigger for start/stop mode in stand-alone configuration (contd.)

Note To separate bar codes of the same type with identical contents, connect an incremental encoder and activate the "Seperate codes dependent on reading angle" function. See also *[Chapter f\) Parameterizing the evaluation characteristics, Page 6-23](#page-98-0)*.

If you are using an incremental encoder, the "Sensor" and "IN 4" switching inputs for the beginning and end of the reading interval can also be debounced for specific paths.

#### B. CLV480 integrated in Omni Portal System

#### <span id="page-93-0"></span>B1. Start/Stop mode

Prerequisites:

- One object in the reading field per reading interval. Example: omni-directional 2-side reading with 4 CLVs (slaves) and OTC400 controller (master)
- Minimum object distance  $>$  size of reading field (size of reading field  $=$  distance between sensors for start and stop of reading trigger)
- Dynamic focus control according to application:
	- with OTS height information (distance) via CAN bus for reading from top
	- one distance configuration (fixed focus) for e. g. reading from side and sufficient depth of field (DOF)
- Two reading trigger sensors connected to OTC400 (start and stop)
- Master/slave arrangement using the CAN interface

Possible reading triggers:

• via OTS trigger

*Further preparations for each CLV480:*

- $\triangleright$  Configuring oscillating mirror (optional): see *[Chapter c\) Optional: Parameterizing oscillating mirror functions, Page 6-10](#page-85-0)*
- $\triangleright$  Configuring no. of bar codes to be read: see *[Chapter f\) Parameterizing the evaluation characteristics, Page 6-23](#page-98-0)*
- Note To separate bar codes of the same type with identical contents, connect an incremental encoder to the OTC400 and activate the "Seperate codes dependent on reading angle" function in the CLV480.

See also *[Chapter f\) Parameterizing the evaluation characteristics, Page 6-23](#page-98-0)*.

#### Parameterizing focus control in the CLV480:

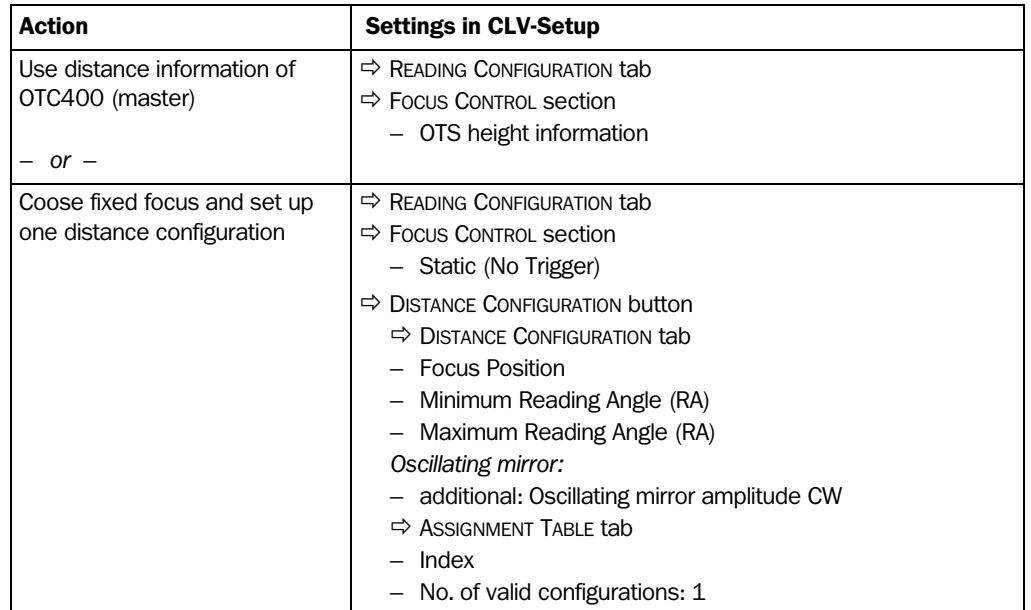

Table 6-8: Guide: Parameterizing focus control in the CLV480 for master/slave arrangement with OTC400

#### Parameterizing reading trigger in the CLV480:

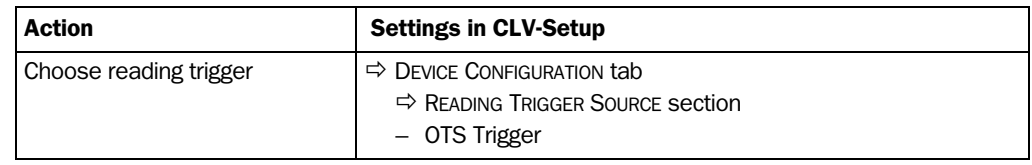

Table 6-9: Guide: Parameterizing reading trigger mode in the CLV480 for master/slave arrangement with OTC400

#### Parameterizing slave mode in the CLV480:

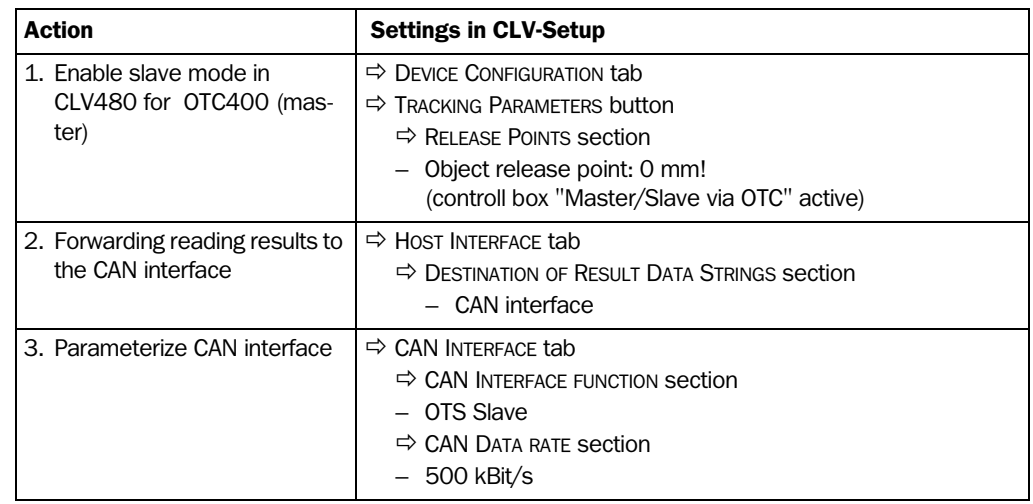

Table 6-10: Guide: Parameterizing slave mode in the CLV480 for arrangement with OTC400 (master)

Note When in slave mode, the CLV480 receives the trigger signals for the reading pulse (start and stop) from the OTC400 via the CAN bus along with (depending on the parameter settings) the distance information required for focus position switchover. The distance information can be generated, for example, by the OTC400 by means of height-control photoelectric switches or can originate from another CLV.

Immediately after successful reading the CLV480 sends the reading result (contents of barcode(s)) to the OTC400 via the CAN bus. The OTC400 compiles the results received from all the slaves and evaluates them accordingly before sending them to the host.

#### OTC400 Controller:

Besides other function parameterize the following function in the OTC400:

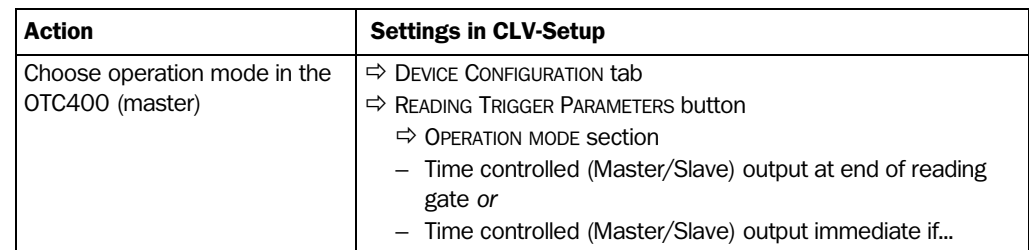

Table 6-11: Guide: Parameterizing operation mode in the OTC400 for master/slave arrangement

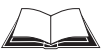

For functions to be parametrized in the OTC400: see "*OTS400 Omni Tracking System*" Operatings Instructions (no. 8008869, English edition).

#### <span id="page-95-0"></span>B2. Tracking mode (controlled by increment)

Note SICK AG can design and preconfigure more complex omni-portal systems to fulfill the customer's reading requirements and then provide appropriately trained personnel to install, test and put these systems into operation.

An overview of the parameterization steps for an example situation is given below (the overview does not include all available parameterization options).

#### Prerequisites:

- Max. 20 objects consecutively, simultanously in the reading field. Example: Omni-directional 3-side reading with groups of CLVs (slaves) and OTC400 controller (master)
- Minimum object gap between two objects in conveyor direction: **50 mm**
- Size of reading field  $=$  distance between sensor for beginning/end of object and object release point parameterized in the OTC400 (data output)
- Dynamic focus control according to application:
	- with OTS height information (distance) via CAN bus for reading from top
	- one distance configuration (fixed focus) for e. g. reading from side and sufficient depth of field (DOF)
- Sensor for beginning of object and incremental encoder connected to the OTC400
- Master/slave arrangement using the CAN interface

Possible reading triggers:

• via OTS trigger

*Further preparations for each CLV480:*

- $\triangleright$  Configuring oscillating mirror (optional): see *[Chapter c\) Optional: Parameterizing oscillating mirror functions, Page 6-10](#page-85-0)*
- $\triangleright$  Configuring no. of bar codes to be read: see *[Chapter f\) Parameterizing the evaluation characteristics, Page 6-23](#page-98-0)*
- Note To separate bar codes of the same type with identical contents, connect an incremental encoder to the OTC400 and activate the "Seperate codes dependent on reading angle" function in the CLV480.

See also *[Chapter f\) Parameterizing the evaluation characteristics, Page 6-23](#page-98-0).*

#### Parameterizing focus control in the CLV480:

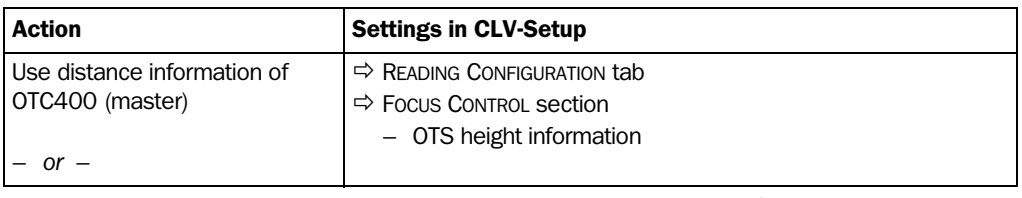

Table 6-12: Guide: Parameterizing focus control in the CLV480 for master/slave arrangement with OTC400

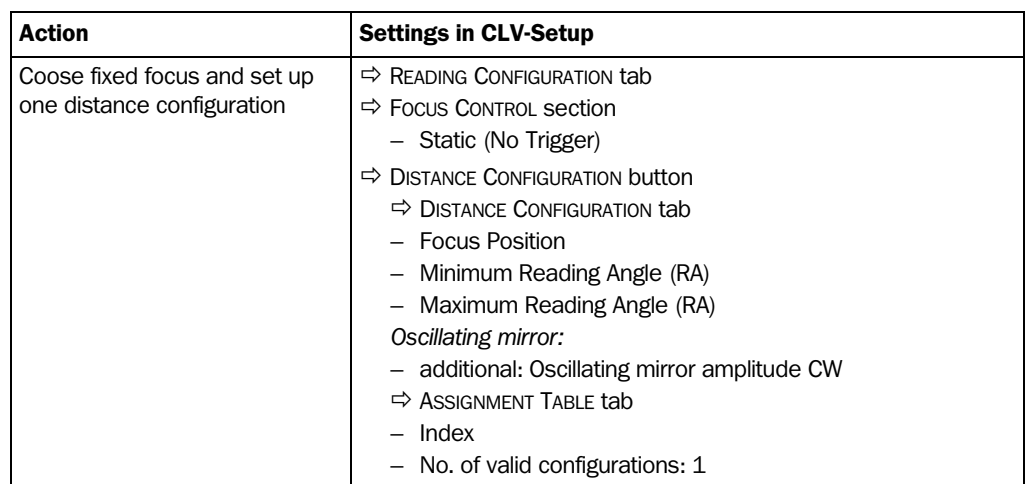

Table 6-12: Guide: Parameterizing focus control in the CLV480 for master/slave arrangement with OTC400 (contd.)

## Parameterizing reading trigger in the CLV480:

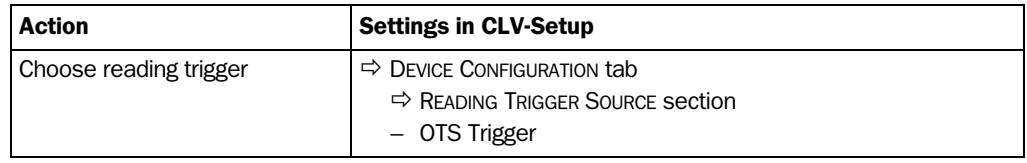

Table 6-13: Guide: Parameterizing reading trigger mode in the CLV480 for master/slave arrangement with OTC400

#### Parameterizing tracking mode in the CLV480:

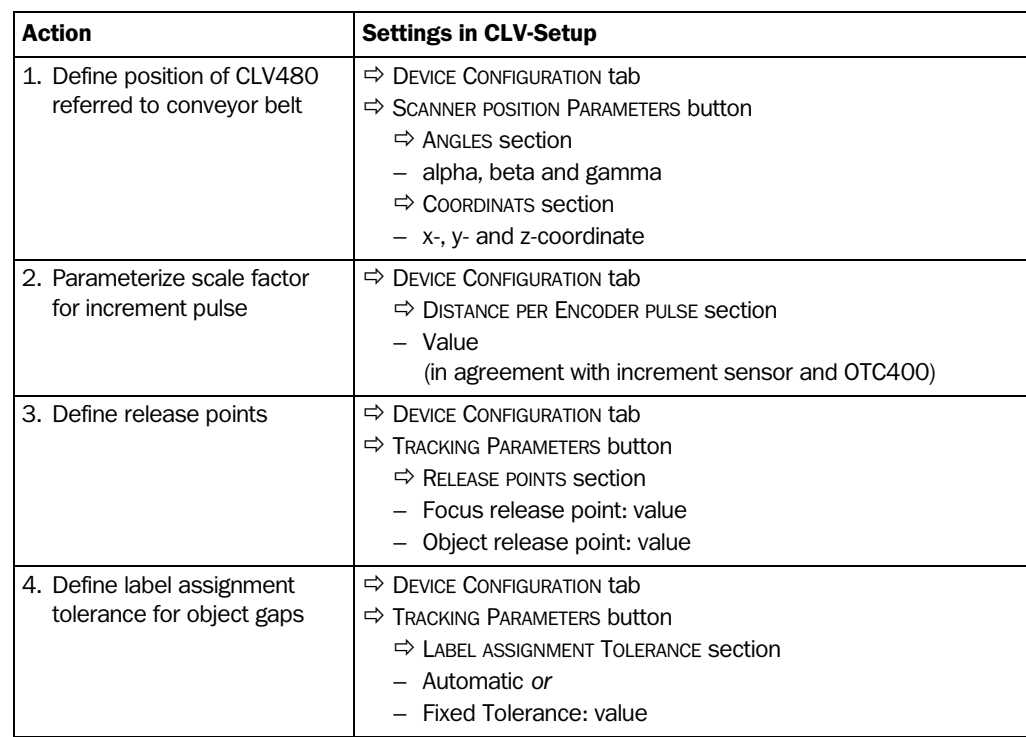

Table 6-14: Guide: Parameterizing tracking mode in the CLV480 for Object Tracking mode with OTC400

Explanation In a network configuration, object tracking is carried out by each CLV480. The CLV480 slave receives the necessary tracking information for the objects in the reading field from the OTC400 via the CAN bus. The position of the CLVs along the conveyor system must be accurately defined so that the bar code(s), object, and scanner can be assigned correctly. A variable tolerance range in the conveyor direction between two objects (end of one object and start of the next object) enables the reading results to be assigned to the objects more easily.

> Once the information has been read successfully, the CLV480 sends the reading results immediately to the OTC400 via the CAN bus. The OTC400 also collects results with the same name (identical bar code contents) from each slave to verify them. It then sends the filtered overall result (for each object relative to the output time in the reading procedure) to the host. The object enable point (data output) configured in the OTC400 forms the end of the reading field. The object enable point configured in the CLV480 must always be smaller than that in the OTC400. The configured focus enable point depends on whether the device is used in a group and on the arrangement of the CLVs relative to the conveyor system. The focus enable point is the point CLV480 allows a new focus switchover when the tracked object has passed this point, even if the number of bar codes to be read has not yet been reached.

### Parameterizing slave mode in the CLV480:

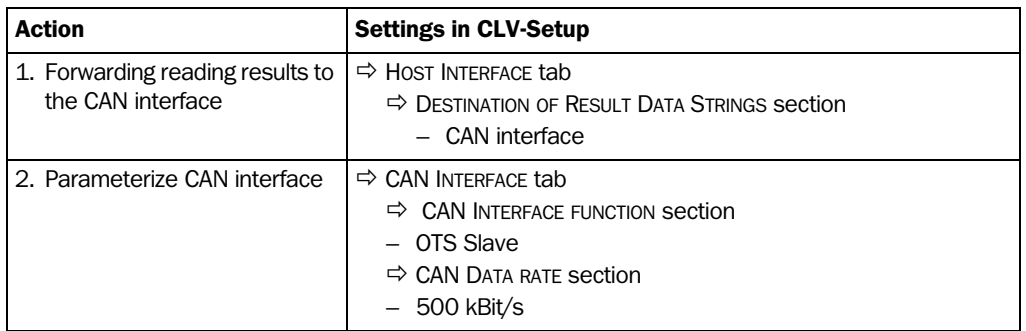

Table 6-15: Guide: Parameterizing slave mode in the CLV480 for Object Tracking mode with OTC400

# OTC400 Controller:

Besides other function parameterize the following function in the OTC400:

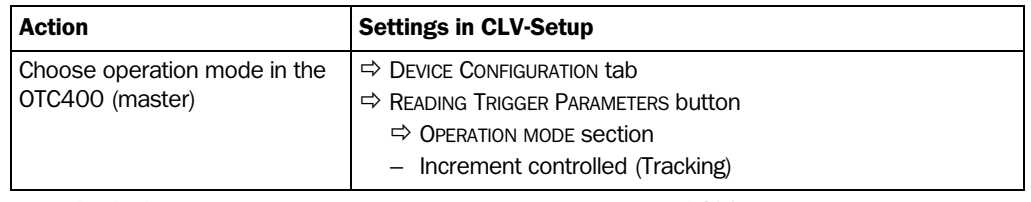

Table 6-16: Guide: Parameterizing Object Tracking mode in the OTC400

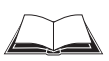

For functions to be parametrized in the OTC400: see "*OTS400 Omni Tracking System*" Operatings Instructions (no. 8008869, English edition).

# e) Parameterizing the laser timeout (for trigger source "Sensor input"/"Ser. interface")

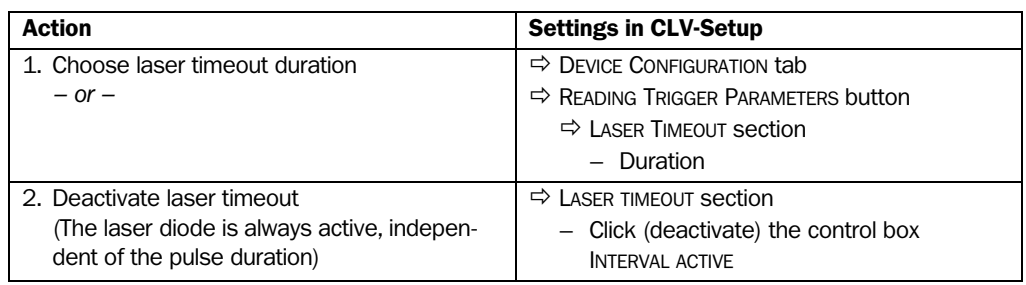

Table 6-17: Guide: Parameterizing the laser timeout

#### <span id="page-98-0"></span>f) Parameterizing the evaluation characteristics

- Choose decoder type  $\Rightarrow$  CODE CONFIGURATION tab  $\Rightarrow$  DECODER section
- Activate code types for evaluation  $\Rightarrow$  CODE CONFIGURATION tab  $\Rightarrow$  SYMBOLOGIES section and EDIT button
- Activate code comparison  $\Rightarrow$  DEVICE CONFIGURATION tab  $\Rightarrow$  MATCH CODES PARAMETERS button
- Define output time of reading result  $\Rightarrow$  CODE CONFIGURATION tab  $\Rightarrow$  OUTPUT ON GOOD READ section

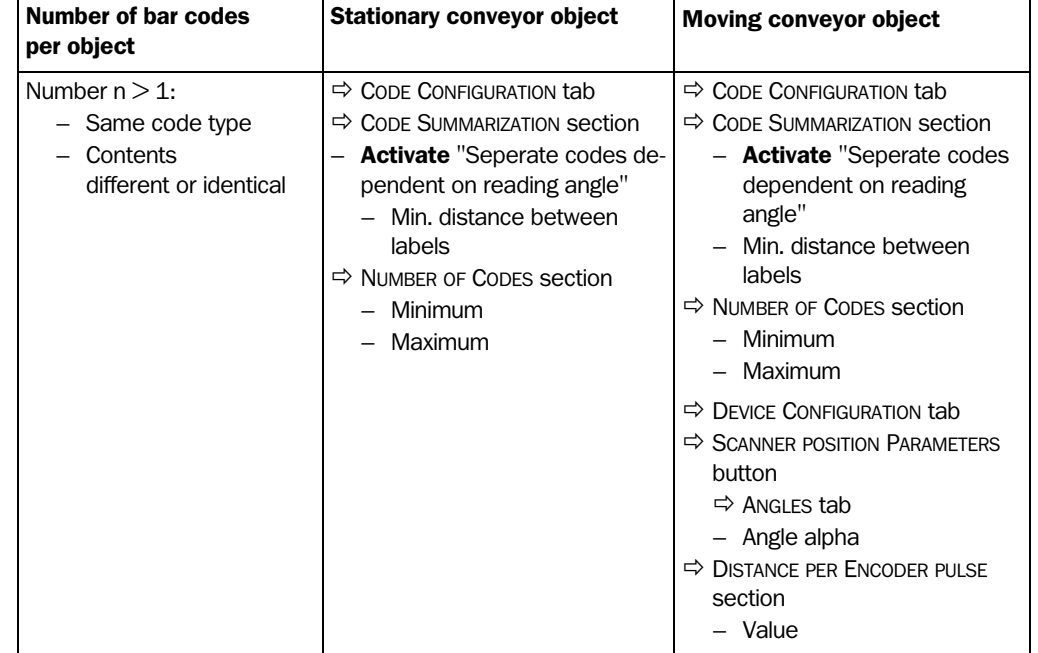

#### Separation of identical bar codes (same code type/identical contents):

Table 6-18: Guide: Parameterizing the separation of identical bar codes

**Note** If the number  $n > 1$ , minimum clearances must be provided in the following cases:

- The SMART decoder is to read bar codes that originate from the same code type and have identical or different data contents
- The standard decoder is to read and distinguish bar codes with the same name (identical code type and data content)

The necessary calculations are provided in *[Chapter 10.8.3 Calculating the necessary cap](#page-192-0)[ture area for the barcode if several bar codes are read on each object, Page 10-45](#page-192-0)*.

#### g) Parameterizing the output characteristics

#### Result status of switching outputs:

• Define function of result status output of "Result 1" to "Result 4" ("Read Result" LED: Result 2) switching outputs  $\Rightarrow$  DEVICE CONFIGURATION tab  $\Rightarrow$  RESULT OUTPUT PARAMETERS button

#### Main Data Interface general:

- Destination of result data strings  $\Rightarrow$  Host Interface tab  $\Rightarrow$  Destination of RESULT DATA STRINGS section
- Filter reading result  $\Rightarrow$  DEVICE CONFIGURATION tab  $\Rightarrow$  ODETTE FILTER section
- Sort reading result  $\Rightarrow$  DATA STRINGS tab  $\Rightarrow$  OUTPUT SEQUENCE SORT section
- Mask reading result  $\Rightarrow$  DATA STRINGS tab  $\Rightarrow$  FORMAT MASK section

#### Host Interface:

- Arrangement in data network  $\Rightarrow$  DEVICE CONFIGURATION tab  $\Rightarrow$  SCANNER ARRANGEMENT section
- Physical interface  $\Rightarrow$  Host INTERFACE tab  $\Rightarrow$  DATA FORMAT section
- Communication parameters  $\Rightarrow$  Host Interface tab  $\Rightarrow$  DATA FORMAT section
- Protocol  $\Rightarrow$  Host INTERFACE tab  $\Rightarrow$  INTERFACE PROTOCOL section

#### Function of the CAN interface (alternative):

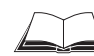

See the Operating Instructions *"Application of the CAN interface"* (no. 8009180)

#### Data output string of host interface:

- Choose contents of "Header", "Code Info/Separator", "Splitter" and "Terminator" blocks  $\Rightarrow$  DATA STRINGS tab  $\Rightarrow$  OUTPUT FORMAT section
- Position of "Code Info/Separator" blocks in data output string  $\Rightarrow$  DATA STRINGS tab Ö POSITION OF CODE INFO/SEPARATOR section
- Set wrong read format  $\Rightarrow$  DATA STRINGS tab  $\Rightarrow$  Wrong read format, number of characters and Error String
- If necessary, parameterize/activate test string  $\Rightarrow$  DATA STRINGS tab  $\Rightarrow$  TEST STRING section
- Parameterize special functions  $\Rightarrow$  DATA STRINGS tab  $\Rightarrow$  SPECIALS button
- Output external data string as reading result  $\Rightarrow$  DATA STRINGS tab  $\Rightarrow$  EXTERNAL DATA STRING PARAMETERS button

#### h) Parameterizing the auxiliary interface (auxiliary interface)

• AUXILIARY INTERFACE tab

#### i) Defining the start option for accessing the parameter set

DEVICE CONFIGURATION  $\tan \phi$  START WITH ...

# 6.5 Operating modes and outputing the reading result

The following CLV480 operating modes/functions (and more) can be selected in CLV-Setup:

#### Standard operating mode:

• Reading mode

#### For setup:

- Percentage evaluation
- Adjusting mode

### For adapting the device to the application at hand:

- Configuring (parameterizing ) the CLV480. See *[Chapter 6.4.1 Configuring the CLV480 via the user interface of CLV-Setup,](#page-80-0)  [Page 6-5](#page-80-0)*
- Show RA-limits

### For monitoring purposes/trouble shooting:

- I/O monitor in incremental pulse
- Display and edit operating data
- Reading diagnosis
- Monitor host interface
- Auxiliary input
- Self-test

# 6.5.1 Reading mode (standard operating mode)

The CLV480 performs a self-test after it has been switched on. It switches to Reading mode ("Device Ready" LED lights up). In the default setting the "Sensor" switching input is the (external) trigger source of the reading pulse. The reading result is output by the CLV480 at the end of the reading pulse via the host interface (default setting) and auxiliary interface.

Depending of the configuration, the "Result 1" to "Result 4" switching outputs become live for the predefined pulse length when defined events occur during the reading process (e. g. Good Read).

The reading result of the **auxiliary interface** can be displayed in the CLV-Setup Terminal Emulator. The CLV480 auxiliary interface must be set to the READING DIAGNOSIS mode for this purpose. This mode is selected for the default setting. The reading result of the auxiliary interface has a fixed, invariable format.

The Reading mode can be called up by choosing VIEW in the menu bar or via the Terminal Emulator.

#### *Line scanner with oscillating mirror:*

In the Reading mode the CLV480 deflects (by default) the scan line about the position  $CW = 50$  at a frequency of 1 Hz and a maximum angle of  $\pm 20^{\circ}$ . 50 CW corresponds to an angle of deflection of 105°.

1. Click  $\Box$  in the toolbar.

# Displaying the reading result in the Terminal Emulator:

- )<br>//////////////
- The Terminal Emulator window is then displayed.
- 2. In the DEVICE MODE section, choose READING MODE.
- 3. Present the bar code pattern from *[Fig. 6-1, Page 6-4](#page-79-0)* to the CLV480 and activate the reading pulse. The "Sensor" LED lights up and the red scan line appears.
- 4. Ending the reading pulse. The CLV480 displays the reading result in the output window of the Terminal Emulator. The "Read Result" LED lights up for a duration of 100 ms (default setting).

*[Fig. 6-5](#page-101-0)* shows two examples of the output of a reading result of the auxiliary interface: Good Read and No Read. The reading result comprises the data contents of the bar code(s) and the reading diagnosis data. *[Fig. 6-6](#page-102-0)* explains the structure and function of the reading diagnosis data for Good Read, and *[Fig. 6-7](#page-102-1)* for No Read.

Note On the host interface the CLV480 only outputs several bar codes in the reading result if the parameterized minimum and maximum number of bar codes is  $> 1$ , and several bar codes have been presented to it. The number of bar codes to be read/output for each reading interval can be selected in the CODE CONFIGURATION tab in the NUMBER OF CODES section.

The reading result of the host interface can also be displayed. *[Chapter 6.5.8 Monitor Host](#page-112-0)  [Interface, Page 6-37](#page-112-0)* describes the procedure for this and the structure of the reading result in the default setting.

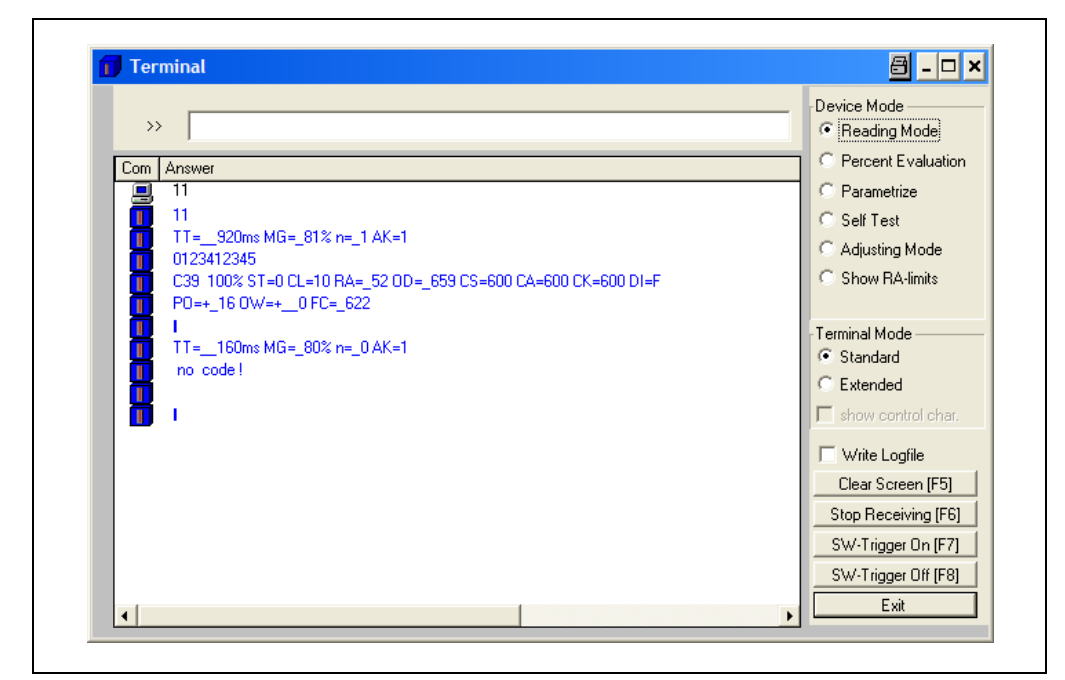

<span id="page-101-0"></span>Fig. 6-5: CLV-Setup: Displaying the reading result of the auxiliary interface in the Terminal Emulator

Good Read:

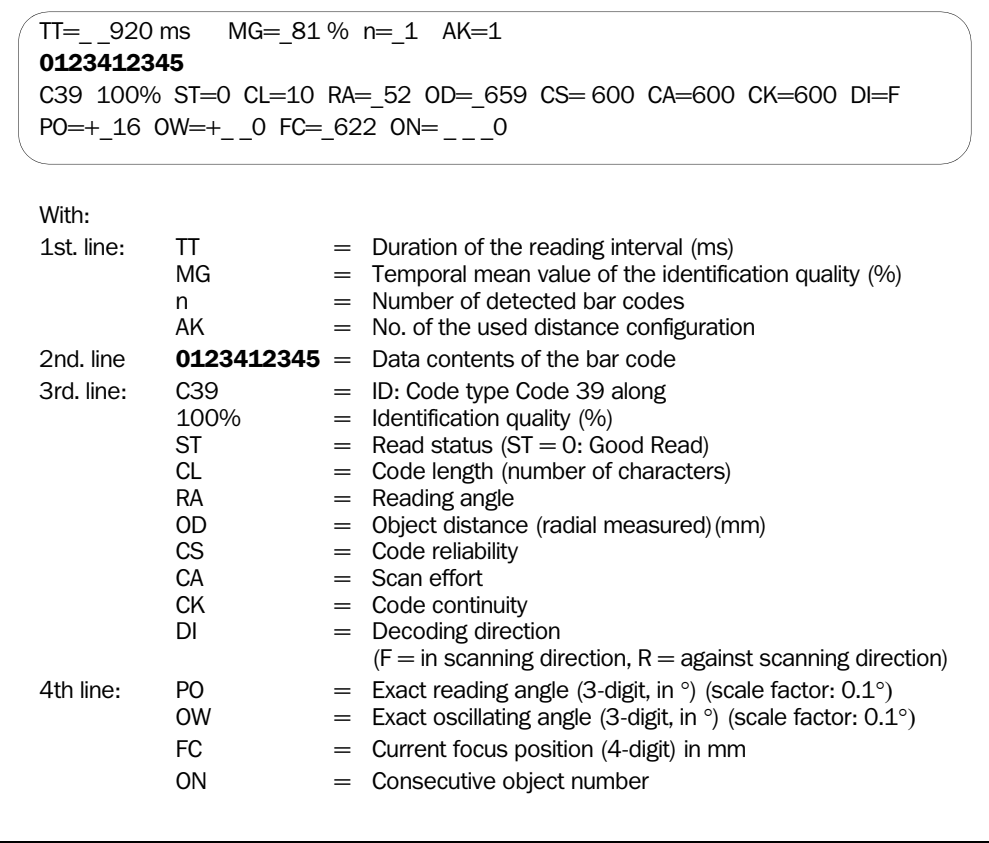

<span id="page-102-0"></span>Fig. 6-6: Reading result of the auxiliary interface: structure for "Good Read"

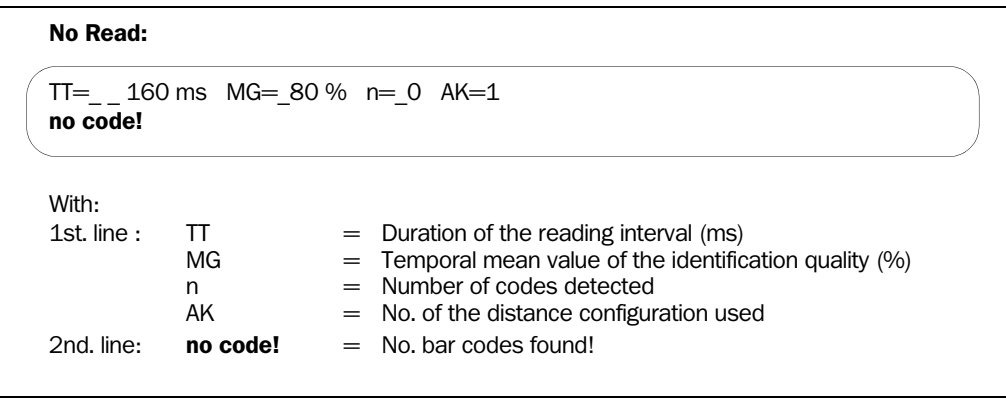

<span id="page-102-1"></span>Fig. 6-7: Reading result of the auxiliary interface: structure for "No Read"

#### Triggering the reading pulse via the Terminal Emulator:

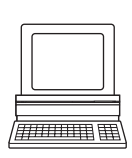

In the default setting the "Sensor" switching input is the (external) trigger source of the reading pulse. The reading pulse can also be triggered directly via the Terminal Emulator of CLV-Setup for test purposes. To do so, a different trigger source must be selected temporarily in the CLV480.

- 1. Choose DEVICE CONFIGURATION tab.
- 2. In the READING TRIGGER SOURCE section click the SERIAL INTERFACE option.
- 3. Perform a download to the CLV480.

To do so, click the SERIAL INTERFACE option again with the right mouse button and choose DOWNLOAD PARAMETER in the context menu. CLV-Setup copies the parameter temporary to the CLV480. The serial interface has been activated as the trigger source of the reading pulse and is ready to receive appropriate commands (until the CLV480 is switched off).

- 4. Click  $\blacksquare$  in the toolbar. The Terminal Emulator window is then displayed. The CLV480 is in the Reading mode.
- 5. Click the SW-TRIGGER ON button or press [F7]. CLV-Setup sends a start command to the CLV480. The "Sensor" LED lights up and the red scan line appears.
- 6. Present the bar code pattern from *[Fig. 6-1, Page 6-4](#page-79-0)* to the CLV480.
- 7. Click the SW-TRIGGER OFF button or press [F8]. CLV-Setup sends a stop command to the CLV480. The "Sensor" LED is extinguished. The CLV480 switches off the laser diode. The CLV480 displays the reading result in the output window of the Terminal Emulator. The "Read Result" LED lights up for a duration of 100 ms (default setting).

# 6.5.2 Percentage evaluation

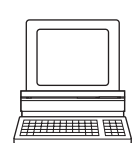

In the Percentage evaluation mode, the quality of the reading function is assessed (no conveyor movement).

The CLV480 performs 100 scans in the free running mode and evaluates the reading quality. It outputs the reading result continuously every 2 s via the **auxiliary interface**. The reading results can be displayed in the Terminal Emulator of CLV-Setup. The standard decoder has to be set temporarily for the percentage evaluation. The "Result 1" to "Result 4" switching outputs do not become live in the Percentage evaluation mode.

The Percentage evaluation mode can be called up by choosing VIEW in the menu bar, as a device function via CLV480 (interactively), or via the Terminal Emulator.

*Line scanner with oscillating mirror:* 

In the Percent Evaluation mode, the CLV480 behaves in the following manner:

- in "Oscillating" mode (basic setting: oscillating with a fixed amplitude), the CLV480 shuts off oscillation and positions the scan line under the angle  $CW = 50$  (corresponds to a deflection angle below 105°). This position cannot be altered.
- in "One-Shot" mode, the CLV480 positions the scan line under the angle  $CW = 50$  as well.
- in "Fixed position" mode, however the scan line's selected position remains unchanged.
- 1. Choose the CODE CONFIGURATION tab.
- 2. In the DECODER section, choose STANDARD.

- 3. Perform a download to the CLV480. To do so, click the STANDARD option again with the right mouse button and choose DOWNLOAD PARAMETER in the context menu. CLV-Setup copies the parameter temporary to the CLV480. The CLV480 then uses the standard decoder (until the CLV480 is switched off).
- 4. Click  $\boxed{\blacksquare}$  in the toolbar. The Terminal Emulator window is displayed. The CLV480 is in the Reading mode.
- 5. In the DEVICE MODE section, choose PERCENTAGE EVALUATION The dialog box for choosing the distance configuration is then displayed.
- 6. Choose the appropriate distance configuration that corresponds to the reading distance of the object (default setting: no. 1, focus position  $F1 = 1,200$  mm (47.3 in)).
- 7. Confirm the dialog box with OK. The "Device Ready" LED is extinguished. The CLV480 initiates the percentage evaluation and outputs the reading results continuously.
- 8. Present the bar code pattern from *[Fig. 6-1, Page 6-4](#page-79-0)* and monitor the reading results in the Terminal Emulator window. An example of this can be seen in *[Fig. 6-8](#page-104-0)*.

The "Read Result" LED also provides information on the reading quality:

- The LED is extinguished if reading quality is  $<$  30 %
- The LED blinks twice per second if the reading quality is 30 % to 70 %
- The LED blinks five times per second if the reading quality is 70 % to 90 %
- The LED is lit continuously if the reading quality is  $> 90\%$

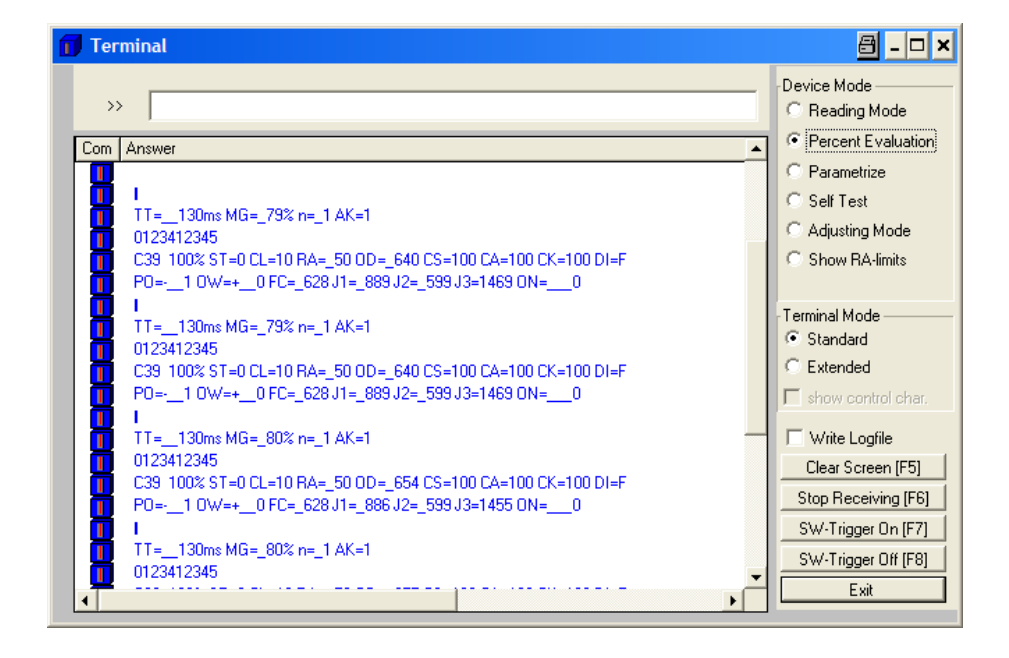

<span id="page-104-0"></span>Fig. 6-8: CLV-Setup: Displaying the percentage evaluation in the Terminal Emulator

The output format of the reading result is the same as that of the Reading mode. *[Fig. 6-6,](#page-102-0)  [Page 6-27](#page-102-0)* explains the structure and function of the reading diagnosis data.

6.5.3 Adjusting mode

#### CLV480 Bar Code Scanner

# 

The Adjusting mode enables the center of the scan line to be optimally positioned on the bar code. *[Chapter 4.3.3 Help functions for adjusting the CLV480, Page 4-9](#page-42-0)* describes the procedure for going about this after the Adjusting mode has been called up. The CLV480 does not output a reading result in this mode. The "Result 1" to "Result 4" switching outputs do not become live.

The Adjusting mode can be called up by choosing VIEW in the menu bar, as a device function via CLV480 (interactively), or via the Terminal Emulator.

#### *Line scanner with oscillating mirror:*

In the "Adjusting" mode, the CLV480 behaves in the following manner:

- In "Oscillating" mode (default setting: oscillating with a fixed amplitude), the CLV480 shuts of oscillation and positions the scan line under the angle  $CW = 50$  (corresponds to an angle of deflection below 105°). This position cannot be altered.
- In "One-Shot" mode, the CLV480 positions the scan line under the angle  $CW = 50$
- In "Fixed Position" mode, the scan line's selected position remains unchanged.
- 1. Click  $\Box$  in the toolbar.

The Terminal Emulator window is then displayed. The CLV480 is in the Reading mode.

- 2. In the DEVICE MODE section, choose ADJUSTING MODE. The "Device Ready" LED is extinguished. The CLV480 cancels the Reading mode and blanks the red scan line as of reading angle  $RA = 50$  to reading angle  $RA = 100$ .
- 3. Choose READING MODE to exit the Adjusting mode. The CLV480 returns to the Reading mode and the "Device Ready" LED lights up.

#### <span id="page-105-0"></span>6.5.4 Show RA-limits

In this mode, the CLV480 blanks certain parts of the red scan line so that any limit values defined for the active evaluation range of the scan line can be checked directly during parameterization. The restricted active evaluation range shortens the evaluation time for fast applications, for example, because the evaluation routine only has to take account of unblanked parts of the scan line. The range is restricted by entering appropriate values for MINIMUM READING ANGLE and MAXIMUM READING ANGLE in the DISTANCE CONFIGURATIONS tab of the READING CONFIGURATION tab. The CLV480 does not output a reading result in this mode.

Show RA-limits enables you to check whether the restriction has been adapted for each active distance configuration ("Christmas tree" effect)

Show RA-limits can be called up via VIEW in the menu bar, as a device function via CLV480 (interactively), or via the Terminal Emulator.

*Line scanner with oscillating mirror:*

In "Show RA-limits" mode, the CLV480 behaves in the following manner:

- in "Oscillating" mode (default setting: oscillating with a fixed amplitude), the CLV480 shuts off oscillation and positions the scan line under the angle  $CW = 50$  (corresponds to an angle of deflection below 105°). This position cannot be altered.
- in "One-Shot" mode, the CLV480 positions the scan line under the angle  $CW = 50$ .
- in "Fixed Position" mode, the scan line's selected position remains unchanged.

The CLV480 blanks the scan line alternately as of the set value for RA<sub>min</sub> and as of the set value for RA<sub>max</sub>. *Fig.* 6-9 shows an example of this. The switchover is made continuously at intervals of 1 second. The part of the scan line that remains active for the reading procedure is the section between  $\text{RA}_{\text{min}}$  and  $\text{RA}_{\text{max}}$ .

### *Example*:

Default setting:  $RA<sub>min</sub> = 5$  to  $RA<sub>max</sub> = 95$ .

The CLV480 blanks the line as of  $RA_{min}= 5$  (short scan line) and as of  $RA_{max} = 95$  (long line).

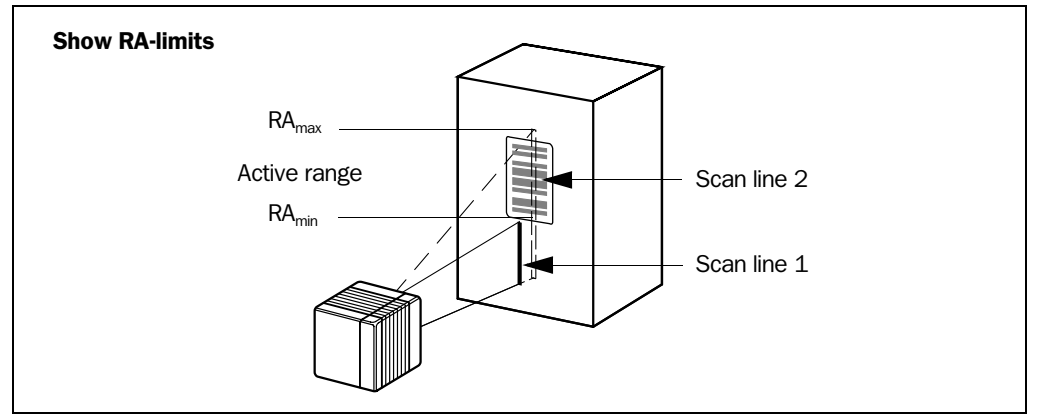

<span id="page-106-0"></span>Fig. 6-9: Appearance of scan line in the "Show RA-limits" mode

Proceed as follows to check the restricted evaluation range:

- ,<br>*m*mmn
- 1. Click  $\Box$  in the toolbar.
	- The Terminal Emulator window is then displayed. The CLV480 is in the Reading mode.
- 2. In the DEVICE MODE section, choose SHOW RA-LIMITS. The dialog box for the distance configuration is then displayed.
- 3. Click the distance configuration for which the active evaluation range of the scan line has been restricted (DC-specific). The "Device Ready" LED is extinguished. The CLV480 cancels the Reading mode and blanks the red scan line alternately (as described above) as of  $RA<sub>min</sub>$  and  $RA<sub>max</sub>$ .
- 4. Check *Step 2 and 3* for each active distance configuration to determine whether the bar code is in the center of the range between the end of the shorter scan line  $(RA_{min})$ and the end of the longer scan line  $(RA<sub>max</sub>)$  or, if there are several bar codes, to determine whether the center of the field of all the codes is within the range.
- 5. If necessary, correct  $RA<sub>min</sub>$  and  $RA<sub>max</sub>$  accordingly. Perform a download to the CLV480!
- 6. Choose READING MODE to exit the Show RA-limits mode. The CLV480 returns to the Reading mode and the "Device Ready" LED lights up.
- Note In the Reading mode, the CLV480 does not actually blank the scan line visually, but instead takes the values specified for the restricted evaluation range into account when the data contents are decoded.

# 6.5.5 I/O monitor in increment trigger

Function of the **auxiliary interface**. In this mode, CLV-Setup displays the conditions of the various switching inputs/outputs of the CLV480 and any data transfer via the host interface. This is done in a dialog box and is time-independent of the increment trigger. In stand-alone configuration increment signals to the switching input "IN 4" of the CLV480 respectively in the "OTS trigger" reading mode increment signals to the OTC400 are required. The display is continuous; the monitored signals are recorded. After the monitor is called up, the display is started by the next data output from the CLV480.

The display function in CLV-Setup can be used for troubleshooting when starting up or when malfunctions occur during operation, as it supplies a convenient overview of the system condition at each moment. The function itself has no effect on the CLV480, apart from the temporary change of the auxiliary interface operating mode.

The inputs, outputs and direction of data transfer which is to be monitored can be selected. The display sequence of the signals in the plot diagram can be changed. Up to 15 signals can be displayed one under the other at the same time. The contents of the data output or data reception of the host interface is displayed separately without protocol characters in two output fields. The configured signal selection/sequence remains until CLV-Setup is ended so that the monitor can be called up again without needing to be reconfigured.

#### Configuring and calling up I/O monitor for display

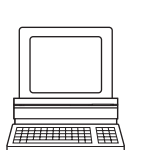

- 1. In the symbol bar, click  $\frac{1}{20}$  or select CLV480, I/O Monitoring in the menu bar. The SIGNAL CHOICE dialog box is then displayed (*[Fig. 6-10](#page-107-0)*).
- 2. Select the desired input, output or data transfer direction for each selection (entry) on the left side in one of the drop-down lists.
- 3. Click the ADD button. The previously selected entry appears at the end of the list in the SIGNALS TO PLOT field to the right.
- 4. Repeat for other entries. A signal cannot be selected twice.
- 5. If necessary, delete undesired inputs, outputs or a data transfer direction from the list. Select the relevant entry and click the REMOVE button. Several entries can be chosen selectively by holding down the [CTRL] key and selecting with the left mouse button. A block selection is done by holding down the [SHIFT] key and selecting with the left mouse button.
- 6. If the sequence in the list is to be changed, select the desired entry and move it to the preferred location using the "up arrow" and "down arrow" buttons. Several entries can be moved selectively or as a block at the same time here as well.

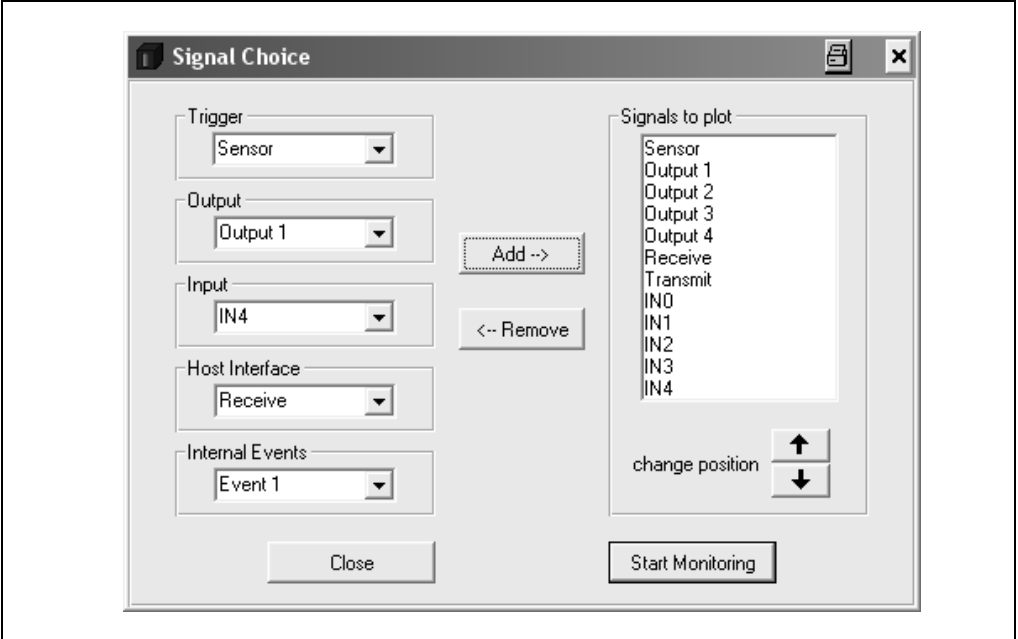

<span id="page-107-0"></span>Fig. 6-10: CLV-Setup: Selection of the signals to be displayed in I/O Monitoring

- 7. After configuration is complete, click START MONITORING. CLV-Setup begins with the display of the switching statuses/data output in the I/O MONITORING dialog box as soon as data is output from the CLV480. An example is shown in *[Fig. 6-11](#page-108-0)*.
- 8. To cancel the display, click CLOSE in the I/O MONITORING dialog box and exit the SIGNAL CHOICE dialog box by clicking CLOSE.
### $-$  or  $-$

Click EXIT in the I/O MONITORING dialog box.

CLV-Setup resets the operating mode of the auxiliary interface to its original function. This also applies when the SIGNAL CHOICE dialog box is exited with CLOSE without having started the I/O Monitor.

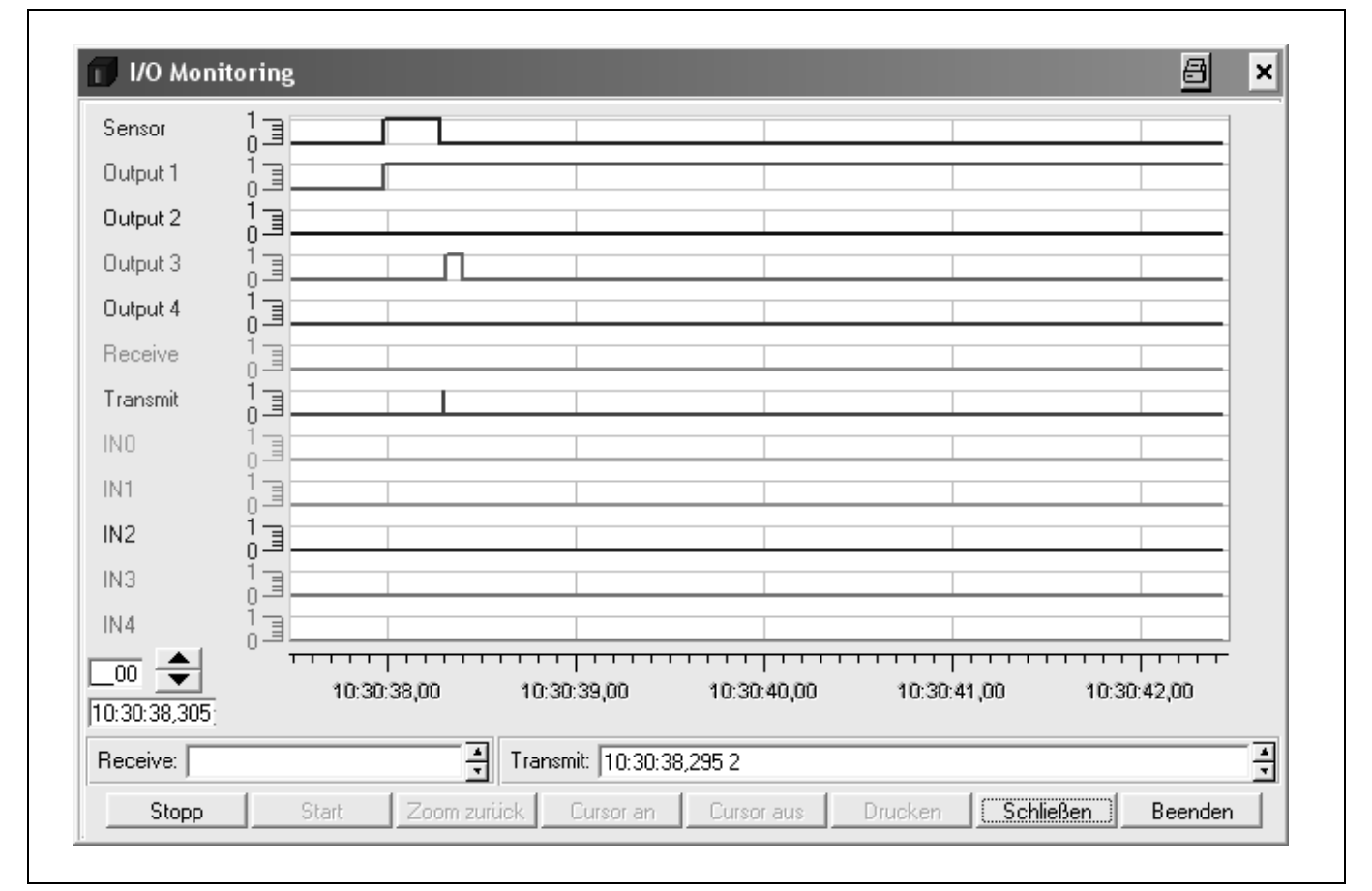

Fig. 6-11: CLV-Setup: Example of output in the "I/O Monitoring" dialog box

### a) RUN mode

After opening, the dialog box automatically displays the switching conditions (high, low), their result-dependent changes and the data communication of the host interface as a marker in the plot diagram. This is done continuously. The selected signals and potentials  $(1 = \text{high},$  $0 =$  low) are listed on the y axis, and the current time down to the 10 ms is listed on the x axis. When the recording reaches the right edge of the window, the screen is scrolled to the right 30 %.

The current increment status is located on the bottom, left-hand side next to the arrow buttons. The time stamp of the last time at which an event occurred is located below this. In the RECEIVE output field, CLV-Setup displays the contents of the data string which was last received via the host interface by the CLV480. A time stamp is displayed next to this. The TRANSMIT output field identifies the contents of the data string which was last sent by the CLV480. A time stamp is displayed next to this. Other functions are not possible in this mode of just the display.

### b) STOP mode

This mode is used for the selective display and printing of events and measurement.

 $\triangleright$  Click the STOP button. CLV-Setup cancels the continuous display in the plot diagram and the fields, but continues to record in the background.

A small table for displaying measured values appears.

### Scrolling through events:

A scroll bar will appear to allow scrolling to previous events in the plot diagram which are not visible in the display. The large arrow buttons on the bottom, left-hand side also enable scrolling through the events (down arrow: backward in time, up arrow: forward in time). The arrows next to both output fields control the display of data strings.

### Zooming in on area of plot diagram:

Using the XY cursor, selected areas of the plot diagram can be enlarged (zoomed in).

- 1. Click the CURSOR ON button. The XY cursor appears.
- 2. Position the XY cursor anywhere in the plot diagram and, holding down the left mouse button, drag the cursor to form a rectangle containing the area to be enlarged.
- 3. Release the mouse button. The selected area is enlarged and adjusted to fit the dialog box. In addition, a vertical scroll bar appears on the right side of the dialog box. A section can be enlarged with up to six levels of magnification. The signal names remain unchanged; the colors can be

used to differentiate between the conditions in the plot diagram.

- 4. To reduce the zoom factor to the output level, click the ZOOM OUT button as many times as is needed.
- 5. Click the CURSOR OFF button to hide the XY cursor.

### Calling up a specific event and accompanying data:

Clicking the left mouse button in the plot diagram causes CLV-Setup to display the event which is closest to the x position of the cursor in all output fields (exception: measured value table). This allows the accompanying data of a data string to be called up selectively to the Receive or Transmit output field. The time and increment status of a rising or falling signal edge can be called up as well.

If the mouse pointer is located directly between two events when clicked, the event which occurred first is displayed.

### Measuring increment status and time differential in plot diagram:

Using the measured value table which appears, measurements can be made within the visible range of the plot diagram. Two measurement cursors are available for this purpose. They are activated/deactivated with the right mouse button.

- 1. Place the mouse pointer over the plot diagram and press the right mouse button. The first measurement cursor appears.
- 2. Place the measurement cursor on an edge of one of the signals. The corresponding time and the increment status of the first event are displayed in the output fields INCREMENT 1 and TIME 1 of the table.
- 3. Press the right mouse button again. The second measurement cursor appears.

4. Place the measuring cursor to the right of the first measuring cursor on an edge of the same signal or of another angle which you are interested in. The corresponding time and the increment status of the second event are displayed in

the output fields INCREMENT 2 and TIME 2 of the table.

In addition, the time differential and the increment differential are displayed in the DELTA INC and DELTA TIME output fields.

Pressing the right mouse button again or scrolling through the display clears both measuring cursors, and the table disappears.

Placing the second measurement cursor to the left (previous point in time) of the first measurement cursor is not permitted. If this is attempted, the first measurement cursor which was set and the table contents are cleared. A cursor cannot be placed outside the visible range of the plot diagram. An event which cannot be seen can appear in the measured value table, however.

### Printing contents of window:

This function enables the signal conditions which were just displayed in the window to be printed out as a window with the designations of the plot diagram axes. The printout also contains the corresponding values of the increment status, time stamp, measured value table and contents of the data strings of both output fields.

1. Click the PRINT button.

The dialog box for printing is displayed.

2. Activate the relevant entries and confirm with OK.

### Returning to RUN mode:

 $\triangleright$  Click the START button.

CLV-Setup returns to the continuous display of the signal conditions. Any enlargements of areas of the plot diagram are undone.

### 6.5.6 Displaying and editing operating data

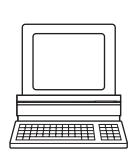

This function enables statistical operating data, which the CLV480 maintains in the form of counters during the reading procedure, to be displayed and reset.

The CLV480 does not output a reading result in this mode.

1. Click  $\mathcal{H}$  in the tool bar.

The CLV480 cancels the Reading mode and the "Device Ready" LED is extinguished. The OPERATING DATA dialog box appears (*[Fig. 6-12](#page-111-0)*).

2. After checking/resetting the desired counters, click OK to confirm any changes made. The CLV480 then returns to the Reading mode and the "Device Ready" LED lights up.

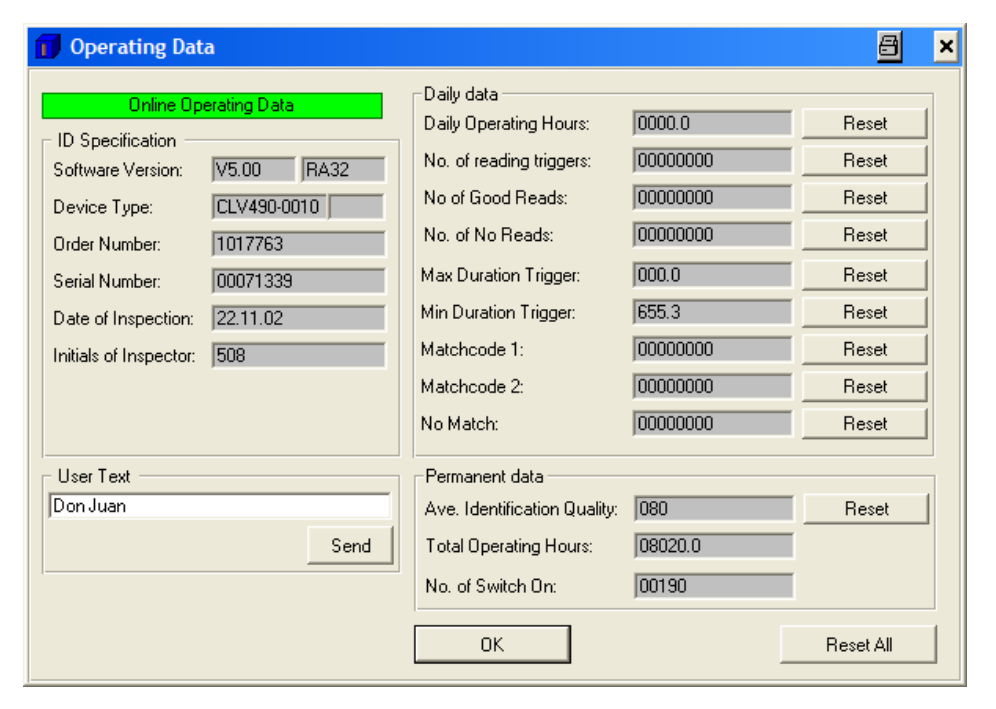

<span id="page-111-0"></span>Fig. 6-12: CLV-Setup: "Operating Data" dialog box

### 6.5.7 Reading diagnosis

Function of the **auxiliary interface**. In this mode, the CLV480 outputs the data contents of all the bar codes that were read – including those that, according to the evaluation criteria, were not read properly and were thus incorrect – together with the associated reading diagnosis data via the auxiliary interface. The number of bar codes output can, therefore, be higher than the parametrized number of those that were sent via the host interface in the reading result. In the default setting, this mode is selected for the auxiliary interface. *[Fig. 6-6, Page 6-27](#page-102-0)* shows the output format of the auxiliary interface.

In the default setting, the CLV480 outputs no reading diagnosis data via the host interface. If the reading diagnosis is to remain inactive, this can be set via the AUXILIARY INTERFACE tab.

- 1. In the AUXILIARY INTERFACE drop-down list, choose READ DIAGNOSTICS.
- 2. Perform a download to the CLV480 by clicking  $\mathbb{R}$  in the toolbar. The DOWNLOAD PARAMETERS dialog box is then displayed.
- 3. Choose the PERMANENT storage option in the dialog box.

The auxiliary interface is now set to the "Read Diagnostics" mode.

### <span id="page-112-1"></span>6.5.8 Monitor Host Interface

Function of the **auxiliary interface**. In this mode, the CLV480 outputs the data traffic of its host interface via the auxiliary interface. Protocol driver handshakes and protocol-specific data, such as start and stop characters, are suppressed here. Each data string is displayed on a separate line on the screen. Two monitoring modes are available that differ with regard to the data output format (*[Table 6-19](#page-112-0)*).

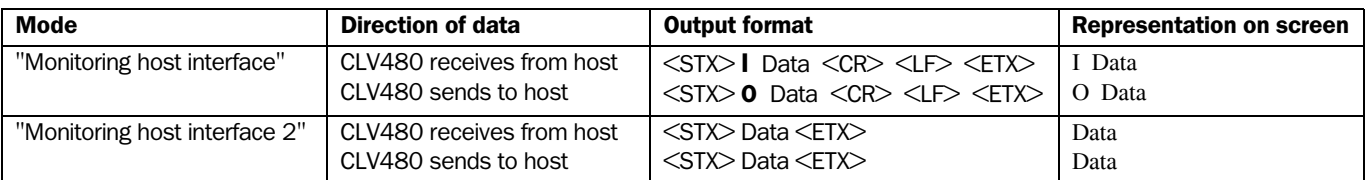

<span id="page-112-0"></span>Table 6-19: "Monitor Host Interface" function

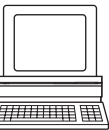

The MONITOR HOST INTERFACE or MONITOR HOST INTERFACE 2 function is activated via the AUXILIARY INTERFACE tab.

- 1. In the AUXILIARY INTERFACE drop-down list, choose MONITOR HOST INTERFACE or MONITOR HOST INTERFACE 2.
- 2. Perform a download to the CLV480. To do so, click the AUXILIARY INTERFACE LIST again with the right mouse button and choose DOWNLOAD PARAMETER in the context menu. CLV-Setup copies the parameter temporary to the CLV480. The auxiliary interface is then set to the MONITOR HOST INTERFACE function until the CLV480 is switched off again.
- Note For a Good Read, the CLV480 only outputs via the host interface the maximum number of bar codes defined in the NUMBER OF CODES section on the CODE CONFIGURATION tab.

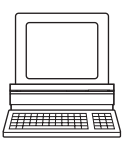

### Displaying the data traffic of the host interface in the Terminal Emulator:

The data traffic of the host interface can be displayed in the Terminal Emulator of CLV-Setup. *[Fig. 6-13, Page 6-38](#page-113-0)* shows an example of how the reading result can be output.

- 1. Choose the serial interface as the external trigger source for the reading pulse. See *[Chapter 6.5.1 Reading mode \(standard operating mode\), Page 6-25](#page-100-0)*, *Triggering the reading pulse via the Terminal Emulator*.
- 2. Click  $\boxed{\blacksquare}$  in the toolbar. The Terminal Emulator window is then displayed. The CLV480 is in the Reading mode.
- 3. Click on the SW-TRIGGER ON button or press [F7]. The red scan line then appears.
- 4. Present the bar code pattern from *[Fig. 6-1, Page 6-4](#page-79-0)*.
- 5. Click the SW-TRIGGER OFF button or press [F8]. CLV-Setup outputs the reading result in the Terminal Emulator. *Example:* "O 0123412345".

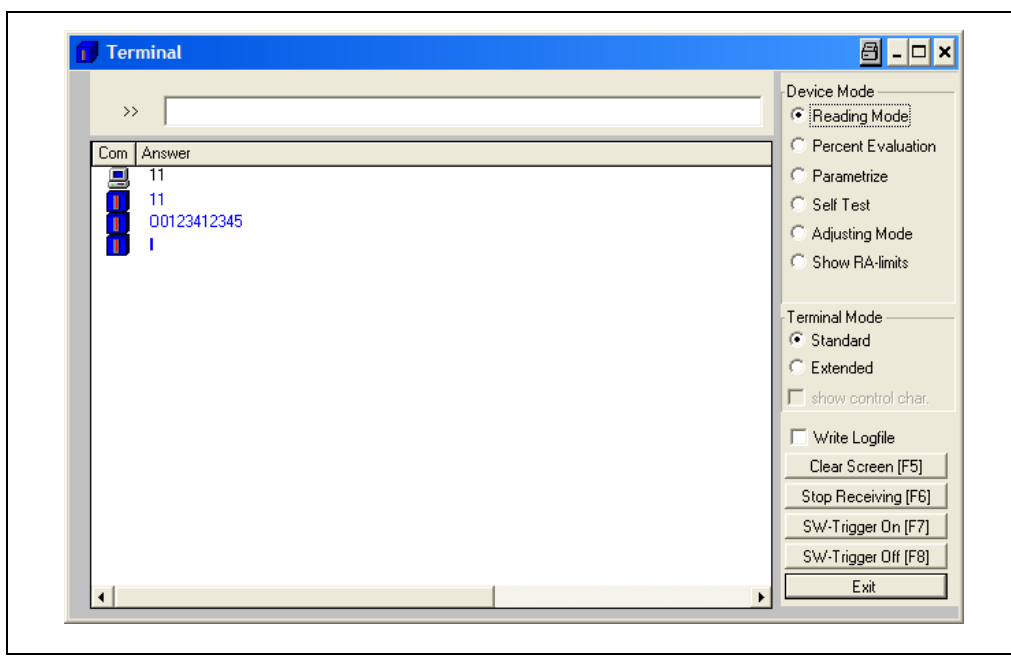

<span id="page-113-0"></span>Fig. 6-13: CLV-Setup: Displaying the reading result of the host interface in the Terminal Emulator with direction identifier at the beginning (in this case:  $O =$  Output)

Note If a large amount of data is being read in at high speed and with a high transmission rate, the host interface's data trafficing may no longer be completely displayed on the auxiliary interface (display "..."). This is due to the slower transmission rate of the auxiliary interface (9,600 bd).

In the default setting, the CLV480 sends the following in the data output string of the host interface:

- for Good Read: Data contents of one bar code
- for No Read: The string "NOREAD"

The "Header", "Code Info/Separator", "Splitter" und "Terminator" blocks are blank.

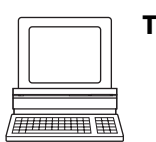

Tip The structure of the data output string of the host interface can be configured via the DATA STRINGS tab.

- Up to 10 elements, consisting of constants (letters, digits, control characters) and/or reading diagnosis data, can be entered in the "Header", "Code Info/Separator", "Splitter" und "Terminator" blocks.
- Up to 5 elements, consisting of constants (letters, digits, control characters) can be entered in the "Splitter" blocks.
- The position of the "Code Info/Separator" block can be choosen before or after the code.
- 1. Choose the DATA STRINGS tab.
- 2. Click the HEADER field.

The EDIT PARAMETER: TFH dialog box is then displayed.

- 3. Click the desired constants or placeholders for the reading diagnosis data. The selected elements appear in the text box at the top of the dialog box in the sequence in which they were selected.
- 4. Confirm the entries made by clicking OK.
- 5. Repeat this procedure for the "Code-Info/Separator", "Splitter" und "Terminator" blocks.

- 6. Perform a download to the CLV480 by clicking  $\mathbb{R}^3$  in the toolbar. The DOWNLOAD PARAMETERS dialog box is then displayed.
- 7. Choose the PERMANENT storage option in the dialog box. The CLV outputs the selected elements in the data output string of the host interface with the next reading result.

## 6.5.9 Auxiliary input

Function of the **auxiliary interface**. In this mode, the CLV480 accepts a bar code entered at the auxiliary interface (via the keyboard or handheld scanner with decoder). It sends the bar code to the host in a separate data string via its host interface. No reads can, therefore, be corrected by transmitting missing bar codes subsequently.

*[Chapter 10.10.1 Auxiliary input via the auxiliary interface, Page 10-47](#page-194-0)* describes this function and the associated procedure in greater detail.

## 6.5.10 Code statistics for RDT400

Function of the **auxiliary interface**. The CLV480 outputs a data string with statistic information of the reading situation in this mode. For an deailed description of the functions and applications of the Remote Diagnostic Tools RDT400, see the *RDT400 Operating Instructions* (no. 8009385, English edition).

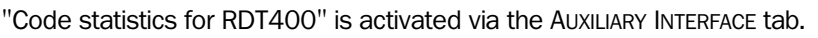

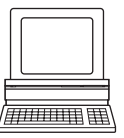

- 1. Select the Code Statistics option for RDT400 on the AUXILIARY INTERFACE tab.
- 2. Perform a download to the CLV480.

To do so, click the RDT400 option again with the right mouse button and choose DOWNLOAD PARAMETER in the context menu.

CLV-Setup copies the parameter to the CLV480 temporarily.

The auxiliary interface then operates in "Code statistics for RDT400" mode until the CLV480 is switched off again.

### <span id="page-115-1"></span>6.5.11 Self-test

After the CLV480 has been switched on, it performs a self-test before it is initialized with the parameter set. The test can be called up explicitly at any time via CLV-Setup. During the selftest, the CLV480 checks that its hardware components are functioning correctly. A final message via the auxiliary interface provides information on the test result. The CLV480 does not output a reading result during the test routine.

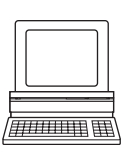

1. Click  $\Box$  in the toolbar.

The Terminal Emulator window is then displayed. The CLV480 is in the Reading mode.

2. In the DEVICE MODE section, choose SELF TEST.

The "Device Ready" LED is extinguished. The CLV480 cancels the Reading mode and starts the test routine.

After a few seconds, the CLV480 outputs the encoded test result in the form of a code number (*[Fig. 6-14](#page-115-0)*).

3. To return to the Reading mode, click READING MODE or close the Terminal Emulator. The CLV480 then returns to the Reading mode and the "Device Ready" LED lights up.

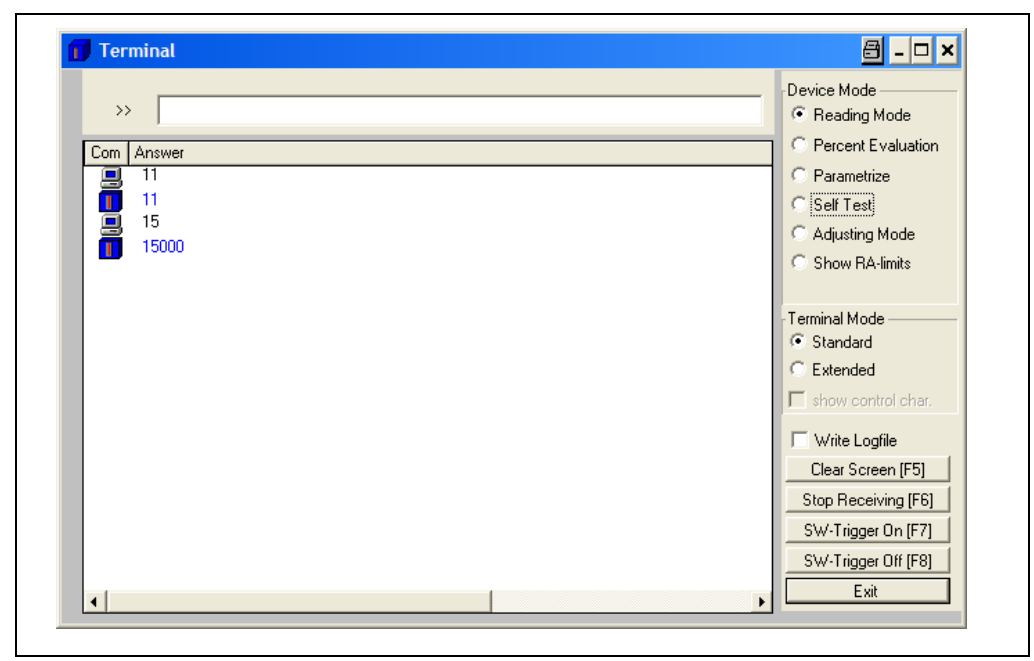

Fig. 6-14: CLV-Setup: Displaying the self-test result in the Terminal Emulator

<span id="page-115-0"></span>The code number "15000" means that the self-test was completed successfully and that no faults were diagnosed *[Chapter 8.3.1 CLV480 without external parameter memory,](#page-125-0)  [Page 8-2](#page-125-0)*, lists the error keys together with the associated corrective measures.

### 6.5.12 Executing CLV480 functions interactively

CLV-Setup enables a number of CLV480 functions to be executed interactively. CLV-Setup prompts the user to carry out specific actions and provides information on the progress of the function being executed.

The following functions are available:

- Percentage evaluation
- Show RA-limits
- Adjustment mode
- Copy parameter memory
- Analyze scanner network
- Activate factory defaults in the device
- ¾ Choose CLV480, DEVICE FUNCTIONS and the desired function
	- $-$  or  $-$

press the [F2] key.

The EXECUTE DEVICE FUNCTIONS dialog box is then displayed.

Choose the desired function in the EXECUTE menu in the menu.

CLV-Setup starts the function and, where appropriate, prompts the user to carry out the necessary actions.

*[Fig. 6-15](#page-116-0)* shows an example of the dialog box that appears after Adjusting Mode has been started.

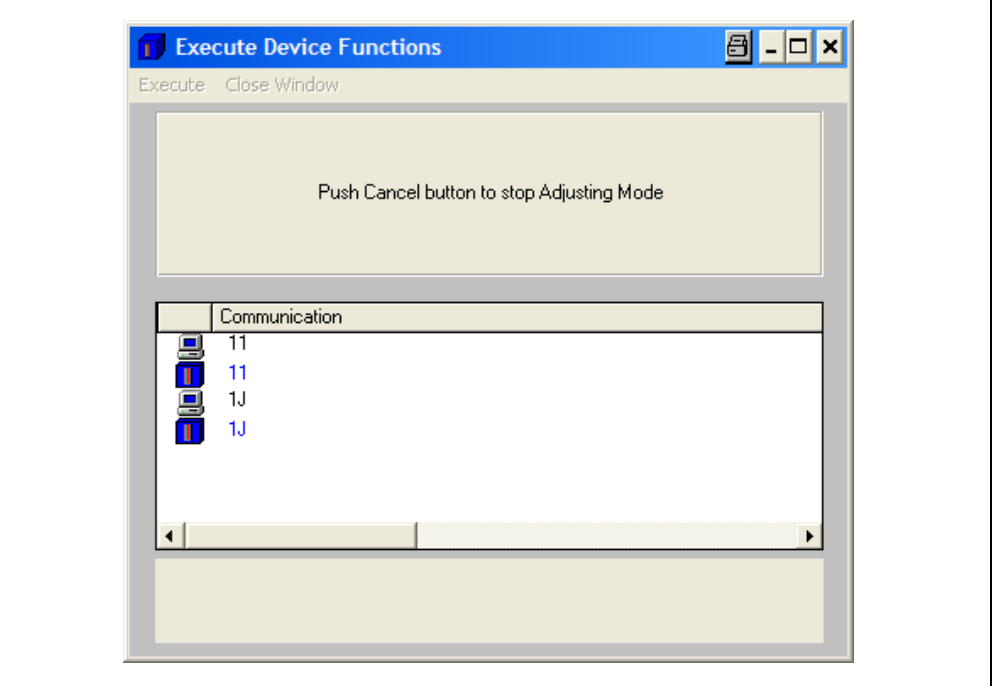

<span id="page-116-0"></span>Fig. 6-15: CLV-Setup: Dialog box for executing Adjusting Mode

## 6.6 CLV480 messages

The CLV480 outputs encoded system and error messages via the auxiliary interface to report user actions or events in the reading process. When the system is started, the CLV480 also outputs system messages in plain text (English). If configured accordingly, the CLV480 transfers the error status ST in the data output string of the host interface.

### 6.6.1 Displaying messages

In the 4th field from the left in the status bar at the bottom of the screen, CLV-Setup displays system and error messages that occur at the auxiliary interface of the CLV480. These are recorded in a file, which is continuously updated. The messages have the following format:

- System message: "CLV SYS-Message: xxx"
- Error message: "CLV SYS-Failure: xxx"

The additional system messages in plain text can be displayed in the terminal emulator if CLV-Setup and the terminal emulator are started before the CLV480 is connected.

### Additional messages:

When the system is started, these system messages inform the user whether the starting process was successful. No further measures are normally required. *[Fig. 6-16](#page-117-0)* shows an example.

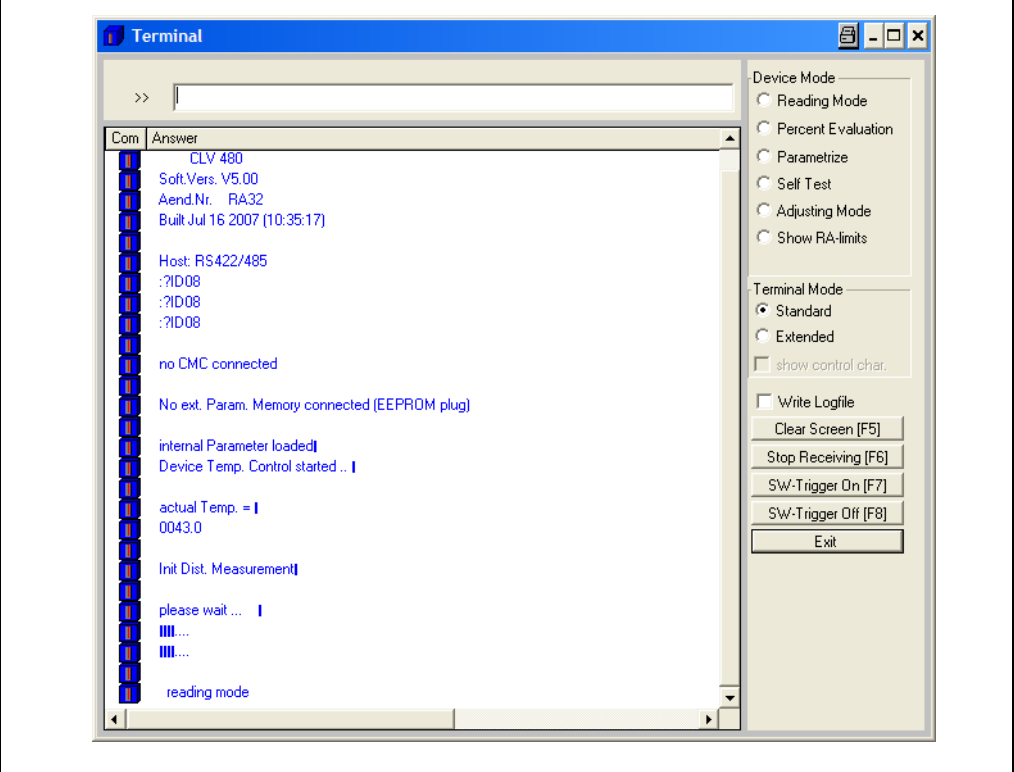

<span id="page-117-0"></span>Fig. 6-16: CLV-Setup: Displaying the system messages in the Terminal Emulator when starting the CLV480

*[Chapter 10.5 System messages, Page 10-29](#page-176-0)* explains the meaning of the messages.

### 6.6.2 Error messages

Error messages indicate the following types of error:

- a device defect
- incorrect parameter settings
- errors during data transmission to the host

*[Chapter 8.3 Error messages, Page 8-2](#page-125-1)* lists the messages with the associated corrective measures.

Note To call up the most recent error to occur in the CLV480, enter command "2?SF" in the command line of the terminal emulator.

## 6.7 Switching off the CLV480

- 1. If the parameter set was modified in CLV-Setup or was only stored temporarily in CLV480 via a download ("Temporary" option or via context menu (right mouse button)), the parameter set must be stored permanently in the CLV480 by choosing the PERMA-NENT storage option.
- 2. Save the parameter set as a configuration file "\*.scl" in CLV-Setup.
- 3. Switch off the power supply of the CDM490 or unplug both of the CLV480 connecting cables from the connection module.

The last parameter set stored permanently in the CLV480 remains valid.

### Archiving the parameter set:

We recommend that you print out the configuration file in order to archive the parameter set.

- 1. Click  $\frac{B}{2}$  in the toolbar. The PRINT FILE dialog box is then displayed.
- 2. Enter a comment in the input field in order to assign the printout to the CLV480. Confirm your entry with OK.

The PRINT dialog box for configuring the printer is then displayed.

3. Make the necessary entries in the dialog box and confirm these. CLV-Setup prints out the current configuration file in the form of a table.

Notes:

# 7 Maintenance

## 7.1 Maintenance during operation

The CLV480 functions maintenance free. Regular maintenance is not required to guarantee laser class 2 of the CLV480.

## Note Don't open the device. The warranty will be forfeited if the device is opened.

The CLV480 indicates any faults or malfunctions by outputting coded system and error messages (e. g. "CLV SYS-Failure: 081") via its auxiliary interface. The messages are displayed in the "CLV-Setup" program window in the fourth field from the left on the bottom, in the status line (see also *[Chapter 8.3 Error messages, Page 8-2](#page-125-1)*). CLV-Setup logs the messages in a file.

# 7.2 Cleaning the CLV480

**Recommendation** In order to make use of the full optical reading capacity of the CLV480, the reading window should be checked regularly (e. g. weekly) for soiling. This is especially recommended when operating the device in harsh conditions (dust, abrasion, humidity, finger prints, etc.).

### 7.2.1 Cleaning the front window

### Laser beam can cause blindness.

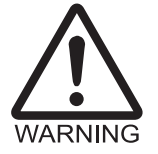

The CLV480 uses a class 2 red-light laser. Looking directly at the laser beam can seriously damage your eyesight.

- Never look directly into the path of the beam (similar to sunlight).
- $\triangleright$  Switch off the device while it is being cleaned.
- $\triangleright$  Never look directly into the reading window while the device is in operation.

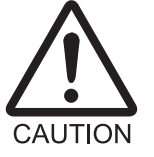

### Damage on the reading window

The reading window is made of glass. Scratches and streaks on the window will reduce the reading performance.

- $\triangleright$  Do not use aggressive cleaning agents.
- ¾ Do not use cleaning agents which cause increased abrasion (e. g. powder).
- ¾ Avoid cleaning motions at the reading window which could cause scratches or abrasion.

### Cleaning the reading window:

Note Electrostatic charges cause dust particles to stick to the reading window. This effect can be combated by using anti-static SICK synthetic cleaner (no. 5600006) in combination with a SICK lens cloth (no. 4003353).

- ¾ Use a clean, soft brush to free the reading window (*[Fig. 7-1, Page 7-2](#page-121-0)*) from dust.
- If necessary, additionally clean the reading window with a clean, damp, lint-free cloth and a mild, anti-static window cleaning fluid.

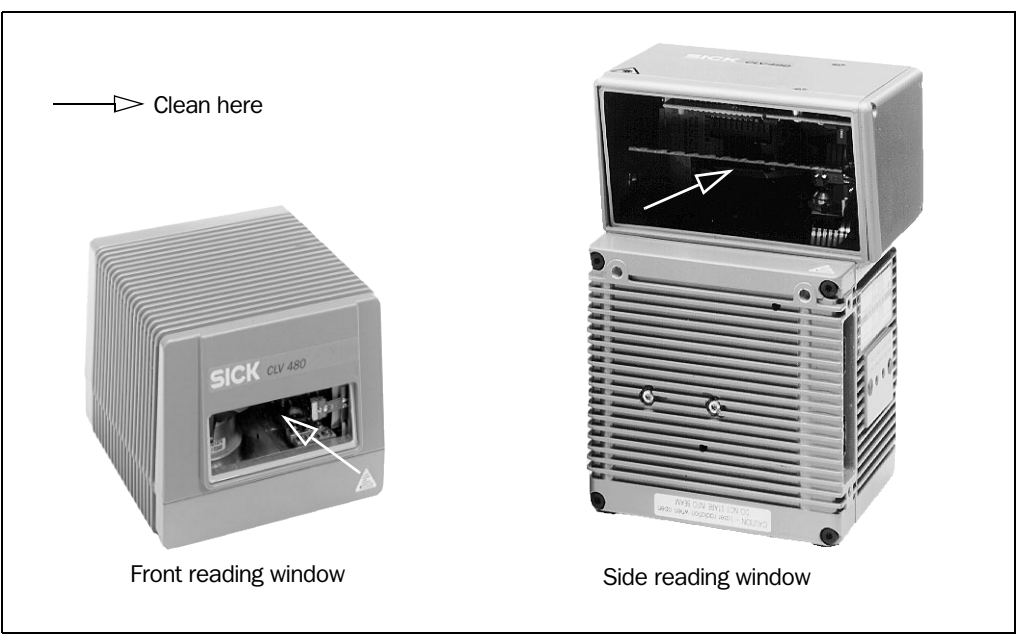

Fig. 7-1: Cleaning the reading window

<span id="page-121-0"></span>If the reading window is scratched or damaged (cracked, broken), it must be replaced. Please contact the SICK Service.

### Cleaning the housing

In order to ensure sufficient cooling for the CLV480, make sure that the housing is always clean.

- $\triangleright$  Use a soft brush to free the housing from dust.
- $\triangleright$  If necessary, clean the LEDs on the rear of the device.

## 7.2.2 Cleaning other optical surfaces

If an external reading pulse generator and/or object-height detection sensors are used (e. g. photoelectric reflex switches), further sensors with optical effective surfaces can be installed. Soiling of these surfaces can cause incorrect switching behaviour.

 $\triangleright$  In order to prevent incorrect switching behaviour, remove soiling from the optical effective surfaces of the external sensors.

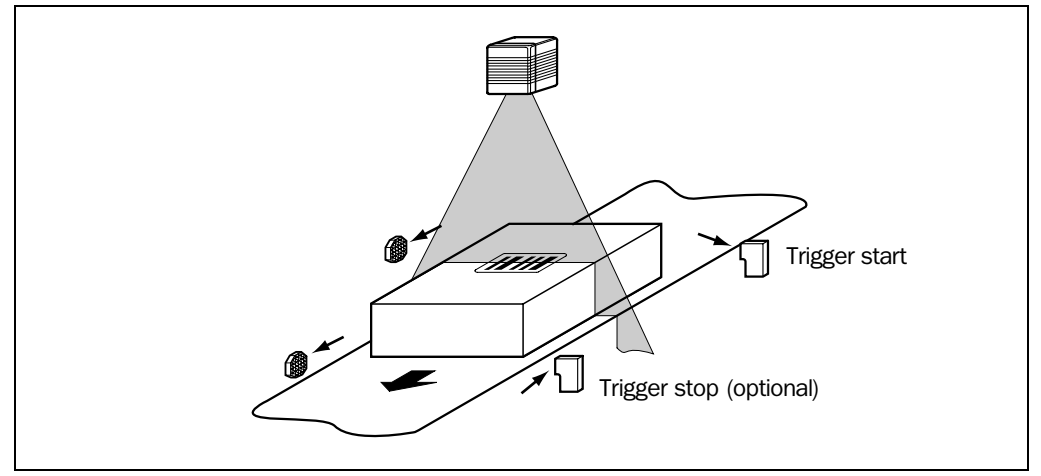

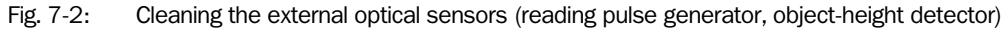

# 7.3 Checking the incremental encoder

If an incremental encoder is used, check the correct position on the conveyor.

 $\triangleright$  Ensure that the incremental encoder always contact the conveyor so that the friction wheel turns without slipping.

# 7.4 Disposal

Irreparable devices or devices that are no longer required must be disposed of in an environmentally-friendly manner:

- 1. Always observe the applicable national waste disposal regulations.
- 2. Remove the CLV480 housing.
- 3. Remove the electronic modules.
- 4. Send the chassis and cover (aluminium) to be recycled.
- 5. Send the electronic modules for disposal as problem waste.

At present, SICK AG does not accept any unusable or irreparable devices.

Notes:

# 8 Troubleshooting

## 8.1 Overview of the possible errors and malfunctions

## 8.1.1 Mounting errors

- CLV480 aligned incorrectly with the object carrying the bar code (e. g. blanking)
- Reading pulse sensor(s) positioned incorrectly (e. g. reading interval starts too late or stops too soon)
- Sensors for object height detection positioned incorrectly

### 8.1.2 Electrical installation errors

• Interfaces on the CLV480 connected incorrectly (wiring error in CDB420 or CDM490)

### 8.1.3 Parameter errors

- Functions not adjusted to local conditions, e. g. communication parameters on the host interface are set incorrectly
- Technical limits of the device exceeded, e. g. relationship between the scanning frequency and the reading distance

## 8.1.4 Malfunctions

- Start/stop mode: no external reading trigger, more than one object in the reading field
- Tracking mode (with OTC400): required minimum gap between the objects in conveyor direction to small
- Laser timeout for incorrectly terminated reading pulse
- Device error (hardware/software)

## 8.2 Monitoring error and malfunctions

The CLV480 is self-monitoring:

- After the power supply has been switched on, the CLV480 automatically carries out a self-test, in which it checks important hardware components, before it is initialized (parameter set loaded and device functions initialized). The self-test can be repeated at any time by cancelling Reading mode. See *[Chapter 6.5.11 Self-test, Page 6-40](#page-115-1)*.
- If the CLV480 detects an error during the self-test or at any other time, it outputs the error status  $ST = 3$  on the host interface. Prerequisite: the error status is enabled for transmission. This is disabled by default. The CLV480 displays the diagnosed error as a numeric combination on the auxiliary interface (see *[Table 8-1, Page 8-2](#page-125-2)*)*.*
- While it is in operation, the CLV480 constantly monitors the laser diode and speed of the polygon mirror wheel. In addition, a watchdog circuit responds to error statuses.
- A timer (laser timeout) automatically deactivates the laser diode in Reading mode ("Sensor input" and "Serial interface trigger" mode) if the reading interval has not ended after 10 minutes (default setting). However, it does not end the reading interval. In this case, the CLV480 outputs the message: "Laser safety timeout" on the auxiliary interface. The reading interval must be terminated by resetting the trigger signal. The laser diode is activated again by the next reading trigger.

## <span id="page-125-1"></span>8.3 Error messages

The CLV480 outputs coded error message (number combinations) via the **auxiliary inter**face only. *[Table 8-1](#page-125-2)* contains a list of the messages.

## Displaying messages:

To display the messages on the PC, proceed as follows:

 $\triangleright$  Click  $\blacksquare$  in the toolbar.

<span id="page-125-0"></span>The Terminal Emulator is launched.

CLV-Setup logs the error messages automatically in a file (sys\_msg.log).

### <span id="page-125-3"></span>8.3.1 CLV480 without external parameter memory

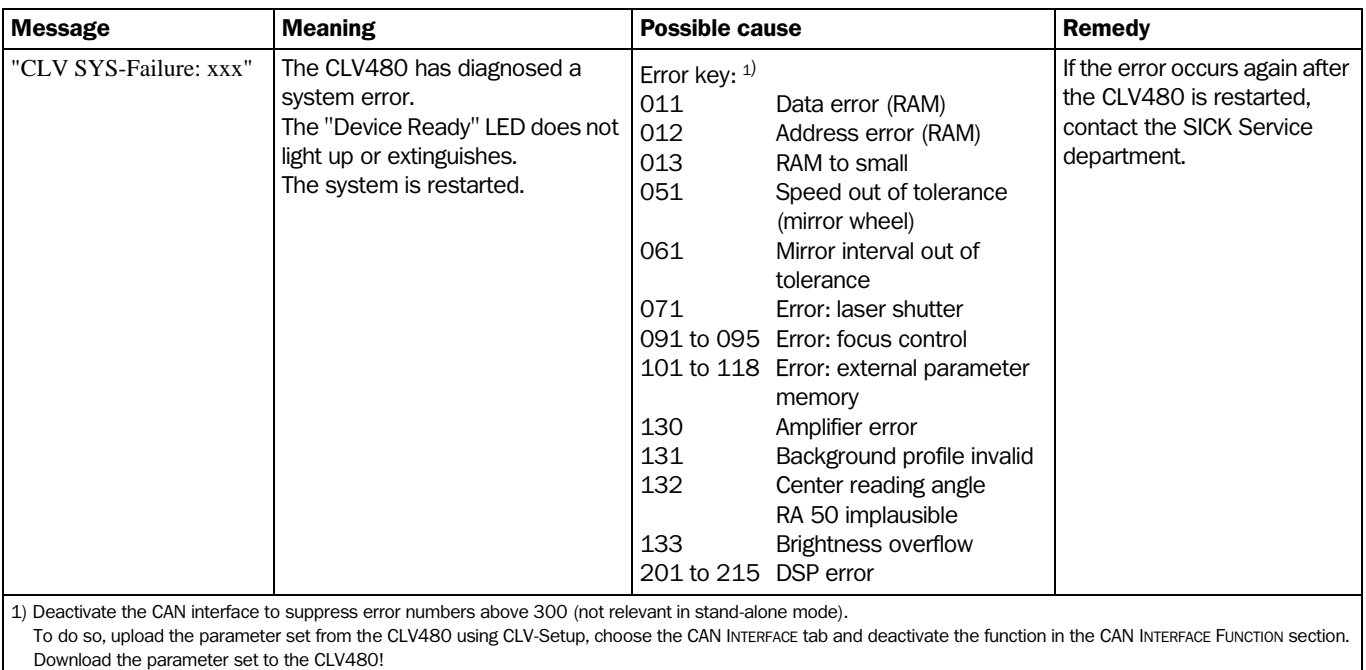

<span id="page-125-2"></span>Table 8-1: Error messages output on the auxiliary interface

### 8.3.2 LED error messages for the external parameter memory (connector cover)

The CLV480 also reports errors accessing the external parameter memory by means of the "Device Ready" and "Read Result" LEDs.

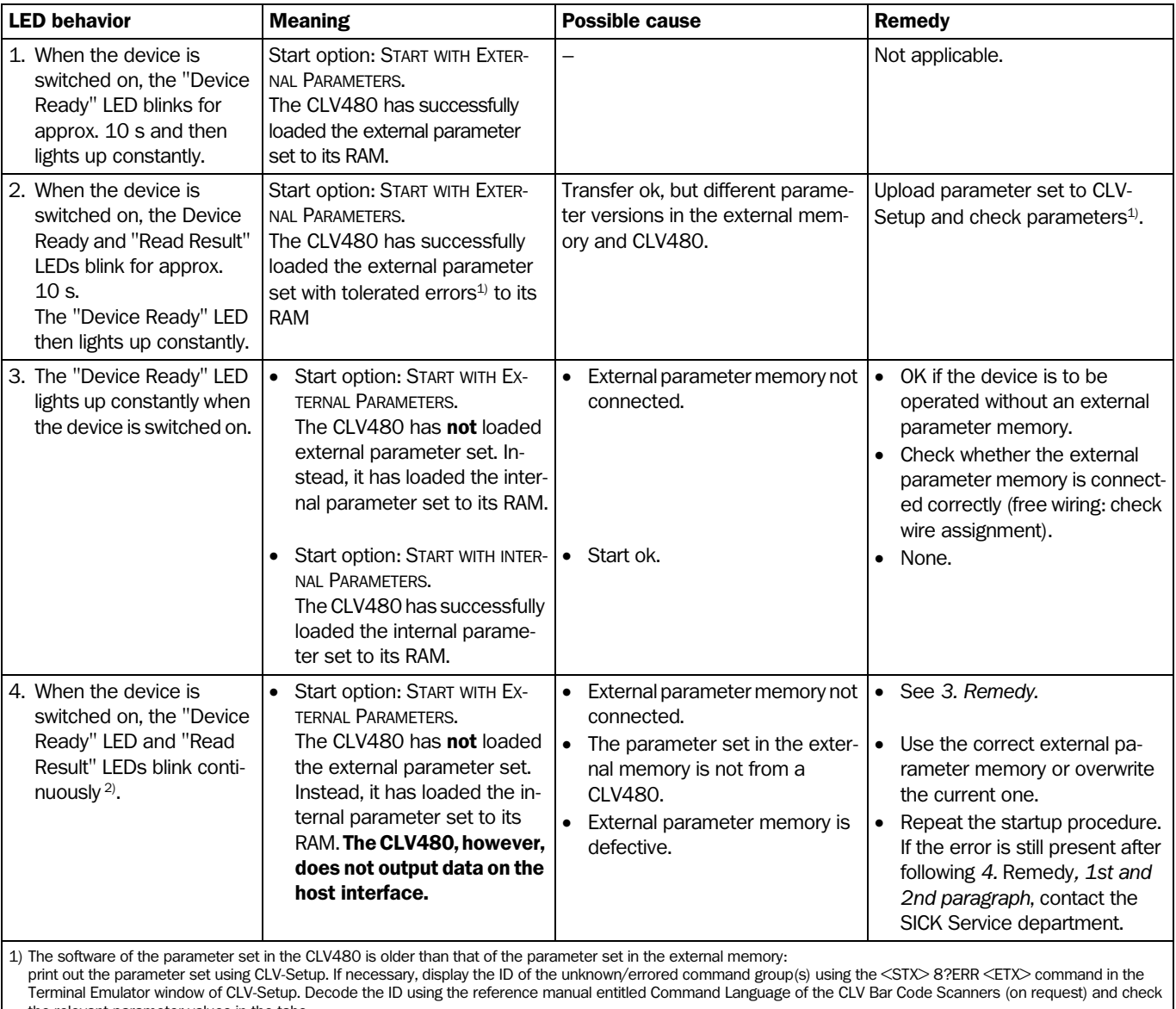

the relevant parameter values in the tabs. The software of the parameter set in the CLV480 is newer than that of the parameter set in the external memory:

all of the new parameters in the CLV480 are set to the default values. If these parameters are necessary, edit the values in the relevant tabs in CLV-Setup and download them to the CLV480 and the external memory.

2) Flashing stops when the device switches from Reading mode to Parameter mode (e. g. during download from CLV-Setup).

Table 8-2: LED error messages for access to the external parameter memory (connector cover)

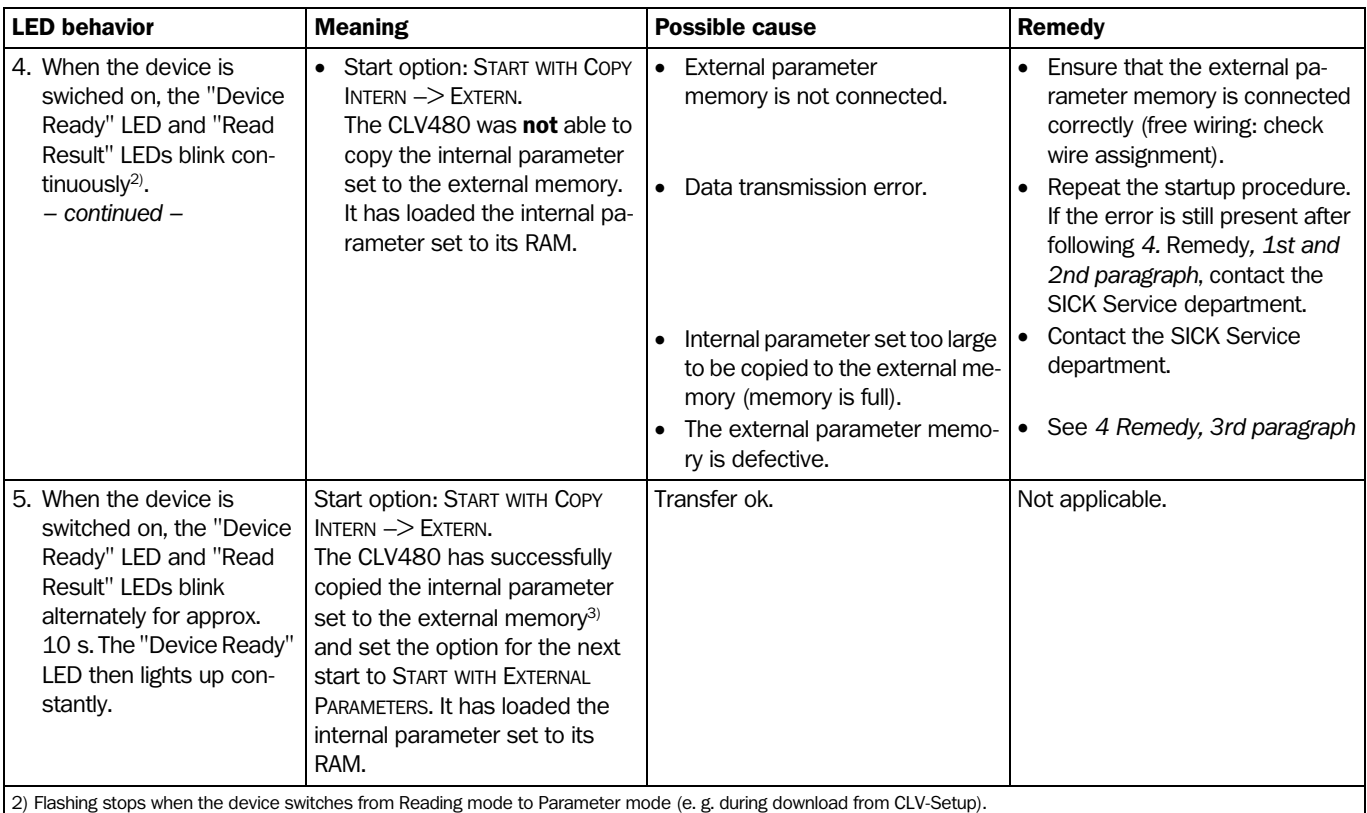

3) The parameter set stored in the external memory is not checked automatically to determine whether it can be read. To check the parameter set, switch off the power supply to the CLV480 briefly and monitor the "Device Ready" LED as described under *1.*

Table 8-2: LED error messages for access to the external parameter memory (connector cover) (contd.)

## 8.3.3 Messages for errors accessing the external parameter memory (connector cover)

The CLV480 outputs further error messages, in addition to the general error messages in *[Chapter 8.3.1 CLV480 without external parameter memory, Page 8-2](#page-125-3),* if problems arise when the external parameter memory is accessed.

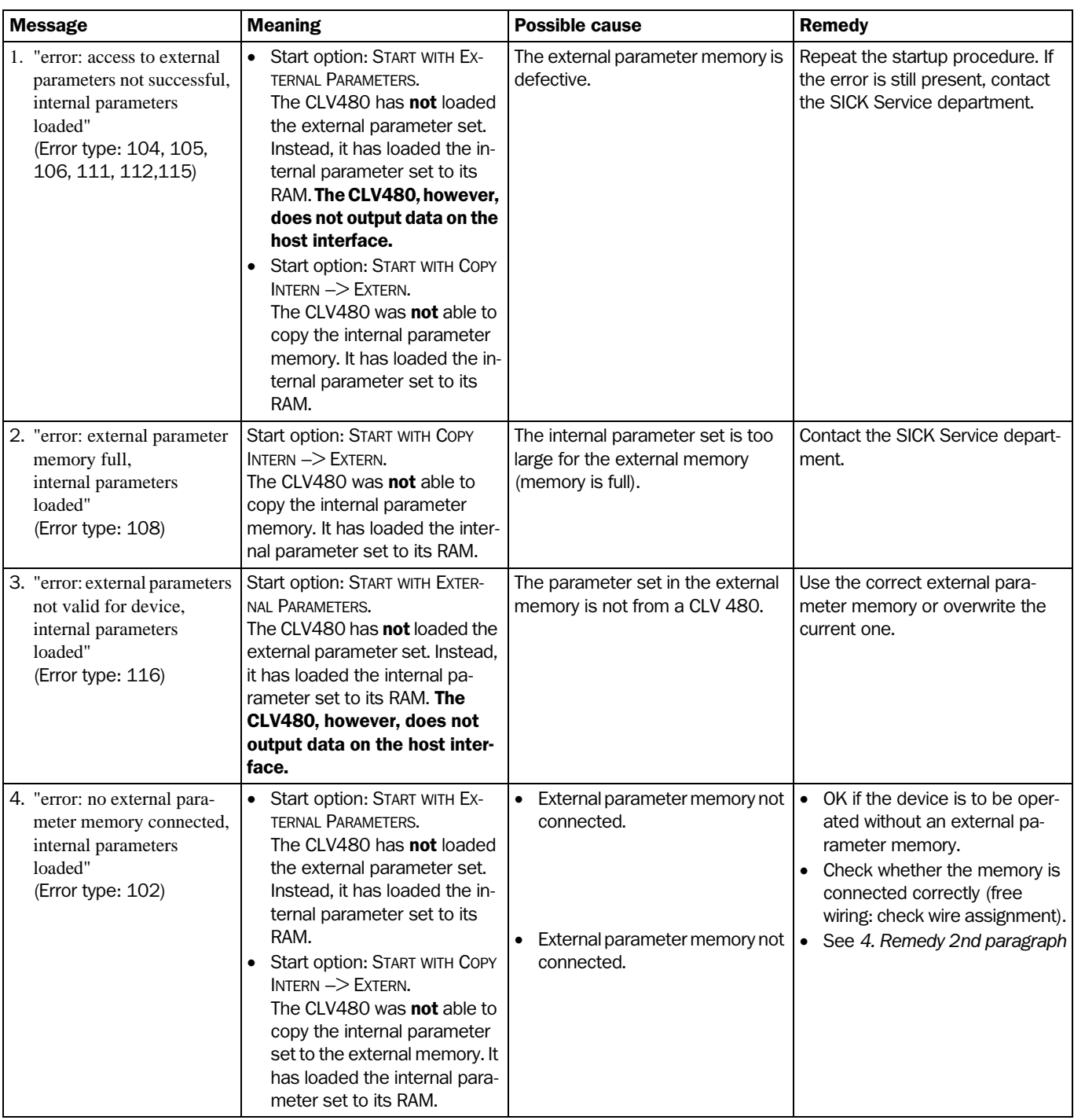

Table 8-3: Messages for problems accessing the external parameter memory (connector cover)

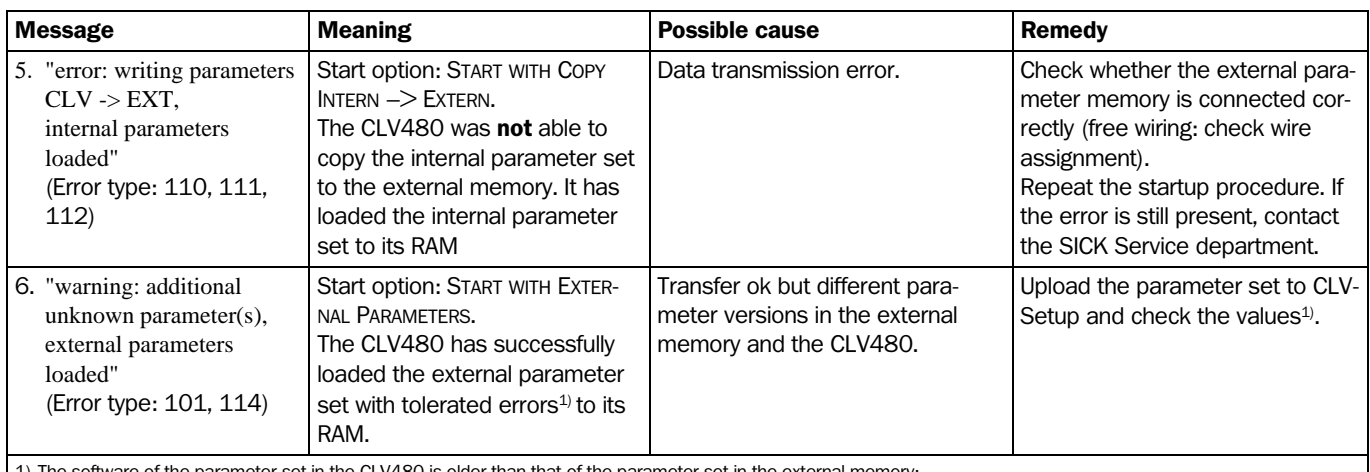

The software of the parameter set in the CLV480 is older than that of the parameter set in the external memory:

print out the parameter set using CLV-Setup. If necessary, display the ID of the unknown/errored command group(s) using the <STX> 8?ERR <ETX> command in the Terminal Emulator window of CLV-Setup. Decode the ID using the reference manual entitled Command Language of the CLV Bar Code Scanners (on request) and check the relevant parameter values in the tabs.

The software of the parameter set in the CLV480 is newer than that of the parameter set in the external memory:

all of the new parameters in the CLV480 are set to the default values. If these parameters are necessary, edit the values in the relevant tabs in CLV-Setup and download<br>them to the CLV480 and the external memory.

Table 8-3: Messages for problems accessing the external parameter memory (connector cover) (contd.)

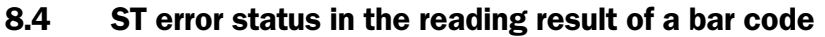

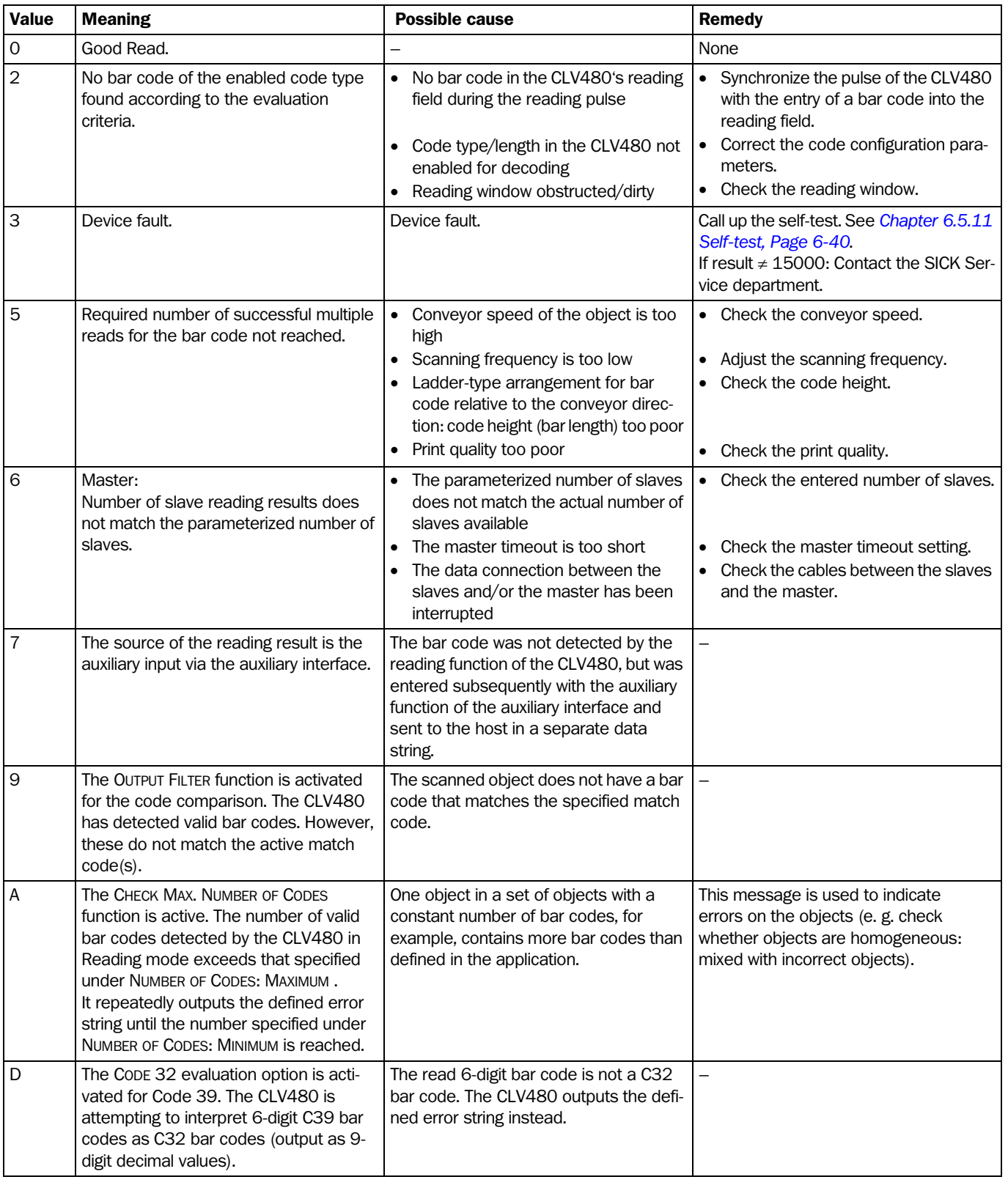

Table 8-4: Meaning of the ST error status in the reading result

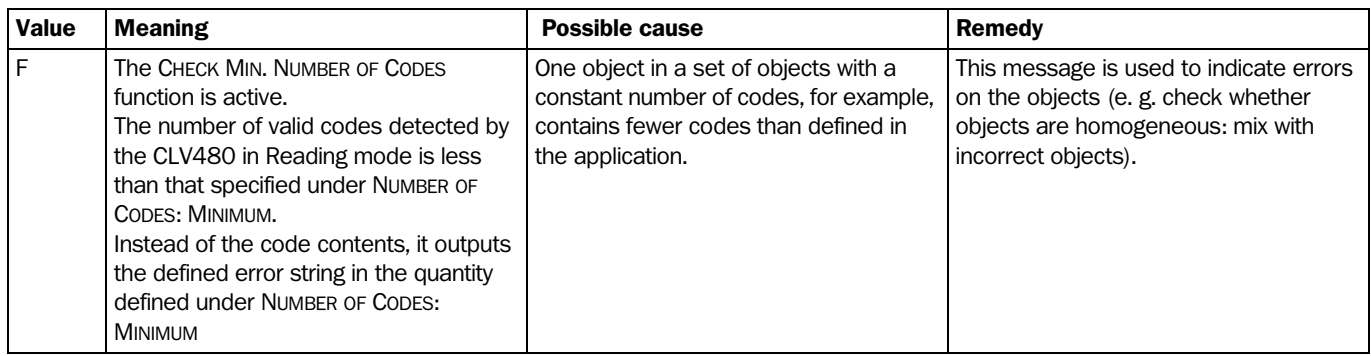

Table 8-4: Meaning of the ST error status in the reading result (contd.)

**Malfunction** 

CLV480 Bar Code Scanner

## 8.5 Troubleshooting

The following are required for troubleshooting purposes using the tables below:

- These Operating Instructions
- Tools
- A tape measure (up to 3 m (118.2 in))
- A digital measuring device (current/voltage measurement)
- A PC running CLV-Setup
- A 3-core RS 232 data cable (null modem cable), pins 2 and 3 crossed, e. g. no. 2014054
- Note Changes made in the parameter set via the user interface of CLV-Setup first affect to CLV480 after a download to the CLV480.

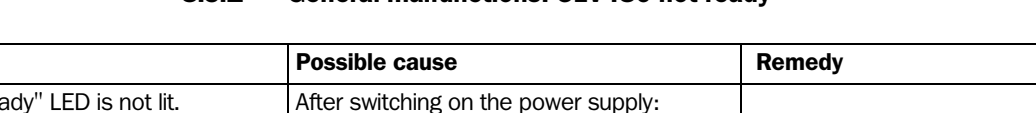

8.5.1 General malfunctions: CLV480 not ready

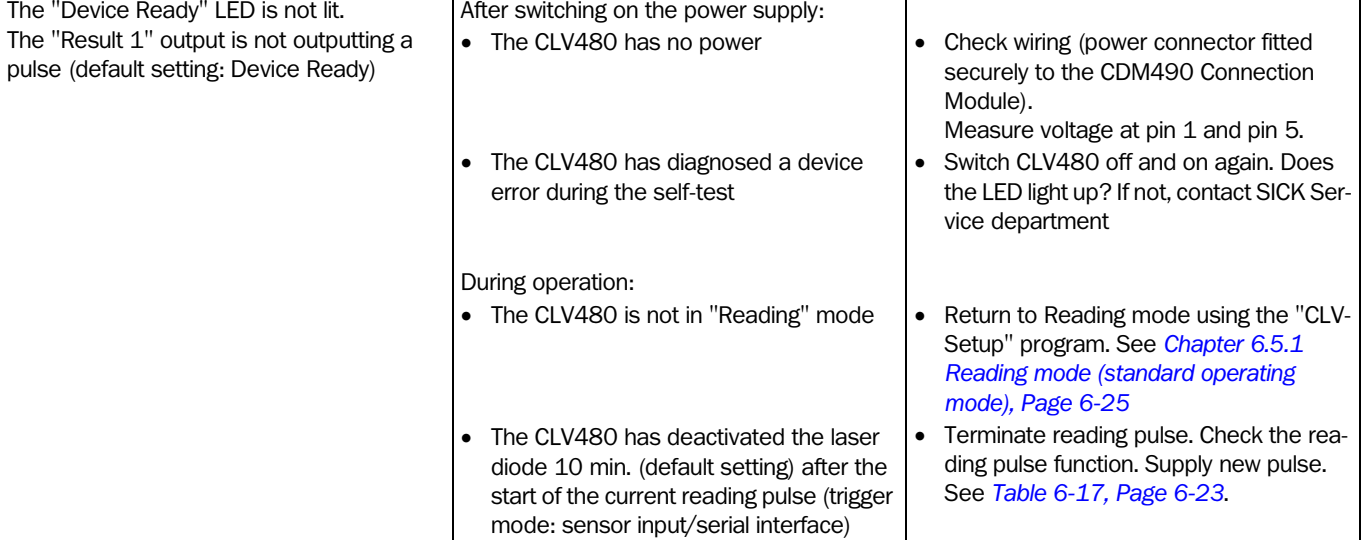

<span id="page-132-0"></span>Table 8-5: Troubleshooting: restoring operation (Reading mode)

## <span id="page-133-0"></span>8.5.2 Malfunctions in Reading mode: reading trigger errors

 $\triangleright$  Check whether the "Device Ready" LED lights up. If the LED does not light, see *[Table 8-5, Page 8-9](#page-132-0).*

### CLV480 in stand-alone configuration

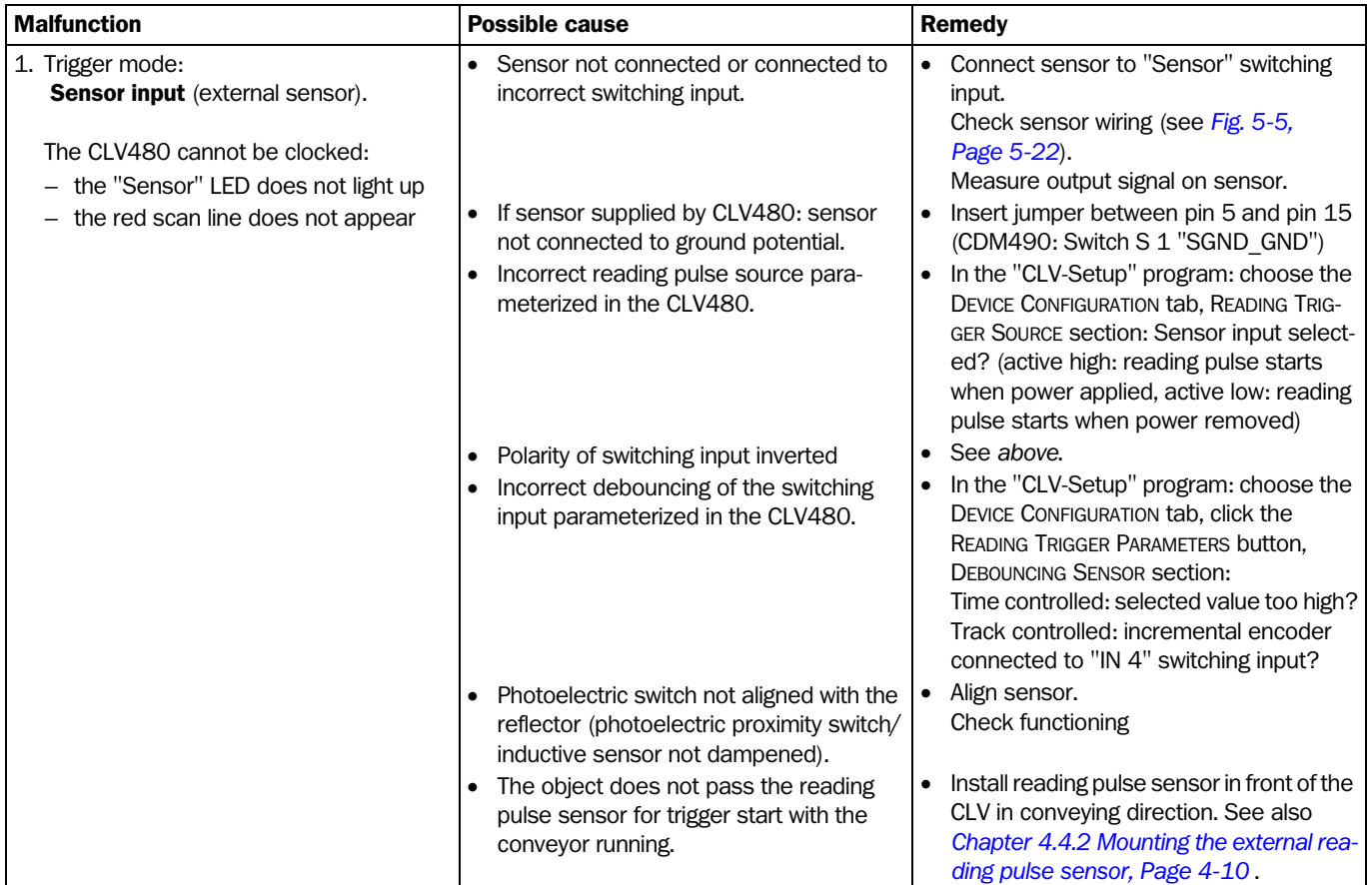

Table 8-6: Troubleshooting: reading trigger errors in Reading mode (CLV480 in stand-alone configuration)

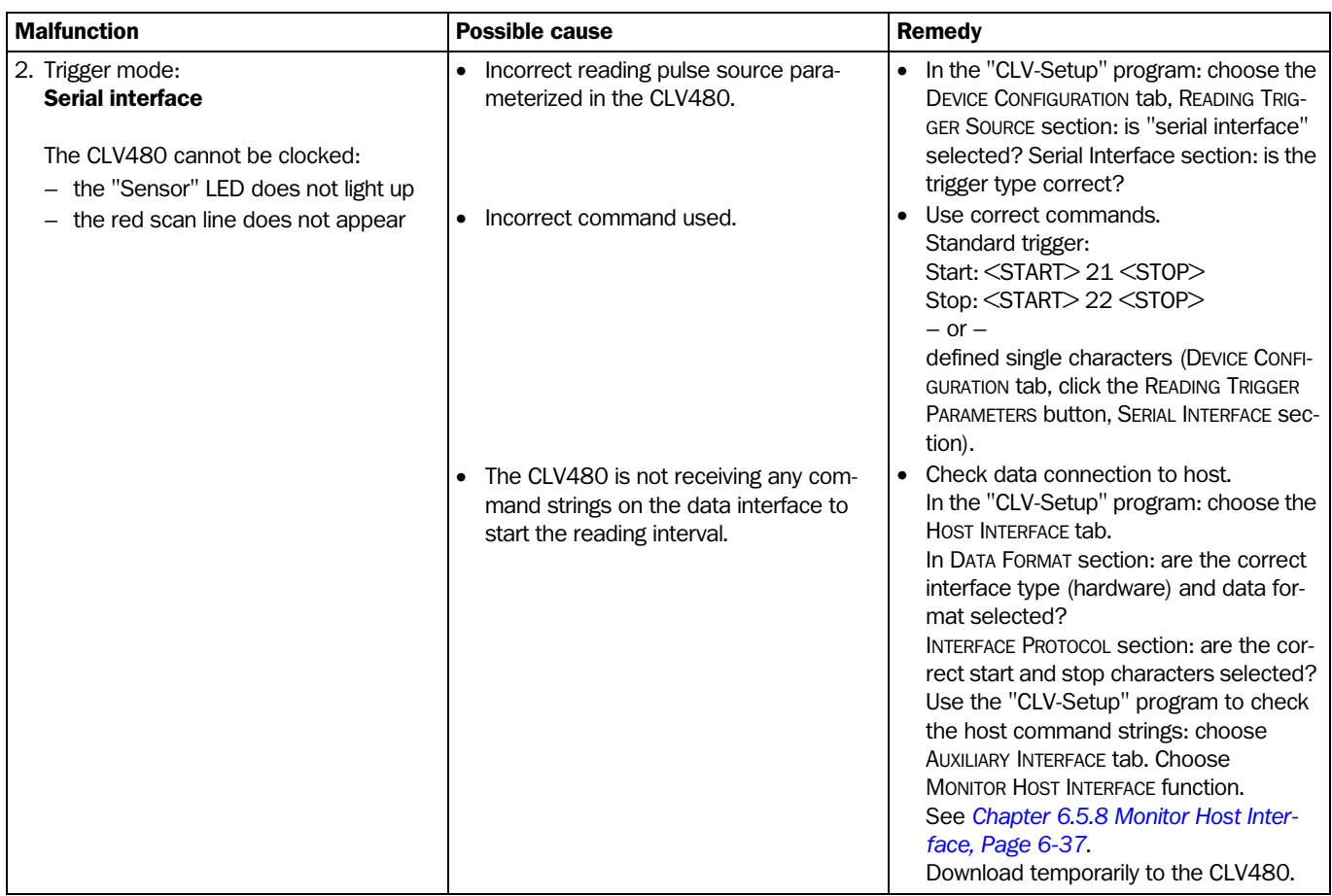

Table 8-6: Troubleshooting: reading trigger errors in Reading mode (CLV480 in stand-alone configuration) (contd.)

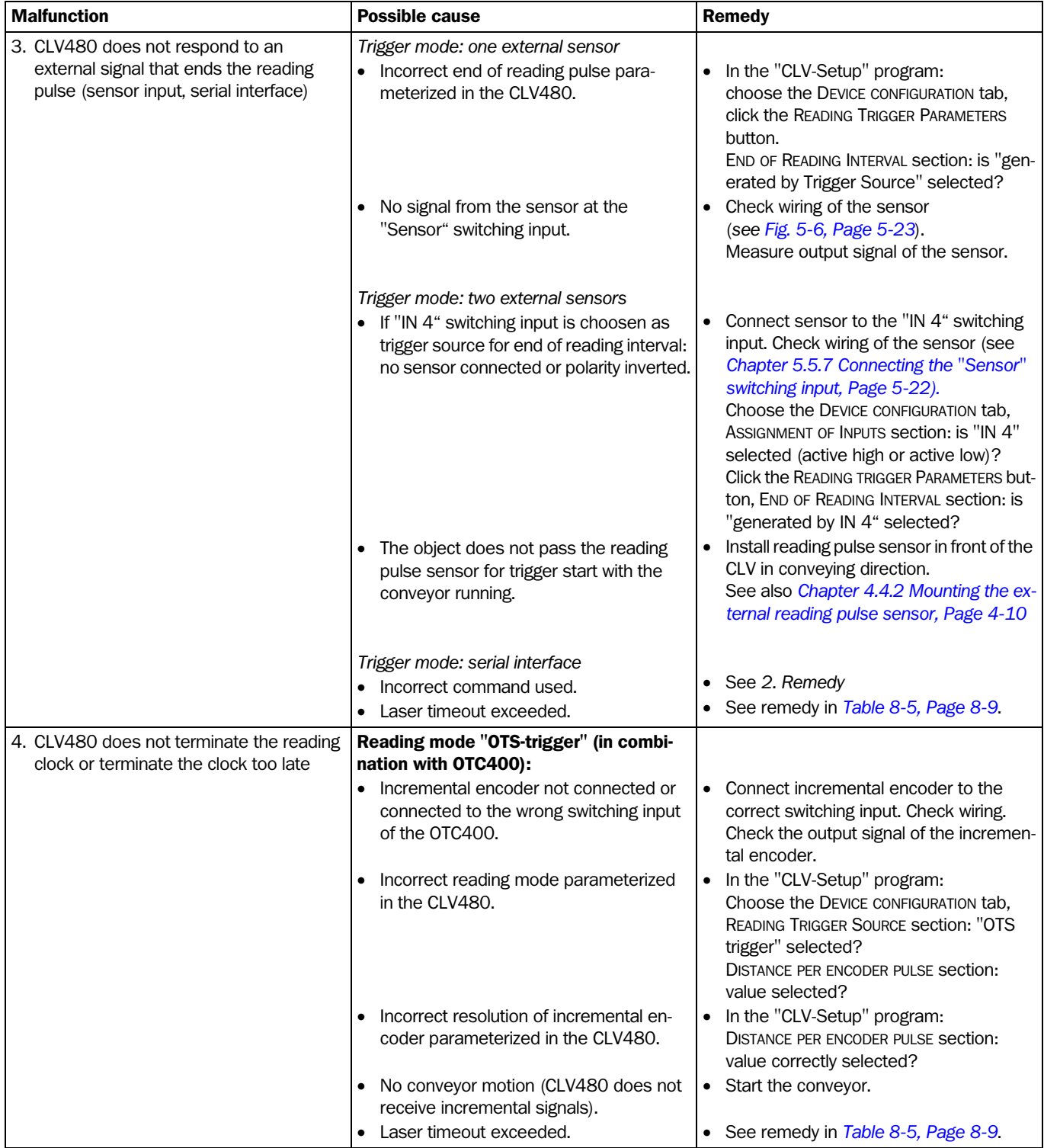

Table 8-6: Troubleshooting: reading trigger errors in Reading mode (CLV480 in stand-alone configuration) (contd.)

## CLV480 integrated in OTS400 Omni Portal System

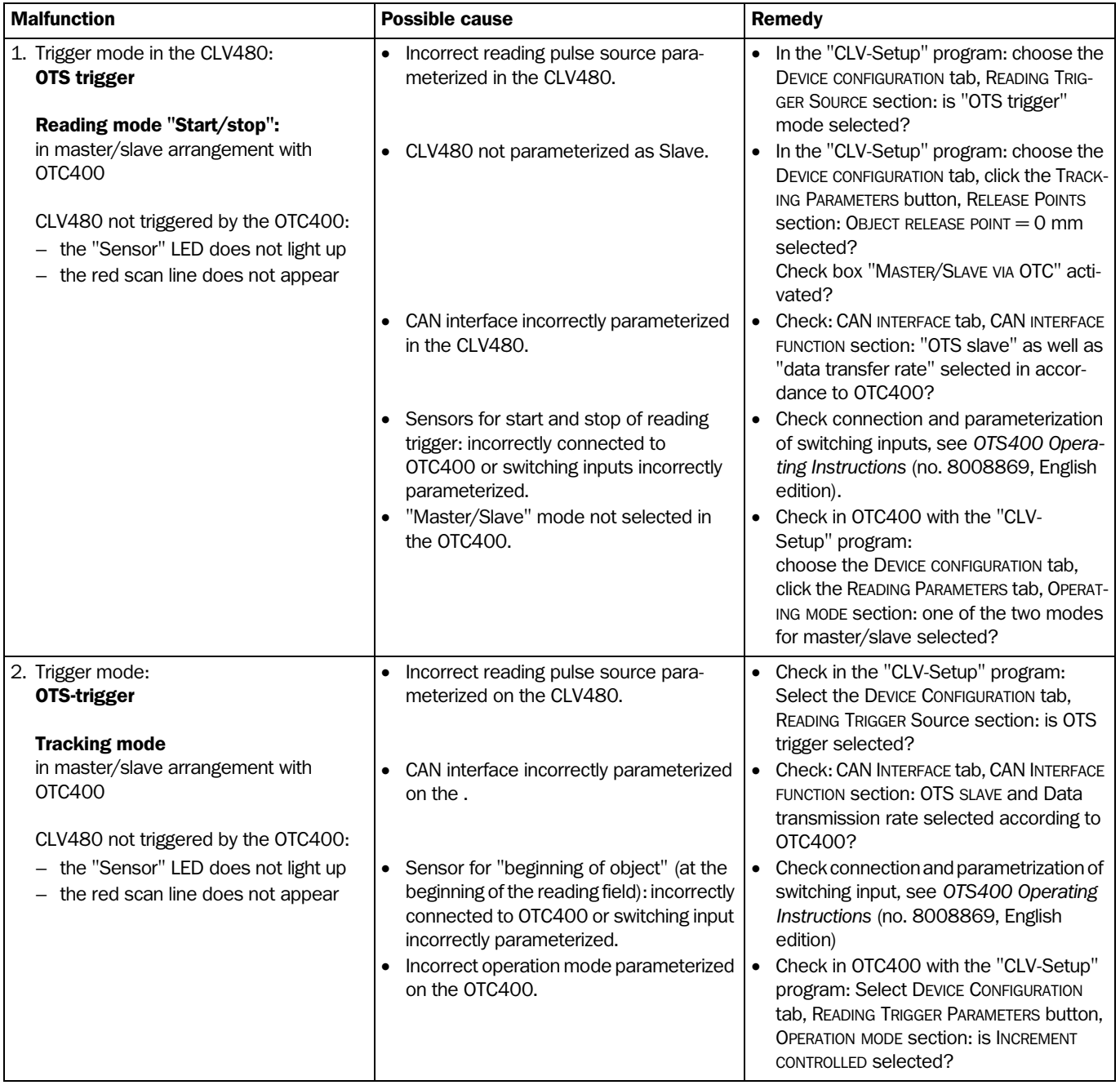

Table 8-7: Troubleshooting: reading trigger errors in Reading mode (CLV480 integrated in OTS400 Omni Portal System)

## 8.5.3 Malfunctions in Reading mode: result output errors

 $\triangleright$  Check whether the "Device Ready" LED lights up. If the LED does not light, see *[Table 8-5, Page 8-9](#page-132-0).* 

### CLV480 in stand-alone configuration

Here: number of bar codes to be read  $= 1$ 

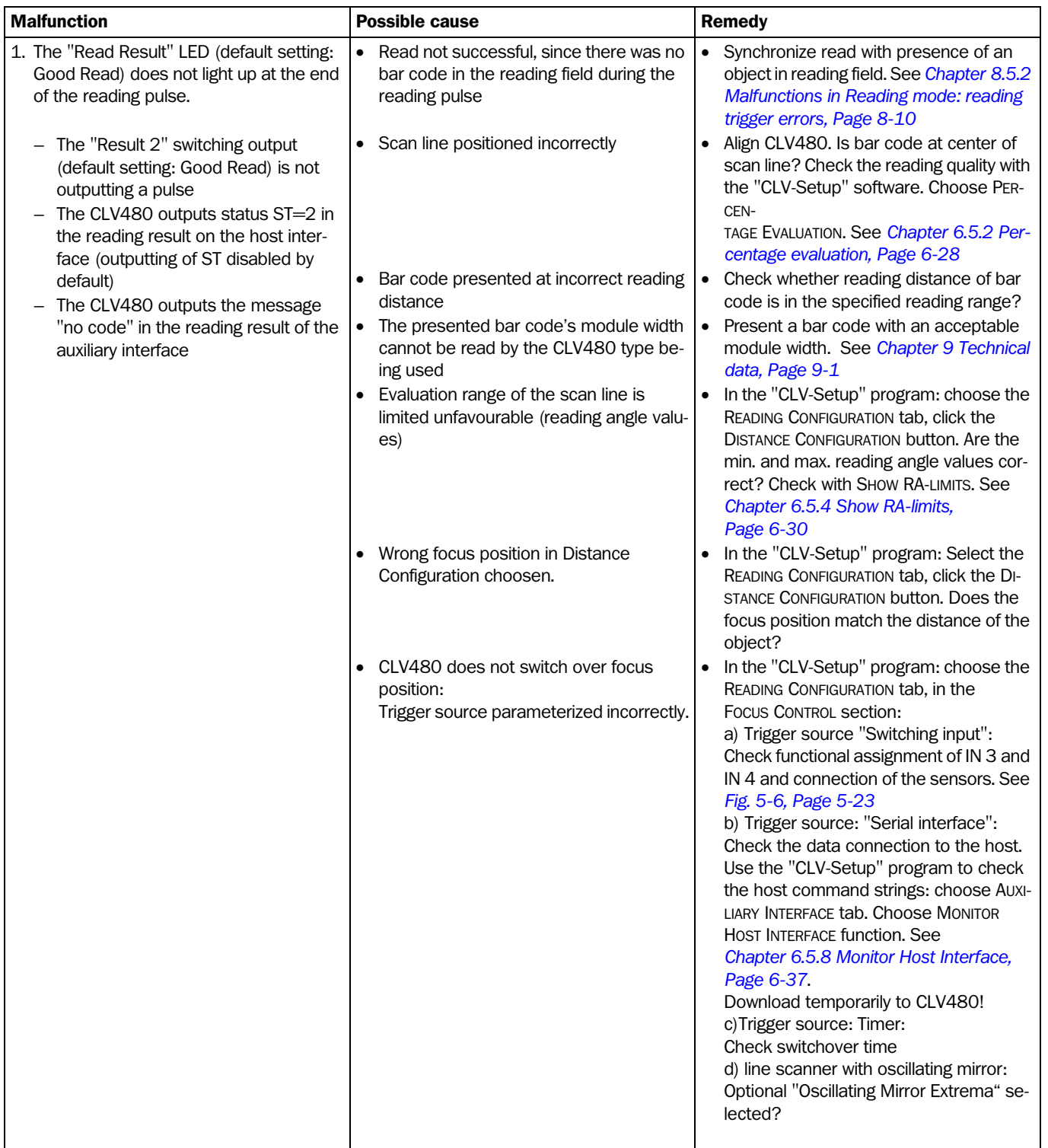

Table 8-8: Troubleshooting: result output errors in Reading mode (CLV480 in stand-alone configuration)

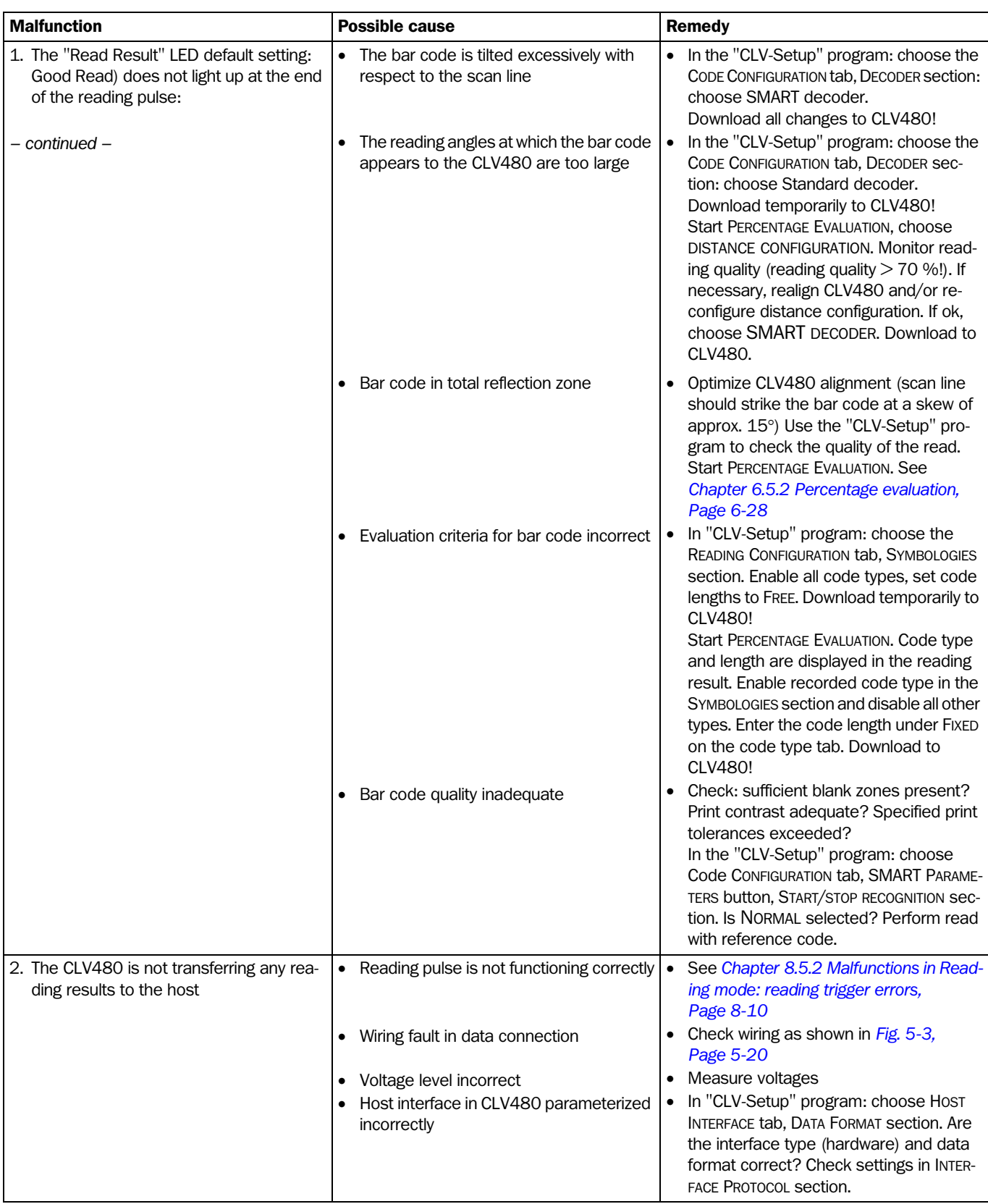

Table 8-8: Troubleshooting: result output errors in Reading mode (CLV480 in stand-alone configuration) (contd.)

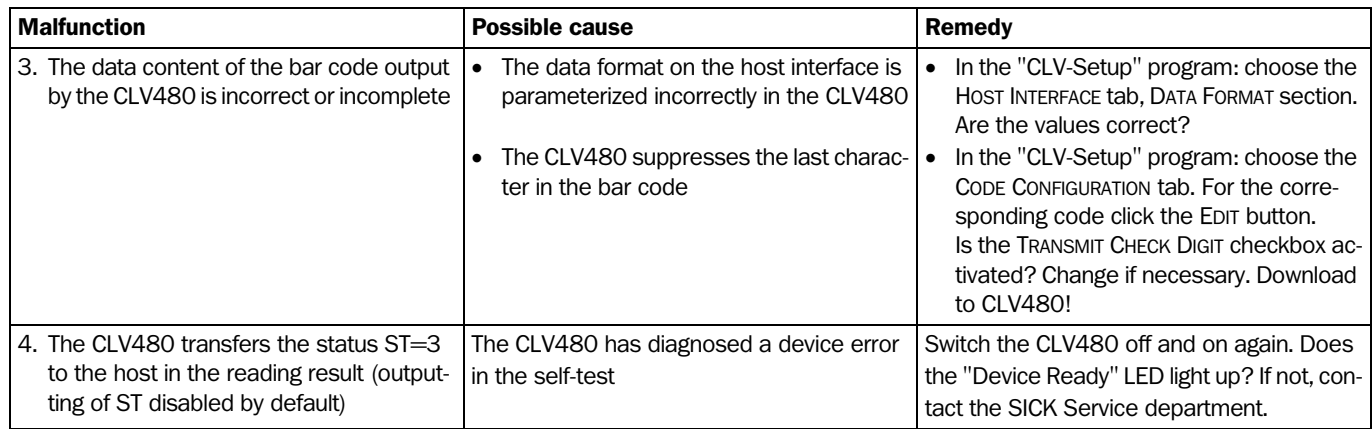

Table 8-8: Troubleshooting: result output errors in Reading mode (CLV480 in stand-alone configuration) (contd.)

## Additional for CLV480 integrated in OTS400 Omni Portal System

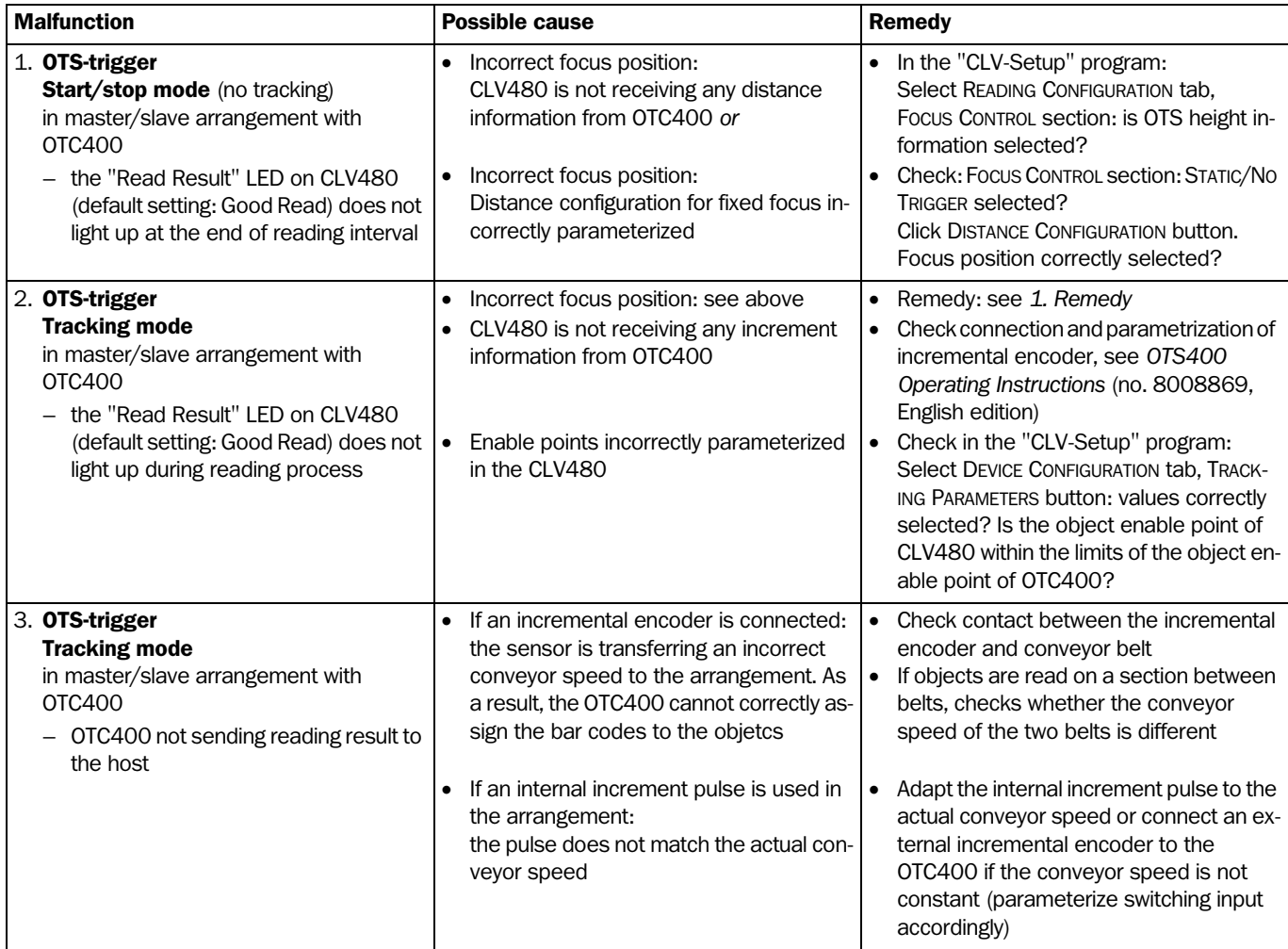

Table 8-9: Troubleshooting: result output errors in Reading mode (CLV480 integrated in OTS400 Omni Portal System)

### 8.5.4 Malfunctions in Reading mode: errors in the result status output

 $\triangleright$  Check whether the "Device Ready" LED lights up. If the LED does not light, see *[Table 8-5, Page 8-9](#page-132-0) .*

### CLV480 in stand-alone configuration

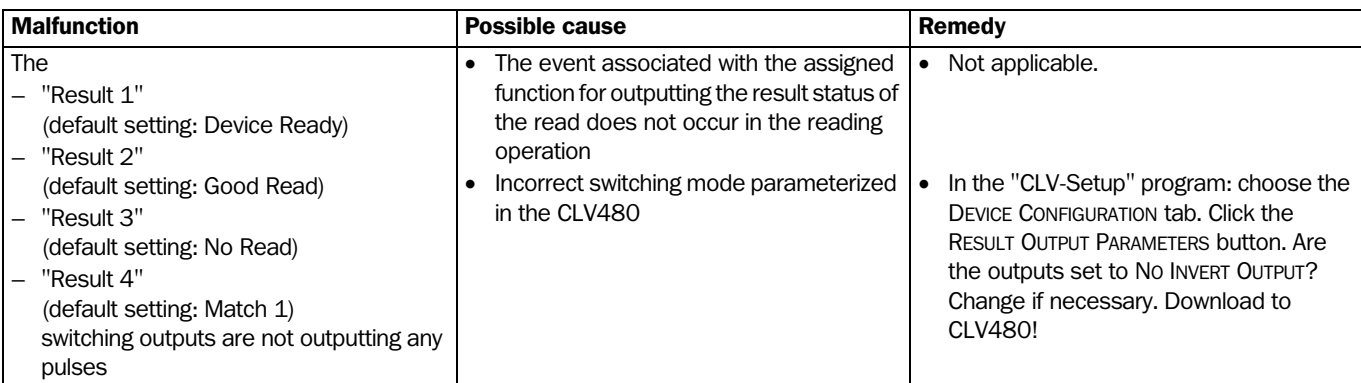

Table 8-10: Troubleshooting: errors in the result status output in Reading mode

### 8.5.5 Malfunctions in Reading mode: oscillating mirror errors

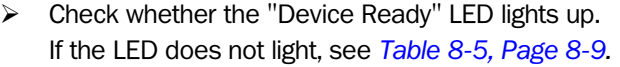

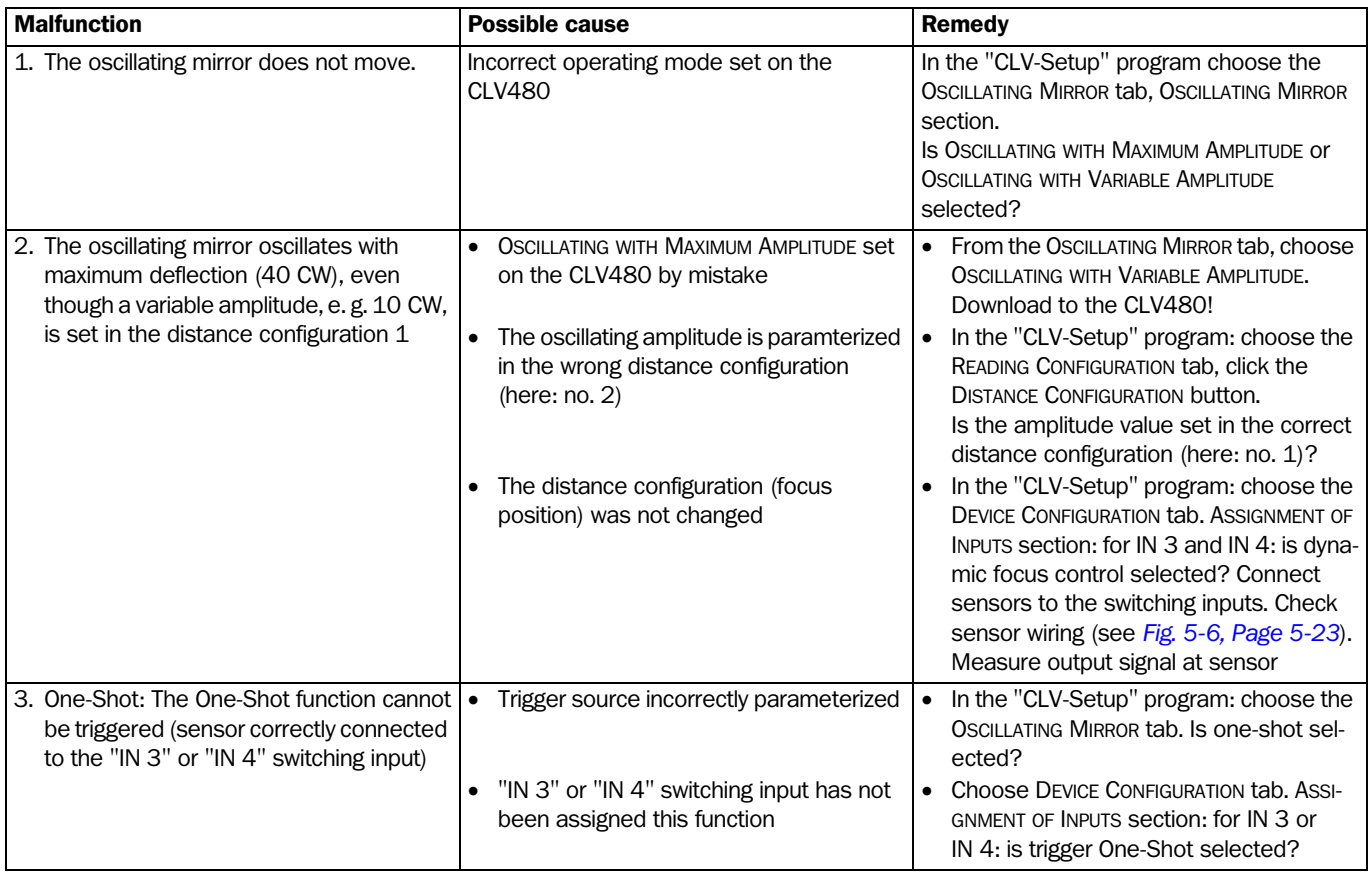

Table 8-11: Troubleshooting: oscillating mirror errors in Reading mode

# 8.6 SICK Support

If a system error occurs repeatedly ("CLVSYS-Failure: xxx", xxx= 000 ... 299) or if you cannot correct an error using the above measures, the CLV480 may be defective. The CLV480 cannot be repaired by the user, meaning that it is not possible to re-establish functions after a failure. However, the CLV480 can be rapidly replaced by the user. See *[Chapter 10.11 Replacing a CLV480 \(copying the parameter set\), Page 10-51](#page-198-0)*.

- ¾ Please contact our local SICK office or subsidary if an error occurs which cannot be eliminated:
- The telephone numbers and email addresses are listed on the *back page* of this manual.

For postal addresses see also www.sick.com.

¾ Do not send the device to the SICK service without first contacting us.

# <span id="page-142-0"></span>9 Technical data

# 9.1 Data sheet CLV480-0010 bar code scanner

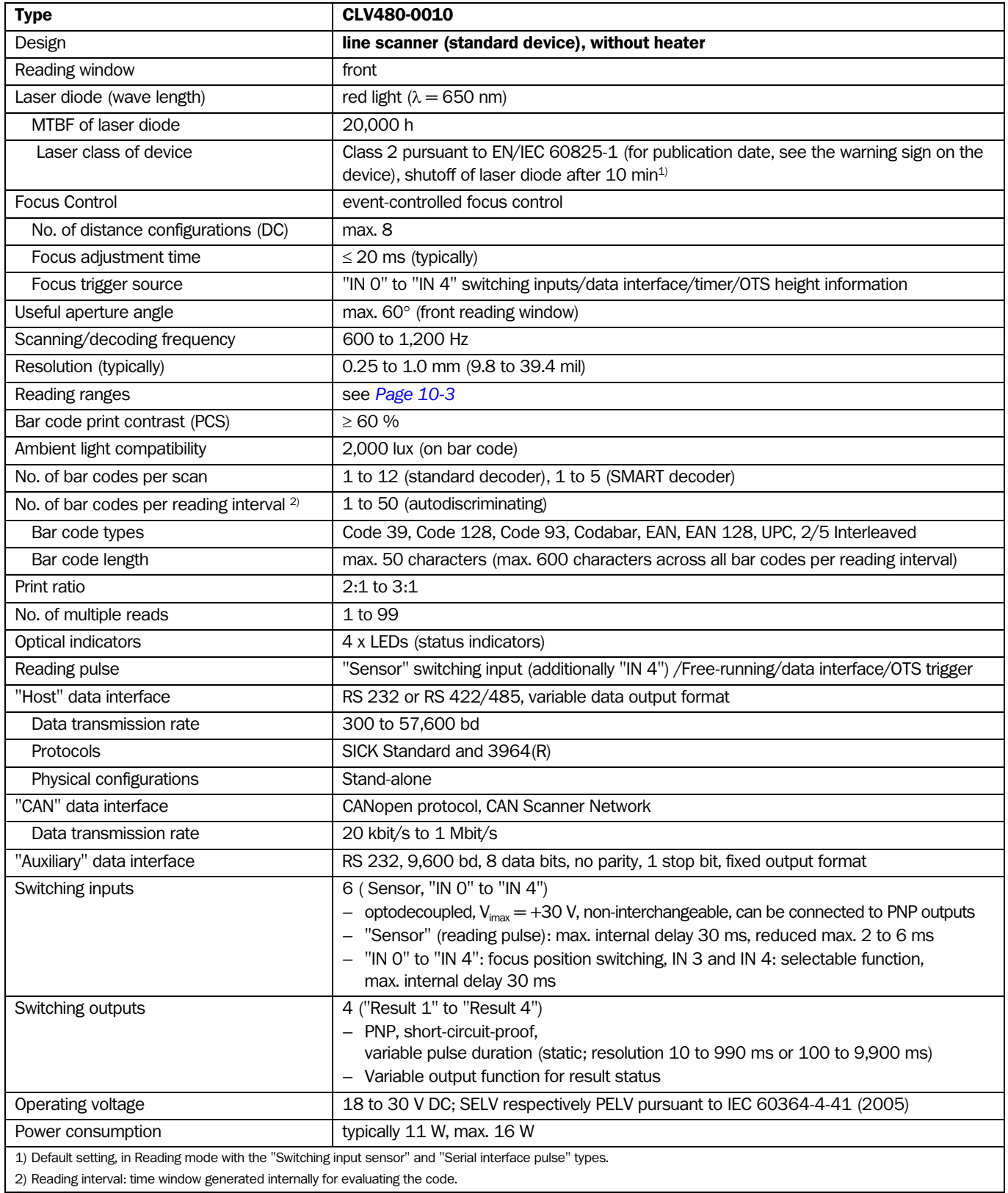

Table 9-1: Technical specifications of the CLV480-0010

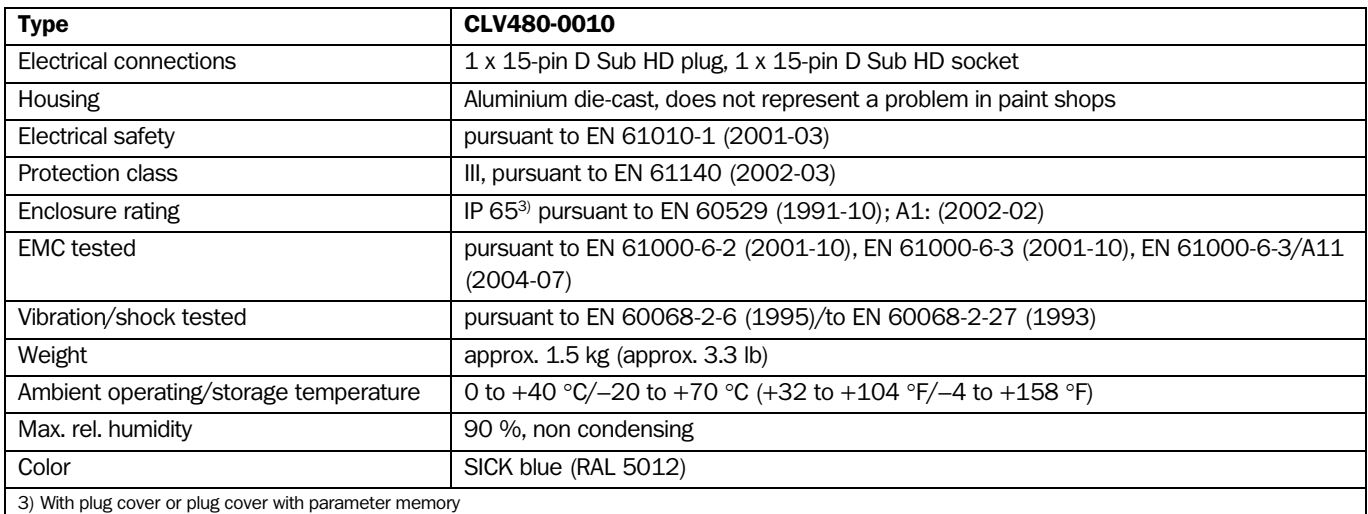

Table 9-1: Technical specifications of the CLV480-0010 (contd.)

# 9.2 Data sheet CLV480-1010 bar code scanner

Technical data as CLV480-0010 with the following exceptions:

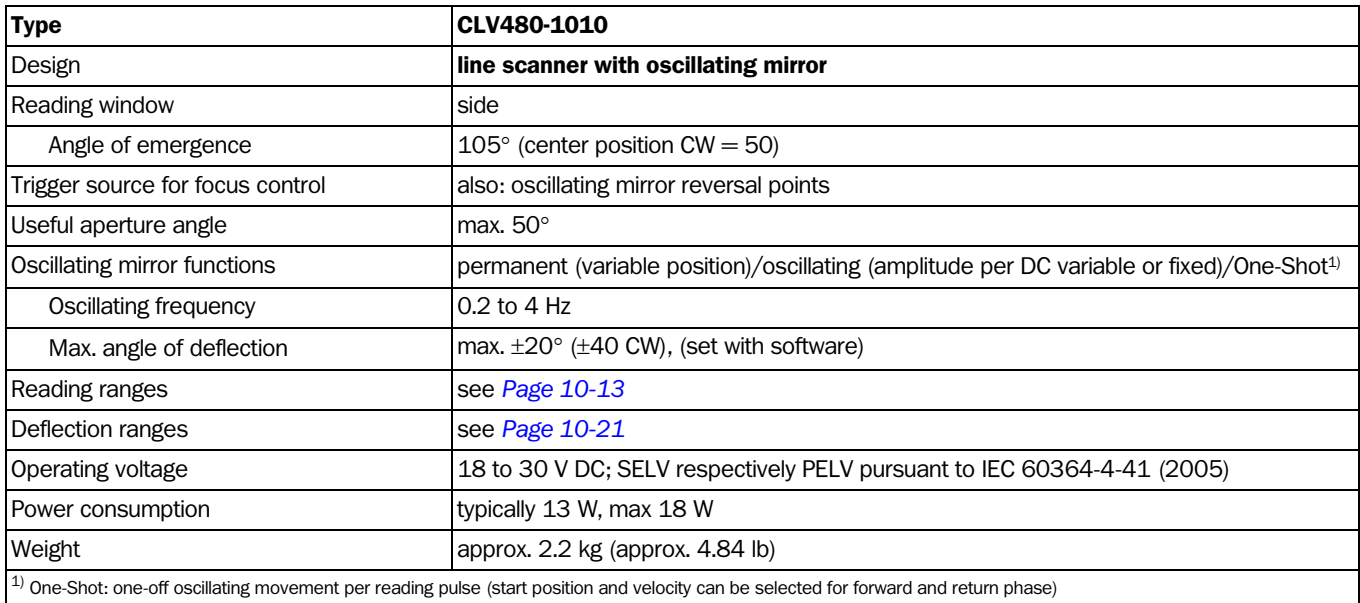

Table 9-2: Technical specifications of the CLV480-1010
# 9.3 Data sheet CLV480-0011 bar code scanner

Technical data as CLV480-0010 with the following exceptions:

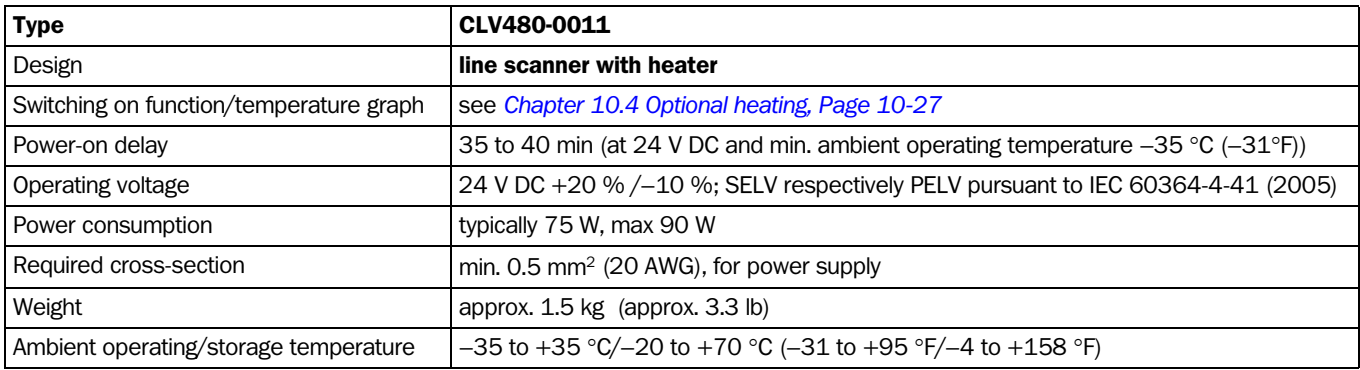

Table 9-3: Technical specifications of the CLV480-0011

# 9.4 Data sheet CLV480-1011 bar code scanner

Technical data as CLV480-1010 with the following exceptions:

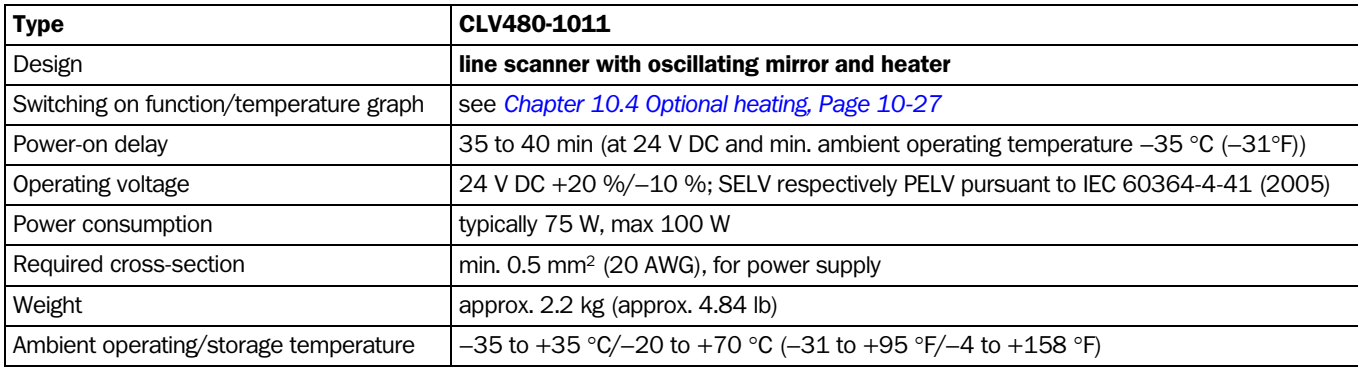

Table 9-4: Technical specifications of the CLV480-1011

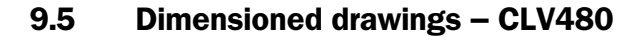

# 9.5.1 Line scanner (standard device) without /with heater

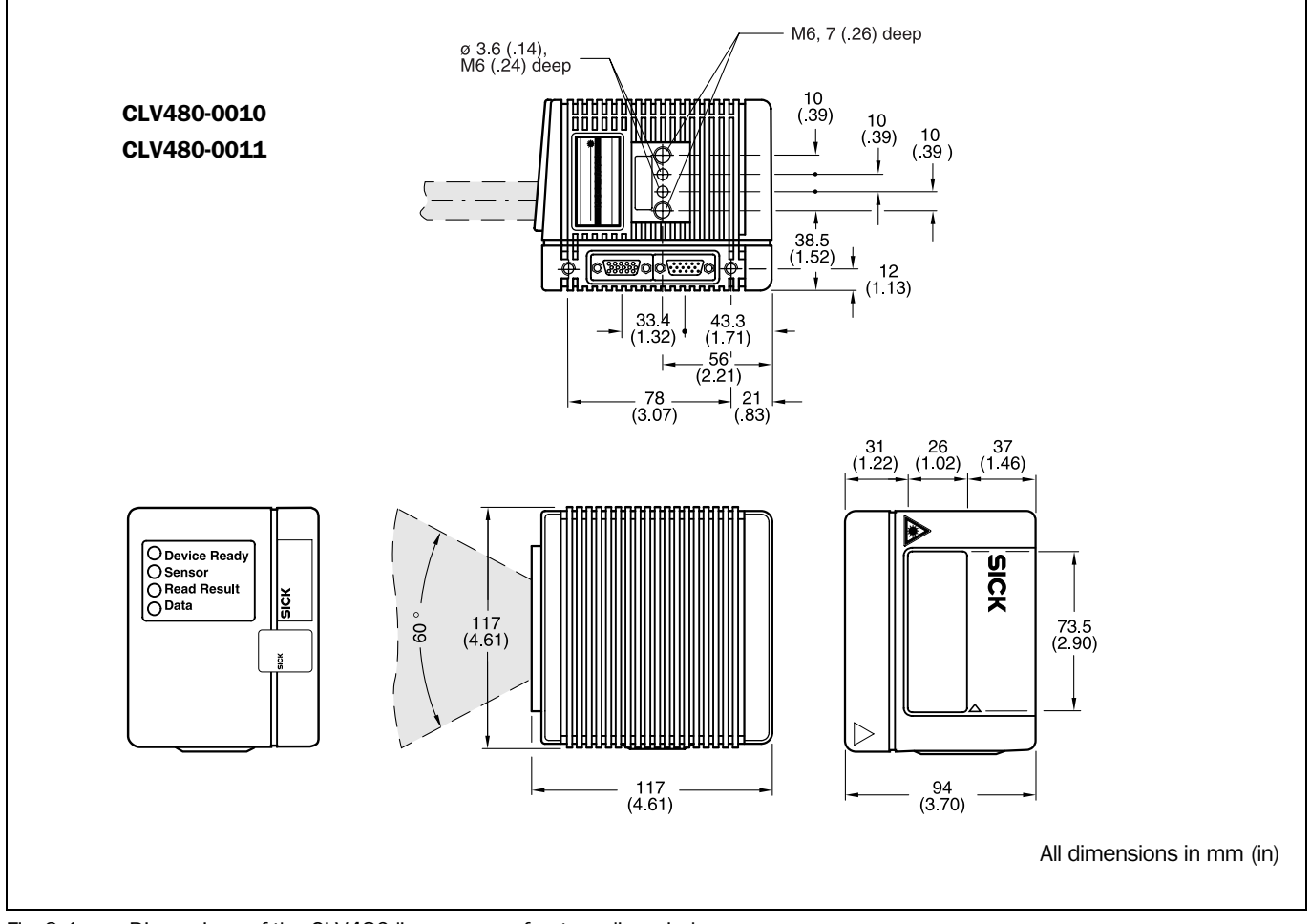

Fig. 9-1: Dimensions of the CLV480 line scanner, front reading window

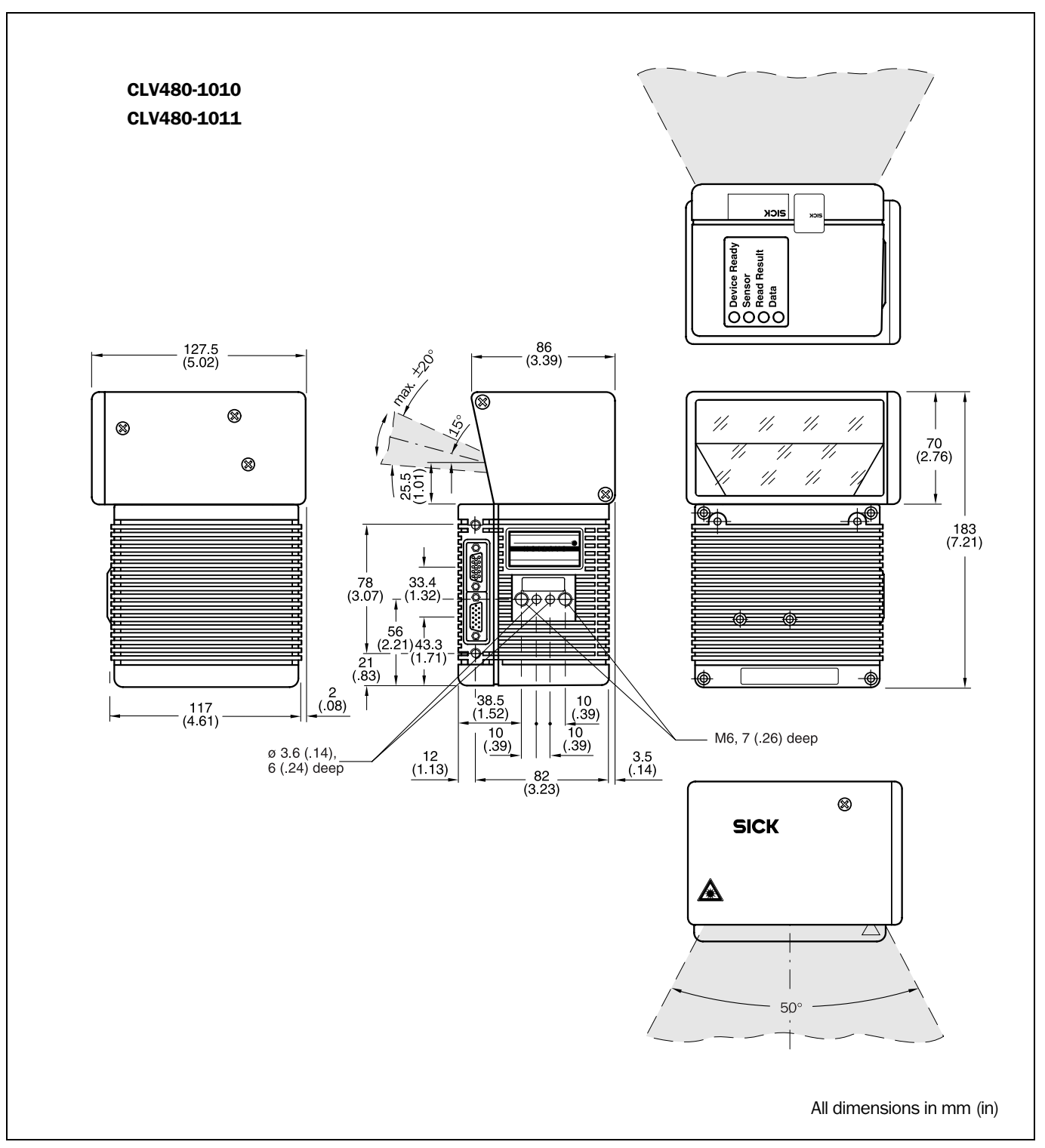

9.5.2 Line scanner with oscillating mirror (without/with heater)

Fig. 9-2: Dimensions of the CLV480: line scanner with oscillating mirror, side reading window

Notes:

# 10 Appendix

# 10.1 Overview

The appendix contains the following additional information:

- Specification diagrams
	- Line scanner
	- Line scanner with oscillating mirror
- Installation and operating instructions for the external parameter memory
- Optional heating (temperature graph/ switching on function)
- System messages
- Installation and operating instructions for the PC-based "CLV-Setup" program
- Configuring a CLV480 using command strings
- Parameter value calculations for configuring the CLV480
- **Tables**
- Special applications and procedures
- Instructions for replacing a CLV480 (copying the parameter set)
- Ordering Information
- Dimensioned drawings of the accessories
- Notes on supplementary documentation
- **Glossary**
- Copy of the EC-Declaration of Conformity
- Index
- Scannable sample bar codes

# 10.2 Specification diagrams

## 10.2.1 Reading conditions for all diagrams

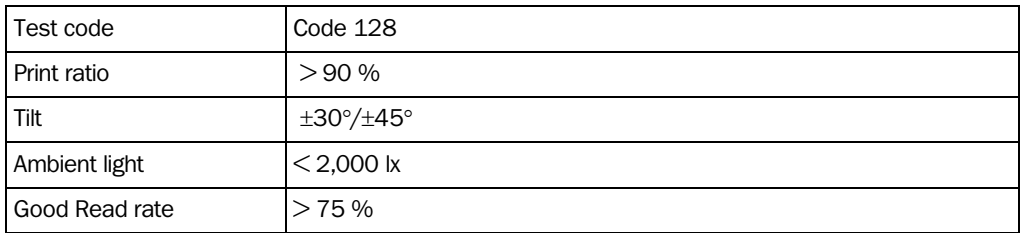

<span id="page-148-0"></span>Table 10-1: Reading conditions for specification diagrams

Note The min. and max. reading distances from the CLV480 are measured radially.

# 10.2.2 Overview of diagrams

## Line scanner

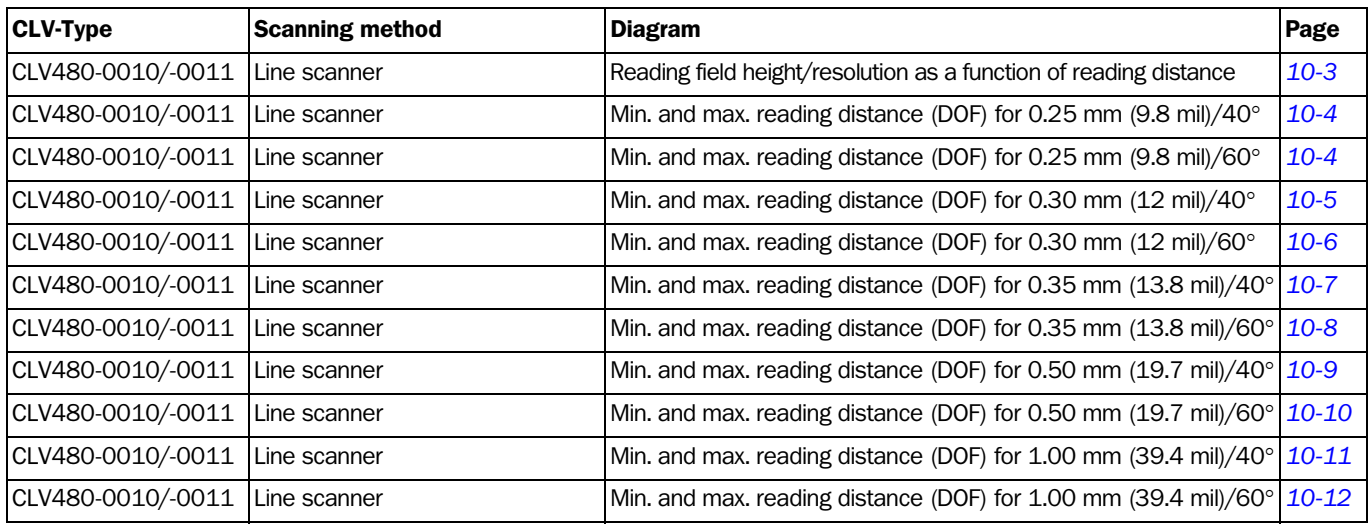

Table 10-2: Overview of specification diagrams for the line scanner

## Line scanner with oscillating mirror

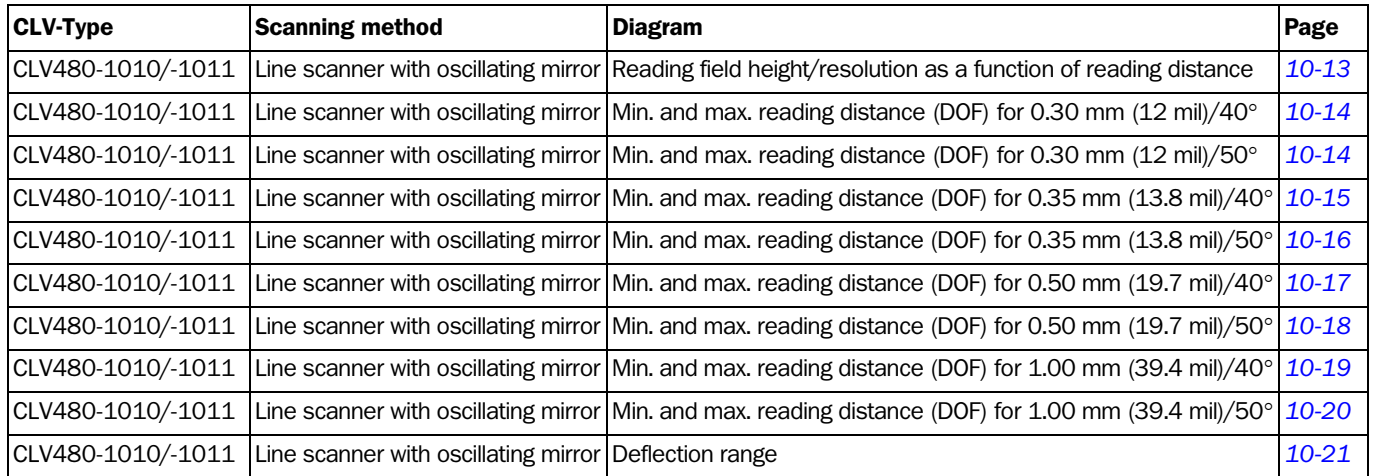

Table 10-3: Overview of specification diagrams for the line scanner with oscillating mirror

## Note Maxiumum scanning frequency

- The maximum scanning frequency of 1,200 Hz can be used up to the maximum reading distance for all specified module widths.
- This is only possible, however, if the bar code quality is sufficiently high and if the scattered print in the environment is not critical.

<span id="page-150-0"></span>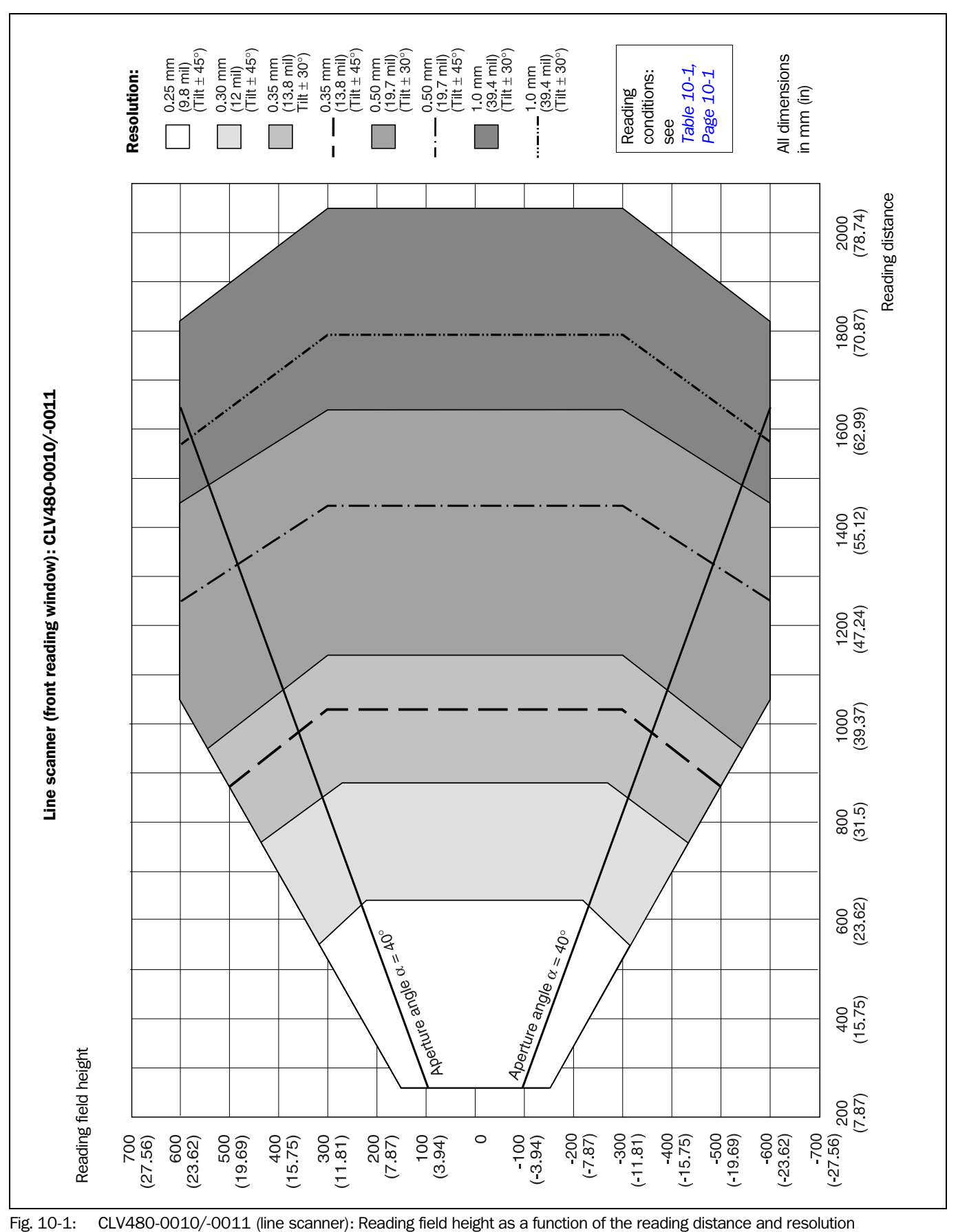

10.2.3 Reading performance data of line scanner

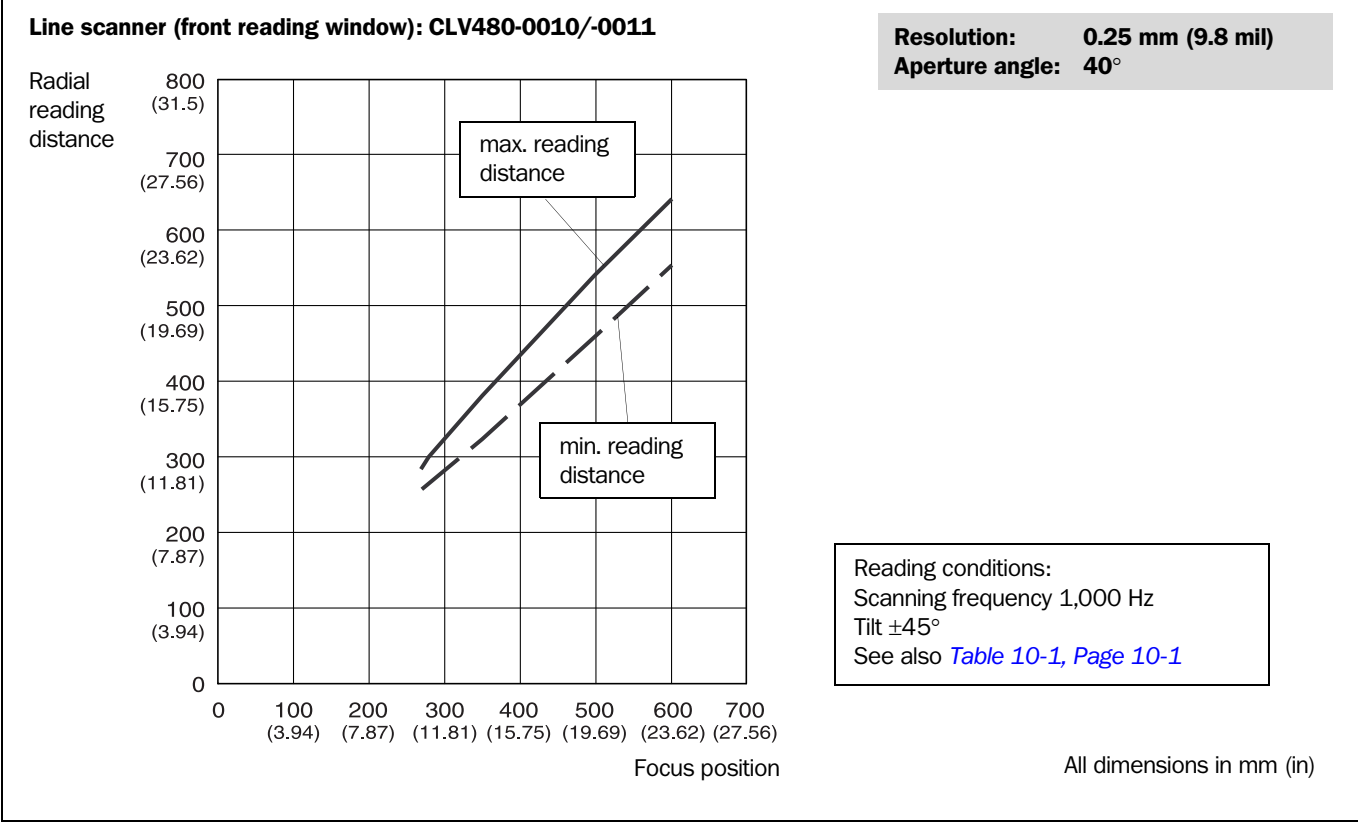

<span id="page-151-0"></span>Fig. 10-2: CLV480-0010/-0011 (line scanner): Min. and Max. radial reading distance as a function of the focus position at a resolution of 0.25 mm (9.8 mil) and an aperture angle of 40°

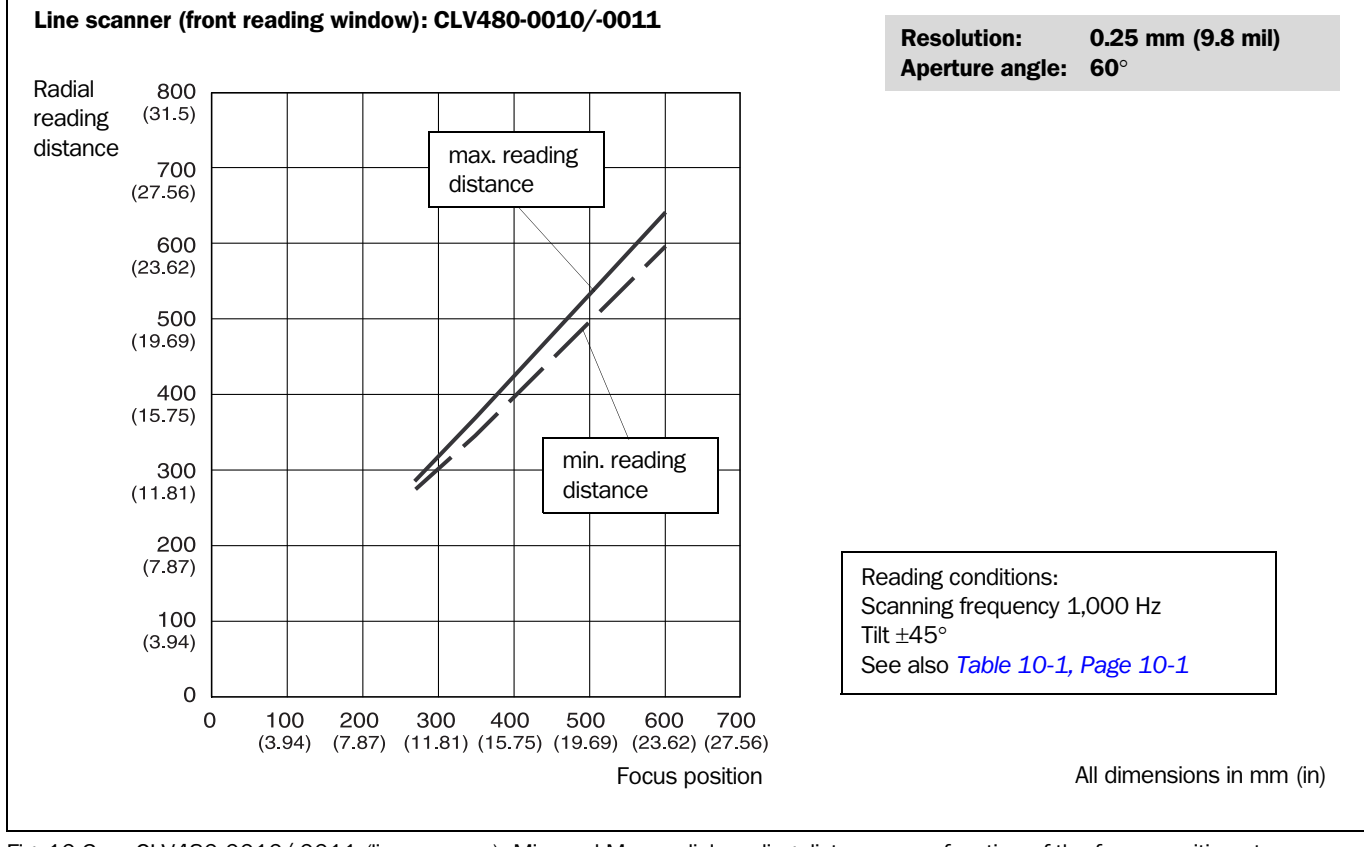

<span id="page-151-1"></span>Fig. 10-3: CLV480-0010/-0011 (line scanner): Min. and Max. radial reading distance as a function of the focus position at a resolution of 0.25 mm (9.8 mil) and an aperture angle of 60°

## Operating Instructions **Appendix Chapter 10**

Appendix

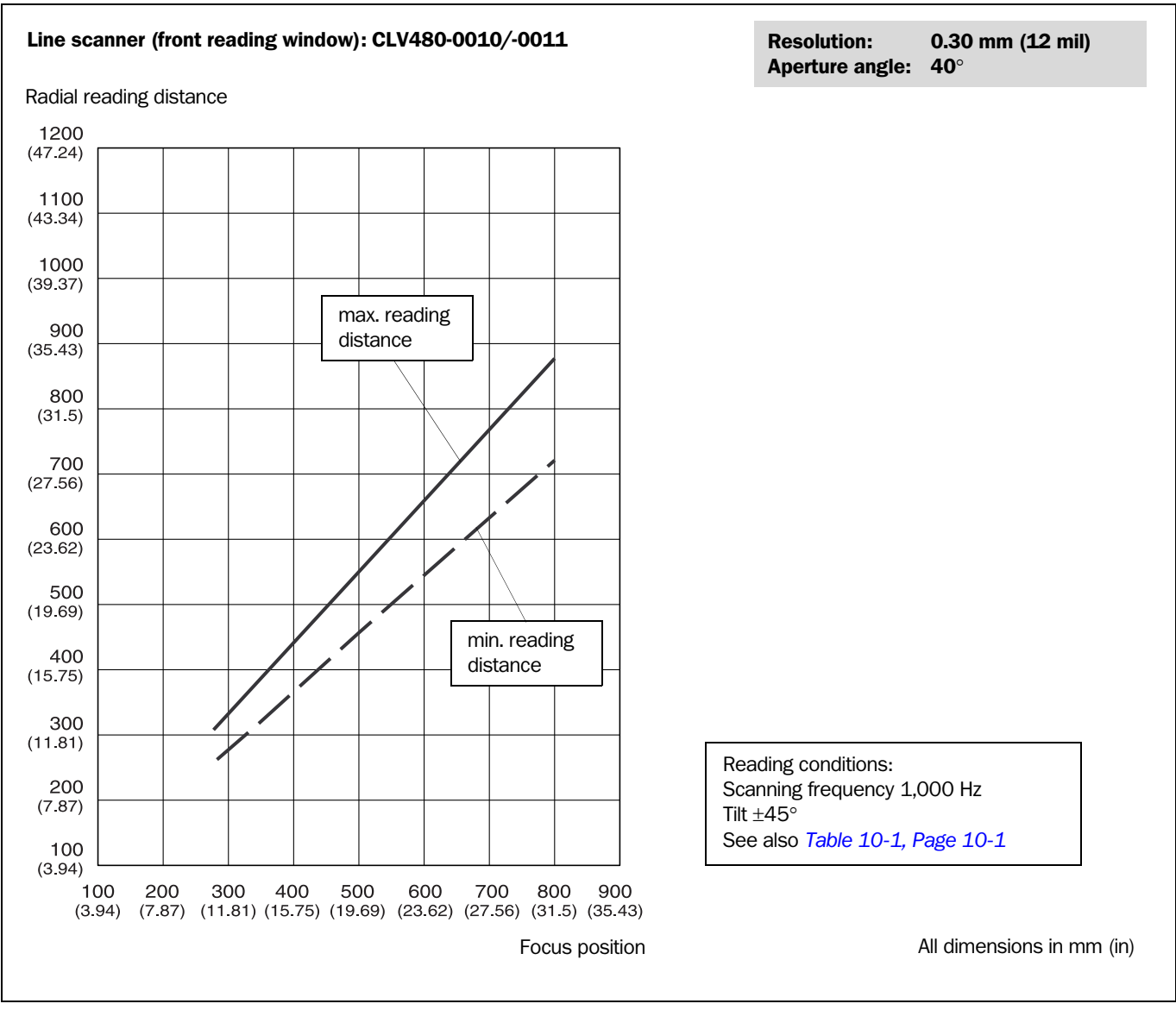

<span id="page-152-0"></span>Fig. 10-4: CLV480-0010/-0011 (line scanner): Min. and Max. radial reading distance as a function of the focus position at a resolution of 0.30 mm (12 mil) and an aperture angle of 40°

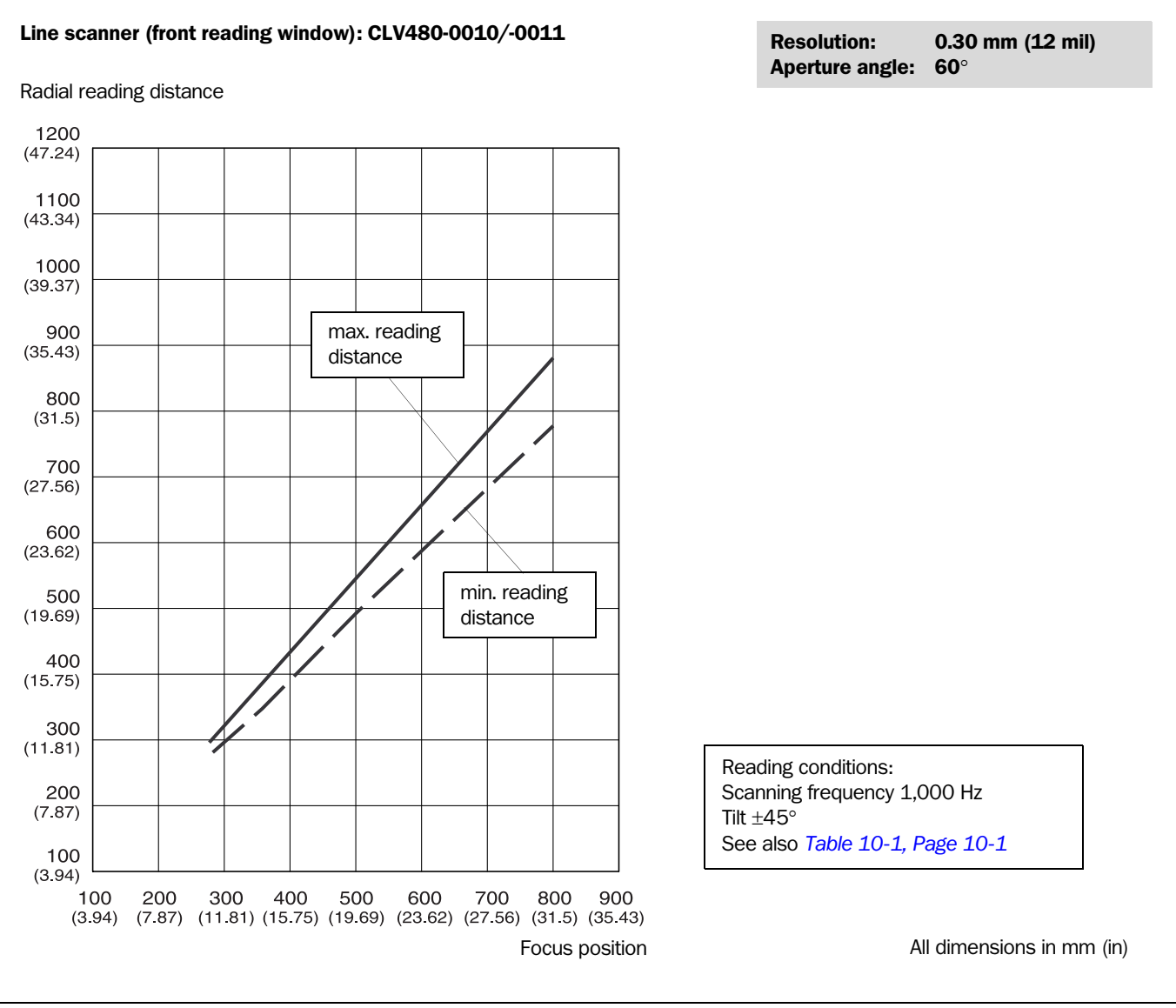

<span id="page-153-0"></span>Fig. 10-5: CLV480-0010/-0011 (line scanner): Min. and Max. radial reading distance as a function of the focus position at a resolution of 0.30 mm (12 mil) and an aperture angle of 60°

## Operating Instructions **Appendix Chapter 10**

Appendix

CLV480 Bar Code Scanner

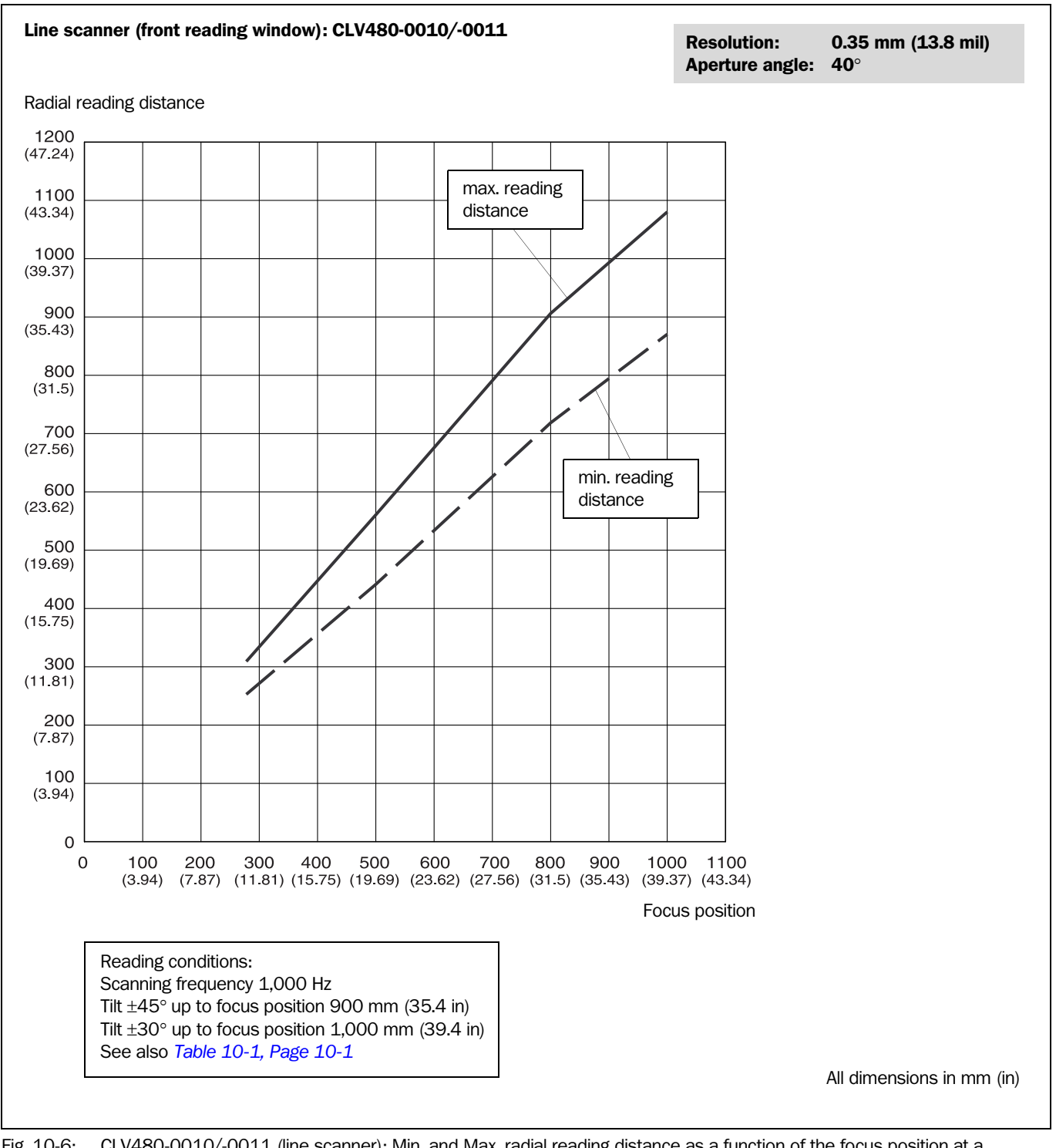

<span id="page-154-0"></span>Fig. 10-6: CLV480-0010/-0011 (line scanner): Min. and Max. radial reading distance as a function of the focus position at a resolution of 0.35 mm (13.8 mil) and an aperture angle of 40°

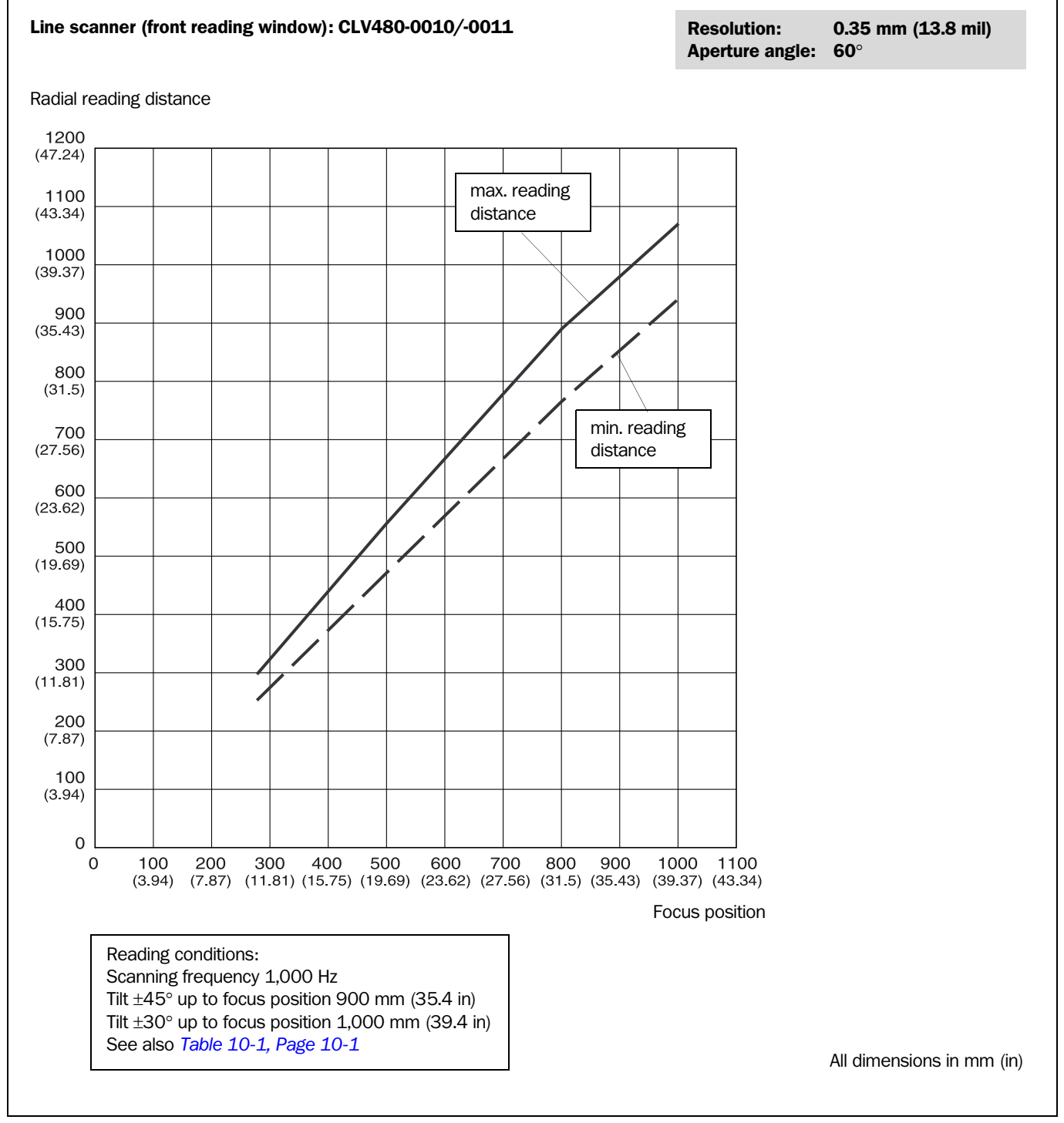

<span id="page-155-0"></span>Fig. 10-7: CLV480-0010/-0011 (line scanner): Min. and Max. radial reading distance as a function of the focus position at a resolution of 0.35 mm (13.8 mil) and an aperture angle of 60°

# Operating Instructions **Appendix Chapter 10**

Appendix

<span id="page-156-0"></span>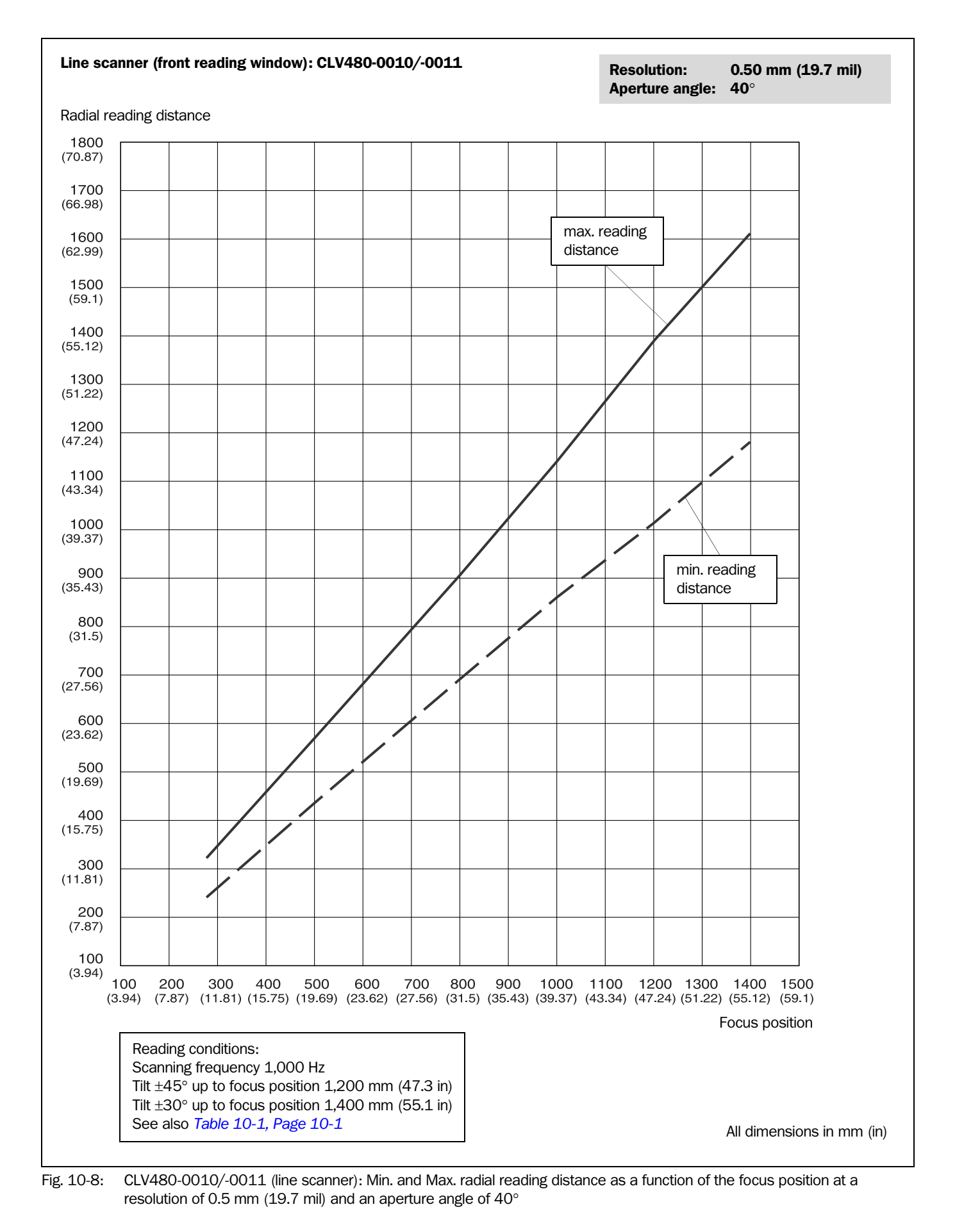

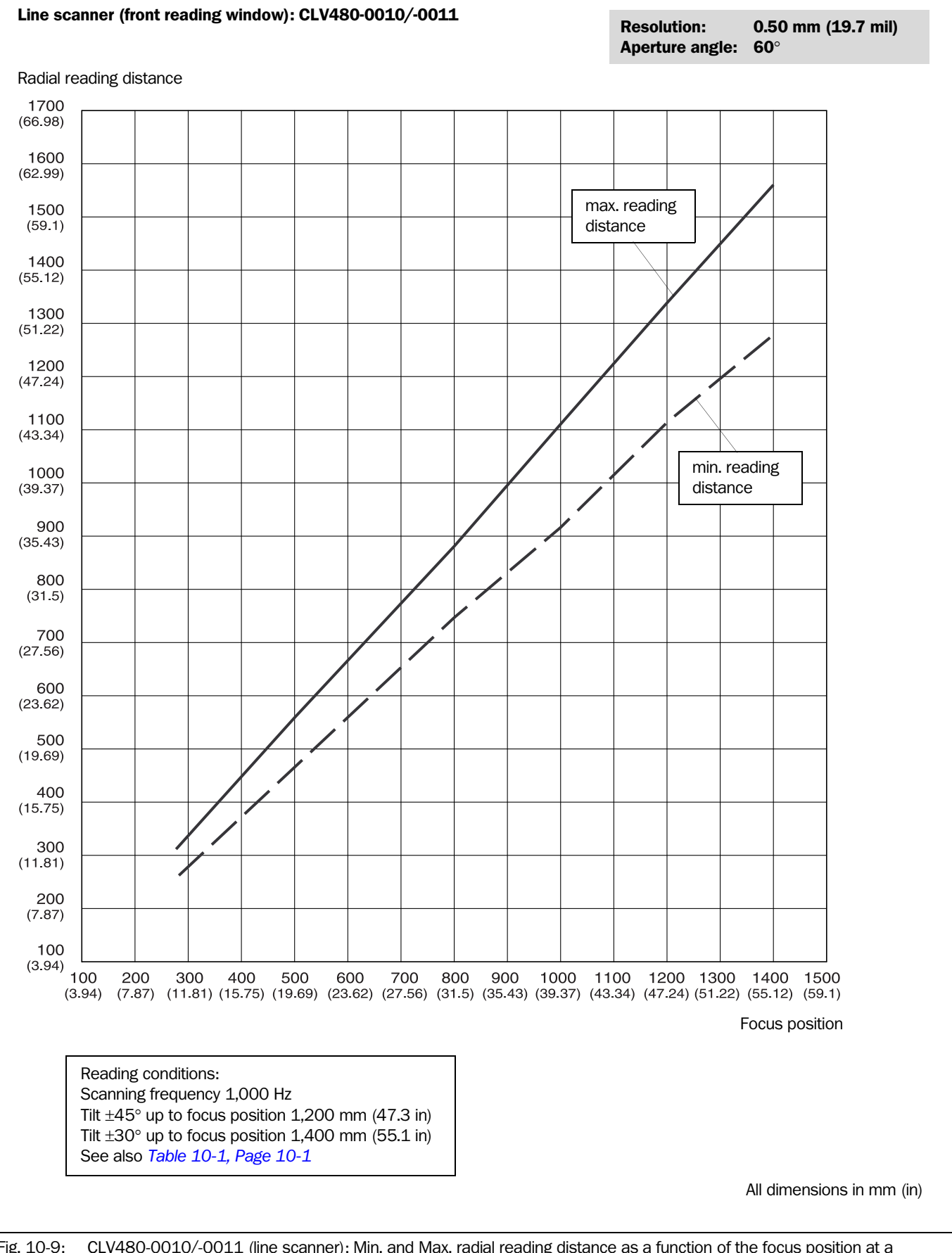

<span id="page-157-0"></span>Fig. 10-9: CLV480-0010/-0011 (line scanner): Min. and Max. radial reading distance as a function of the focus position at a resolution of 0.5 mm (19.7 mil) and an aperture angle of 60°

# **Operating Instructions Chapter 10 Appendix Chapter 10 Chapter 10 Chapter 10**

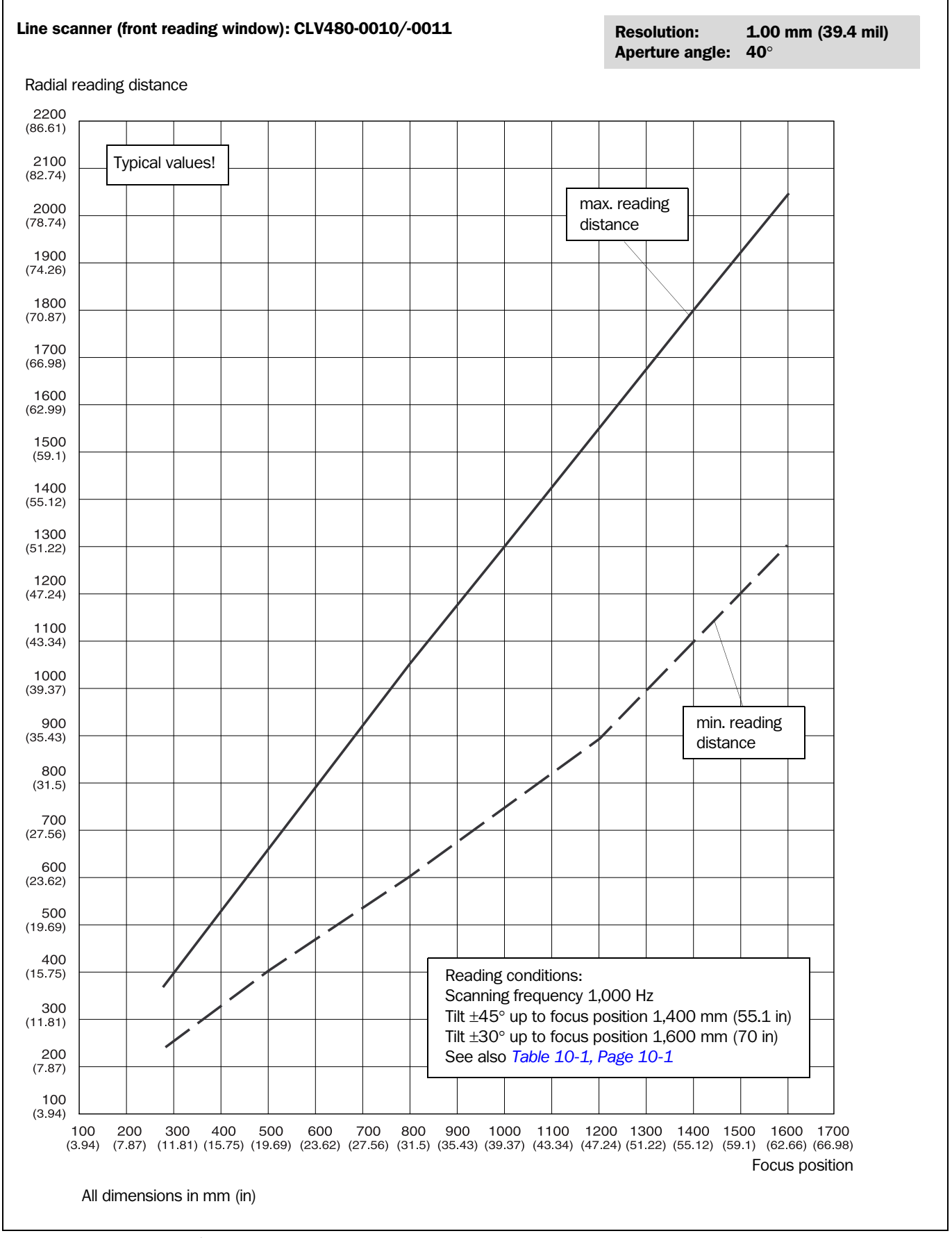

<span id="page-158-0"></span>Fig. 10-10: CLV480-0010/-0011 (line scanner): Min. and Max. radial reading distance as a function of the focus position at a resolution of 1.00 mm (39.4 mil) and an aperture angle of 40°

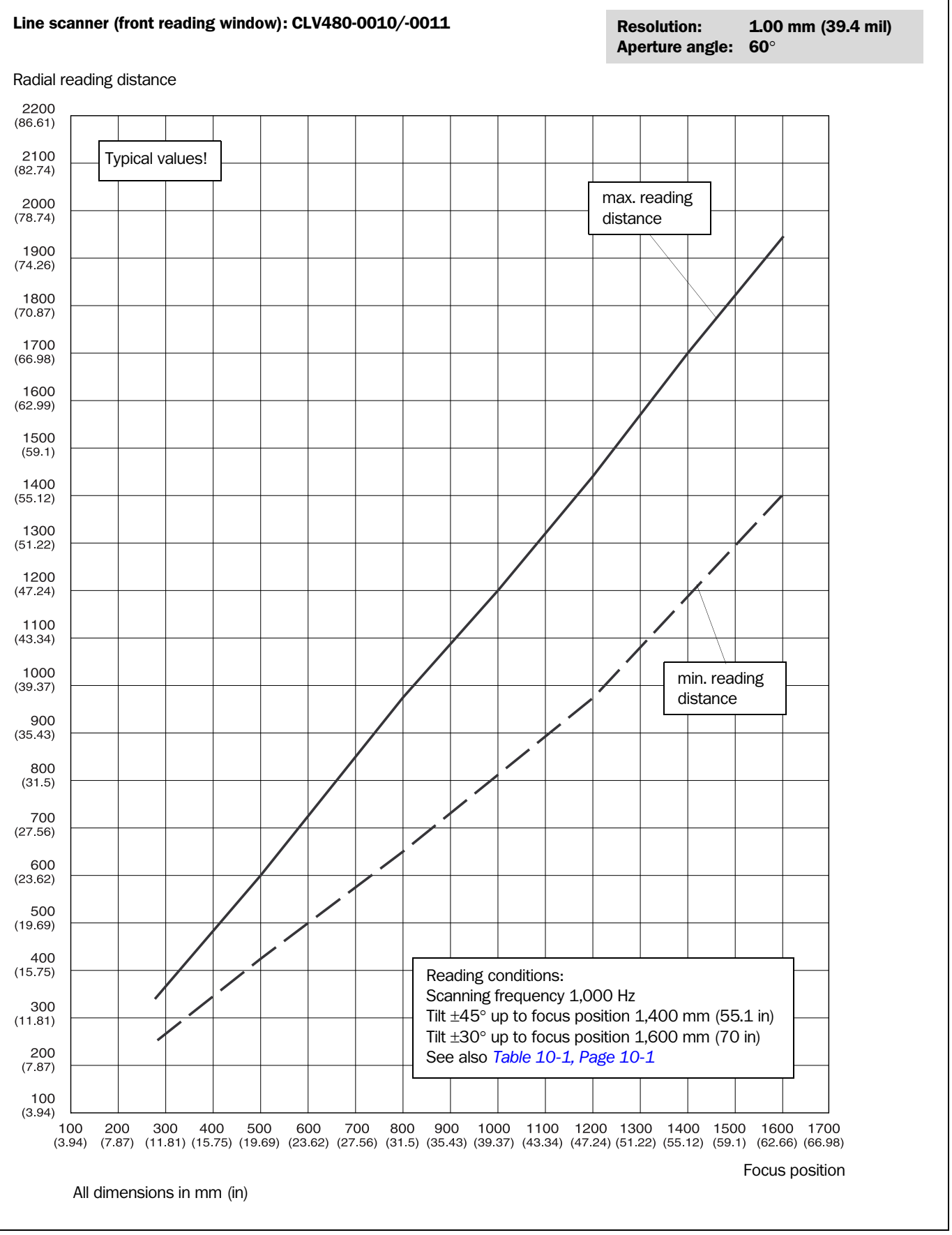

<span id="page-159-0"></span>Fig. 10-11: CLV480-0010/-0011 (line scanner): Min. and Max. radial reading distance as a function of the focus position at a resolution of 1.00 mm (39.4 mil) and an aperture angle of 60°

<span id="page-160-0"></span>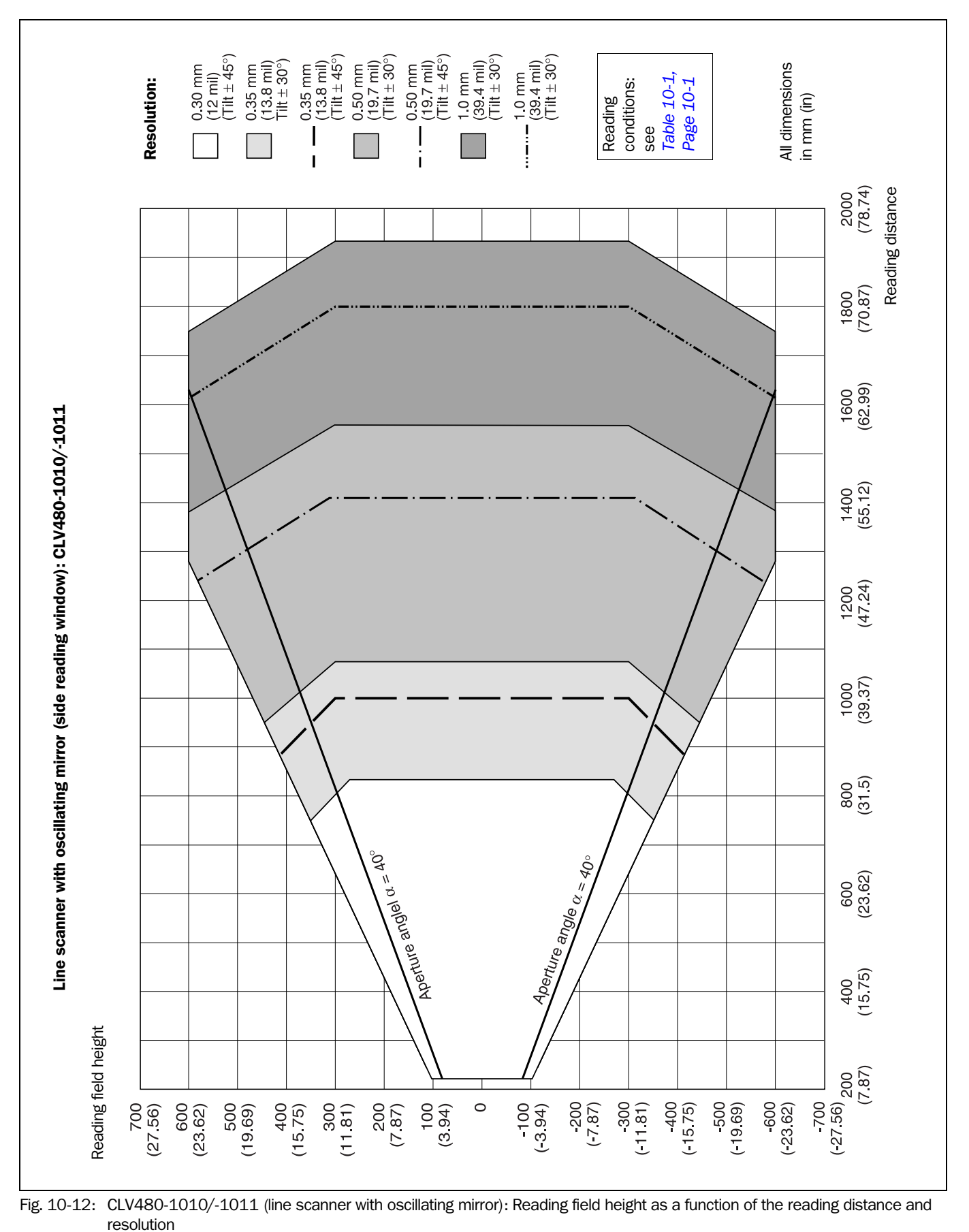

10.2.4 Reading performance data of line scanner with oscillating mirror

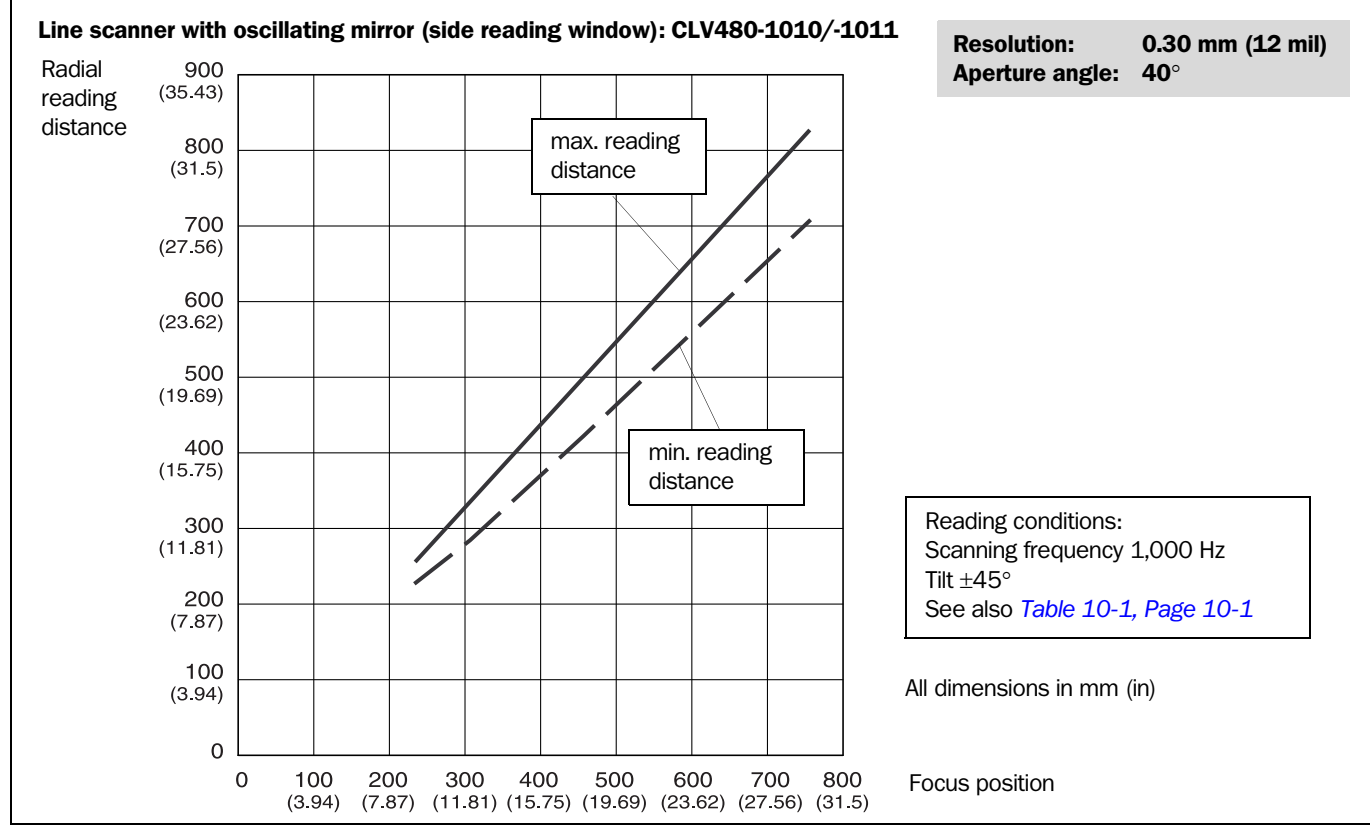

<span id="page-161-0"></span>Fig. 10-13: CLV480-1010/-1011 (line scanner with oscillating mirror): Min. and Max. radial reading distance as a function of the focus position at a resolution of 0.30 mm (12 mil) and an aperture angle of 40°

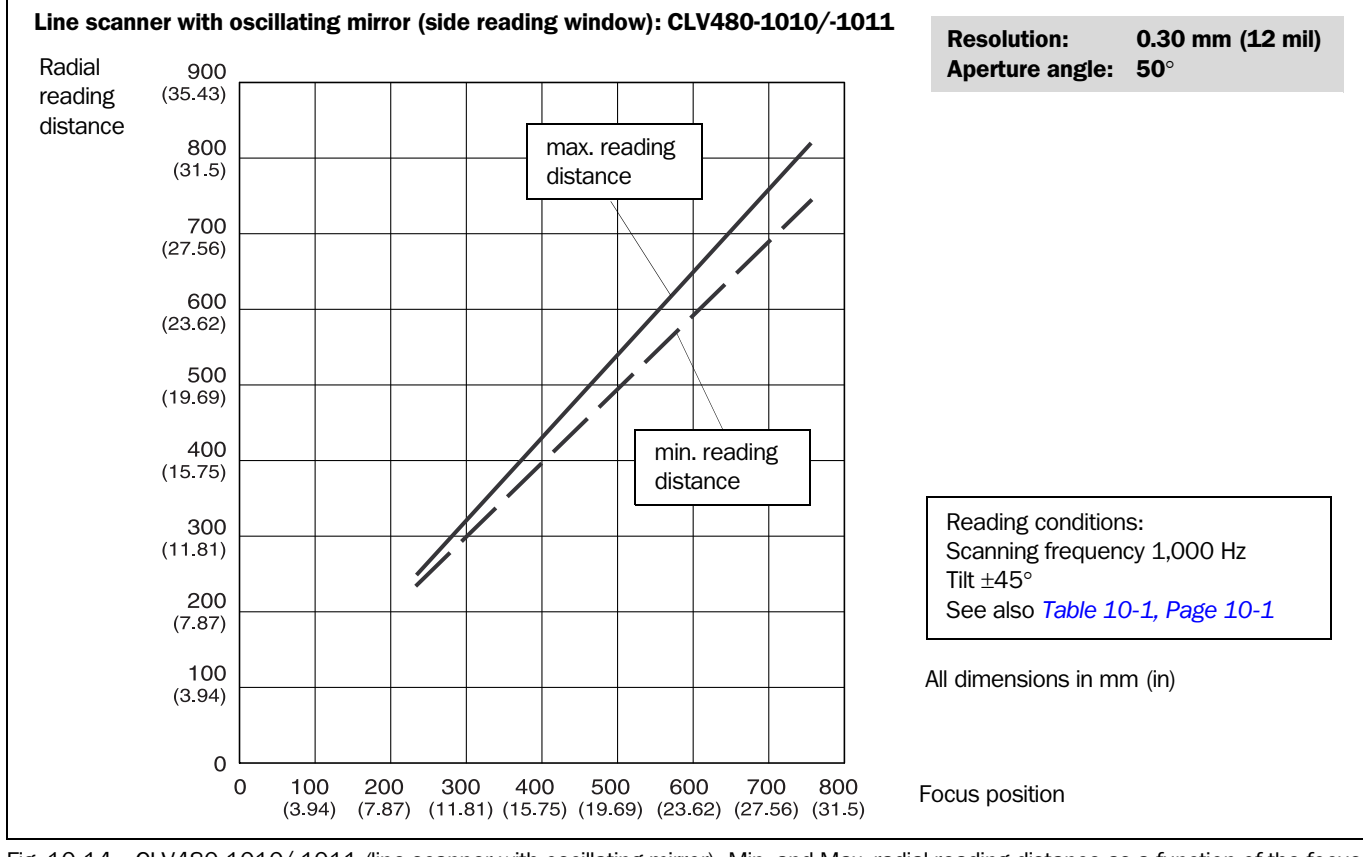

<span id="page-161-1"></span>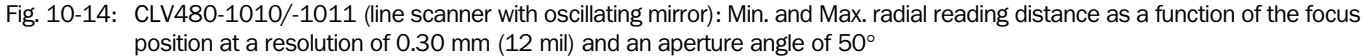

# Operating Instructions **Appendix Chapter 10**

Appendix

CLV480 Bar Code Scanner

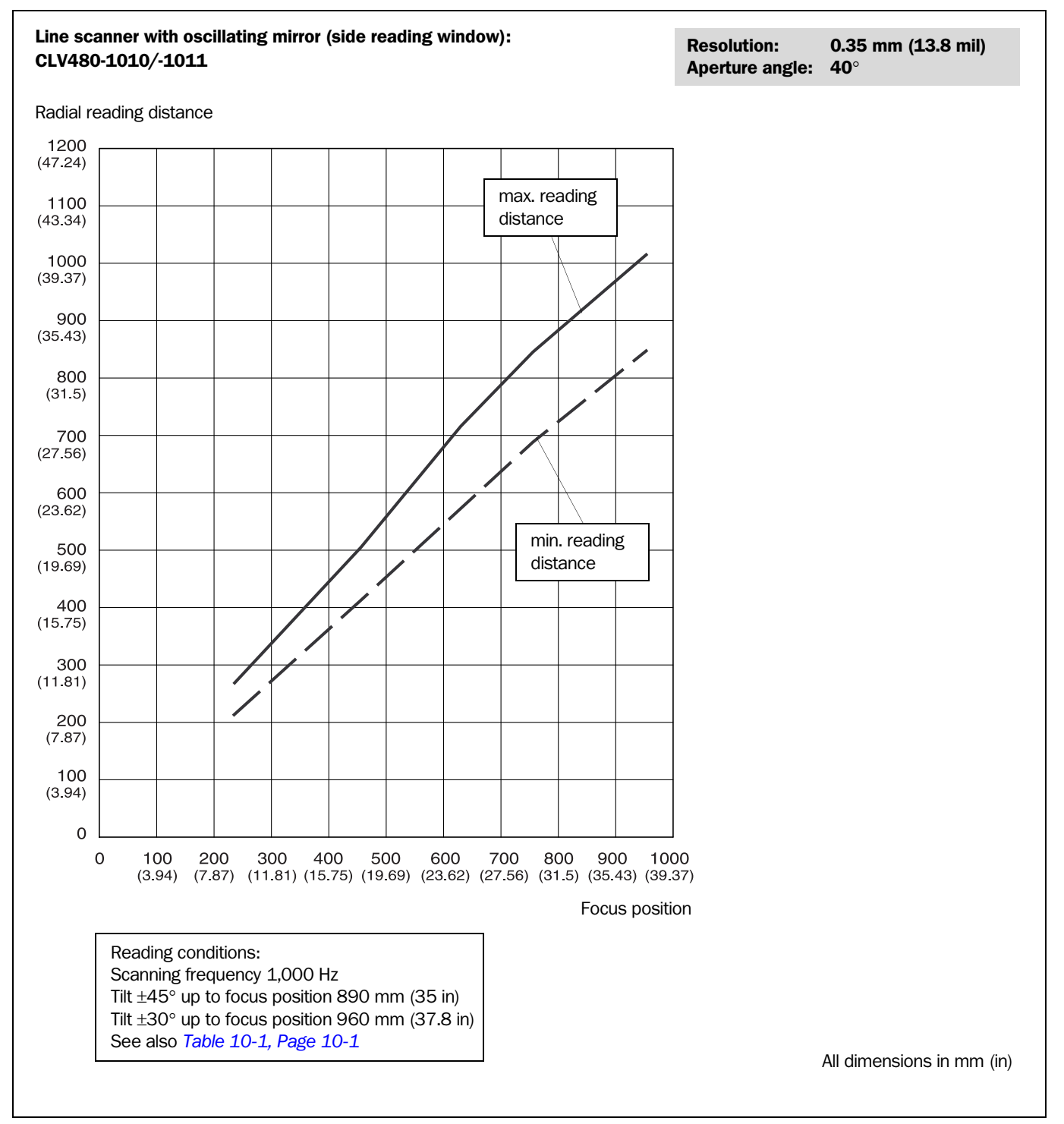

<span id="page-162-0"></span>Fig. 10-15: CLV480-1010/-1011 (line scanner with oscillating mirror): Min. and Max. radial reading distance as a function of the focus position at a resolution of 0.35 mm (13.8 mil) and an aperture angle of 40°

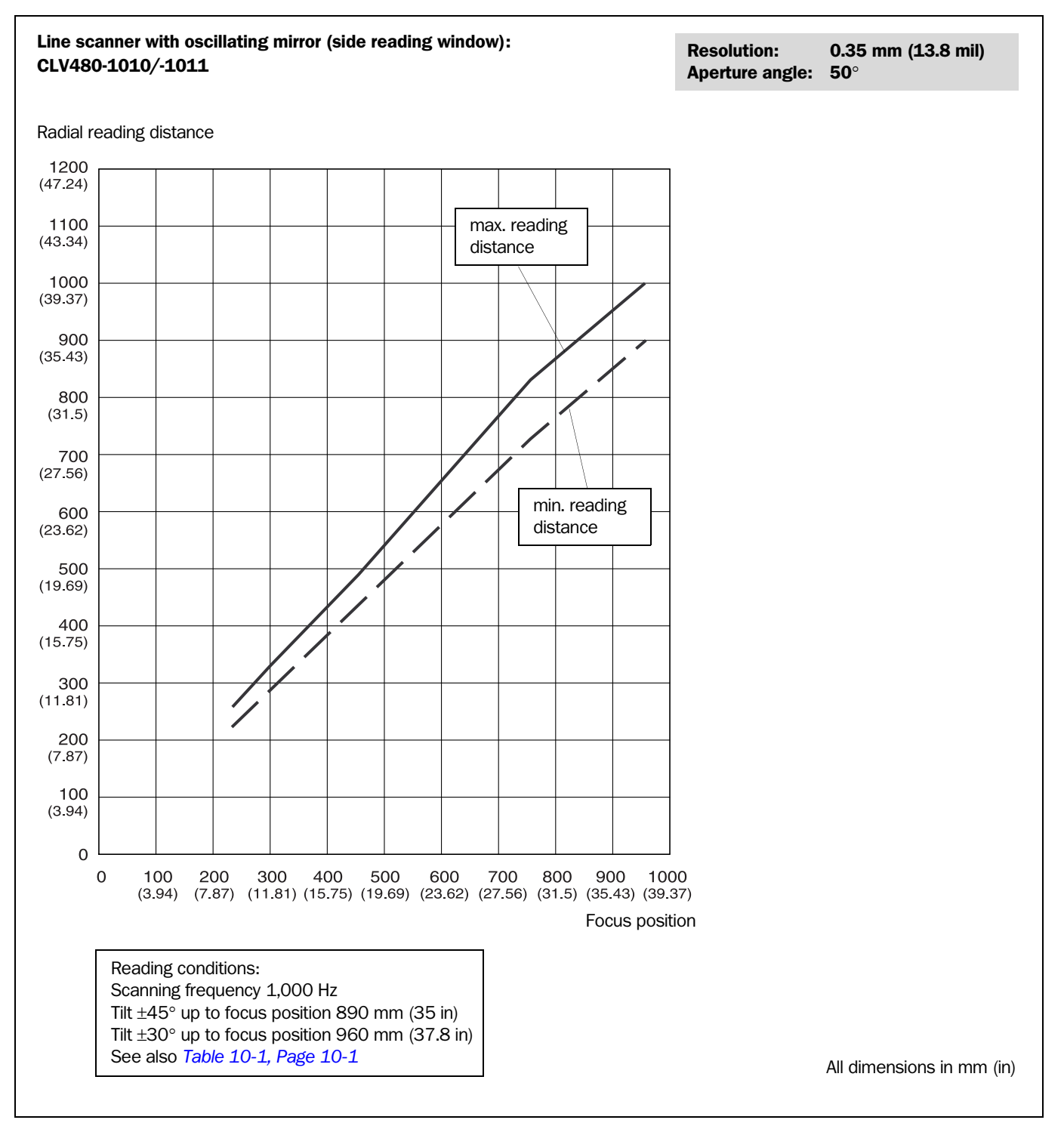

<span id="page-163-0"></span>Fig. 10-16: CLV480-1010/-1011 (line scanner with oscillating mirror): Min. and Max. radial reading distance as a function of the focus position at a resolution of 0.35 mm (13.8 mil) and an aperture angle of 50°

# Operating Instructions **Appendix Chapter 10**

Appendix

CLV480 Bar Code Scanner

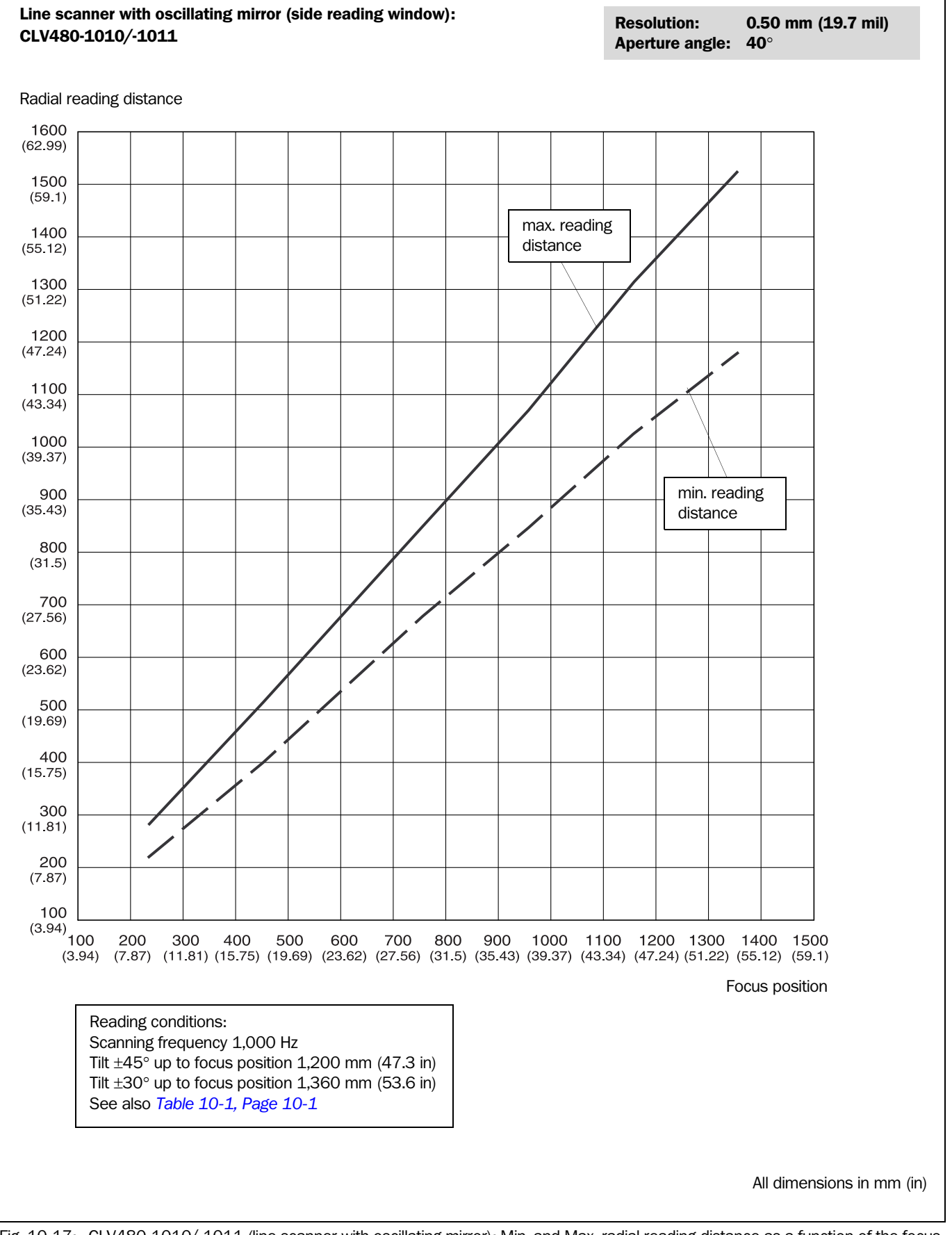

<span id="page-164-0"></span>Fig. 10-17: CLV480-1010/-1011 (line scanner with oscillating mirror): Min. and Max. radial reading distance as a function of the focus position at a resolution of 0.50 mm (19.7 mil) and an aperture angle of 40°

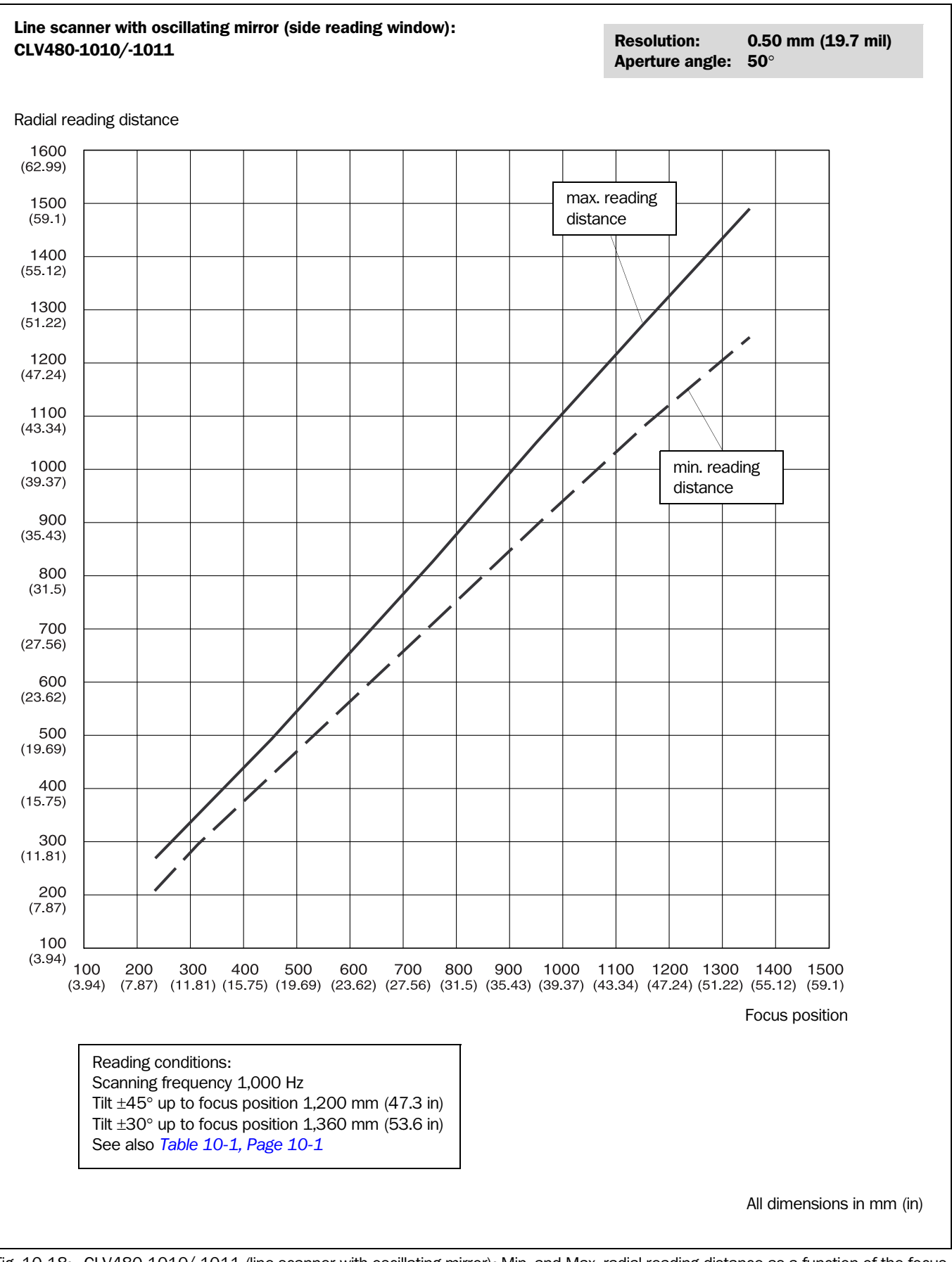

<span id="page-165-0"></span>Fig. 10-18: CLV480-1010/-1011 (line scanner with oscillating mirror): Min. and Max. radial reading distance as a function of the focus position at a resolution of 0.50 mm (19.7 mil) and an aperture angle of 50°

# **Operating Instructions Chapter 10 Appendix Chapter 10 Chapter 10 Chapter 10**

Appendix

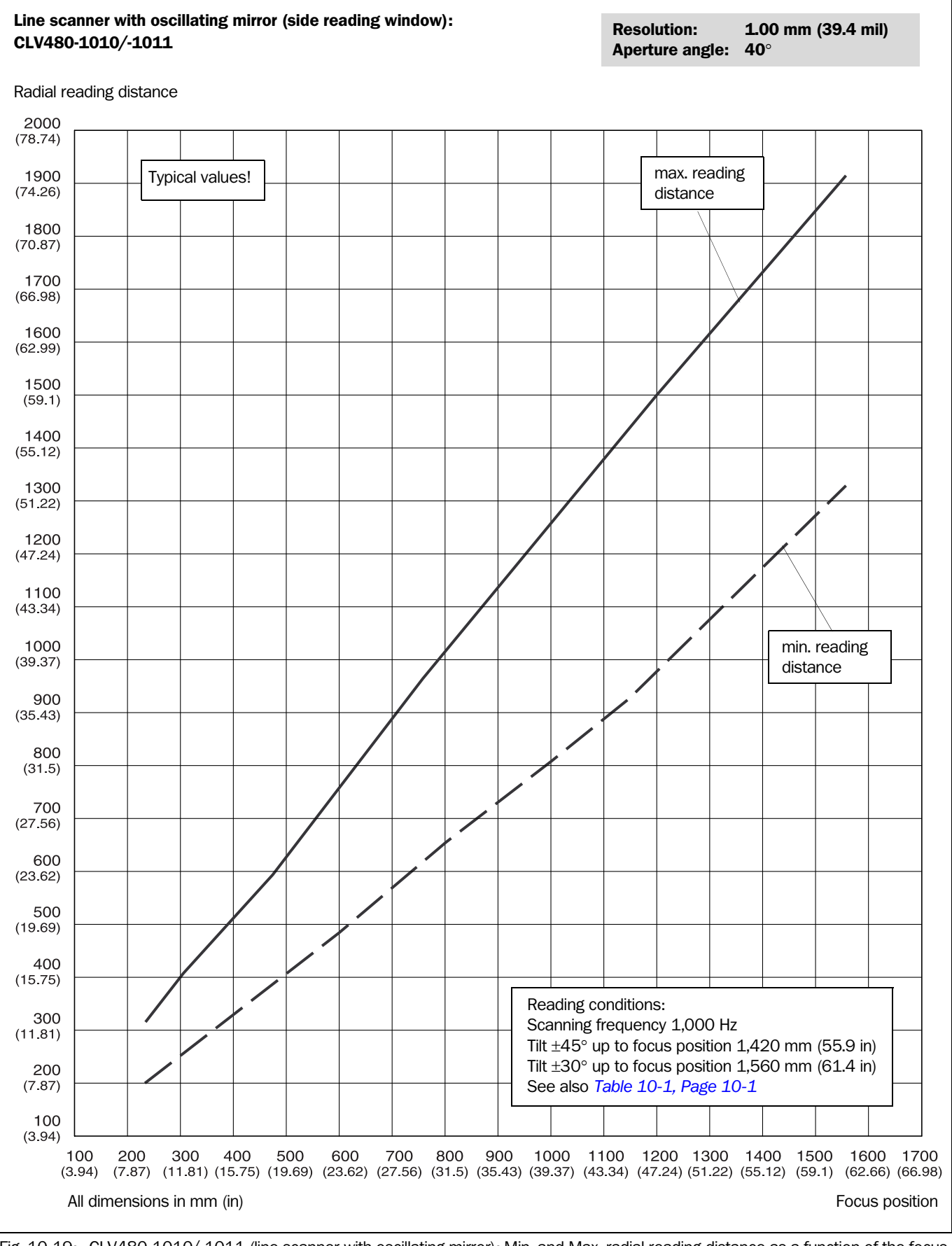

<span id="page-166-0"></span>Fig. 10-19: CLV480-1010/-1011 (line scanner with oscillating mirror): Min. and Max. radial reading distance as a function of the focus position at a resolution of 1.00 mm (39.4 mil) and an aperture angle of 40°

<span id="page-167-0"></span>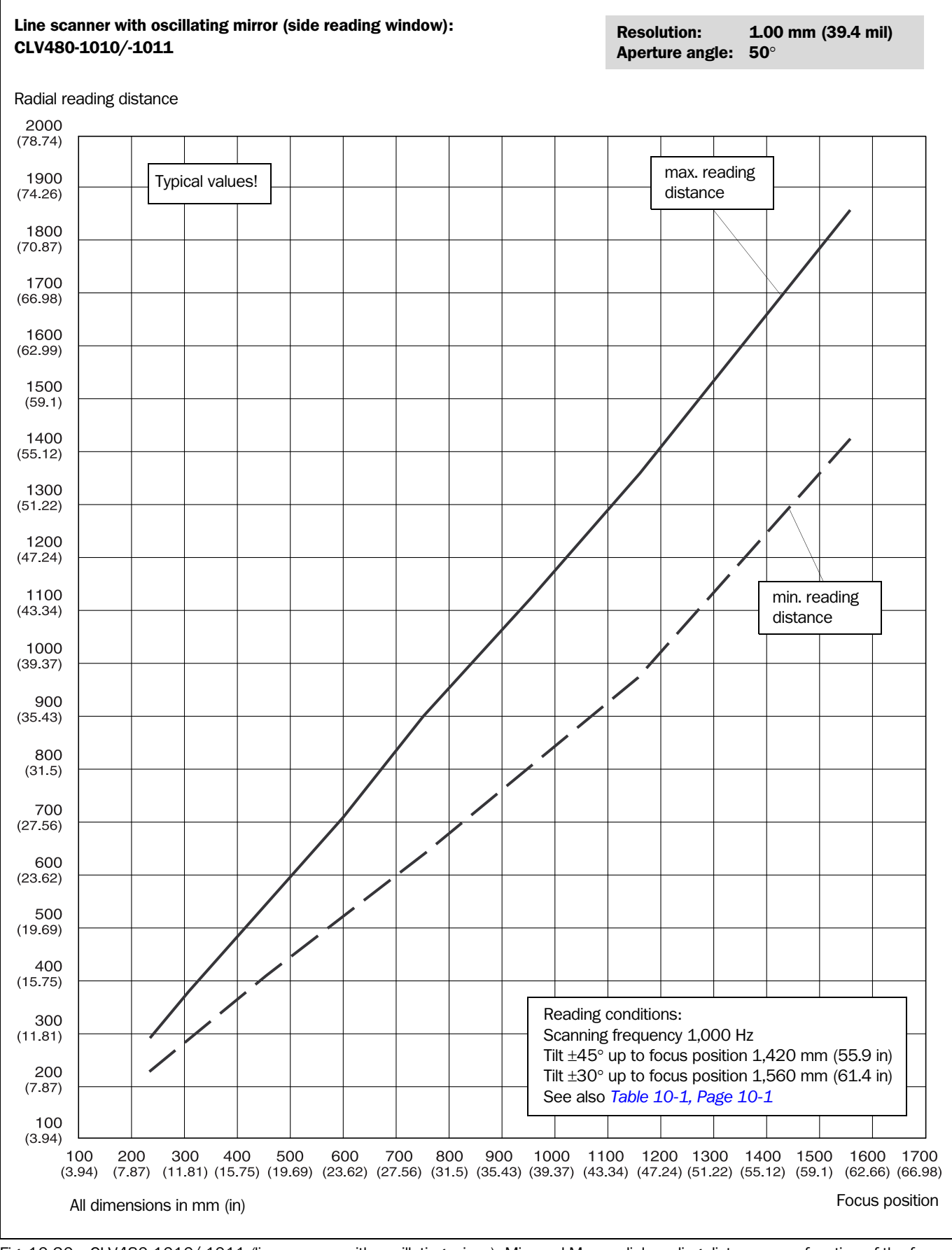

Appendix

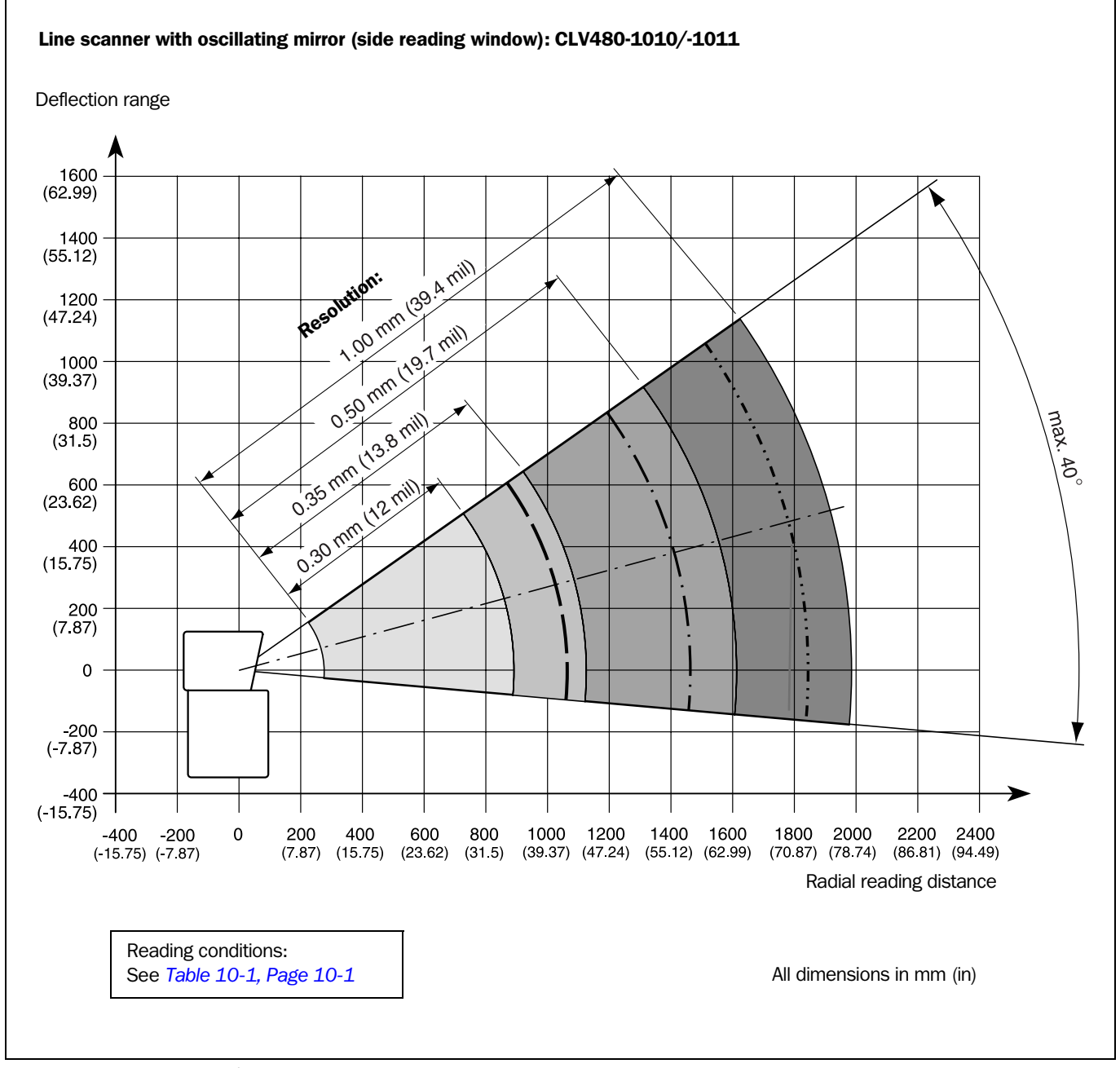

<span id="page-168-0"></span>Fig. 10-21: CLV480-1010/-1011 (line scanner with oscillating mirror): deflection range as a function of radial reading distance, deflection angle and resolution

# 10.3 Installing and operating the external parameter memory (connector cover)

The external parameter memory is available as an accessory. It is located in a connector cover and comprises a permanent, rewriteable memory (EEPROM) with 4 kByte from CLV480 firmware V 2.0. The connector cover covers the two connections of the CLV480 in the enclosure rating IP 65. The cover is shown in *[Fig. 10-22](#page-169-0).* Depending on the type, two (one) connection cable(s) that are secured by means of conduit thread connections supply the signals of the CLV480 with identical pin assignment or limited pin assignment.

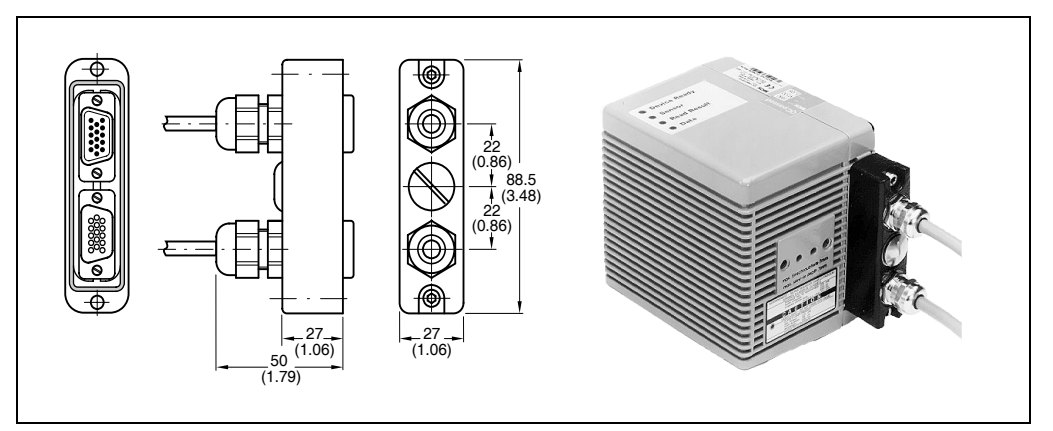

<span id="page-169-0"></span>Fig. 10-22: External parameter memory, installed on the CLV480

Notes If the CLV480 is used to replace a CLV265/CLV295 equipped with a connector cover (parameter memory), the CLV480 cannot store its extensive parameter set in this external parameter memory (too small).

The external parameter memory is available in different implementations:

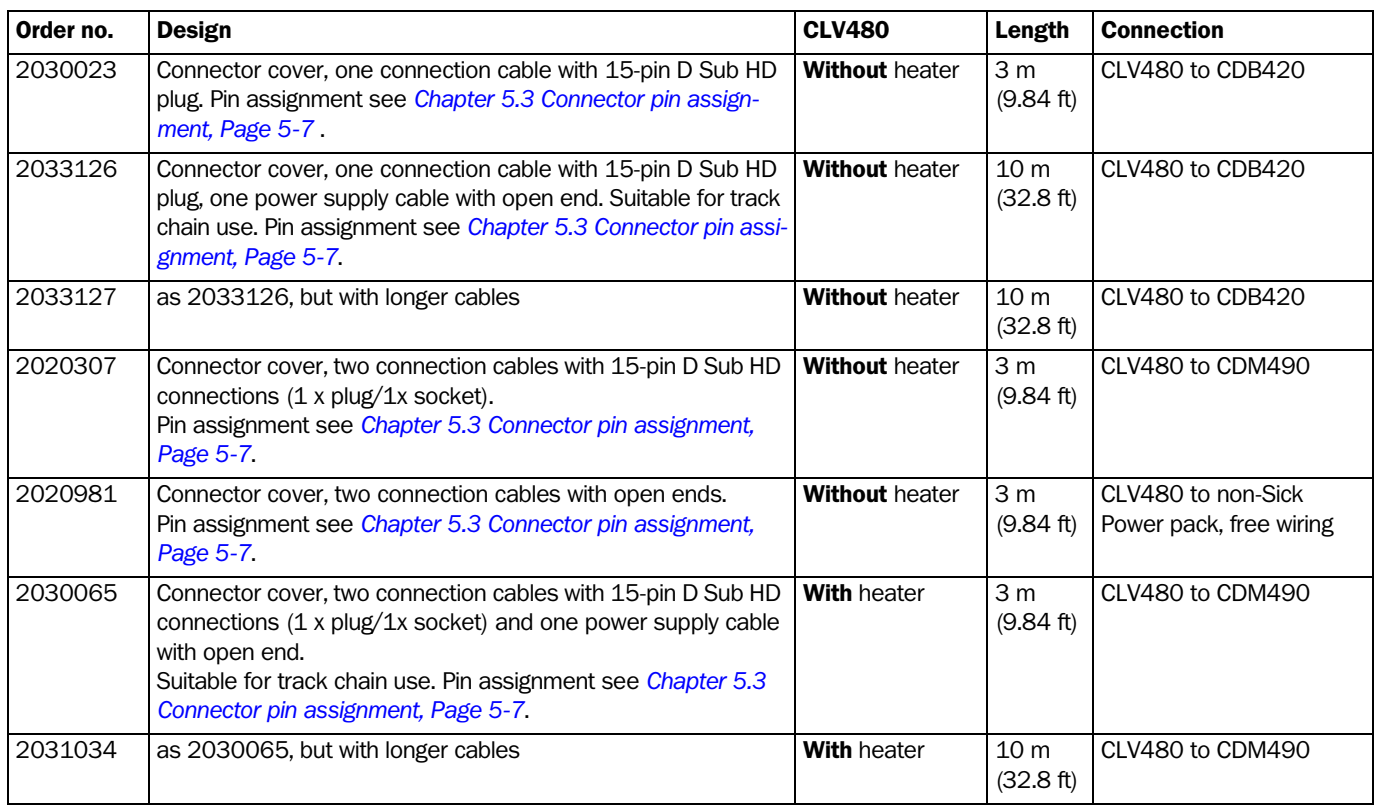

Table 10-4: Types of the external parameter memory in the connector cover

## 10.3.1 Function of the external parameter memory

When it is started, the CLV480 is initialized with the data stored in its internal parameter set (EEPROM). If this parameter set has been copied to an external memory, the device can be replaced easily. The replacement device, therefore, does not have to be configured manually. Instead, it accesses the external parameter memory automatically (assuming that the correct start option has been selected). It then imports the parameter set to its RAM. This option ("Start with external parameters...") is set by default. The "Device Ready" and "Read Result" LEDs indicate whether the external memory was accessed successfully. The CLV480 also outputs messages for troubleshooting purposes on the auxiliary interface.

**Note** If the CLV480 and an external parameter memory in the connector cover are connected together to a CDB420 or CDM490 Connection Module containing also an external parameter memory provided by the **CMC400**, the CLV480 will detected both external parameter memories. Before starting the reading mode, the CLV480 will operated as followed:

- If the memory of the CMC400 comprises a **parameter set compatible with the** CLV480, the CLV480 loads this parameter set into the RAM and into its internal EE-PROM. The "Device Ready" LED of the CLV480 blinks 20 times and then lights up constantly. Then the CLV480 clears the parameter memory in the connector cover. In CLV-Setup, the external parameter memory in the connector cover is not longer available.
- If the memory of the CMC400 comprises a parameter set not compatible with the CLV480, the CLV480 loads the internal parameter set from its in EEPROM into the RAM. The CLV480 clears the parameter memory in the connector cover. In CLV-Setup, the external parameter memory in the connector cover is not longer available.
- If the memory of the **CMC400 is empty**, the CLV480 copies the internal parameter set from its EEPROM via the RAM to the CMC400 if write protection is disabled ("Write Protection" switch of the CMC400 in top position). The "Device Ready" of the CLV480 blinks 20 times alternately with the "Read Result" LED, then the "Device Ready" LED ligths up constantly.

If write protection for the CMC400 is enabled, the CLV480 loads the internal parameter set from its in EEPROM into the RAM. The "Device Ready" and "Read Result" blink constantly together. In both cases, the CLV480 clears the parameter memory in the connector cover.

In CLV-Setup, the external parameter memory in the connector cover is not longer available.

The CLV480 supports the CMC400 from firmware V 3.30 on.

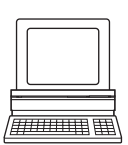

If necessary, the memory of the CMC400 can be manually deleted. To do so using CLV-Setup, choose CLEAR CMC400 under CLV480 in the menu bar.

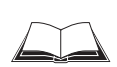

The application of the CMC400, the changed function of the "Device Ready" and "Read Result" LEDs of the CLV480 as well as the remedy for errror messages describes the *CMC400 Operating Instructions* (order no. 8010002, German/English).

## 10.3.2 Installation and electrical connection

The pin assignments/wire colors for the connection cables of the parameter memory are shown in the following tables:

- Parameter memory no. 2030023: *[Table 5-5, Page 5-8](#page-55-0)*
- Parameter memory no. 2020307: *[Table 5-6](#page-56-0) and [Table 5-7, Page 5-9](#page-56-1)*
- Parameter memory no. 2033126/no. 2033127: *[Table 5-8](#page-57-0) and [Table 5-9, Page 5-10](#page-57-1)*
- Parameter memory no. 2030065/no. 2031034: *[Table 5-10](#page-58-1) and [Table 5-11,](#page-58-0)  [Page 5-11](#page-58-0)*
- Parameter memory no. 2020981: *[Table 5-15](#page-61-1) and [Table 5-16, Page 5-14](#page-61-0)*
- Parameter memory no. 2021267: *[Table 5-17](#page-62-1) and [Table 5-18, Page 5-15](#page-62-0)*
- ¾ Mount the parameter memory on the CLV480 as shown in *[Chapter 5.5.3 Connecting the](#page-65-0)  [supply voltage, Page 5-18](#page-65-0)* and connect the cables to the CDB420 or CDM490 Connection Module or to the non-SICK power supply.

## 10.3.3 Operation

The parameter memory in the connector cover connected to the CLV480 is accessed

- using the selected CLV480 start option
- after the parameters have been downloaded to the CLV480 with the permanent storage function and the START WITH EXTERNAL PARAMETERS option

The start option is set at the bottom right of the DEVICE CONFIGURATION tab as shown in *[Fig. 10-23](#page-171-0)* (grey frame). The START WITH EXTERNAL PARAMETERS option is selected by default.

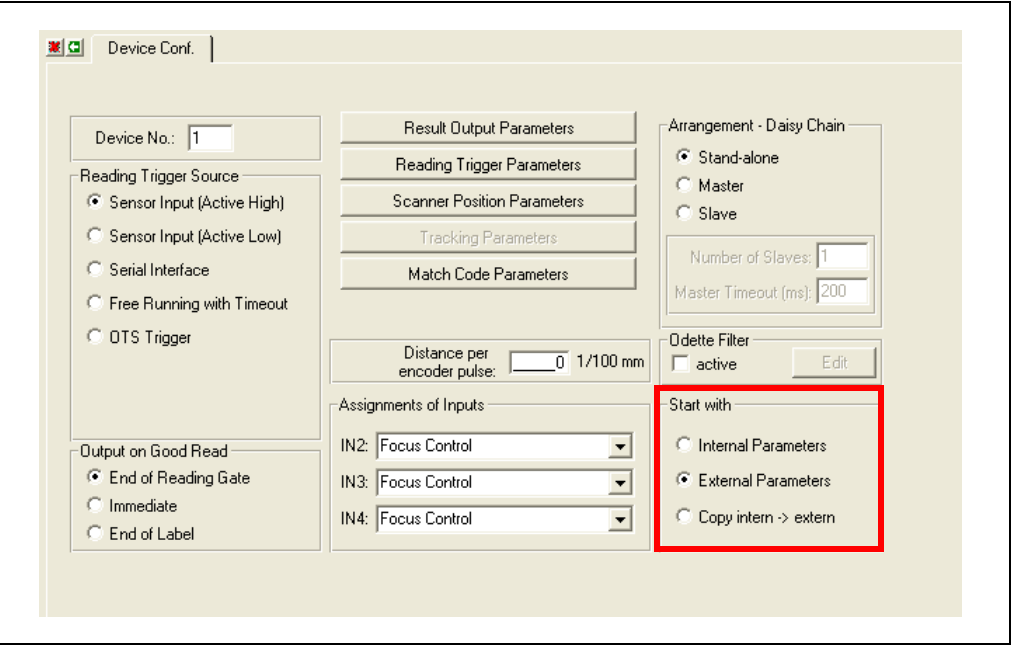

<span id="page-171-0"></span>Fig. 10-23: CLV-Setup: "Device configuration" tab with the CLV480 start options

#### Start with internal parameters

When it starts, the CLV480 loads the internal parameter set to its RAM. The "Device Ready" LED lights up constantly. Since the data is stored permanently, it is not lost when the device is switched off.

## Start with external parameters (default setting)

When it starts, the CLV480 loads the external parameter set to its RAM. The "Device Ready" LED blinks for approx. 10 s and then lights up constantly. The data in the CLV480 is lost when the device is switched off.

## Start with copy internal -> external

When it starts, the CLV480 loads the internal parameter set to its RAM. It then copies the parameter set to the external memory in the connector cover and resets the start option to START WITH EXTERNAL PARAMETERS.

The two "Device Ready" and "Read Result" LEDs blink alternately for approx. 10 s. The "Device Ready" LED then lights up constantly.

The data is not lost when the device is switched off since it is stored permanently in the CLV480 and is identical to the internal parameter set.

## 10.3.4 Switching on the device for the first time

Since the external parameter memory in the connector cover is empty (e. g. on delivery) after the CLV480 has started, the CLV480 copies its current parameter set to the external parameter memory if no CMC400 parameter memory module is available in the CDB420 or CDM490 Connection Module. Then the "Device Ready" LED lights up. The CLV480 is ready for operation. If an external parameter memory containing a corresponding parameter set is connected to the CLV480, the "Device Ready" LED blinks for 10 s when the device starts up correctly and then lights up constantly*.*

# 10.3.5 Adjusting the parameter set in the external parameter memory (connector cover) after it has been downloaded to the CLV480

If the CLV480 is started with the START WITH EXTERNAL PARAMETERS option with an external parameter memory and if the parameter set is downloaded from CLV-Setup to the CLV480 with the **permanent** storage option, CLV-Setup asks you whether the new parameter set is also to be copied to the external parameter memory (*[Fig. 10-24, Page 10-25](#page-172-0)).* This function prevents the CLV480 from reloading the old parameter set the next time it starts.

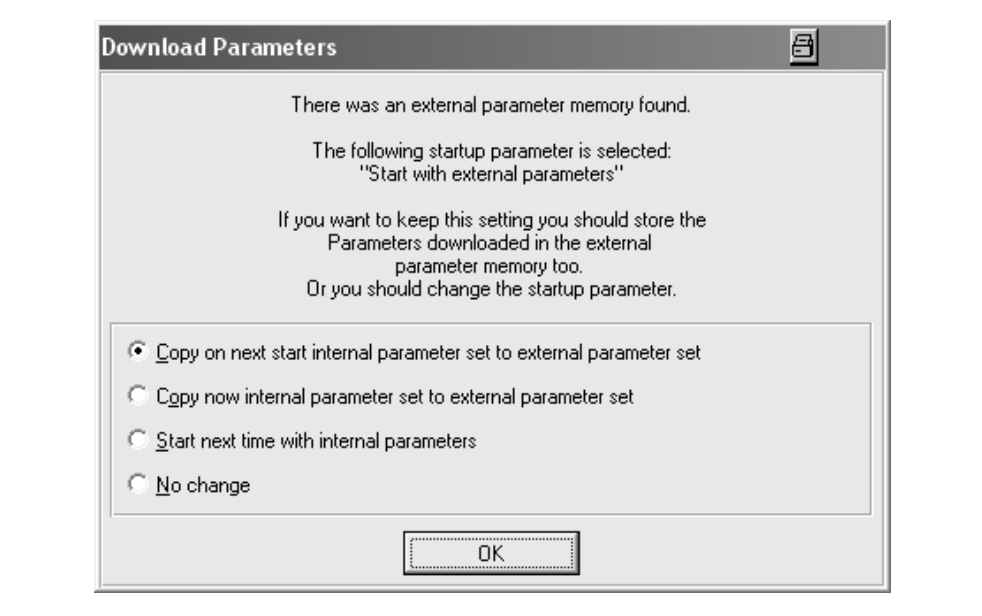

<span id="page-172-0"></span>Fig. 10-24: CLV-Setup: dialog box for adjusting the external parameter memory

 $\triangleright$  Adjust the parameter set in the external parameter memory as described in *[Chapter 6.4.1 Configuring the CLV480 via the user interface of CLV-Setup, Page 6-5](#page-80-0).*

# 10.3.6 Meaning of the LEDs

The function of the two "Device Ready" and "Read Result" LEDs, as defined by the selected start option, is shown in *[Table 3-3, Page 3-11](#page-32-0).* Their function in the event of an error accessing the external memory in the connector cover as well as troubleshooting measures are described in *[Table 8-2, Page 8-3](#page-126-0).* 

# 10.3.7 Error messages

If errors occur accessing the external parameter memory in the connector cover, the CLV480 outputs error messages on the auxiliary interface. When the CLV480 is started, these messages can be displayed using the "CLV-Setup" program.

- 1. Connect the PC to the auxiliary interface on the CLV480 using a 3-core RS 232 data cable (null modem cable) (CDB420 or CDM490: connect the PC to the internal, 9-pin "Aux" plug). *See [Chapter 5.5.5 Connecting the CAN interface, Page 5-21](#page-68-0).*
- 2. Switch on the PC and start Windows.
- 3. Start the "CLV-Setup" program and open the Terminal Emulator.
- 4. Switch on the power supply for the CDB420 or CDM490. The CLV480 starts and loads the parameter set from the external memory.
- 5. Monitor the messages in the Terminal Emulator.

*[Table 8-3, Page 8-5](#page-128-0)* lists the error messages with the appropriate troubleshooting measures.

## 10.3.8 Replacing a CLV480

The device is replaced by starting the new CLV480 with the START WITH EXTERNAL PARAMETERS option (default). This is the case when the device is put into service for the first time, e. g. when it is taken from the warehouse. The device must be replaced with a device of the same type. You do not need to connect a PC to replace the device.

¾ Replace the device as described in *[Chapter 10.11.2 Importing the parameter set from](#page-199-0)  [the external memory, Page 10-52.](#page-199-0)* 

The CLV480 imports the external parameter set into the RAM. This is sufficient to ensure that the device operates correctly. If the parameter set is to be stored permanently in the CLV480 (EEPROM), a PC with the "CLV-Setup" program must be connected to upload the parameter set from the CLV480 to CLV-Setup and then download it again to the CLV480 with the PERMANENT storage option. When asked to do so, adjust the external memory again.

# <span id="page-174-0"></span>10.4 Optional heating

# 10.4.1 Features

- Integrated heater (permanently installed)
- Wider range of applications for CLV480: up to max.  $-35$  °C ( $-31$  °F)
- Supply voltage 24 V DC +20 %/–10 %
- CLV480 enabled via internal temperature switch (power-up delay approx. 35 to 40 min. at 24 V DC and min. ambient temperature of –35 °C (–31 °F)
- Required cable cross-section (power supply): min. 0.75 mm<sup>2</sup> (approx. 20 AWG)

## 10.4.2 Design

The heating system comprises two parts:

- the front window heater
- the housing heater

The optional heating system is installed and tested at the factory. The user cannot install it on site.

# 10.4.3 Function

When the 24 V DC supply voltage is applied, a temperature switch first supplies electric current to the heater only. This switch enables the supply voltage for the CLV480 when the internal temperature rises above +7 °C (+44.6 °F) during the warm-up phase (approx. 35 min). The device then performs a self-test and switches to Reading mode. The "Device Ready" LED lights up to indicate that the device is ready.

When the internal temperature has reached approx.  $+25\degree C$  (+77  $\degree F$ ), a further temperature switch deactivates the housing heater and reactivates it if necessary. Reading mode is not interrupted as a result. The front window heater remains active constantly. The temperature curve inside the housing is shown in *[Fig. 10-25.](#page-174-1)* 

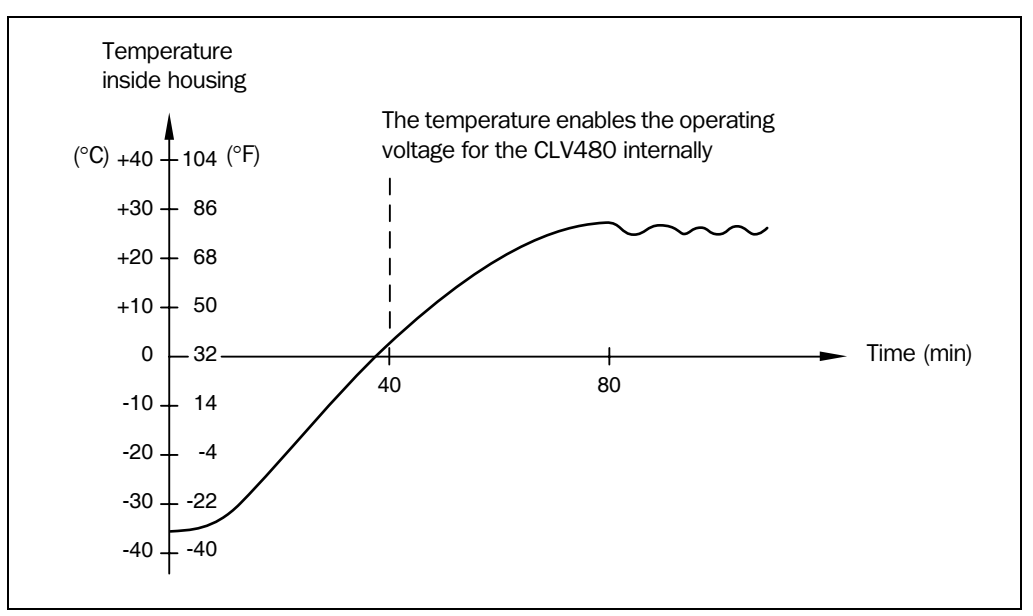

<span id="page-174-1"></span>Fig. 10-25: CLV480 with heater: temperature curve inside the housing

## 10.4.4 Electrical installation

#### Cable cross-section

The connection cables for the power supply must have a cross-section of at least 0.75 mm2 (approx. 20 AWG ). See also *[Chapter 5.4.2 Supply voltage, Page 5-16](#page-63-0)*.

#### Power consumption

The power consumption depends on the variant:

- Line scanner with heater: typically 75 W and max. 90 W
- Line scanner with oscillating mirror and heater: typically 75 W and max. 100 W

These values apply to operation without the switching outputs connected.

## CDB420 or CDM490 Connection Modules

The CDB420 or CDM490 Connection Modules are suitable to power the CLV480 with heater. An external power supply pack with a higher power output must be used to provide the required voltage of 24 V DC +20%/–10%. The incomming/outgoing cables must be protected by corresponding fuses. The optional CMP490 Power Supply Module is not suitable for CLV480 with heater.

See *[Chapter 3.1.3 System requirements for stand-alone configuration, Page 3-1](#page-22-0)*.

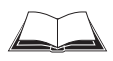

For connecting the CLV480 with heater to the CDB420 or CDM490 see also the *"CDB420 Connection Module" Operating Instructions* (order no. 8010001, German/English) respectively the *"CDM490 Connection Module" Operating Instructions* (order no. 8010005, German/English).

# 10.4.5 Outdoor applications

If the CLV480 with integrated heater is used outdoors, it should be installed in a protective housing to prevent the front window from being damaged by rain, snow, or dust. The housing also acts as a wind protector.

# 10.5 System messages

The CLV480 outputs all system messages in plain text on the auxiliary interface. The messages are in English and can be displayed in the Terminal Emulator of the "CLV-Setup" program.

See also *[Chapter 6.6.1 Displaying messages, Page 6-42](#page-117-0)*.

## 10.5.1 CLV480 without external parameter memory

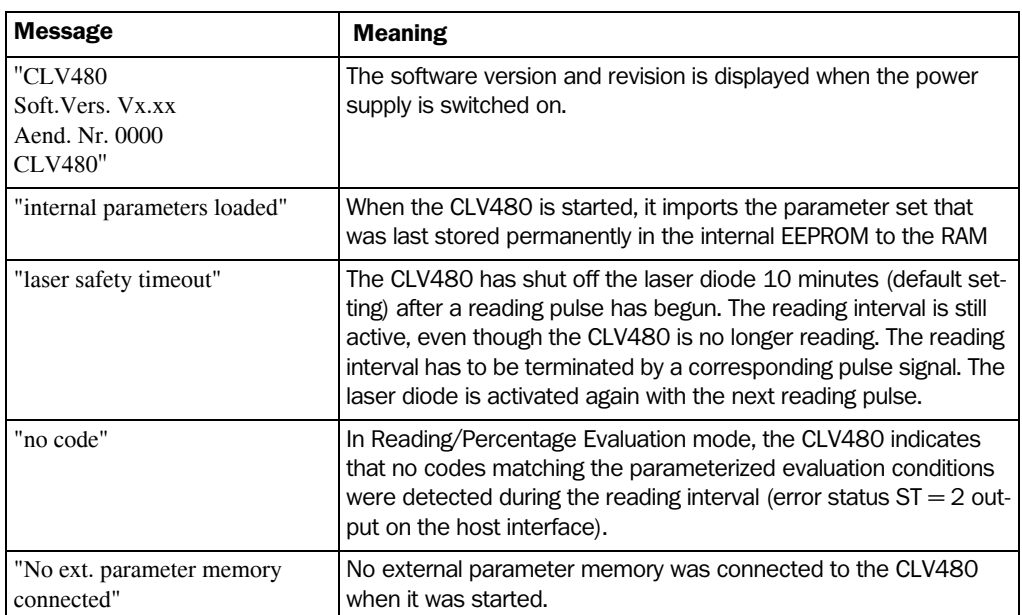

Table 10-5: CLV480 system messages

## 10.5.2 CLV480 with external parameter memory connected

In addition to the messages above, the CLV480 also indicates whether it was able to access the external parameter memory

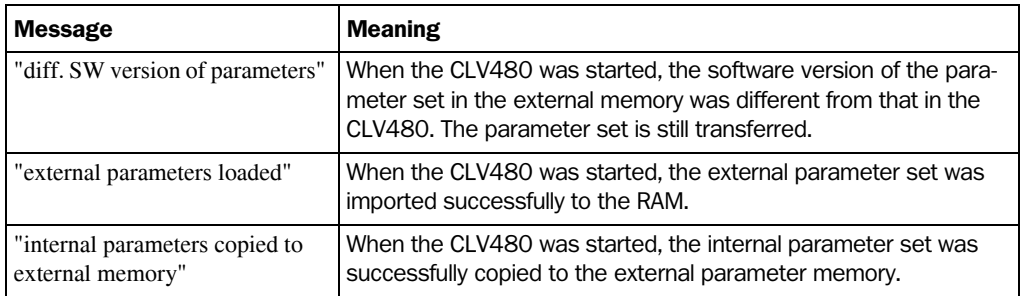

Table 10-6: Additional CLV480 system messages for the connected parameter memory

# 10.6 Installing and operating the "CLV-Setup" program

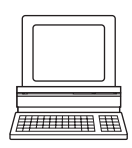

The scope of delivery of the CLV480 includes a CD-ROM ("Manuals & Software") containing the "CLV-Setup" program. The software can be installed on a PC with the following minimum configuration: Pentium II processor, 350 MHz, and 64 MB RAM, CD drive, serial interface and mouse (recommended) as well as an operating system Windows 95™ /98™, Windows NT™, Windows 2000™ or Windows XP™.

Approximately 25 MB of hard disk space is required to install CLV-Setup (V 4.10) and CLV Assistant, approximately 20 MB to install CLV-Setup Help (V 4.10).

Note For the lastest version of the software, see www.sick.com.

# 10.6.1 Preparations

- 1. Make sure you have the CD-ROM ("Manuals & Software") at hand.
- 2. Connect the CLV480 to the CDB420 or CDM490 Connection Module (see *[Chapter 5.5.3 Connecting the supply voltage, Page 5-18\)](#page-65-0).*
- 3. Connect the PC to the auxiliary interface on the CLV480 using a 3-core RS 232 data cable (null modem cable) (CDB420 or CDM490: connect the PC to the internal 9-pin "Aux" plug). *See [Chapter 5.5.5 Connecting the CAN interface, Page 5-21](#page-68-0).*
- 4. Switch on the power supply to the CDB420 or CDM490. Once the CLV480 has started, the "Device Ready" LED lights up.
- 5. Switch on the PC and start Windows.

# 10.6.2 Installing the software

The "CLV-Setup" installation program creates a directory "CLV", a series of subdirectories, and the necessary links. A deinstaller is also installed automatically so that you can remove the program from the PC at any time. As of version V 2.6, CLV-Setup will only be available and further developed as a 32-bit application.

Note The following instructions describe how to install the software on Windows  $XP^{TM}$ . These instructions may differ depending on the operating system you are using (for example, administrator rights are required to install the software on Windows XP™).

## Initial installation

## User software CLV-Setup:

- 1. Shut down all the applications running in Windows.
- 2. Insert the CD-ROM into the CD-ROM drive.
- 3. If the auto run function is enabled, the start page (table of contents) of the CD-ROM is automatically displayed in the your browser.
- 4. Select the SOFTWARE folder on top left.
- 5. Select CLV, ICR, OPS SETUP SOFTWARE in the listing. A table with CLV-Setup information is displayed.
- 6. Select DOWNLOAD under SOFTWARE FILE.
- 7. In the FILE DOWNLOAD dialog box select the option to install directly from the CD-ROM. Confirm with OK. The software is automatically saved in the "Programs\CLV" directory on your hard disk.

– or –

Select the option to save the software locally on your local hard disk and confirm with OK.

In the FILE DOWNLOAD dialog box select the desired target directory on your hard disk.

The "CLVSetupxx.exe" file is then saved at this location  $(xx = version number)$ . Select OPEN in the dialog box to start the file.

- 8. The installation program starts and guides you through the installation with screen messages. The program asks you for your user name and company name. This information appears as a header in printouts. "CLV-Setup" and CLV Assistant are installed. The software will be entried in the Windows start menu under "Programs\CLV-Setup".
- 9. Please read the Readme file, as it contains the latest information and problems regarding CLV-Setup.
- 10. Then confirm the final installation message by clicking "OK".

# CLV-Setup Help (Online):

- 1. Return to the start page of the CD-ROM with the opened folder "Software".
- 2. Select CLV, CLV HELP SOFTWARE in the listing.
	- A table with CLV Help information is displayed.
- 3. Select DOWNLOAD under SOFTWARE FILE.
- 4. In the FILE DOWNLOAD dialog box select the option to install directly from the CD-ROM. Confirm with OK. The software is automatically saved in the "Programs\CLV" directory on your hard disk.

```
- or -
```
Select the option to save the software locally on your local hard disk and confirm with OK.

In the FILE DOWNLOAD dialog box select the same target directory as selected for CLV-Setup on your hard disk.

The "CLVHelp.exe" file is then saved at this location.

- 5. After downloading the software, select OPEN in the dialog box to start the software. The software is installed in the sub directory "Help" of the main directory "CLV". CLV Help will also be entried in the Windows start menu under "Programs\CLV-Setup".
- $\triangleright$  Restart the PC.
	- The Windows DLL files are possibly updated.

The "CLV-Setup" software, CLV Assistant and CLV-Setup Help are installed and ready.

The program logs all of the files that are installed to the "install.log file". This list is used by the deinstaller to remove the program and must not be deleted if you want to use the deinstaller at some time in the future.

# Updating the program

There are two ways of installing a new version of CLV-Setup:

- You can install the new version and still keep the old version (parallel installation)  $-$  or  $-$
- You can install the new version over the old version (overwrite)

## Installing the new version while still keeping the old one:

If you want to install the new version and still keep the old version of CLV-Setup, follow the procedure described under *Initial installation.* When the program asks you for the target directory, you must specify a **new directory.** Both versions of the software are then available but must not be started simultaneously.

The configuration files "\*.scl " (scanner configuration), "\*.npj" (network project), "\*.opj" (OTS project) or "\*.rpj" (redundant OTS project) of the old version can be used in the new version and contain the CLV480 parameter sets as well as project data if serveal scanners had been organized logically by projects. In order to do so, copy the configuration files from the "data" directory of the old version to the "data" directory of the new version.

## Installing the new version over the old one:

Before you can install the new version of the software, you must remove the files of the old version – with the exception of the configuration files "\*.scl " (scanner configuration), "\*.npj" (network project), "\*.opj" (OTS project) or "\*.rpj" (redundant OTS project). They contain the CLV480 parameter sets as well as project data if serveal scanners had been organized logically by projects.

The deinstaller of the old version removes the program files. You can use the deinstaller to remove all of the files (with the exception of the configuration files) or only selected files. The default setting is a complete deinstallation (the configuration files are not deleted). With the custom deinstallation, the files are listed and only selected files are deinstalled. If you choose this deinstallation method, make sure that the main directory containing the configuration files "\*.scl" is not deleted. We recommend that you move these files to a different directory and copy them back to the "data" directory later.

- 1. From the Windows Start menu, choose PROGRAMS and the deinstaller for CLV-Setup. The deinstaller starts and guides you step by step through the deinstallation procedure.
- 2. Choose the deinstallation method (complete or custom).
- 3. Install the new version of CLV-Setup as described under *Initial installation,* making sure to choose the same directory.

The new version of CLV-Setup is installed. The configuration files of the old version can be used again.
### <span id="page-180-0"></span>10.6.3 Starting CLV-Setup

The "CLV-Setup" program is launched with the following default settings:

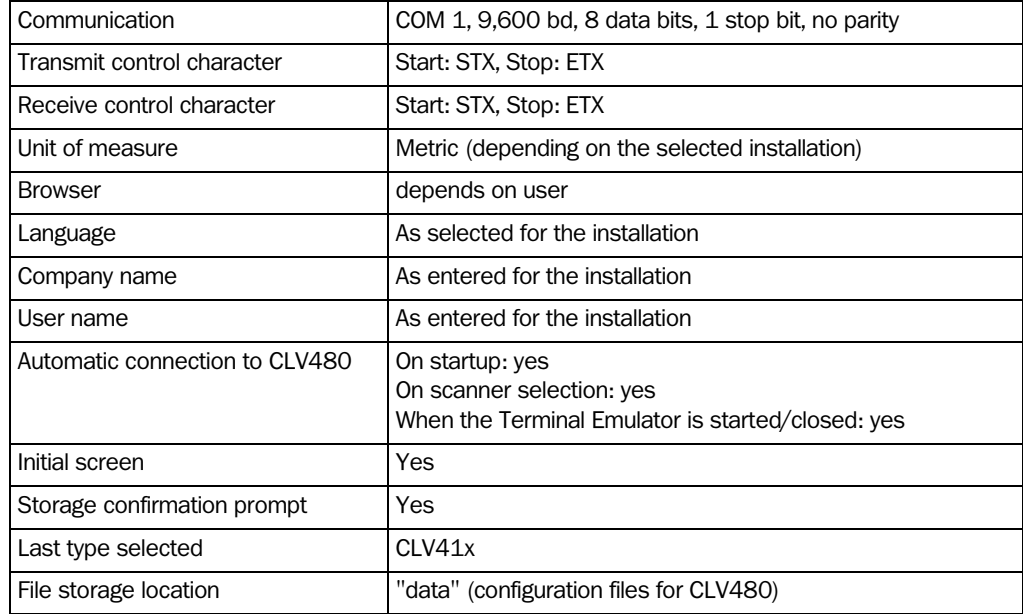

Table 10-7: Default settings in CLV-Setup

- 1. Switch on the PC and start Windows.
- 2. Choose CLV-SETUP from the Start menu.
- The SICK logo is then followed by the initial screen.
- 3. Confirm the initial screen.

CLV-Setup then checks whether a CLV480 is connected to the **COM 1** port on the PC (default setting in CLV-Setup) and whether the communication parameters on the PC match those on the CLV480. If this is the case, the "Connected" status is displayed with the CLV480 specification in the status bar right in the bottom of the screen. The CLV480 type (here: CLV480) is displayed in the DEVICE drop-down list in the top right of the toolbar.

The program then loads the internal description of the CLV480 as well as the default parameter values and displays them on the tabs. Finally, CLV-Setup uploads the current parameter set from the RAM of the CLV480 and displays the values on the tabs instead of the default values.

You can edit the current parameter set on the tabs. The default values are displayed when the device is used for the first time.

### Troubleshooting

If the program cannot establish communication, it outputs a timeout warning and displays "No Connection" in the status field. This may be because the CLV480 is not connected or because the communication parameters on the CLV480 do not match those on the PC. In this case, CLV-Setup enters the CLV type of the device it last communicated with in the DE-VICE field on the toolbar. The default setting the first time the device is used is the CLV41x. The software then loads the internal device description for this CLV type and displays the default values on the tabs.

- 1. Connect the PC to the auxiliary interface on the CLV480 using a 3-core RS 232 data cable (null modem cable) (CDB420 or CDM490: connect the PC to the internal 9-pin "Aux" plug). See *[Chapter 5.5.6 Connecting the PC, Page 5-21](#page-68-0)*.
- 2. Click (AutoBaud detect) in the toolbar or choose OPTIONS, AUTOBAUD DETECT. CLV-Setup scans the serial interface by varying the communication parameters and sends a telegram to the CLV480 repeatedly. As soon as a response is registered from the CLV480, CLV-Setup signals the detected communication parameters. *[Fig. 10-26](#page-181-0)* shows an example of the results of the AutoBaud detect function. The "Connected" status is displayed right in the status bar in the bottom of the screen.
- 3. Confirm the AUTO DETECT dialog box with OK. CLV-Setup displays the detected CLV type in a separate dialog box and asks you whether you want to upload the current parameter set from the CLV480.
- 4. Confirm the dialog box with Yes. CLV-Setup uploads the current parameter set from the RAM of the CLV480 to its database and displays the values on the tabs.

You can edit the current parameter set on the tabs.

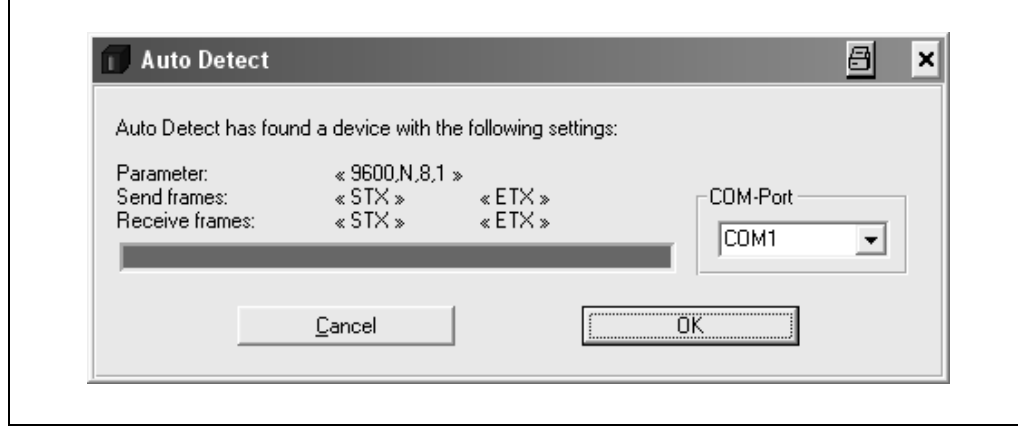

<span id="page-181-0"></span>Fig. 10-26: CLV-Setup: Result display of the AutoBaud Detect function

 $-$  or  $-$ 

- 2. Choose OPTIONS, SERIAL INTERFACE from the menu bar. CLV-Setup displays the current communication parameter settings on the PC in the COM PARAMETERS dialog box.
- 3. Make sure that the communication parameters on the PC and CLV480 are identical (connected COM port, 9,600 bd, 8 data bits, 1 stop bit, no parity)
- 4. Confirm the dialog box with OK.

CLV-Setup attempts to communicate with the CLV480 again.

If it is successful, it displays the CONNECTED status right in the status bar in the bottom of the screen.

5. Click  $\frac{m}{2}$  in the toolbar.

CLV-Setup then uploads the current parameter set from the RAM of the CLV480 to its database and displays the values on the tabs.

You can edit the current parameter set on the tabs.

## 10.6.4 User interface

The graphical user interface (GUI) of the CLV-Setup is largely self explanatory. The online CLV-Setup Help function provides a description of how to use the program under HELP TO CLV-SETUP in the help navigation tree. The GUI is shown in *[Fig. 10-27](#page-182-0)*.

The program window of the GUI comprises the following elements:

- Title bar that displays the program name, current configuration file, and its status, e. g. No File
- Menu bar with pull-down menus
- Toolbar with buttons for triggering various functions
- Drop-down list (top right) for selecting the device type
- Frame for displaying the navigation tree of the tabs (on left-hand side)
- Frame for displaying the tabs for CLV480 (Reading Configuration, Device Configuration, etc.) (on right-hand side). The numbers of displayed tabs depends on the selected items in the navigation tree on the left side. The parameters on the tabs are grouped according to their function. Some of these parameters open further dialog boxes.
- Status bar (bottom) with two display fields for the communication between CLV-Setup and the CLV480, the PC's interface parameter display, error display field (system errors), device specification field and status display for the connection to the CLV480.

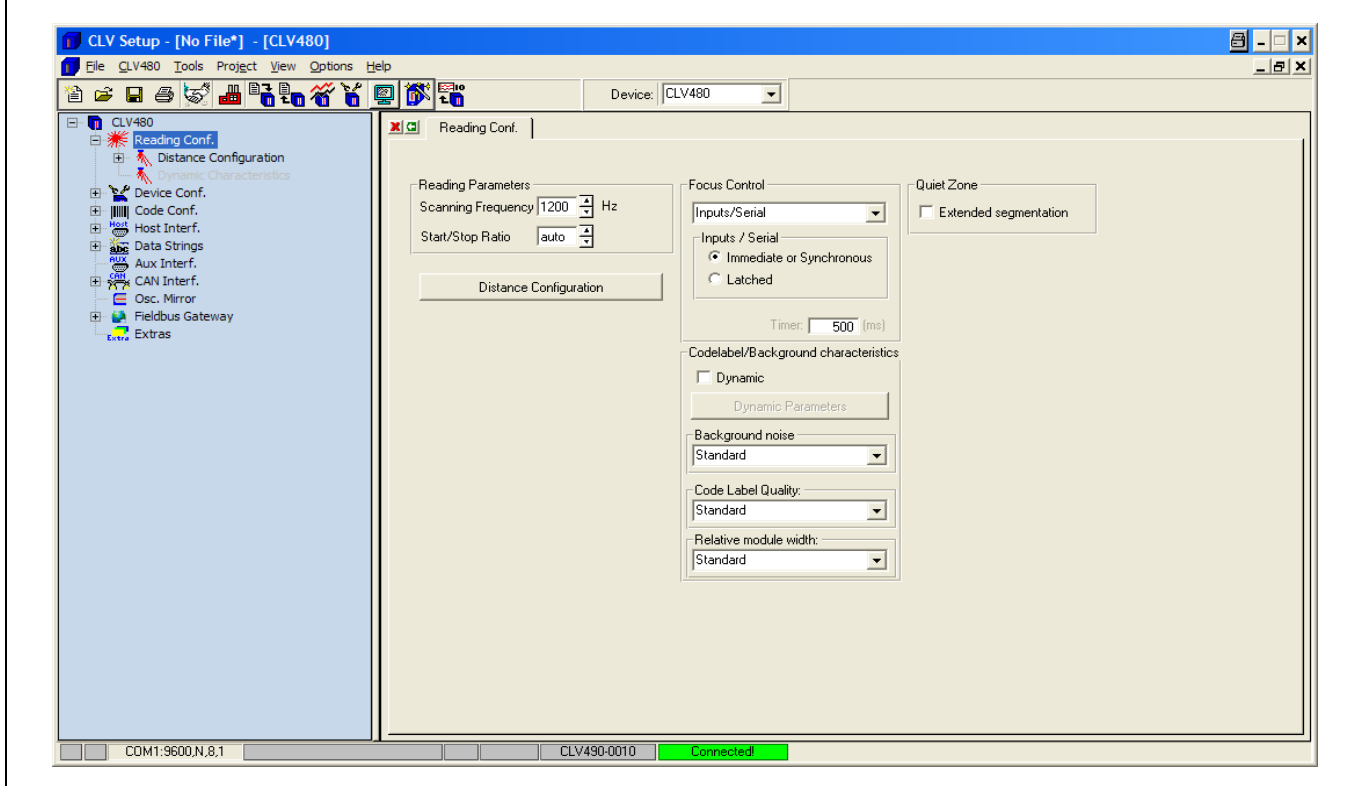

<span id="page-182-0"></span>Fig. 10-27: User interface of the "CLV-Setup" software

### 10.6.5 Functions

The "CLV-Setup" program features (version V 4.0) the following functions to carry out:

- Uploading the default parameter set from the database of CLV-Setup
- Automatic communication attempt with the CLV480 when the program is started
- Automatic software compatibility check in the CLV480
- Uploading and displaying parameter set stored in the CLV480
- Changing the parameter/parameter values on the tabs
- CLV Assistant for simplified parameterization (not for CLV480)
- Downloading the changes to the parameter set in the CLV480
- Saving the changes to the parameter set as a configuration file "\*.scl"
- Printing the configuration files
- Exporting the configuration files in RTF format
- Exporting the command strings contained in the profile bar codes in ASCII format
- Printing the parameter set in the form of profile bar codes (not for CLV480)
- Organizing logically serveral scanners in projects
- Online access to the CLV480 via a Terminal Emulator (select operating mode, start operating functions, log file for communication between the CLV480 and CLV-Setup, extended Terminal mode, e. g. for displaying CLV480 messages)
- AutoBaud Detect for automatic communication setup with the CLV480
- Selecting the COM port of the PC for adapting the data transfer parameters
- Monitoring the data communication of the CLV480 host interface
- Selecting language setting
- Selecting units of measure
- Displaying the last 10 configuration files that were processed
- Saving the CLV type that was selected last
- Automatic storage confirmation prompt when changes are made to the configuration file
- Wizards for individual functions
- Clearing the optional CMC400 parameter memory in the CDB/CDM Connection Module
- CLV480 only: I/O monitoring
- Setting switches for starting the program (in the "CLVmain.ini" file)
- Hot keys [F keys] for important functions (using the program without a mouse)
- Starting program with SCL file as argument
- Macro player for recording and playing a macro file
- Context-sensitive help via the [F1] key

## 10.6.6 Hot keys

- [F1] Start "CLV-Setup Help" online
- [F2] Open dialog box to execute device functions
- [F3] Upload complete set of parameters from CLV480
- [F4] Download complete set of parameters to CLV480
- [F5] Open configuration file
- [F6] Save configuration file

- [F7] Load default setting of CLV480 from CLV-Setup database
- [F8] Start AutoBaud Detect
- [F9] Load operating data from CLV480 to be displayed and reset
- [F10] Open Terminal Emulator

## 10.6.7 Opening and closing tabs

After starting the user interface, CLV-Setup displays those tabs in the frame on right-hand side whose names are framed in the navigation tree on left-hand side. The first tab covers the other tabs in the sequence but their marks are still visible on the top of the tabs. If you click some buttons on a tab in the fore-ground, several sub dialogs will also be opened as tabs and added to the first tab. In the frame, all tabs on the right will then be shifted more to the right side.

To scroll the tabs, use the sliding control elements at the left corner on top of the frame which are displayed by CLV-Setup.

You can open and close the tabs in the following way:

### In the navigation tree:

• Opening:

Double-click the desired entry or put the mouse cursor on the entry and select "Show dialog" in the context menu using the right mouse button. To display several entries under a branch, click the corresponding "+" symbol.

To hide displayed sub entries, click the corresponding "–" symbol.

Closing:

Put the mouse cursor on the desired entry and select "Hide dialog" in the context menu using the right mouse button.

### In the frame for displaying tabs:

- Opening:
	- Click on the desired mark on the top of the tab. If neccessary, scroll the tabs.
- Closing:

To close the tab in the fore-ground, click on the red cross at the left corner on the top.

Pressing the left mouse button, the left frame with the navigation tree can be move from the program window to a seperate position on the screen. If the navigation tree has been closed, it can be reopened using the VIEW menu.

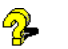

### 10.6.8 CLV-Setup Help

The procedure for setting the CLV480 parameters is supported by the online help function, which is displayed in an HTML browser, such as Internet Explorer<sup>TM</sup> browser. You can call up context-sensitive help on each parameter for description of its function.

- 1. Press the [F1] key.
	- The browser is launched automatically and displays the help topic.
- 2. If the program cannot find a browser, it asks you to specify the storage location on the hard disk.

Enter the name of the executable file and the path in the dialog box.

- 3. Use the [ALT]+[TAB] keys to switch between the CLV-Setup and CLV-Setup Help applications and prevent several browser windows from being opened.
- 4. To display an overview of the Help function, Choose HELP, CONTENTS from the CLV-Setup menu bar.

5. In the left frame click on the desired entry in the navigation tree. CLV-Setup Help then displays the associated help text in the right-hand frame and jumps to the parameter heading.

### 10.6.9 Transferring parameter sets between CLV-Setup and the CLV480

See *[Chapter 6.4.1 Configuring the CLV480 via the user interface of CLV-Setup, Page 6-5](#page-80-0)*.

#### <span id="page-185-0"></span>10.6.10 Unknown parameters

## Uploading from the CLV480

If CLV-Setup does not recognize certain parameters or parameter values when it uploads them from the CLV480, it outputs a warning. This may be due to the fact that the CLV480 is a special model or because the version of CLV-Setup is older than the version on the CLV480. CLV-Setup displays the unknown parameters in the window on the EXTRAS tab. The parameters are displayed in the form of command strings and can be edited using the command string conventions. In this way, upward compatibility with the CLV480 is ensured. When the parameter set is saved as a configuration file in CLV-Setup, these parameters are also included and are also downloaded to the CLV480.

### Downloading to the CLV480

If the CLV480 does not accept individual parameters or parameter values in the parameter set downloaded with CLV-Setup, it outputs a separate warning for each parameter on the screen. This could be due to the fact that the version of the "CLV-Setup" software is newer than the software version on the CLV480 and therefore contains new parameters and parameter values that are not implemented in the older software version.

We recommend that you check the effects of warnings in the CLV480 as follows:

- 1. Check whether the CLV480 functions correctly after the parameter set is downloaded.
- 2. Click  $\frac{1}{2}$  in the toolbar. CLV-Setup loads the default settings from the database.
- 3. Click  $\mathbb{R}_m$  in the toolbar. CLV-Setup uploads the problem parameter set from the CLV480.
- 4. Click  $\triangleq$  in the toolbar.
- CLV-Setup prints out the problem parameter set when you confirm the dialog box.
- 5. Open the previous configuration file "\*.scl" for the CLV480.
- 6. Click  $\triangleq$  in the toolbar.

CLV-Setup prints out the parameter set used up to now when you confirm the dialog box.

7. Compare the two parameter sets.

To restore the previous status, correct individual parameters in the problem parameter set if necessary and download them to the CLV480 again.

### Opening configuration files "\*.scl"

Every time it loads configuration files, CLV-Setup checks whether it recognizes all the parameters/values.

If the program detects an error, it outputs a warning and enters the problem parameter/ value in the window on the EXTRAS tab.

# 10.6.11 Log file in the Terminal Emulator

The Terminal Emulator can log the communication between CLV-Setup and the CLV480. CLV-Setup stores the data transmitted in both directions with the following identifiers:

--> PC: CLV480 sending to CLV-Setup

- PC --> CLV480 receiving from CLV-Setup
- 1. Click  $\Box$  in the toolbar. The Terminal Emulator window opens.
- 2. Click the empty checkbox in front of the WRITE LOGFILE option on the right. The SAVE LOGFILE AS ... dialog box opens.
- 3. Enter a file name with the extension ".log" and exit the window by choosing SAVE. CLV-Setup saves the file in the "data" directory and records an entry in the log file.
- 4. To deactivate the log function, click the checkbox in front of the WRITE LOGFILE option again or close the Terminal Emulator window.

## 10.6.12 Starting CLV-Setup with an "INI file" as an argument

When the program is started, CLV-Setup can also be transferred the name of an "INI file" as a parameter. To do so, enter "/INI" in front of the file.

### *Example:*

"CLVmain32.exe\data\Set1\_CLV480.scl /INI user.ini "

CLV-Setup is launched with the initialization data contained in the "user.ini" file and loads the configuration file "Set1\_CLV480.scl" from the "data" directory straight away.

The "user.ini" file must be stored in the same directory as "CLVmain32.exe".

You can use this method to link CLV-Setup to several different configurations on your Windows desktop.

In this way, for example, you can prevent CLV-Setup from attempting to establish a connection when a CLV480 is not connected.

# 10.6.13 The CLV Assistant

The CLV assistant is not suitable for parameterizing the CLV480.

# 10.7 Configuring a CLV480 with command strings

The CLV480 can be parameterized and operated with command strings via the auxiliary interface or the host interface. Parameters which are unknown to the CLV-Setup may be used providing that the command string convention is followed. This allows, among other things, the setting of special devices as well as the configuration of new CLV480 parameters (which are unknown to "CLV-Setup" program) if your version of the CLV480 is older in comparison. The "CLV-Setup" user interface is based on the command language.

The command language accesses the CLV480's command interpreter directly. Use this language with care. Commands sent to the CLV480 are carried out immediately. Parameter values changed by commands are at first only activated in the current parameter set in the CLV480's RAM. The altered parameter values must be saved to non-volatile memory in the EEPROM (after the changes are made) using a special command. If the values are not saved, they will be lost when the voltage supply is cut off.

*m*umm

The "CLV-Setup" Terminal Emulator's online mode makes it possible to parameterize the CLV480 with command strings directly. *[Fig. 10-28](#page-187-0)* shows a view of the Terminal Emulator with command lines and PC/CLV communication output windows.

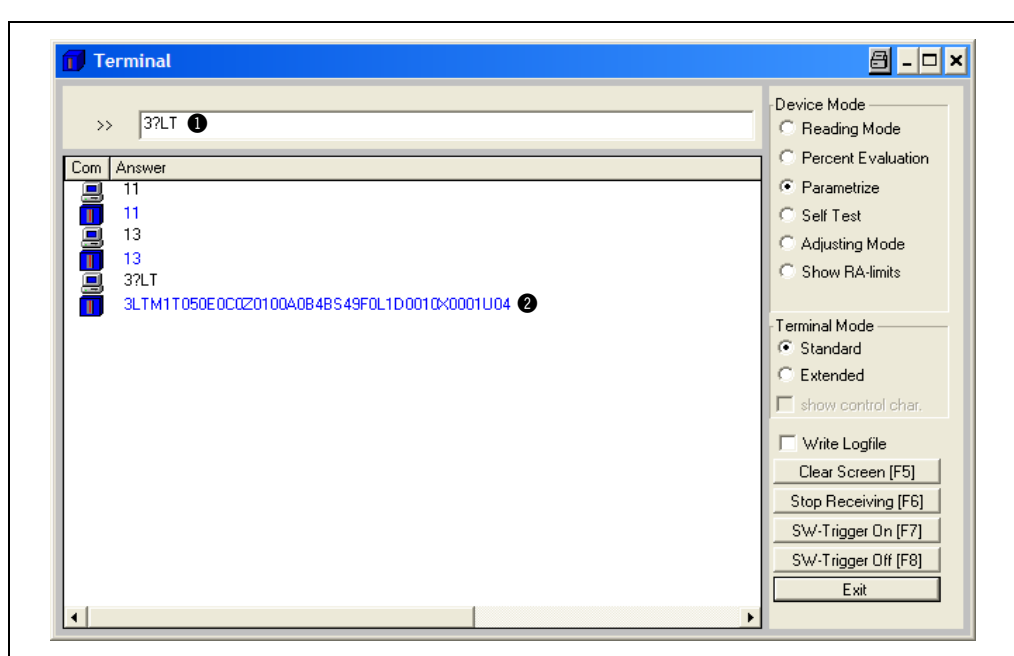

1. Click on  $\Box$  in the symbol bar.

The Terminal Emulator window opens. The CLV480 is in Reading mode.

<span id="page-187-0"></span>Fig. 10-28: CLV-Setup: entering commands in the Terminal Emulator

- 2. Under DEVICE MODE, click on the PARAMETERIZING option field. The CLV480 aborts reading mode. The "Device Ready" LED extinguishes. CLV-Setup switches the CLV480 into the parameterize mode with a command. All commands in parameterize mode begin with "3".
- 3. Enter the desired command in command line  $\mathbf{\Phi}$ , and press the [Return] key. The command is sent to the CLV480.

The CLV480 answers with an echo if the command was syntactically correct (in most cases).

*Example:*

The command "3?LT" causes the CLV480 to display the parameter values of the reading trigger in coded form in output window  $\oslash$ .

- 4. To return to Reading mode, click on the READING MODE option field. The "Device Ready" LED lights up.
- Note The parameter values directly changed with command strings in the CLV480 are registered and shown only after the parameter set is uploaded from the CLV480.

## Outputting command strings for all the parameter settings

You can output a list of all the parameter settings configured with CLV-Setup in ASCII format. To do so, proceed as follows:

- 1. In the menu bar, choose EXPORT PARAMETERS under CLV480. Starting from the default settings, CLV-Setup collects all the command strings required to parameterize the default configuration and customized settings. The SELECT FILE NAME FOR PARAMETER EXPORT dialog box is displayed.
- 2. Enter a file name and click the SAVE button.

CLV-Setup saves the data as a text file in the directory shown.

You can then open this text file using any Windows text editor.

If the commands are sent from the host/PLC to the CLV480 for configuration, note that "3 EEW" has to be sent as the last command to ensure that they are permanently transferred to the CLV480 (EEPROM).

# 10.8 Calculating parameter values for setting the CLV480

### 10.8.1 Calculating the number of scans (for standard decoder)

The maximum number of scans possible for a bar code depends on the conveyor velocity v.

### Line scanner: ladder-type bar code arrangement

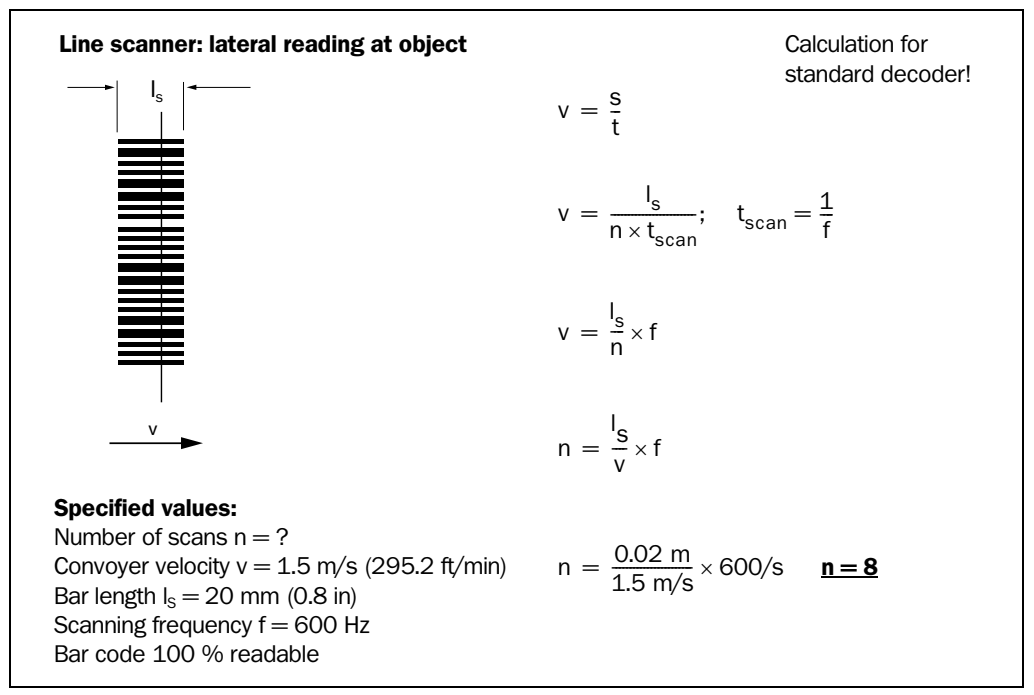

Fig. 10-29: Line scanner: calculating the number of scans for ladder-type bar code arrangements

### Line scanner: fence-type bar code arrangements

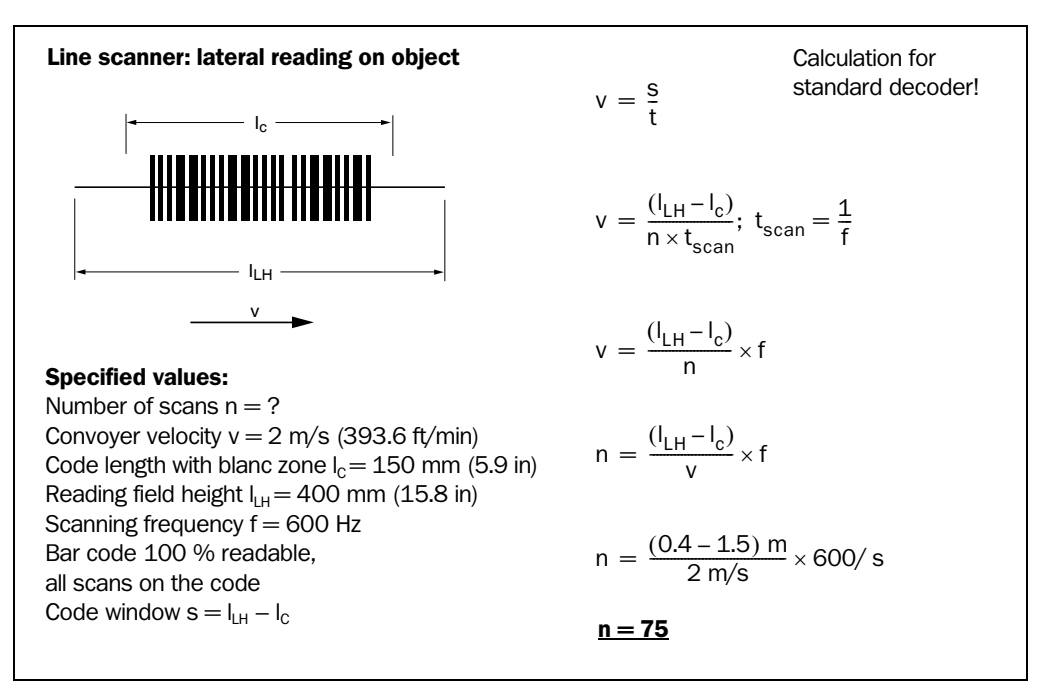

Fig. 10-30: Line scanner: calculating the number of scans for fence-type bar code arrangements

### Line scanner with oscillating mirror: fence-type bar code arrangement

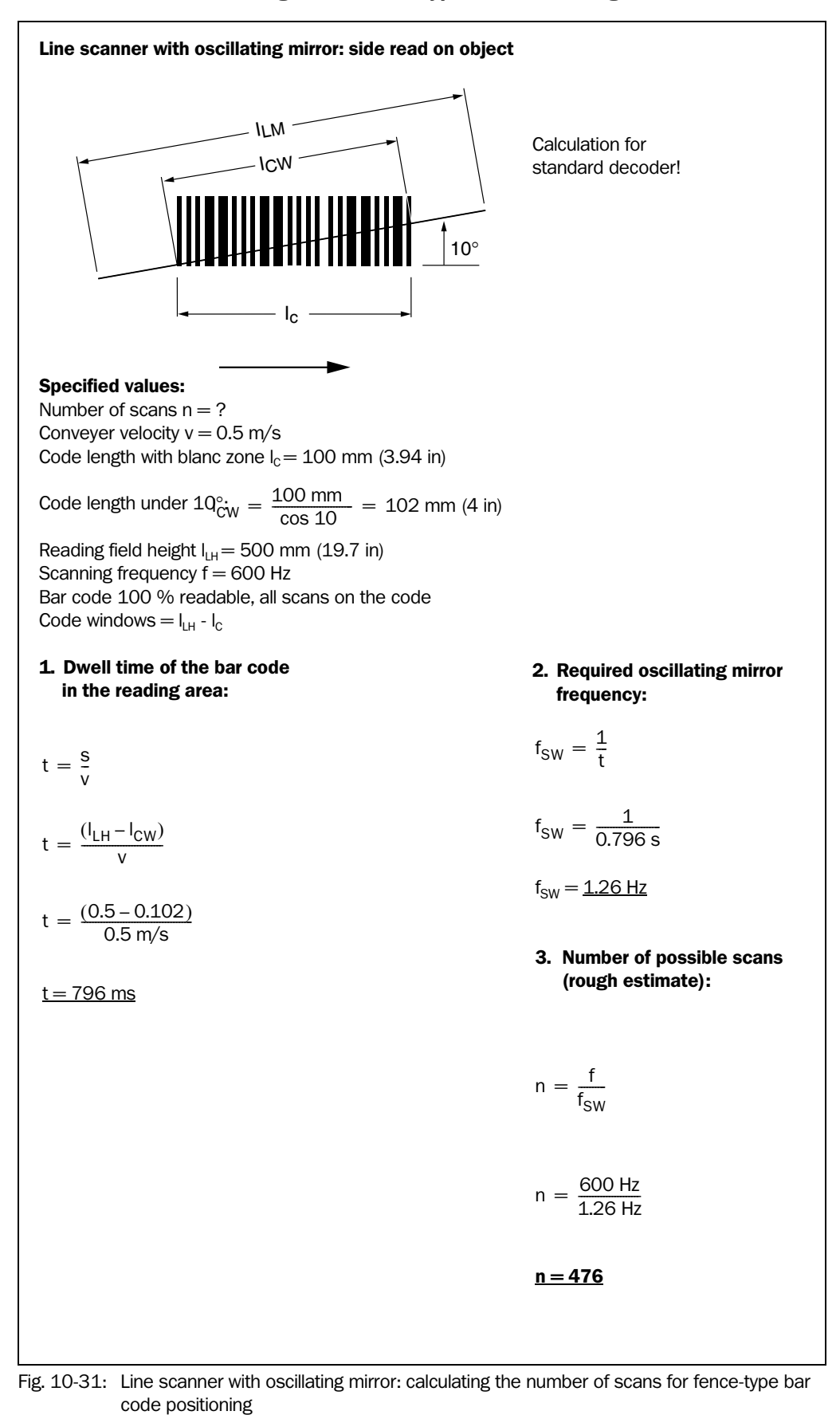

Standard decoder!

# 10.8.2 Calculating the start position and mirror speed for the forward and return phase of the One-Shot function

### Line scanner with oscillating mirror

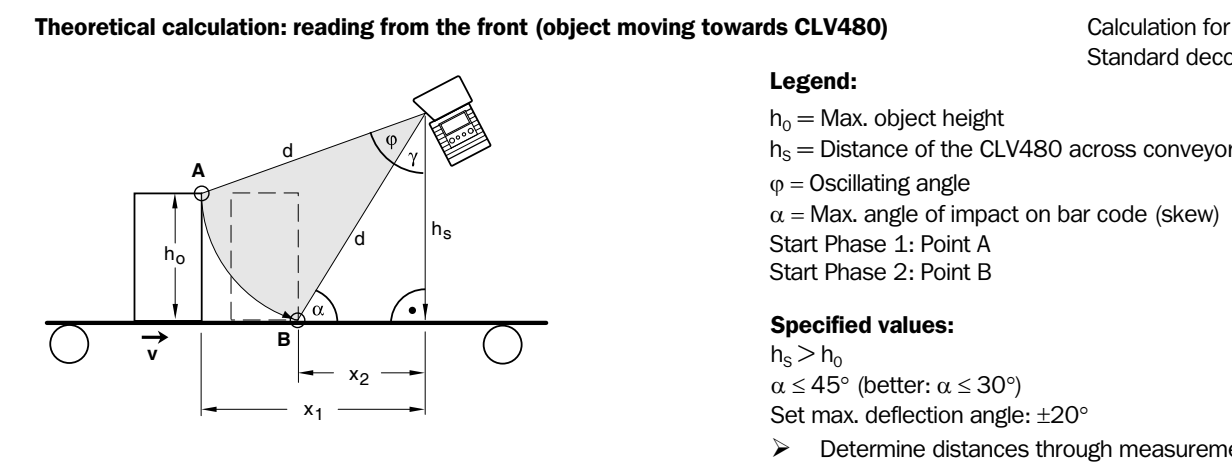

Legend:

 $h_0 =$  Max. object height  $h<sub>S</sub>$  = Distance of the CLV480 across conveyor level  $\varphi$  = Oscillating angle  $\alpha$  = Max, angle of impact on bar code (skew) Start Phase 1: Point A Start Phase 2: Point B

## Specified values:

 $h_s > h_0$  $\alpha \leq 45^{\circ}$  (better:  $\alpha \leq 30^{\circ}$ ) Set max. deflection angle: ±20°

 $\triangleright$  Determine distances through measurement:  $x_1$  = Distance at Start Phase 1  $x<sub>2</sub>$  = Distance at Start Phase 2

(Scanning direction is vertical to drawing plane)

### 1. Focus position for distance configuration:

$$
\sin \alpha = \frac{h_s}{d} \qquad \Rightarrow \qquad d = \frac{h_s}{\sin \alpha}
$$

### 2. Oscillating angle <sub> $\Phi$ </sub>

 $γ = 90° - α$  $cos(\varphi + \gamma) = \frac{(h_s - h_0)}{d}$ 

- $\varphi = \arccos\left(\frac{(h_s h_0)}{d}\right) \gamma$
- Enter  $\varphi$  symmetrically to CW = 50:

StartPos 1 = 50 CW + 
$$
\left(\frac{\phi}{2} \times \frac{1 \text{ CW}}{0, 5^{\circ}}\right)
$$
  
\nStartPos 2 = 50 CW -  $\left(\frac{\phi}{2} \times \frac{1 \text{ CW}}{0, 5^{\circ}}\right)$ 

3. Mirror speed 
$$
\varphi^*
$$
:

$$
v = \frac{\Delta x}{\Delta t} ; \Delta x = x_1 - x_2
$$

$$
\varphi^* = \frac{\Delta \varphi}{\Delta t}
$$

During the period  $\Delta t$ , in which the object moves from  $x_1$  to  $x_2$ the oscillating mirror must also pass through the angle  $\Delta \varphi$ 

$$
\Rightarrow \frac{\Delta x}{v} = \frac{\Delta \varphi}{\varphi^*}
$$
  

$$
\varphi^* = \Delta \varphi \times \frac{v}{\Delta x} \quad \text{where} \quad 1
$$

When entering the values, note the following:

– Debouncing time of the "IN 3" or "IN 4" switching input (One-Shot trigger)

 $\degree$ /s = 2 CW/s

- Start time of the oscillating mirror (inertia)
- $\triangleright$  Select the mirror speed of the return phase, in accordance with the distances between the objects, so that the scan line returns to the starting position (Point A) at the right time.
- Check the theoretically calculated values on site and adapt them if required.

Fig. 10-32: One-Shot: Line scanner with oscillating mirror: calculating the number of scans for fence-type bar code positioning

# 10.8.3 Calculating the necessary capture area for the barcode if several bar codes are read on each object

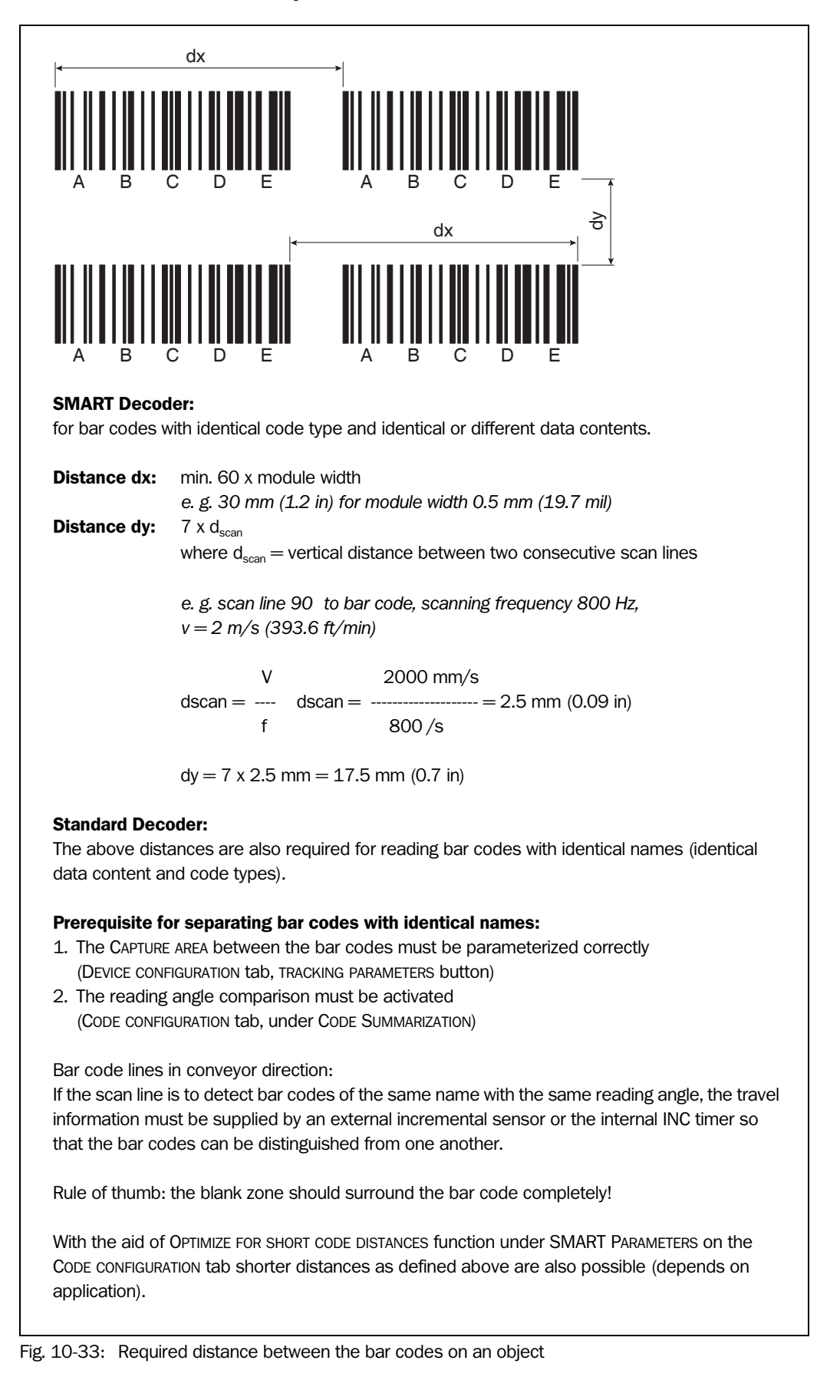

# 10.9 Tables

## 10.9.1 Calculating the code length of a bar code

The code length of a bar code is the number of useful characters in the printed code including the check digit (if present). This code length must be specified in CLV-Setup.

If the code type of a bar code is known, the code length can be calculated by counting the bars and gaps. The relevant formulas are provided in *[Table 10-8](#page-193-0).* 

- 1. Count the bars and gaps as specified in *[Table 10-8.](#page-193-0)* Do not forget to include the start and stop characters.
- 2. Calculate the code length using the formula in the table.
- 3. Enter the value in CLV-Setup as described in column 4 in the table.

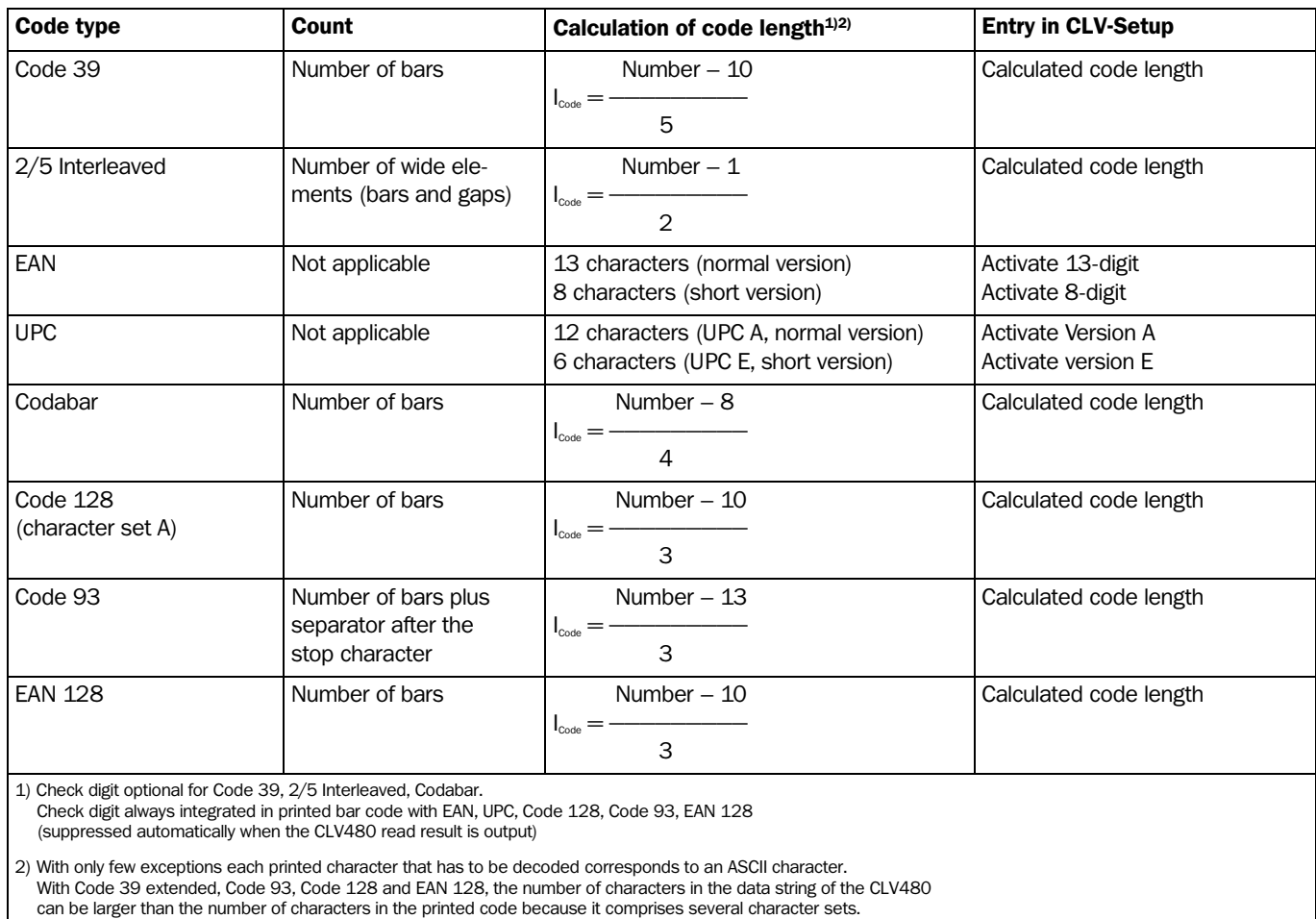

<span id="page-193-0"></span>Table 10-8: Formulas for calculating the code length of a bar code

# 10.10 Special applications and procedures

### 10.10.1 Auxiliary input via the auxiliary interface

If the CLV480 cannot read a bar code in Reading mode (e. g. if there is no bar code on the object), the data content of the bar code can be sent subsequently to the host by using the "Auxiliary input" function. In this way, the sequence of reading results can be completed if necessary.

The auxiliary input function uses the auxiliary interface of the CLV480 exclusively and features two options:

- Manual entry of the data content on the keyboard of a connected terminal or PC (Terminal Emulation function)
- Entry of the bar code using a hand-held reader. The data is then forwarded to the CLV480 via an internal or external decoder.

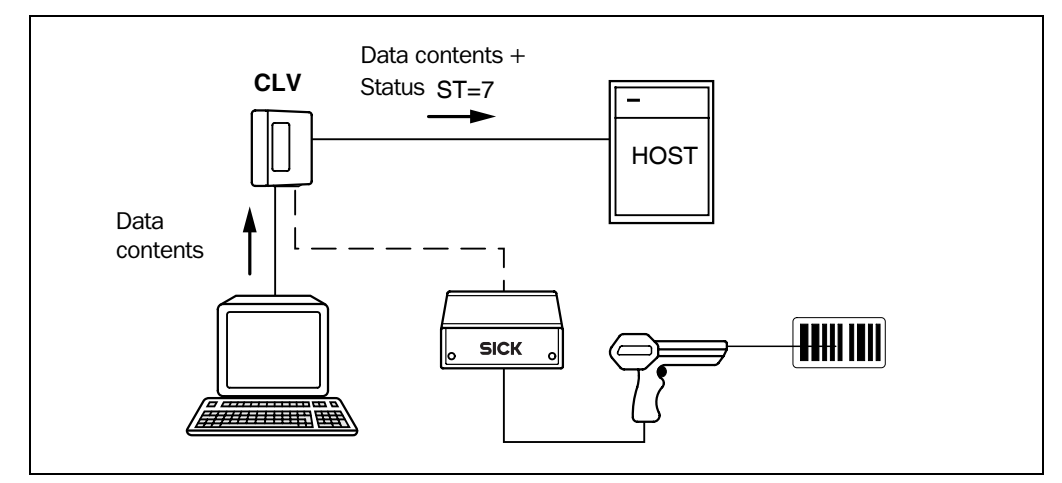

*[Fig. 10-34](#page-194-0)* shows the basic auxiliary input principle.

<span id="page-194-0"></span>Fig. 10-34: Auxiliary input via the auxiliary interface of the CLV480

The CLV480 sends the data content of the bar code that it receives via the auxiliary interface to the host in the same format as the other reading results on the host interface. Each string can contain the data from a bar code with a maximum length of 50 characters. The CLV480 automatically enters the status  $ST = 7$  if the error status has been enabled for transmission. The values of the other reading diagnosis data in the data string do not have any significance.

To enable the CLV480 to receive the data content of the bar code on the auxiliary interface, you must switch the operating mode on the interface to auxiliary input.

- 1. Connect the PC to the **auxiliary interface** on the CLV480 using a 3-core RS 232 data cable (null modem cable) (CDB420 or CDM490: connect the PC to the internal, 9-pin "Aux" plug). *See [Chapter 5.5.5 Connecting the CAN interface, Page 5-21.](#page-68-1)*
- 2. Start CLV-Setup on your PC. See *[Chapter 10.6.3 Starting CLV-Setup, Page 10-33](#page-180-0)*.
- 3. Choose the AUXILIARY INTERFACE tab.
- 4. Choose the AUXILIARY INPUT option from the drop-down list.
- 5. Download the changes to the CLV480.

To do so, click the AUXILIARY INPUT option again with the right mouse button and choose DOWNLOAD PARAMETER in the context menu.

CLV-Setup copies the parameter temporary to the CLV480.

The auxiliary interface then operates temporarily in "Auxiliary input" mode.

### Entering the bar code using the Terminal Emulator function in CLV-Setup

- 1. Click  $\Box$  on the toolbar. The Terminal Emulator is launched. The CLV480 is in Reading mode.
- 2. Click the EXTENDED radio button in the TERMINAL MODE section. The start and stop characters used by the Terminal Emulator are displayed at the top of the screen, on the left and right of the text input field. *[Fig. 10-35](#page-195-0)* shows the Terminal Emulator window in extended mode.
- 3. Use the drop-down lists to set the start and stop characters to NUL.
- 4. Enter the data content of the bar code (character string) on the keyboard. Use the backspace key to correct any input errors. The data content must not contain control characters.
- 5. Press the [RETURN] or [ENTER] key. The CLV480 then interprets all further characters as a new data string. CLV-Setup sends the character string to the CLV480 and deletes the entry in the text field. The CLV480 does not send an echo.
- 6. Once the active reading pulse has ended, the CLV480 sends the data received from the PC to the host via the host interface.

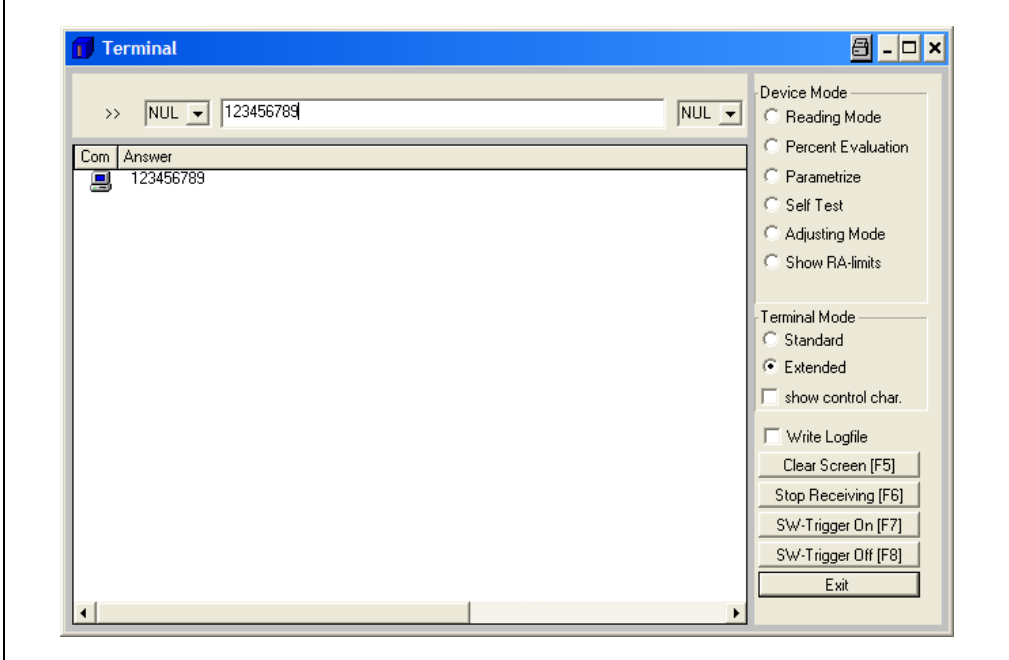

<span id="page-195-0"></span>Fig. 10-35: CLV-Setup: auxiliary input on the Terminal Emulator

### Entering a bar code using a terminal/PC keyboard

- 1. Connect the terminal /PC with Terminal Emulation program to the auxiliary interface on the CLV480 (via CDB420 or CDM490). For the pin assignment, see *[Chapter 5.5.6 Con](#page-68-0)[necting the PC, Page 5-21.](#page-68-0)*
- 2. Set the communication parameters and data output format as shown in *[Table 10-9.](#page-196-0)*

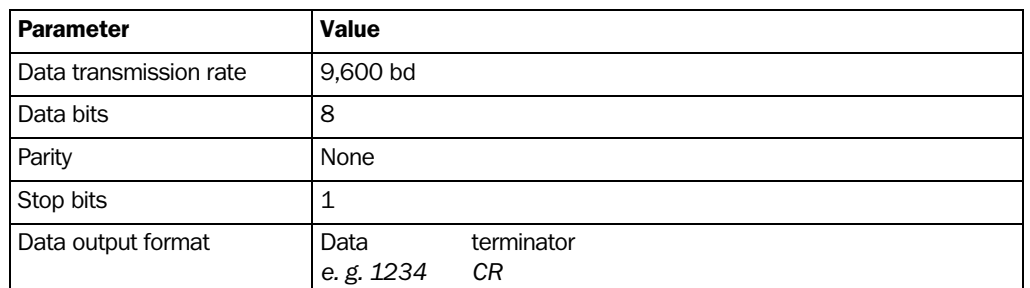

<span id="page-196-0"></span>Table 10-9: Communication parameters on the terminal/PC for the auxiliary input

- 3. Enter the data content of the bar code on the keyboard. The terminal sends the individual characters to the CLV480 immediately. Use the backspace key to correct input errors.
- 4. Terminate the data content with the control character <CR>. The CLV480 then interprets all further characters as a new data string and ignores other control characters. The data content itself must not contain any control characters.
- 5. Once the active reading pulse has ended, the CLV480 sends the data received from the PC to the host via the host interface.

### Entering bar codes using a hand-held scanner (with integrated decoder)

- 1. Connect the hand-held scanner with decoder to the auxiliary interface of the CLV480 (via CDB420 or CDM490). *For the pin assignment,* see *[Chapter 5.5.6 Connecting the](#page-68-0)  [PC, Page 5-21.](#page-68-0)*
- 2. Set the data format and communication parameters on the hand-held scanner as shown in *[Table 10-9.](#page-196-0)*
- 3. Read the bar code with the hand-held scanner. Once the active reading pulse has ended, the CLV480 sends the data received from the PC to the host via the host interface.

If you connect a SICK Hand-held Scanner from the IT 38xx/46xx/48xx/58xx series, set the communication parameters and data output (data + terminator) as shown in *[Table 10-10](#page-196-1)*.

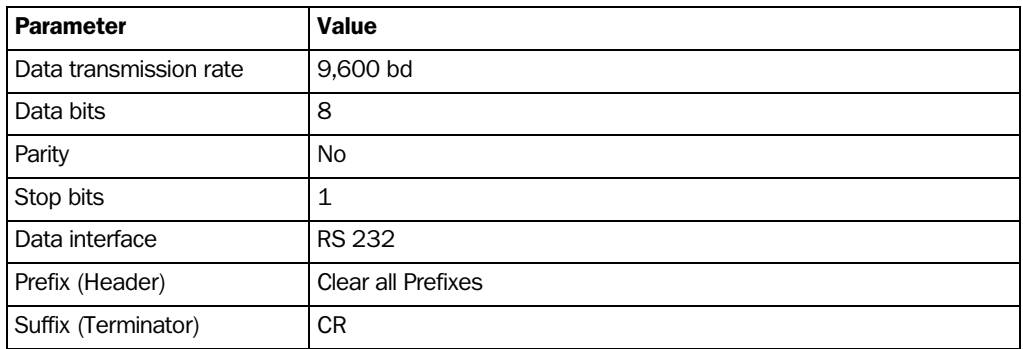

<span id="page-196-1"></span>Table 10-10: Communication parameter settings for the SICK Hand-held Scanner from the IT 38xx/46xx/48xx/58xx series

# 10.10.2 Connection to Profibus DP

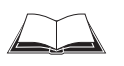

See Operating Instructions *"CMF400-1x01 Field Bus Gateway for Profibus DP"* (no. 8010462, English edition).

# 10.10.3 Connection to the DeviceNet

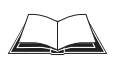

See Operating Instructions *"CMF400-2101 Field Bus Gateway for DeviceNet"* (no. 8010464, English edition).

## 10.10.4 Connection to Ethernet TCP/IP

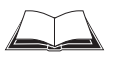

See Operating Instructions *"CMF400-3101 Field Bus Gateway for Ethernet TCP/IP"* (no. 8010735, English edition).

## 10.10.5 Building a CAN Scanner Network

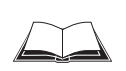

See Operating Instructions *"Application of the CAN interface"* (no. 8009180, English edition).

## 10.10.6 Integration in an OPS reading system

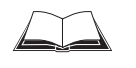

See Operating Instructions *"Omni Tracking System OTS400"* (no. 8008869, English edition).

# 10.11 Replacing a CLV480 (copying the parameter set)

There are two methods of replacing a CLV480 and transferring the current parameter set to the new device:

- By downloading the parameters from CLV-Setup
- By importing the parameter set from the external memory

The parameter set can only be transferred between identical device types (e. g. from one CLV480 to another CLV480).

### 10.11.1 Downloading the parameter set

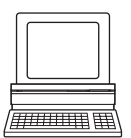

To download the parameter set, you must connect a PC running the "CLV-Setup" software to the replacement device. The parameter set of the CLV480 that is to be replaced must be available as a configuration file in CLV-Setup, otherwise the device must be parameterized from scratch.

- 1. Disconnect the power supply to the CDB420 or CDM490 Connection Module (of the CLV480).
- 2. Disconnect all cable connectors from the CLV480.
- 3. Remove the CLV480 from the bracket. Before doing so, mark the position and alignment on the bracket/station.
- 4. Mount, align, and connect the replacement device.
- 5. Connect the PC to the auxiliary interface on the CLV480 using a 3-core RS 232 data cable (null modem cable) (CDB420 or CDM490: connect the PC to the internal, 9-pin "Aux" plug). *See [Chapter 5.5.5 Connecting the CAN interface, Page 5-21.](#page-68-1)*
- 6. Switch on the power supply to the CDB420 or CDM490. Once the CLV480 has started, the "Device Ready" LED lights up.
- 7. Switch on your PC and start Windows.
- 8. Start CLV-Setup. If the communication parameters on the PC and CLV480 are identical, CLV-Setup uploads the parameter set from the CLV480 and displays the values on the tabs.
- 9. Open the archived parameter set as a configuration file "\*.scl" in CLV-Setup and download it to the CLV480.
- 10. Confirm the dialog box by choosing the TEMPORARY storage option.
- 11. Check whether the CLV480 reads the bar codes correctly. Correct the parameter settings if necessary.
- 12. Finally, download the tested parameter set to the CLV480 and save it with the PERMA-NENT storage option.
	- The parameter set is transferred permanently to the replacement device.
- 13. Save the modified parameter set as a new configuration file in CLV-Setup.

### Troubleshooting

If the software version on the replacement device is older than the version on the old device (e. g. new device is from warehouse stock), the parameter set transferred may contain coded parameters or parameter values that cannot be interpreted by the older software. The new device, however, outputs an error message in CLV-Setup for each of these parameters/values when the parameter set is downloaded.

¾ Check whether all of the parameter settings used are necessary to configure the CLV480 for the current reading application. If necessary, replace the software version in the new device.

If the software version on the new device is more recent than that on the old one, the default settings in the imported parameter set will include parameters that were not contained in the old version.

 $\triangleright$  Upload the parameter set and check whether the new parameters are relevant for configuring the CLV480 for the current reading application. If necessary, change the parameter values and download the parameter set to the CLV480 again. Save the new parameter set as a configuration file in CLV-Setup.

See also *[Chapter 10.6.10 Unknown parameters, Page 10-38](#page-185-0)*.

### 10.11.2 Importing the parameter set from the external memory

### a) External memory in the connector cover

A PC does not have to be connected to import the parameter set from the external memory. The parameter set in the external memory must contain an up-to-date copy of the set used by the CLV480 that is to be replaced. Otherwise, the replacement device will import a different parameter set to its RAM when it is started. The start option in the device must be set to START WITH EXTERNAL PARAMETERS. This is the default setting.

- 1. Switch off the power supply to the CDB420 or CDM490 Connection Module (of the CLV480).
- 2. Remove the connector cover (containing the parameter memory) from the CLV480.
- 3. Remove the CLV480 from the bracket. Mark the position and alignment of the CLV480 on the bracket station.
- 4. Mount the connector cover on the terminals correctly and screw it into place.
- 5. Mount and align the replacement device.
- 6. Switch on the power supply to the CDB420 or CDM490.

The CLV480 starts and loads the parameter set from the external memory to the RAM. The "Device Ready" LED blinks for approx. 10 s and then lights up constantly.

The parameter set is transferred temporarily to the replacement device. It is lost when the device is switched off but is loaded again from the external memory the next time the CLV480 starts.

See also *[Chapter 10.3.8 Replacing a CLV480, Page 10-26](#page-173-0)*.

#### Troubleshooting

If the software version on the replacement device is older than that of the parameter set in the external memory (e. g. if the replacement device originated from the warehouse), the loaded parameter set may contain parameters or parameter values that cannot be interpreted by the older software. In this case, the "Device Ready" and "Read Result" LEDs blink together for approx. 10 s, after which the "Device Ready" LED lights up constantly. See also *[Chapter 10.6.10 Unknown parameters, Page 10-38](#page-185-0)*.

If the software on the replacement device is newer than that of the parameter set in the external memory, the parameter set loaded from the external parameter memory to the replacement device will contain new parameters that are set to the default values.

#### b) External memory CMC400 in the CDB420 or CDM490 Connection Module

For procedure see *[Chapter 10.3.1 Function of the external parameter memory,](#page-170-0)  [Page 10-23](#page-170-0)*.

# 10.12 Ordering Information

## 10.12.1 CLV480 Bar Code Scanner

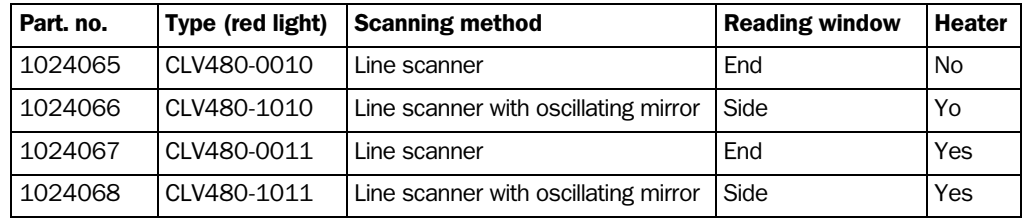

Table 10-11: CLV480 variants

# 10.12.2 Accessories: Mounting accessories

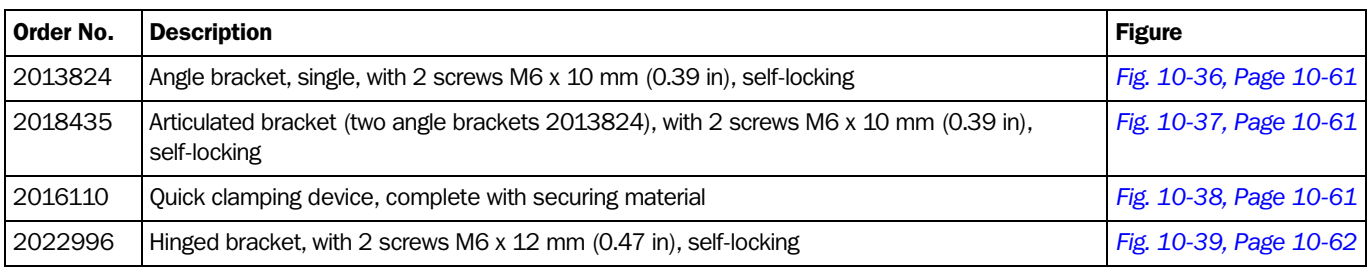

Table 10-12: Accessories: mounting accessories

## 10.12.3 Accessories: Hoods

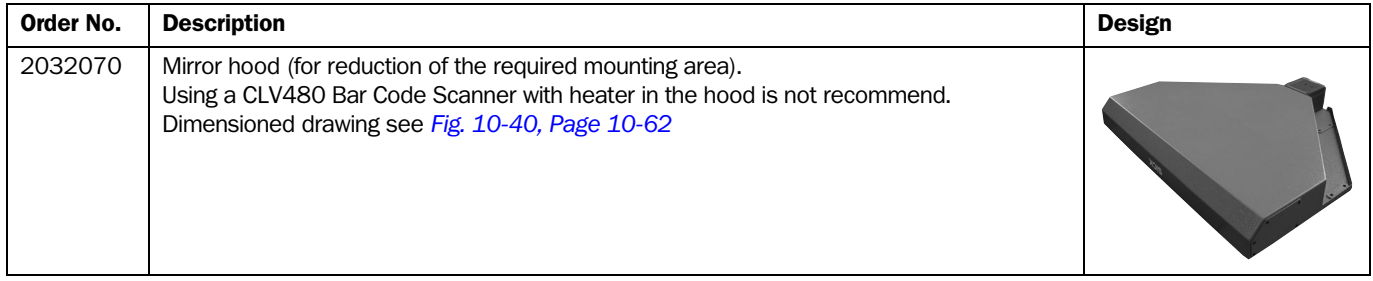

Table 10-13: Accessories: Hoods

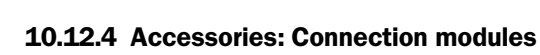

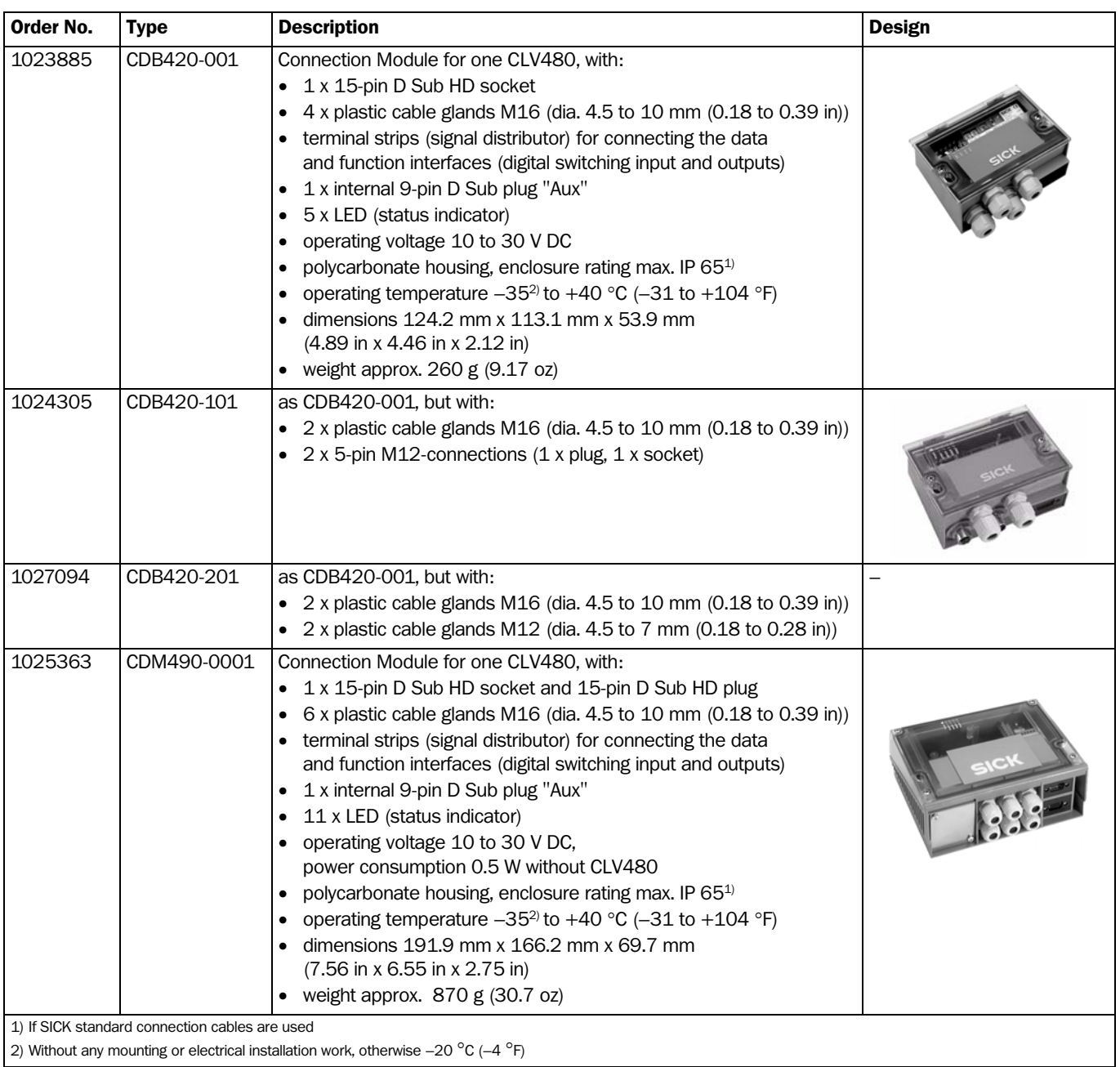

Table 10-14: Accessories: connection modules

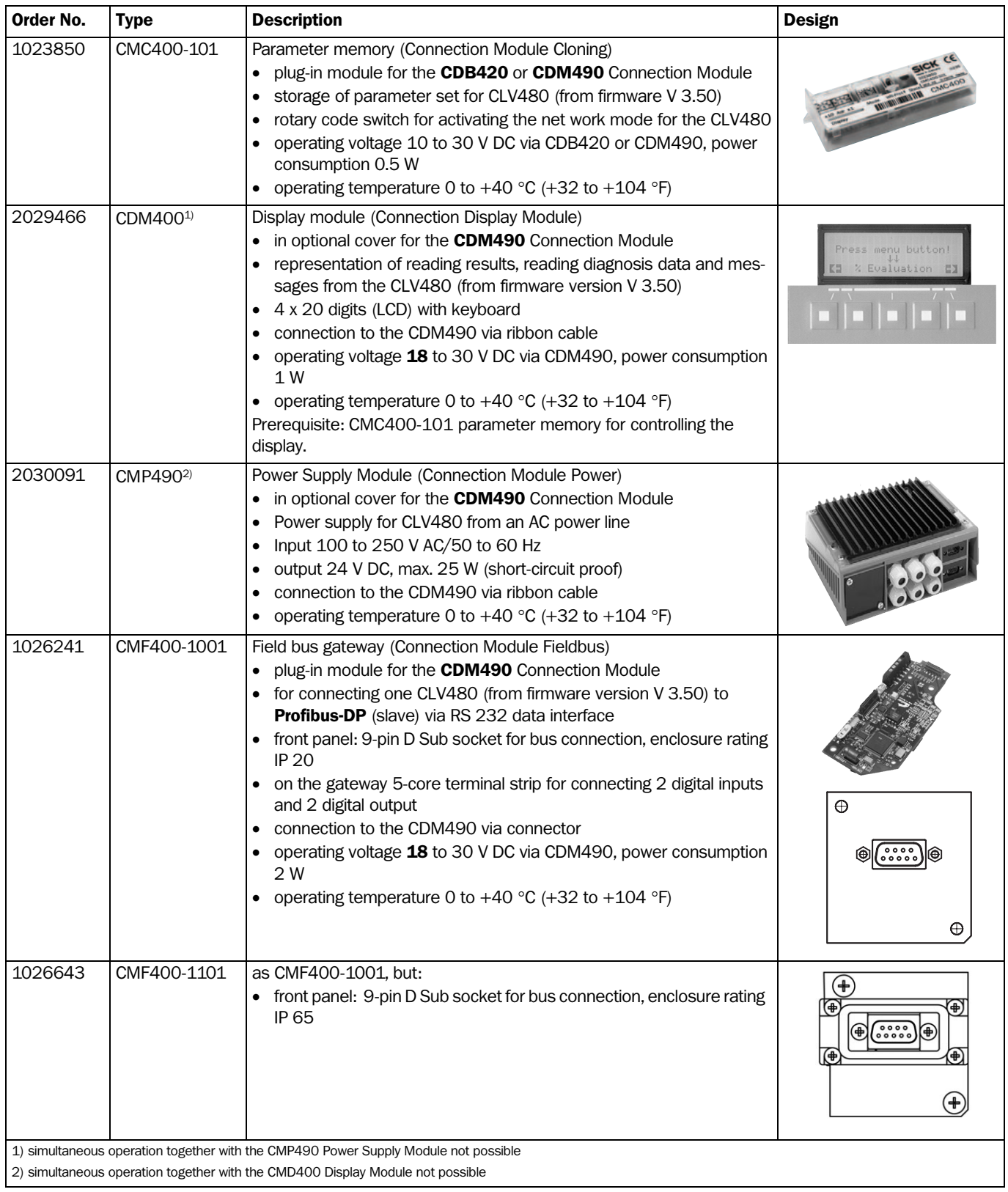

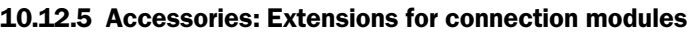

Table 10-15: Accessories: Extensions for connection modules

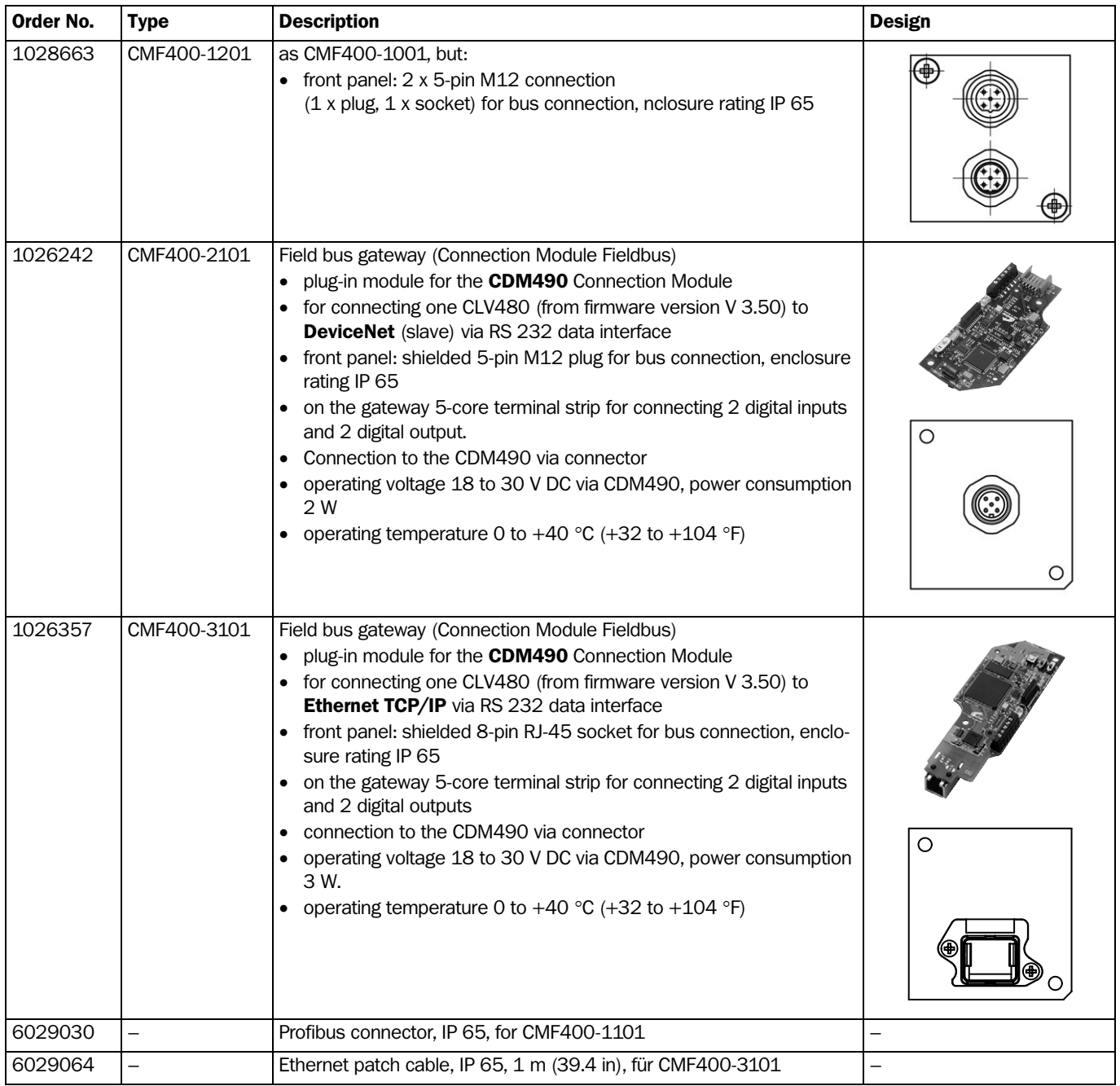

Table 10-15: Accessories: Extensions for connection modules (contd.)

# 10.12.6 Accessories: Cables, external parameter memories in connector cover, connector covers

### a) CLV480 without heater

## Temperature range of connection material:

Stationary: –30 to +70 °C (–22 to +158 °F); moving: 0 ... +70 °C (+32 to +158 °F)

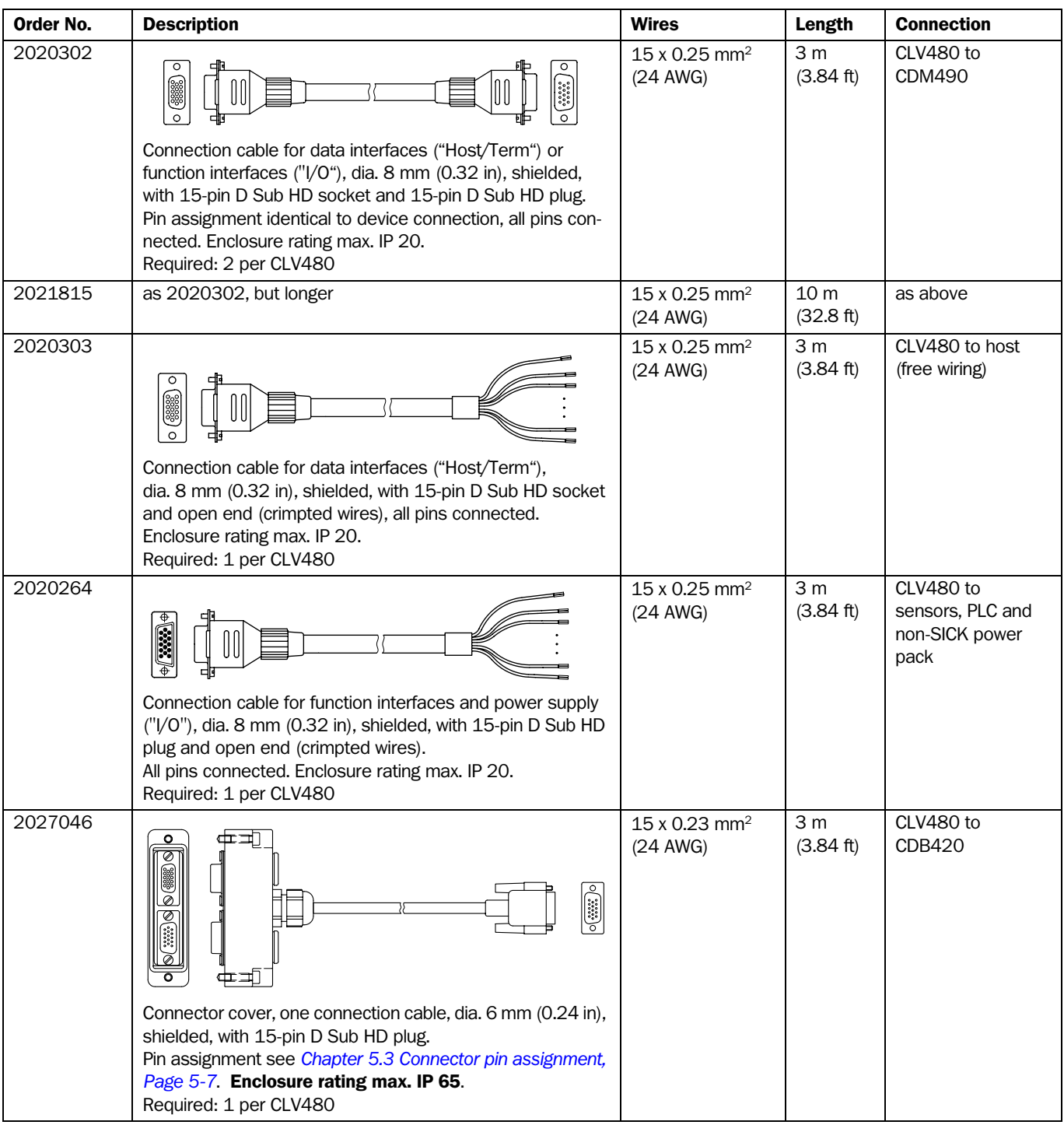

Table 10-16: Accessories: Cables and connector covers for CLV480 without heater

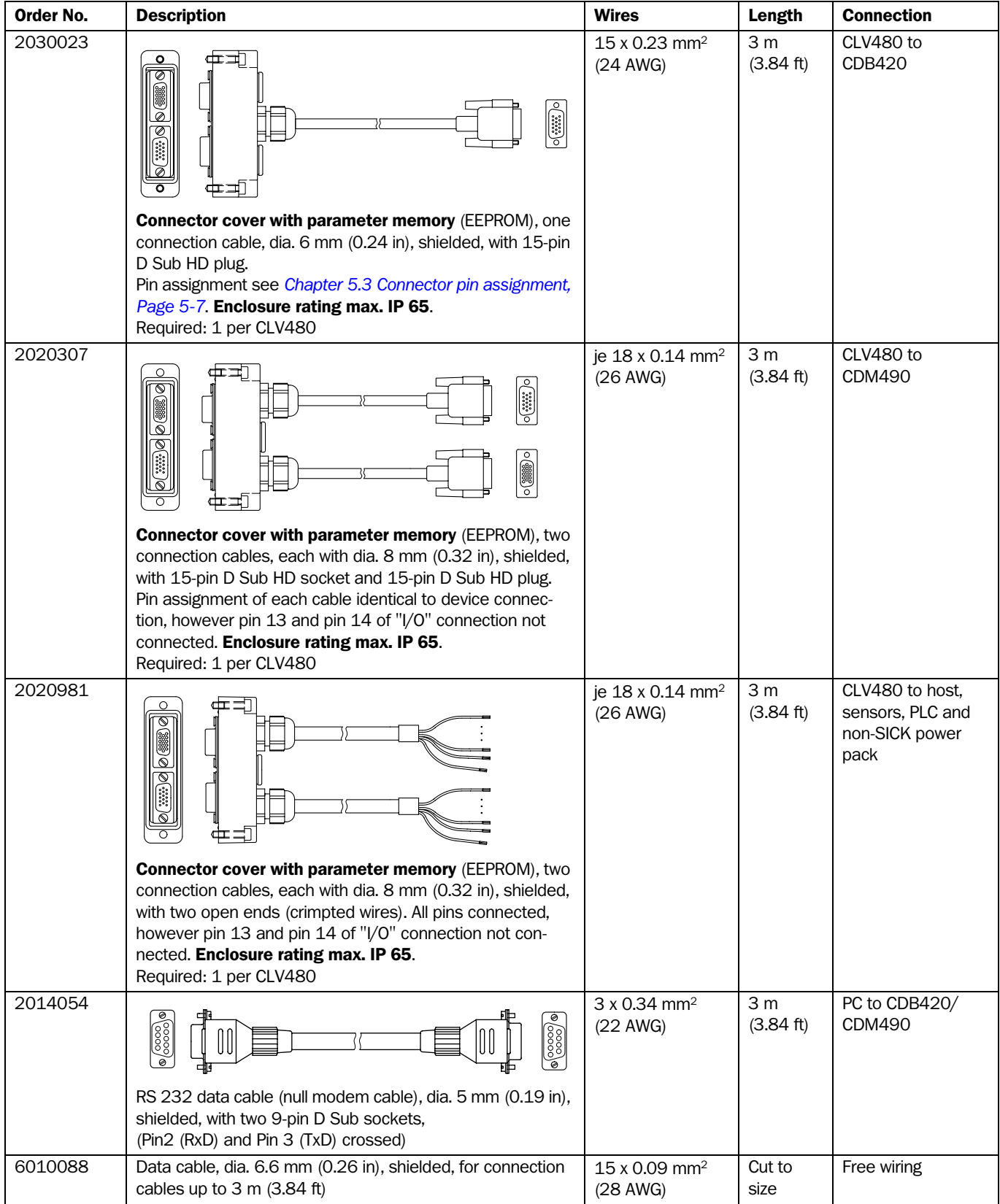

Table 10-16: Accessories: Cables and connector covers for CLV480 without heater (contd.)

Note Other cable lengths/types for CLV480 without heater available on request.

# b) CLV480 with heater

# Temperature range of connection material:

Stationary: –50 to +70 °C (–58 to +158 °F); moving: –40 to +70 °C (–40 to +158 °F)

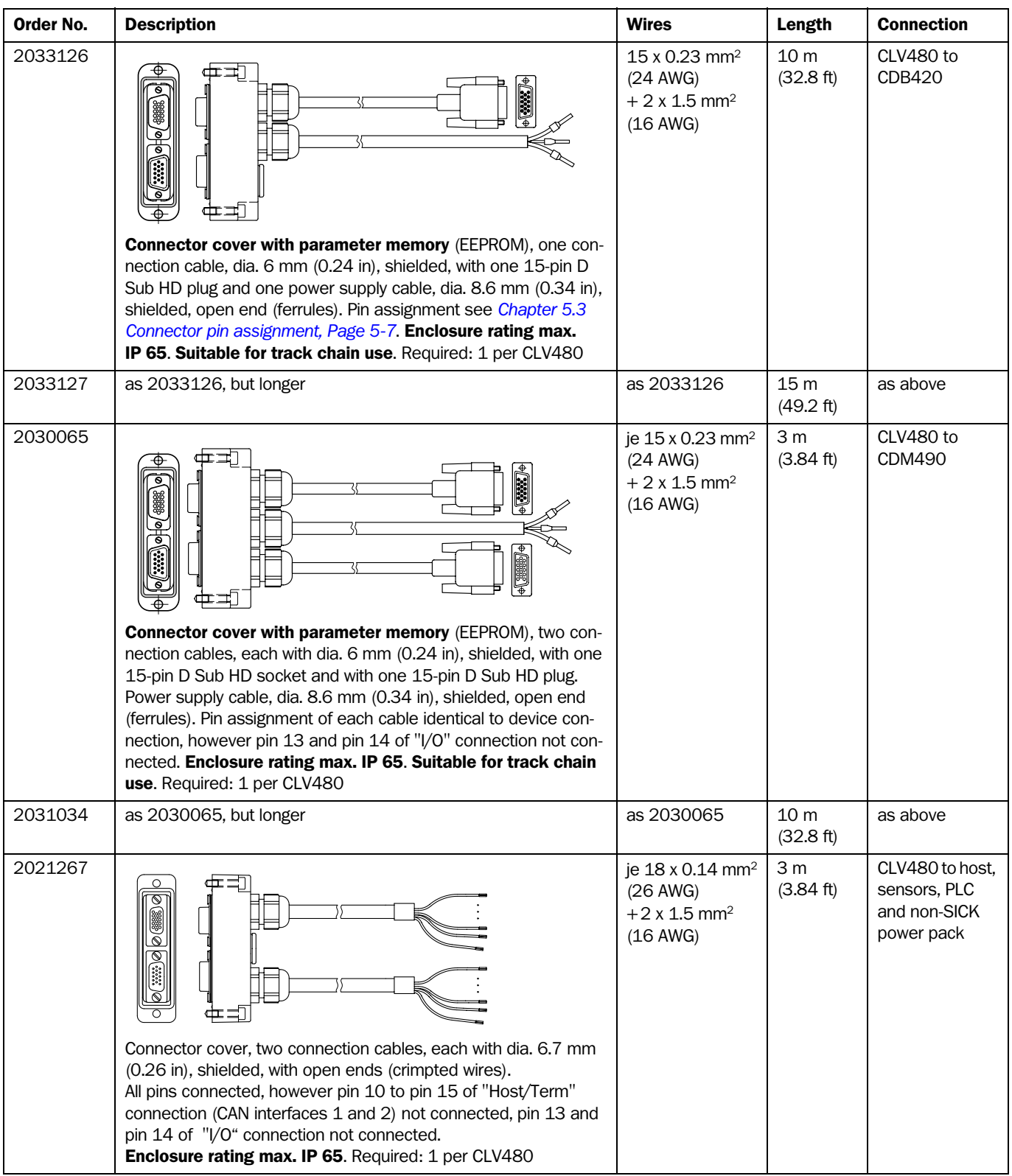

Table 10-17: Accessories: Cables and connector covers for CLV480 with heater

Note Other cable lengths/types for CLV480 with heater available on request.

# 10.12.7 Accessories: Plug-in connections

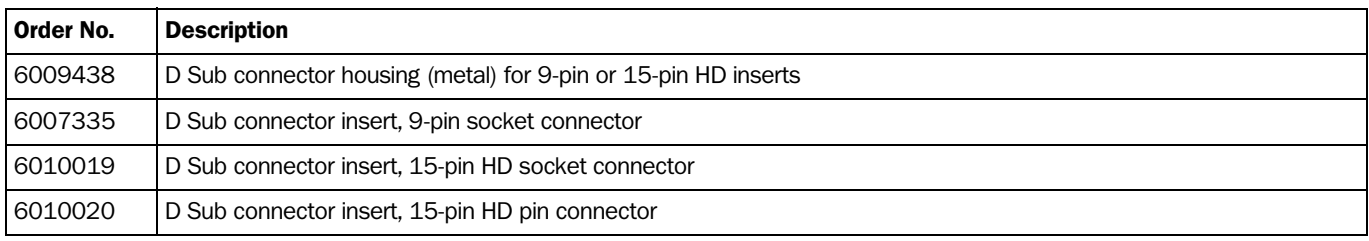

Table 10-18: Accessories: plug-in connections

## 10.12.8 Accessories: Reading pulse generators

The SICK catalog *"SENSICK Sensors for Automation"* (no. 8006530, English edition) contains a large selection of photoelectric switches and photoelectric proximity switches as well as the associated accessories (brackets, connection cables).

## 10.12.9 Accessories: Incremental encoder

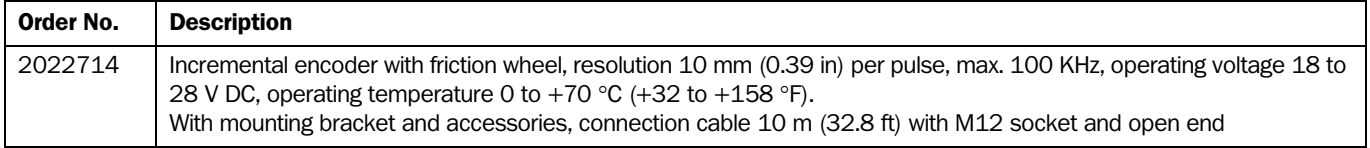

Table 10-19: Accessories: incremental encoder

# 10.13 Dimensioned drawings of the accessories

# 10.13.1 Angle bracket, single no. 2013824

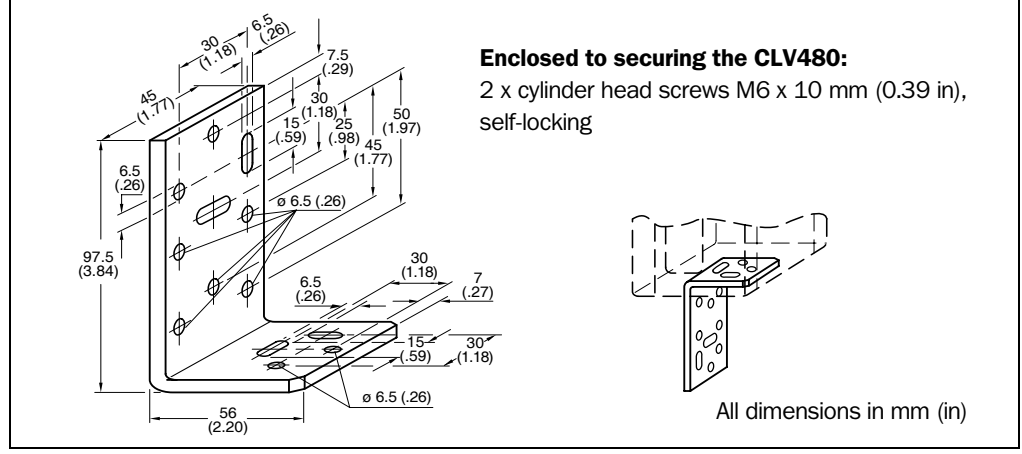

<span id="page-208-0"></span>Fig. 10-36: Dimensions of the angle bracket, single No. 2013824

# 10.13.2 Articulated bracket No. 2018435

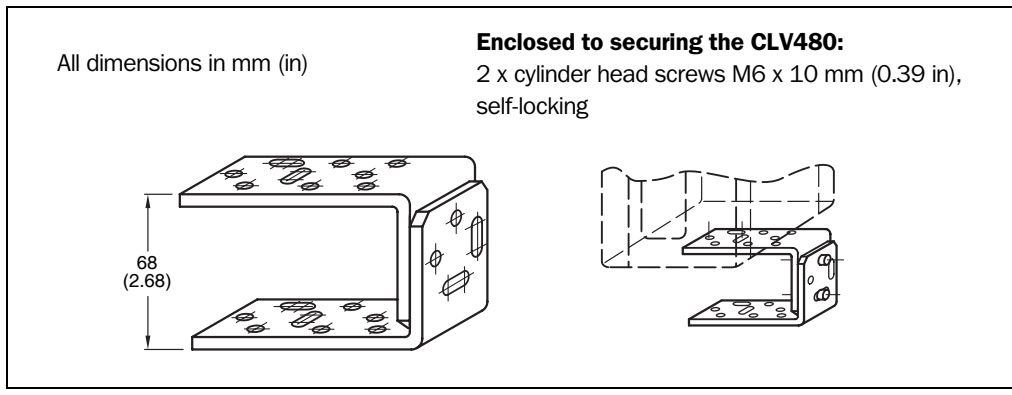

<span id="page-208-1"></span>Fig. 10-37: Dimensions of the articulated bracket No. 2018435

# 10.13.3 Quick clamping device No. 2016 110

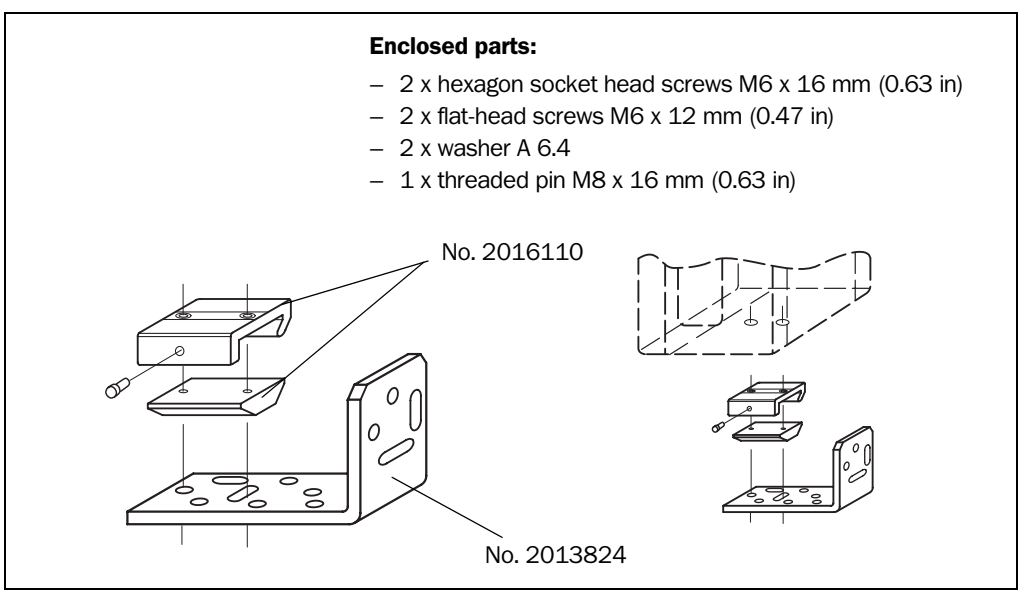

<span id="page-208-2"></span>Fig. 10-38: Front view of quick clamping device No. 2016110 with angle braket No. 2013824

# 10.13.4 Hinged bracket, No. 2022996

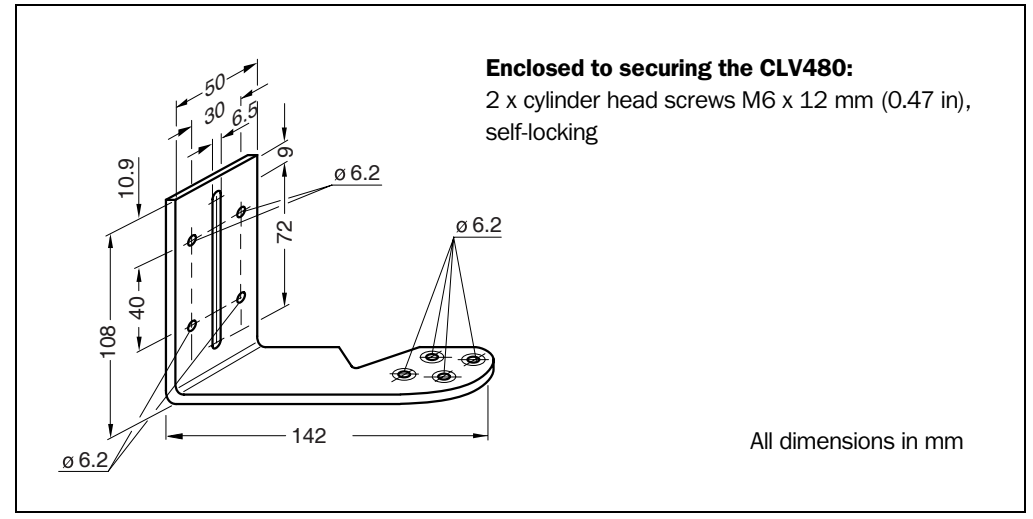

<span id="page-209-0"></span>Fig. 10-39: Dimensions of the hinged bracket, No. 2022996

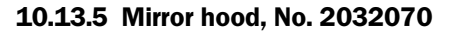

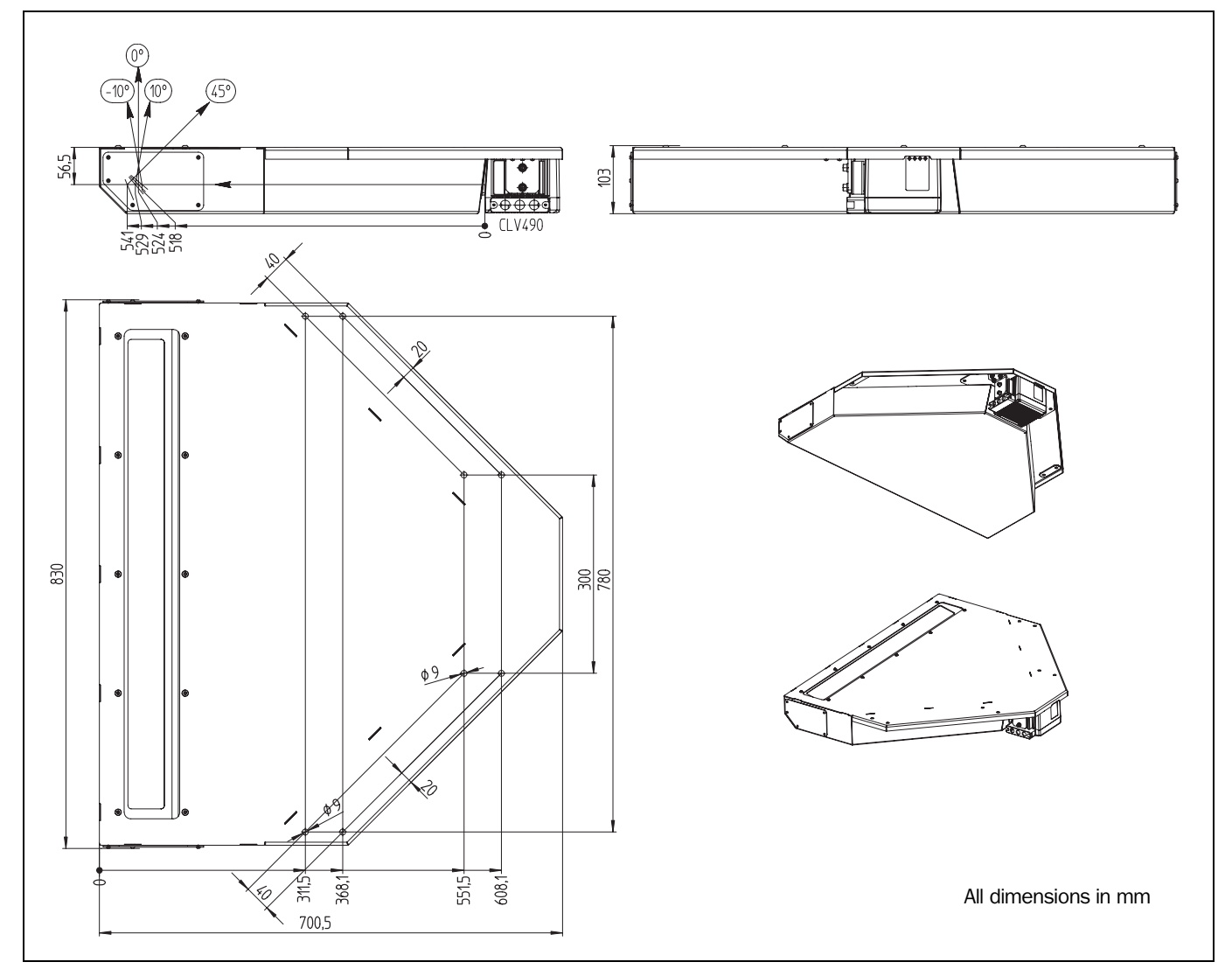

<span id="page-209-1"></span>Fig. 10-40: Dimensions of the mirror hood, No. 2032070

# 10.14 Supplementary documentation

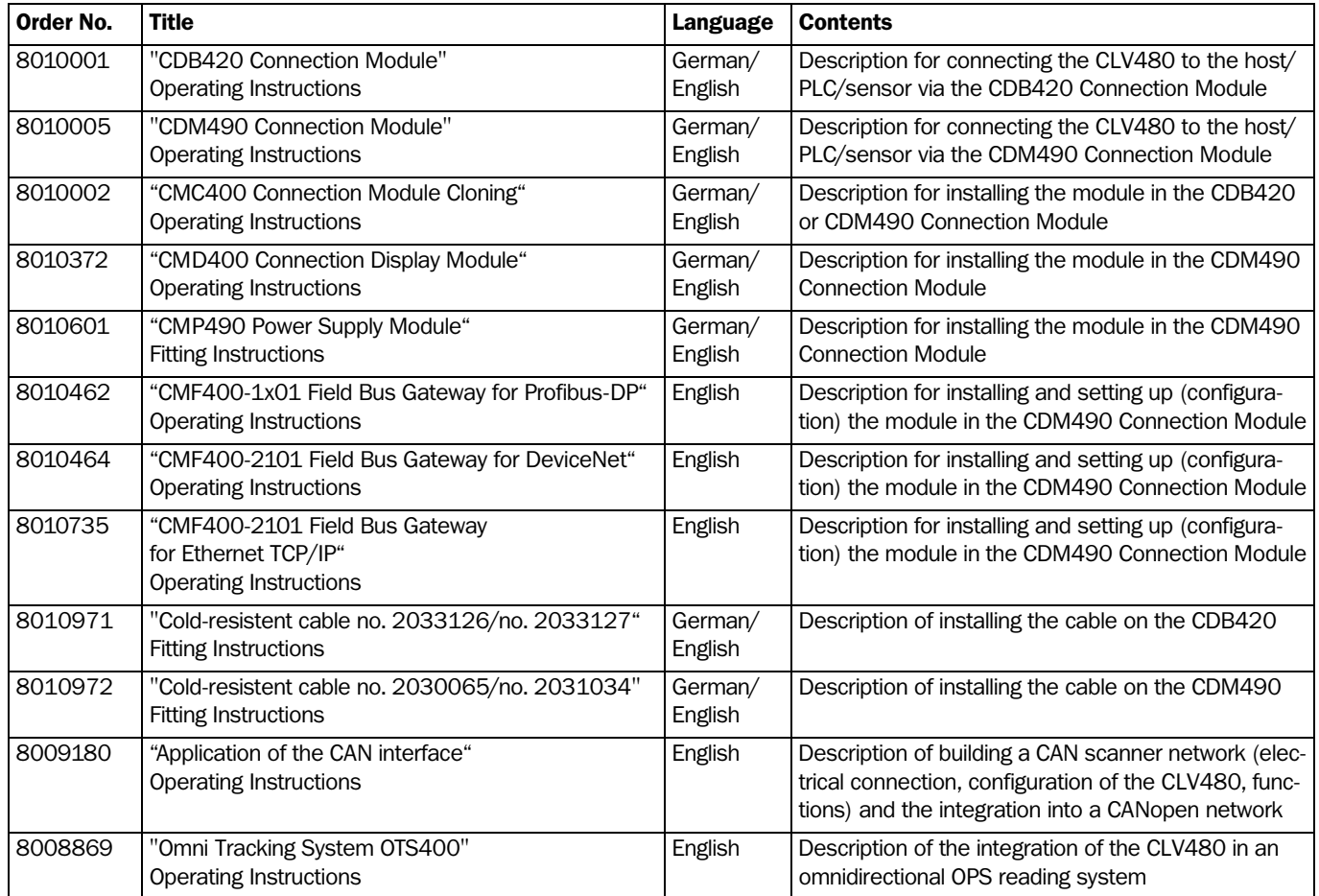

Table 10-20: Supplementary documentation

# 10.14.1 CLV Connect (from version 1.9)

Diagrams showing you how to connect the CDB420 or CDM490 Connection Module are also available in the "CLV Connect" PC program. This software is available on the "Manuals & Software" CD-ROM, which is included in the scope of delivery of the CLV480. The software can also be downloaded from the SICK home page (www.sick.com) at "Service&Support/Downloadpool".

It can be called up using a standard HTML browser (e. g. Internet Explorer™).

# 10.15 Glossary

For further terms, please refer to the *"CLV-Setup Help".* 

## Adjusting mode

Special operating mode that enables the center of the scan line to be positioned exactly on the object containing the bar code.

## Aperture angle  $\alpha$

Angle within whose limits the laser beam is deflected by the polygon mirror wheel. A V-shaped range perpendicular to the scan direction, which must contain the bar code, is formed in front of the reading window. If only part of this aperture angle is used (part of the scan line symmetric around the center point), the depth of field for the focus position and resolution is greater.

## Aspect ratio

Ratio code height (bar length) to code length (numer of characters). Using the SMART Decoder even bar codes with very small code height can be read.

## Auxiliary input

Special function on  $\Rightarrow$  the auxiliary interface. Used to enter bar code data subsequently in order to complete reading results sent to the host.

## Auxiliary interface

Auxiliary data interface (RS 232) on the CLV480 with fixed data output format. Used to connect the "CLV-Setup" program to the CLV480 so that it can operate and configure the device. Also used to output system and error messages. Can be assigned various functions.

### Capture range

Zone around a moving bar code created by the CLV480 using the increment management and reading angle comparison functions. Enables bar codes with identical contents and code type to be separated.

### Christmas tree effect

Effect caused by limiting the active scan line range (RA values) and oscillating amplitude (CW values) on the  $\Rightarrow$  line scanner with oscillating mirror. In this way, a uniform sharply defined window can be created in the reading field for each distance configuration, independent of the reading distance.

## CLV-Setup

PC program that runs on Windows 95™/98 ™, Windows NT4.0™, Windows 2000™ and Windows XP™ and is used to parameterize the CLV480 offline (adjust the device to the local conditions) and operate it online. The parameter set is exchanged with the CLV480 by  $\Rightarrow$ uploading and  $\Rightarrow$  downloading it.

# CLV-Setup Help

Online help function that provides support for using the "CLV-Setup" program. The help function explains the CLV480 parameters and their permissible values and can be launched directly from CLV-Setup in an HTML browser, such as Internet Explorer<sup>™</sup>.

### Code angle (CW value)

Current deflection range of he scan line (oscillating mirror) perpendicular to the scan direction when a bar code is recorded. Calculated by the CLV480 for each scan and used, for example, to define a capture range so that bar codes with identical data contents in a given range can be separated.

## Code info/Separator

Data block in the reading result on the  $\Rightarrow$  host interface. Used to provide additional information about the bar codes. Can be attached to the bar code as a prefix or suffix. Contains up to 10 elements, consisting of reading diagnosis data and/or constants (control characters, letters, digits), depending on the configuration. The "Code-Info/Separator" block is empty in the default setting of the CLV480.

### Code geometry

Length and height dimensions of the bar code.

## Command strings, commands

CLV480 user interface – alternative to the "CLV-Setup" program. Basic, yet clearly structured command language for modifying the CLV480 parameter sets online. Accesses the CLV480 command interpreter directly. Special programming activities are required to use the command strings from the host.

## Configuration file

File in the "CLV-Setup" program that archives the entire  $\Rightarrow$  parameter set of the CLV480. Can also be printed out in tabular form.

# Data forwarding

Option of forwarding data sent by the host transparently to a terminal via the CLV480 using an identifier. Data can also be forwarded in the opposite direction. Furthermore, this function also allows data received on one of the serial interfaces to be output again straight away on one of the same interfaces (echo).

### Data output string

Structured data telegram in the  $\Leftrightarrow$  reading result output by the CLV480 on the  $\Leftrightarrow$  host interface. The structure of the data string is flexible and can be adapted to a large extent to the subsequent data processing task. The data output format of the  $\Rightarrow$  auxiliary interface, on the other hand, cannot be changed.

# Decoder, decoding

Code-type-specific evaluation routine for reconstructing the read bar code in electronic form in order to decode its data content.

### Deflection angle

Angle about each side of the center position CW = 50 (equal to 0°) that the  $\Rightarrow$  scan line sweeps when it is deflected by the oscillating mirror. Also referred to as the oscillating angle.

### Deflection range

Deflection of the scan line caused by the  $\Rightarrow$  oscillating mirror, perpendicular to the scan direction about the center position  $CW = 50$  at each side (corresponds to a deflection angle of 105°). Also referred to as oscillating amplitude. The maximum deflection range is set in

OSCILLATING WITH FIXED AMPLITUDE mode. In OSCILLATING WITH VARIABLE AMPLITUDE mode, the deflection range is set for each distance configuration using the OSCILLATING MIRROR tab in the "CLV-Setup" program.

## Distance configuration

Data record in the CLV480 for defining a  $\Rightarrow$  focus position for the laser beam for  $\Rightarrow$  eventcontrolled focus switchover. The focus position as well as the maximum and minimum  $\Rightarrow$ reading angle must be entered on the READING CONFIGURATION tab in the "CLV-Setup" program for this purpose. In the case of the line scanner with oscillating mirror, the  $\Rightarrow$  oscillating amplitude (deflection range) is also required. The depths of field for the individual focus positions are shown as a function of the resolution values in the specification diagrams.

## **Download**

Method of transferring the  $\Rightarrow$  parameter set that was modified with the  $\Rightarrow$  CLV-Setup program offline from the PC to the CLV480. CLV-Setup either always transfers a complete copy to the memory (RAM) of the CLV480 (DOWNLOAD TO CLV) or just the parameter previously processed using the context menu of the right mouse button (DOWNLOAD PARAMETER) or all parameters of the displayed tab (DOWNLOAD PARAMETERS OF THIS VIEW). You can overwrite the existing parameter set in EEPROM of the CLV480 by choosing the "Permanent" save option.

## Dynamic focus control

Function for shifting the focal point of the laser beam across a wide range in the reading plane. The dynamic focus control function is event controlled (e. g. by the distance detector).

## Error messages

Messages in  $\Rightarrow$  plain text or coded (3-digit) that are used to identify a malfunction on the CLV480 in Reading mode. The messages are output on the auxiliary interface only. Exception:  $ST = 3$  (device error), which is also output on the host interface. The error messages can be displayed in the Terminal emulator in the "CLV-Setup" program.

### Error status

Identifier output with the reading result by the CLV480 for errors that were diagnosed while the bar code was being read. The entry for the host interface is made in the "Code-Info/ Separator block" of the  $\Rightarrow$  data output string and must be enabled using the parameters (for the CLV480 disabled by default).

### Focus position

Distance of the focal point of the emitted laser beam in front of the reading window. Can be varied using the optical components in the CLV480. Creates a distance-specific depth of field (DOF) in which the bar code can be detected.

## Functional interfaces

Digital switching inputs and outputs on the CLV480.

### Good Read

The CLV480 successfully detected a bar code or the required number of bar codes specified by the evaluation parameters during the  $\Rightarrow$  reading pulse.

### Header

Data block in the reading result on the  $\Rightarrow$  host interface. Used as a header in the  $\Rightarrow$  data output string for the subsequent data content of the bar codes. Contains up to 10 elements, consisting of reading diagnosis data and/or constants (control characters, letters, digits), depending on the configuration. The "Header" block is empty in the default setting of the CLV480.

### Host interface

Main data interface on the CLV480 with configurable data output format. Used to output the  $\Rightarrow$  reading result in telegram form to the host/PLC. Used as gateway in the CAN Scanner Network. Can be physically switched to RS 232 or RS 422/485. It supports various transmission protocols.

### Increment management

Used in certain applications to separate bar codes with identical contents that move during the reading procedure.

### Line scanner

Scanner that uses a polygon mirror wheel with paraxial mirrors to deflect a focused laser beam extremely fast. As a result, it creates a light spot in the reading plane that moves along a straight line, which appears to the naked eye as a stationary scan line.

### Line scanner with oscillating mirror

Line scanner that also deflects the laser beam about a central position, on both sides and perpendicular to the scan direction using an oscillating mirror. By doing so, the CLV480 can search for bar codes in larger areas. In addition to basic deflection with the maximum oscillating amplitude, optimum oscillating mirror functions are also possible (variable deflection per distance configuration,  $\Rightarrow$  One-Shot).

### Master/slave configuration

Special arrangement for connecting up to max. 10 SICK bar code scanners in the CAN Scanner Network to one reading station (e. g. left/right read). Thanks to the master, the entire network appears as one device to the host.

### Multiple read

Variable number of reading operations that must provide identical reading results (data content) of the same bar code before the CLV480 outputs the result.

### No Read

The CLV480 failed to detect a bar code or the required number of bar codes specified by the evaluation parameters during the  $\Rightarrow$  reading pulse.

### No Read format

Special, parameterizable data block as a substitute for bar codes, which were expected but not detected, in the data output string on the host interface for  $\Rightarrow$  No Read. Comprises a variable combination of the error string and the  $\Rightarrow$  "Code-Info/Separator" block.

### Omnidirectional reading

Arrangement of the scan lines of at least two CLV480 which form a cross. Due to the max. tilt 45° of the CLV480 the position of a bar code to the scan lines is free.

### One-Shot

Selective, one-off deflection of the oscillating mirror for each  $\Rightarrow$  reading pulse. Usually comprises a slow forward phase (read) and a fast return phase (return to starting position).

### Oscillating mirror reversal point

Deflection point of the oscillating mirror at which it changes direction. Can be used to trigger  $a \Rightarrow$  focus position switchover for slower applications (search mode).

### Parameter set

Data record used to initialize and activate the functions implemented in the CLV480. With  $\Rightarrow$  downloading and  $\Rightarrow$  uploading the parameter set is transferred form CLV-Setup to the CLV480 or from the CLV480 to CLV-Setup.

#### Parameter memory, external

Optional accessory containing an integrated connector cover. Enables devices to be conveniently replaced by storing a copy of the CLV480 parameter set (EEPROM). The replacement device then accesses this parameter set directly and does not have to be configured manually.

### Percentage evaluation

Special operating mode in which the quality of the reads (not those of the bar codes, however) is assessed statistically. The bar codes must be stationary. The CLV480 carries out 100 scans and evaluates the reading quality. It then outputs the reading results on the  $\Leftrightarrow$ auxiliary interface every 2 s together with the  $\Rightarrow$  reading diagnosis data.

### Plain text

Legible form of a CLV480 message. The CLV480 outputs special messages in coded form, e. g. the result of the self-test is represented as three digits.

### Reading angle (RA value)

Position of the first dark bar in a detected bar code along the  $\Rightarrow$  scan line. Calculated by the CLV480 for each scan and can be used, for example, to separate bar codes with identical data contents. The active evaluation range in the scan line can be restricted for  $\Rightarrow$  decoding purposes by specifying the maximum and minimum reading angle for the application.

#### Reading diagnosis data

Data directly derived from the reading procedure by the CLV480. This data enables the quality of the read to be assessed. The data is always output on the  $\Rightarrow$  auxiliary interface together with the reading result. Only output on the host interface if enabled on the DATA STRING tab in the "CLV-Setup" program (for the CLV480 disabled by default).

## Reading field

In start/stop mode the reading field is the area between the start and stopp sensors for the reading pulse in conveyor direction. In tracking mode the reading field is the area between the sensor for start/end of an object and the object release point (data output) (parameterized as a distance in conveyor direction), referred to the increments.
### Reading field height

Length of the  $\Rightarrow$  scan line that is available for detecting the bar code in the reading plane. Due to the V-principle of beam generation, the reading field height is dependent on the reading distance.

# Reading interval

Timeslot in which the CLV480 activates the laser diode and attempts to detect valid bar codes from the information read. The reading interval may be shorter than the external reading pulse, depending on the selected output mode for the reading result.

# Reading pulse

Clock pulse applied externally to the CLV480 to trigger the internal  $\Rightarrow$  reading interval. Can be supplied by a photoelectric reflex switch or a command from the host on the serial interface.

# Reading range (DOF)

Depth of field about the focal point of the laser beam on two sides. The extent of the reading range depends on the resolution and reading distance.

# Reading result

Electronic representation of the data content of the read bar code together with the  $\Rightarrow$  reading diagnosis data in one  $\Rightarrow$  data output string that is generated after the reading pulse has elapsed. The reading result on the auxiliary interface has a fixed format (content and output format); the reading result on the host interface can be configured separately for Good Reads and No Reads. Special characters can also be added if necessary.

### Result status output

Function of the four "Result 1" to "Result 4" switching outputs in Reading mode. Signals the status of the reading result without indicating its contents (e. g. Good Read). You can assign a status to each output on the DEVICE FUNCTION tab in CLV480. The "Read Result" LED is linked to the "Result 2" output.

### Scan line

See line scanner.

### Sending point

Point at which the reading result is output with respect to the start of the  $\Rightarrow$  reading pulse and the internal  $\Rightarrow$  reading interval.

### SMART decoder

Specially developed  $\Leftrightarrow$  decoder for reading bar codes with an extremely small code height and for poor-quality or contaminated code prints.

# Specification diagrams

Diagrams for reading the resolution-specific depth of field (DOF) for specific focus positions.

### **Splitter**

Data block in the reading result of the  $\Rightarrow$  host interface. Used to separate the data content of the bar codes. Contains up to 5 elements, consisting of constants (control characters,

letters, digits), depending on the configuration. The "Splitter" block is empty in the default setting of the CLV480.

# Standard decoder

Tried-and-tested  $\Rightarrow$  decoder from the CLV480 product family. Suitable for applications with an adequate code height, limited tilt, and high-quality code prints.

# Start/stop mode

With this type of separate reading pulse, only one object is located in the reading field for each reading pulse. If the CLV480 is used in a stand-alone configuration, the start and end of the reading pulse are controlled by external sensors, command strings, or with the free running mode of the CLV480. If used in conjunction with other CLVs in a master/slave arrangement including the OTC400 (e.g. omni-directional 2-side reading), the CLV480 receives the reading pulses via the OTC400. In this case, the size of the reading field is determined by the distance between the two external sensors for starting (start of reading field) and stopping (end of reading field) the reading pulse. The minimum reading distance between two objects must always be greater than the size of the reading field. The devices are connected via the CAN interface.

# Storage in the CLV480

The application-specific  $\Rightarrow$  parameter set can be stored temporarily or permanently in the CLV480. If it is stored temporarily in the RAM, it is lost as soon as the power supply is switched off. Parameter sets that are stored permanently are transferred to the EEPROM in the CLV480 and remain active as the current data record when the power supply is switched off. The default setting is not affected by this and is stored in a read-only memory (ROM).

# Switching sequence

Focus control function for event-controlled switching. Sequence of focus position settings with associated depths of field. The numbers of the active  $\Rightarrow$  distance configurations are entered at the required position in the assignment table for this purpose.

# System messages

Messages  $\Rightarrow$  in plain text used to output the operating status of the CLV480. The messages are output on the auxiliary interface only and can be displayed in extended mode in the TER-MINAL EMULATOR of the "CLV-Setup" program.

### **Terminator**

Data block in the reading result on the  $\Rightarrow$  host interface. Used to terminate the data content of the bar code. Contains up to 10 elements, consisting of reading diagnosis data and/or constants (control characters, letters, digits), depending on the configuration. The "Terminator" block is empty in the default setting of the CLV480.

### Tracking mode

With this type of continuous reading pulse, several objects are located consecutively in the reading field. To enable the read bar codes to be uniquely assigned to objects, a minimum gap has to be ensured between the objects and the conveyor increment signals have to be supplied. The CLV480 is used in conjunction with other CLVs in a network with the OTC400 (e.g. omni-directional 3-side reading). The CLV480 receives pulse signals and increment values via the OTC400. In this case, the size of the reading field is determined by the distance

between the external sensor for the start/end of the object at the start of the reading field and the object enable point (data output) of the OTC400 in the conveyor direction at the end of the reading field. The devices are connected via the CAN interface.

# Upload

Method of transferring the  $\Rightarrow$  parameter set from the CLV480 to the PC  $\Rightarrow$  using the CLV-Setup program. CLV-Setup either transfers a complete copy of the current parameter set from the memory (RAM) of the CLV480 (UPLOAD TO CLV) or just the parameter previously processed using the context menu of the right mouse button (UPLOAD PARAMETER) or all parameters of the displayed tab (UPLOAD PARAMETERS OF THIS VIEW). Displays the current parameter values on the tabs. Prerequisite for modifying the current parameter set.

# User interface

Windows-based PC software "CLV-Setup" for operating and configuring the CLV480.

# <span id="page-219-1"></span>10.16 EC Declaration of Conformity

*[Fig. 10-41](#page-219-0)* shows the scaled down copy of the EC Declaration of Conformity (page 1).

¾ The complete EC Declaration of Conformity with the listing of the device versions and the fullfilled standards can be requested from SICK AG.

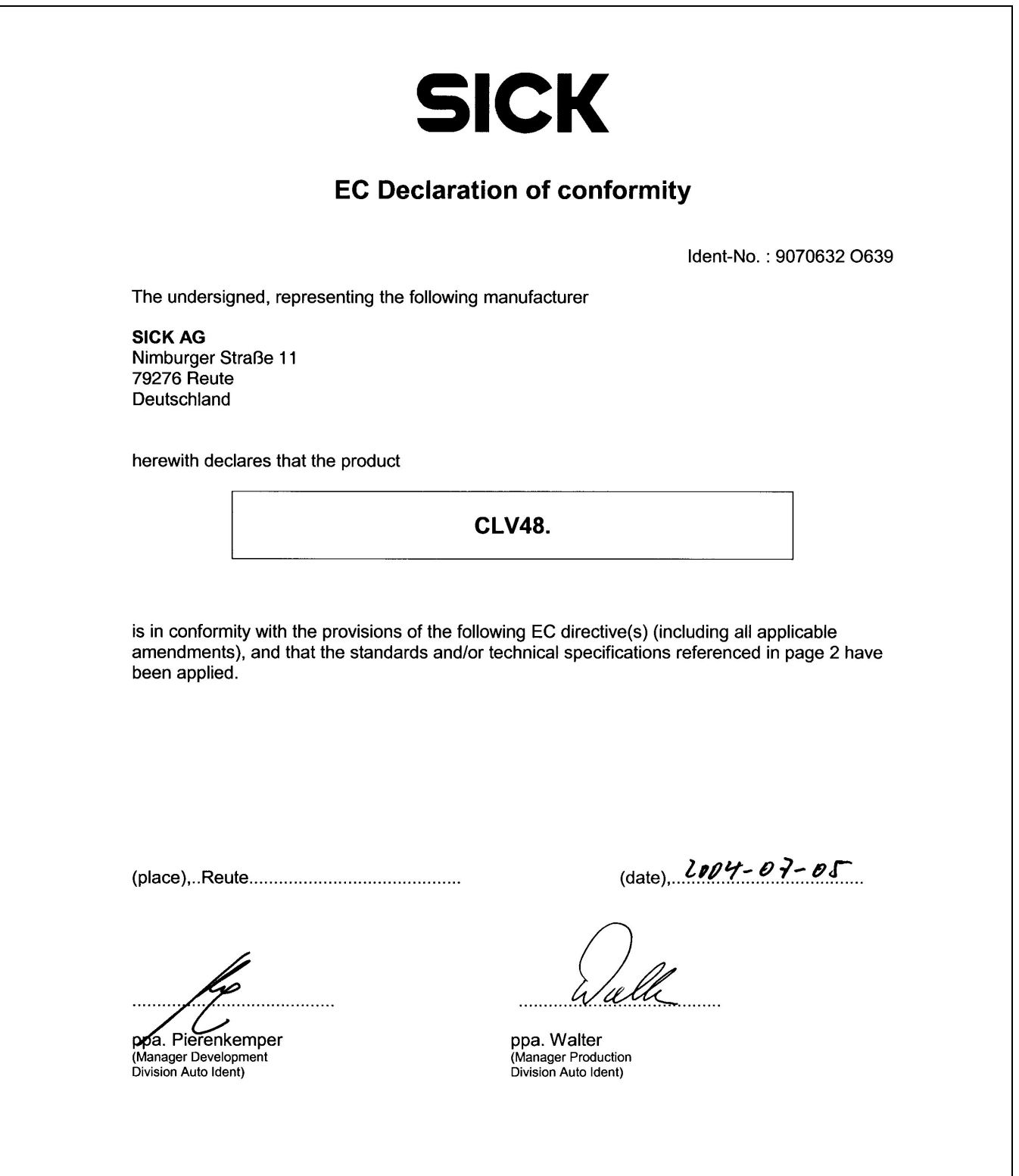

<span id="page-219-0"></span>Fig. 10-41: Copy of the Declaration of Conformity (Page 1, scaled down)

Notes:

# **10.17 Index**

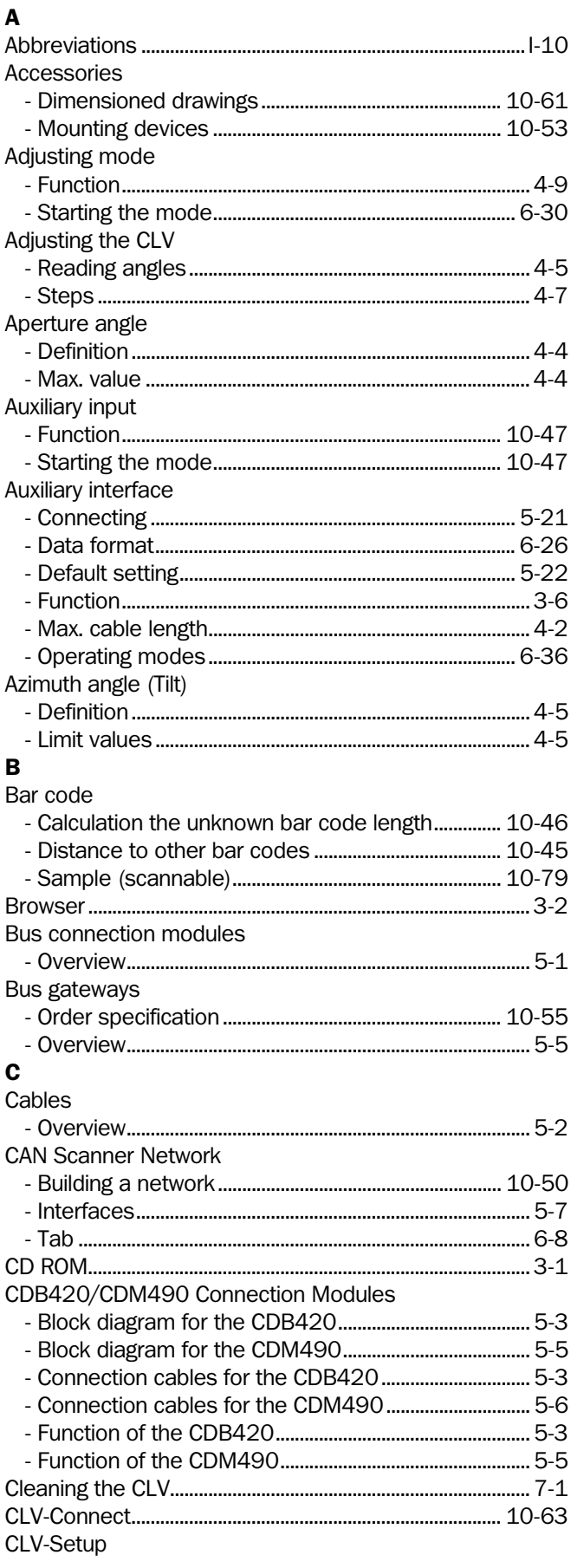

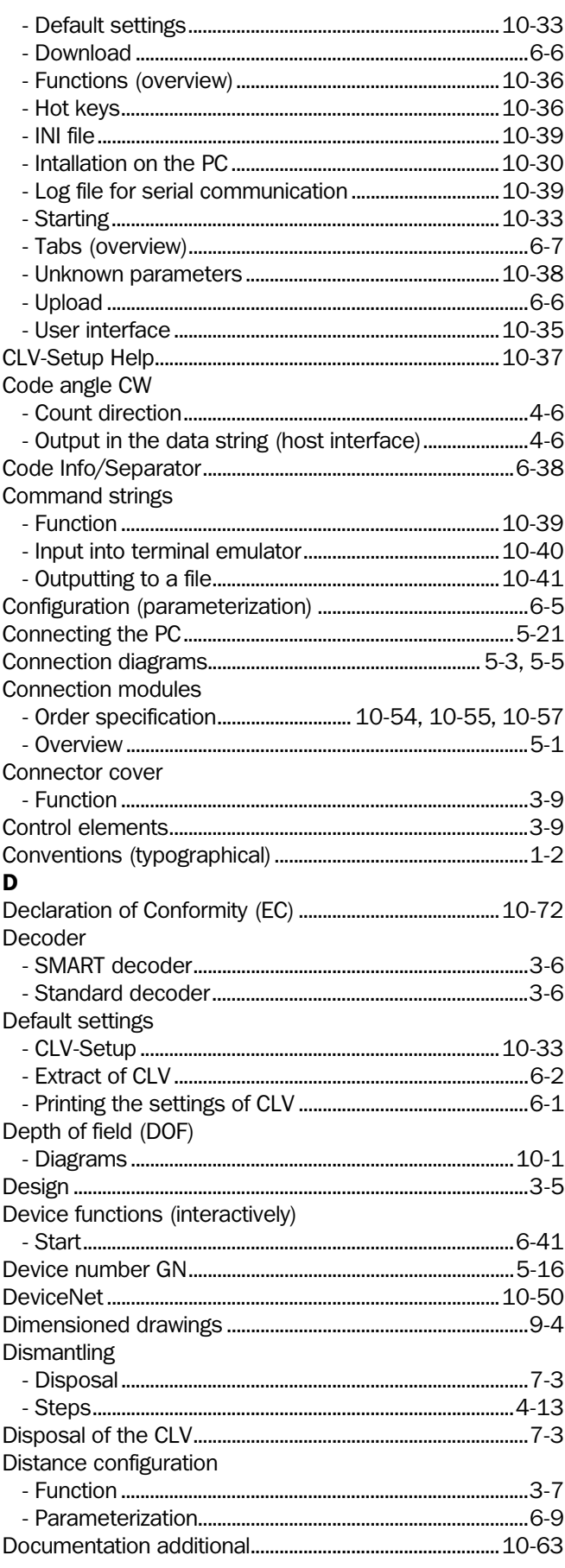

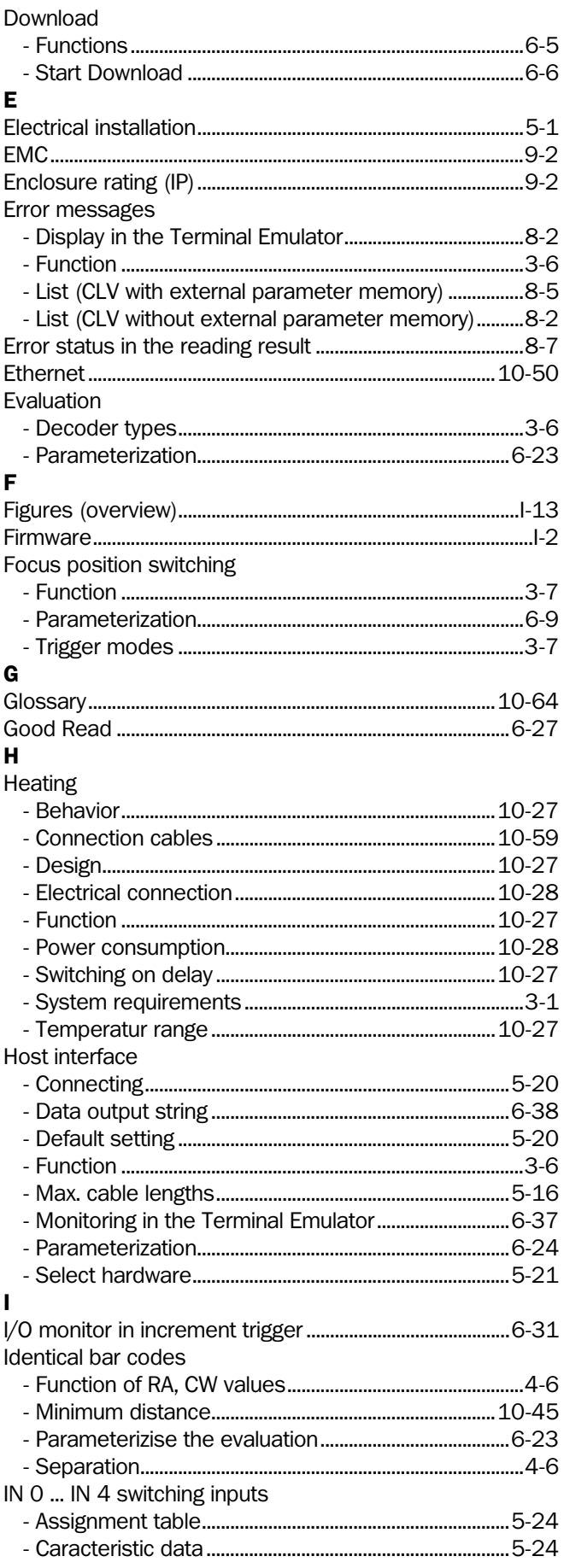

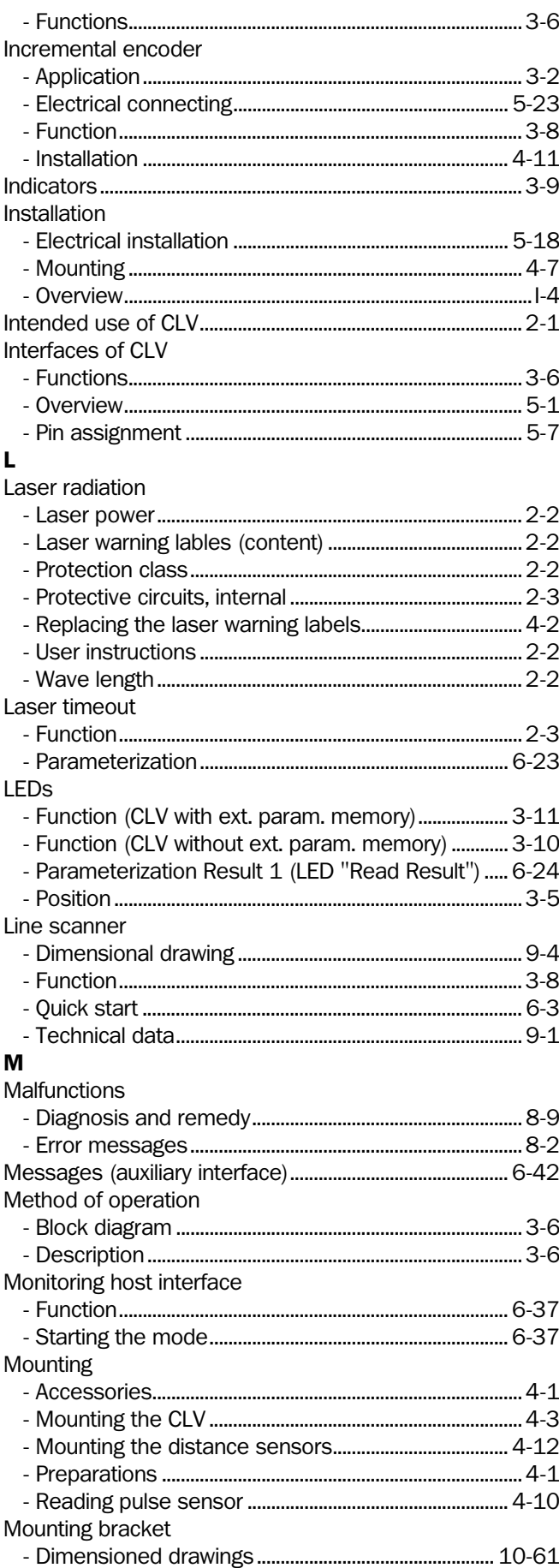

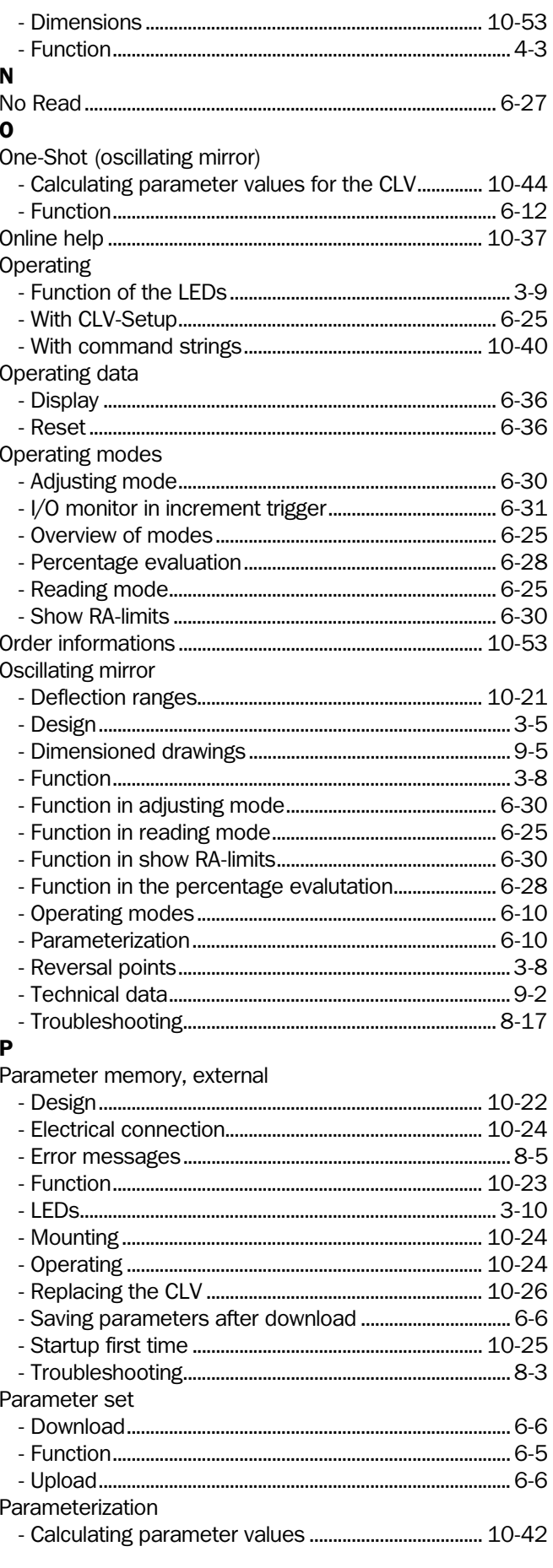

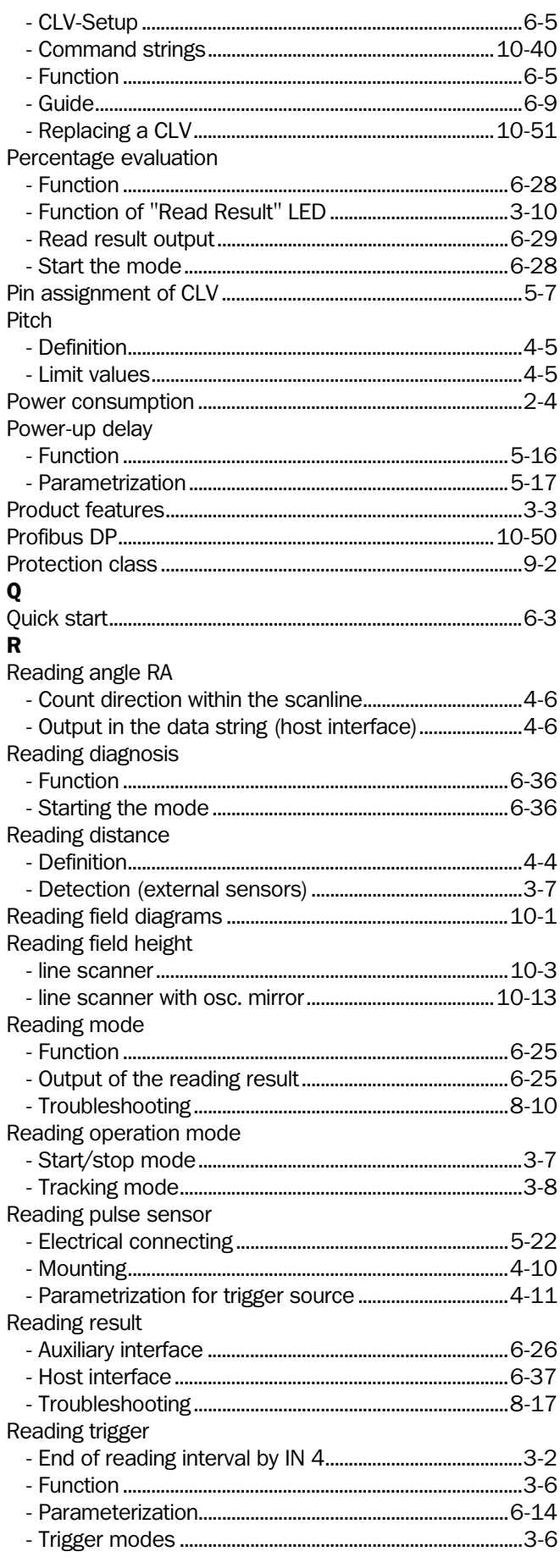

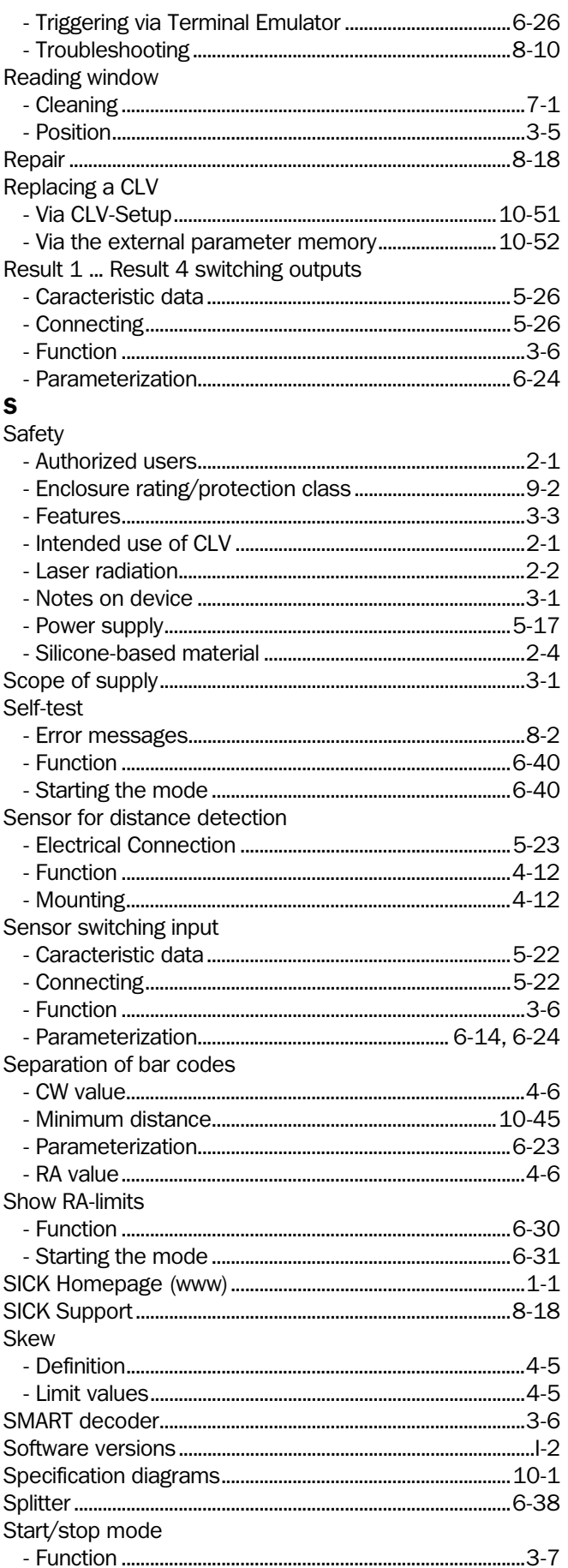

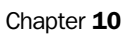

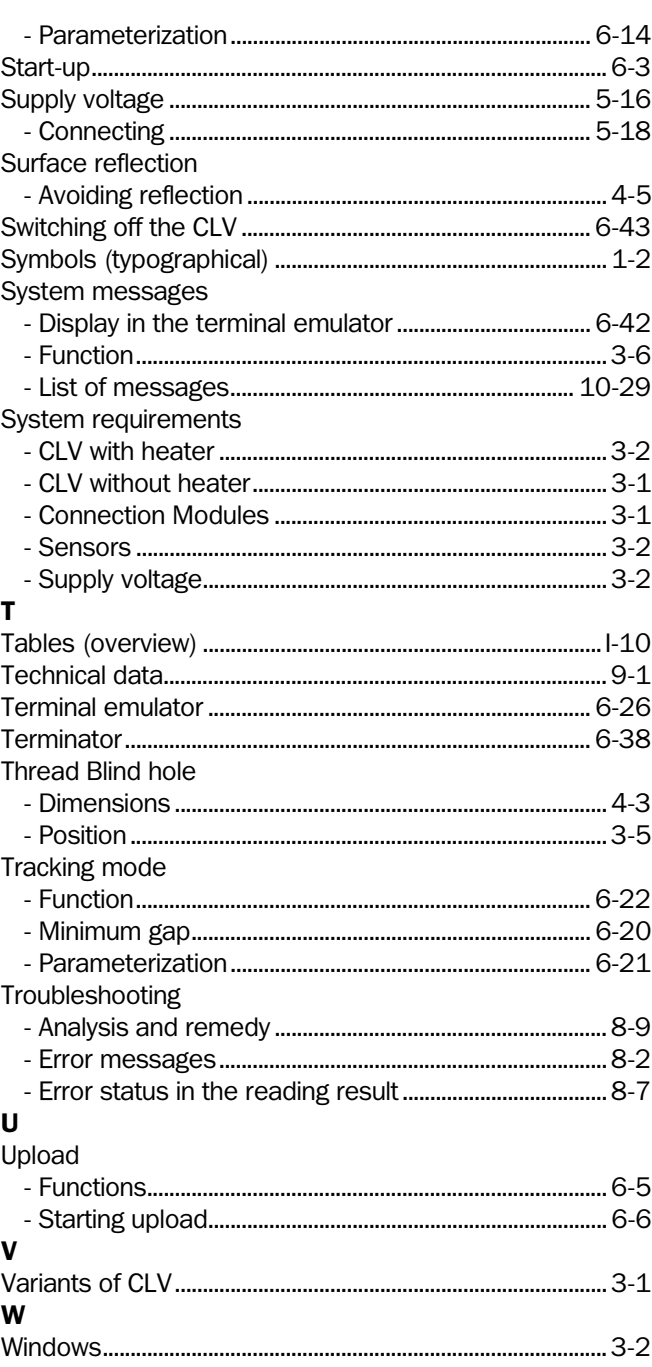

<span id="page-226-0"></span>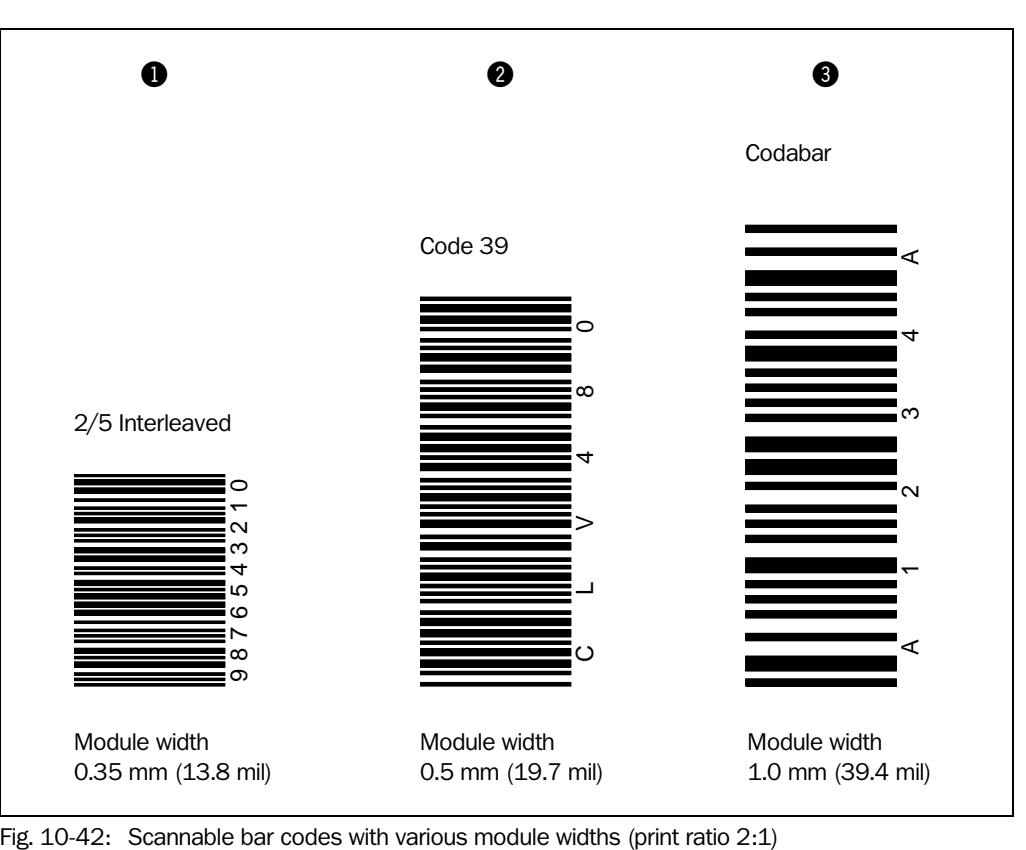

# 10.18 Bar code example

#### Australia

Phone  $+61.394974100$ 1800 33 48 02 - tollfree E-Mail sales@sick.com.au

Belgium/Luxembourg Phone  $+32(0)24665566$ E-Mail info@sick.be

Brasil

Phone +55 11 3215-4900 E-Mail sac@sick.com.br

Ceská Republika Phone +420 2 57 91 18 50 E-Mail sick@sick.cz

China

Phone +852-2763 6966 E-Mail ghk@sick.com.hk

Danmark Phone +45 45 82 64 00 E-Mail sick@sick.dk

Deutschland Phone +49 211 5301-270 E-Mail info@sick.de

España Phone  $+34934803100$ E-Mail info@sick.es

France Phone +33 1 64 62 35 00 F-Mail info@sick.fr

Great Britain Phone +44 (0)1727 831121 E-Mail info@sick.co.uk

India Phone +91-22-2822 7084 F-Mail info@sick-india.com

Italia Phone +39 02 27 43 41 E-Mail info@sick.it

Japan Phone  $+81(0)333581341$ 

E-Mail support@sick.jp Nederlands

Phone +31 (0)30 229 25 44 E-Mail info@sick.nl

Norge Phone  $+4767815000$ 

E-Mail austefiord@sick.no Österreich

Phone +43 (0)22 36 62 28 8-0 E-Mail office@sick.at

Polska

Phone +48 22 837 40 50 E-Mail info@sick.pl

Republic of Korea Phone +82-2 786 6321/4

E-Mail kang@sickkorea.net Republika Slowenija Phone +386 (0)1-47 69 990 E-Mail office@sick.si

România Phone  $+40.356171120$ E-Mail office@sick.ro

Russia Phone +7 495 775 05 34 E-Mail denis.kesaev@sick automation.ru

Schweiz Phone +41 41 619 29 39 E-Mail contact@sick.ch

Singapore

Phone +65 6744 3732 E-Mail admin@sicksgp.com.sg

Suomi Phone +358-9-25 15 800 E-Mail sick@sick.fi

Sverige Phone +46 10 110 10 00 E-Mail info@sick.se

Taiwan Phone +886 2 2365-6292

E-Mail sickgrc@ms6.hinet.net Türkiye Phone +90 216 587 74 00

E-Mail info@sick.com.tr USA/Canada/México Phone  $+1(952)$  941-6780  $1800 - 325 - 7425 -$  tollfree E-Mail info@sickusa.com

More representatives and agencies in all major industrial nations at www.sick.com

8011018/RB47/2007-08-08 · 5M/TR <PM6.5/FM7.0/PDF>/VD · Printed in Germany · Subject to change without notice · The specified product features and technical dota do not represent any guarantee · 05 Aft int59

3011018/R947/2007-08-08 : SM/TR <PM65/FM7.0/PDF-X/D : Printed in Germany : Subject to change without notice : The specified product features and technical data do not represent any guarantee . OS Aft

int59

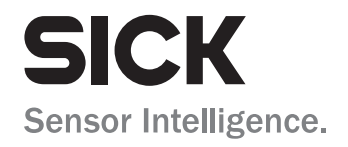